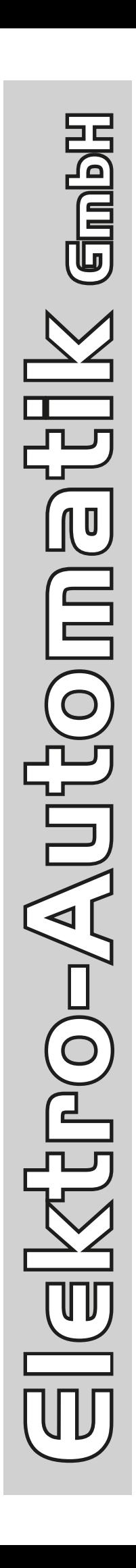

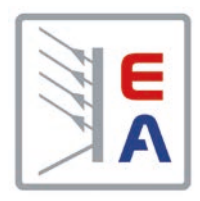

# **Betriebsanleitung**

# **PSI 9000 3U DC-Hochleistungs-Netzgerät**

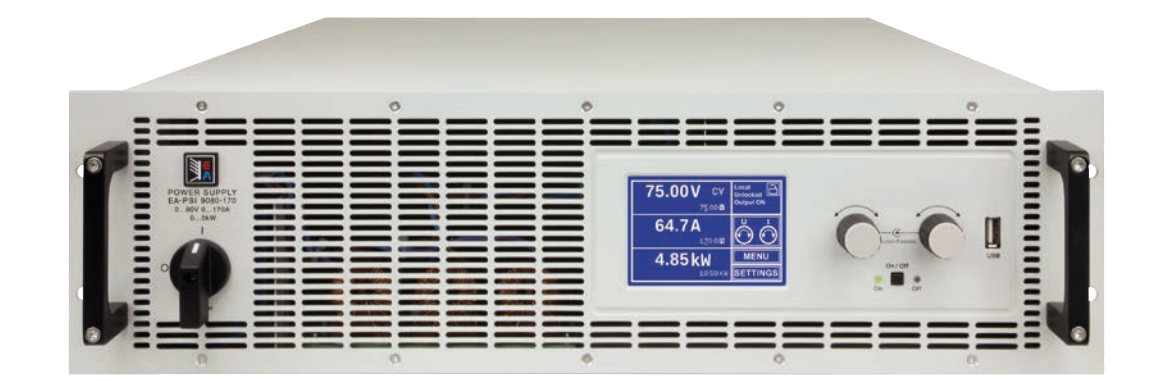

Doc ID: PSI93UDE Revision: 09 Date: 04/2014

 $C \in$ 

# INHALT

# **1** [ALLGEMEINES](#page-4-0)

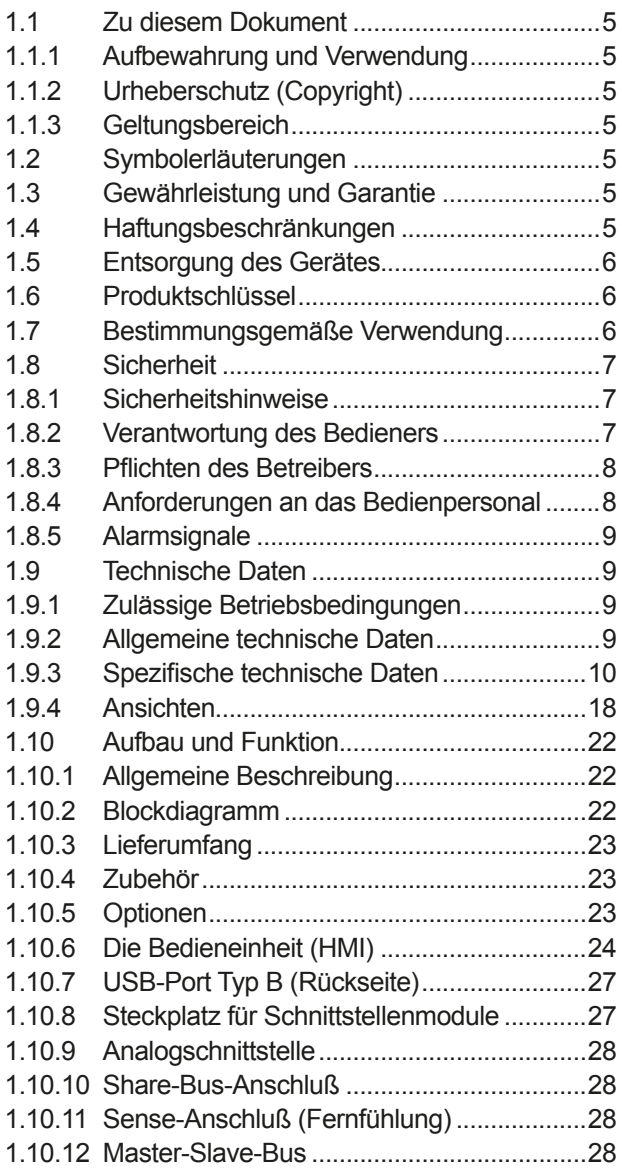

### **2** [INSTALLATION & INBETRIEBNAHME](#page-28-0)

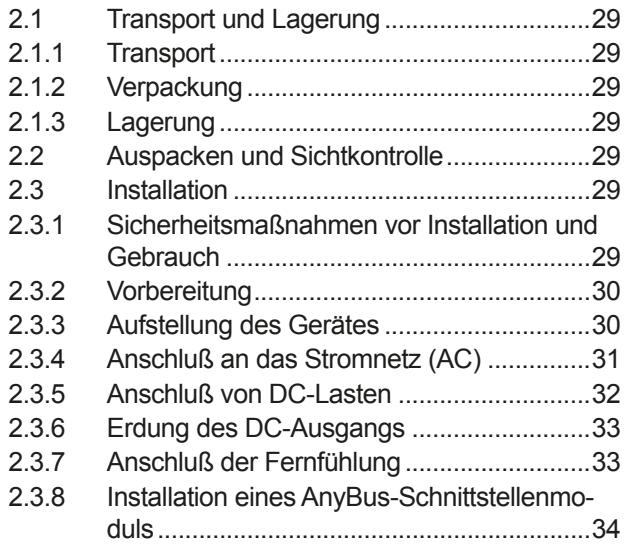

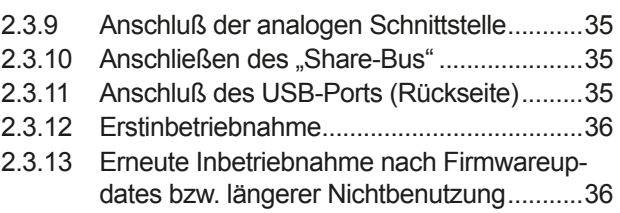

### **3** [BEDIENUNG UND VERWENDUNG](#page-36-0)

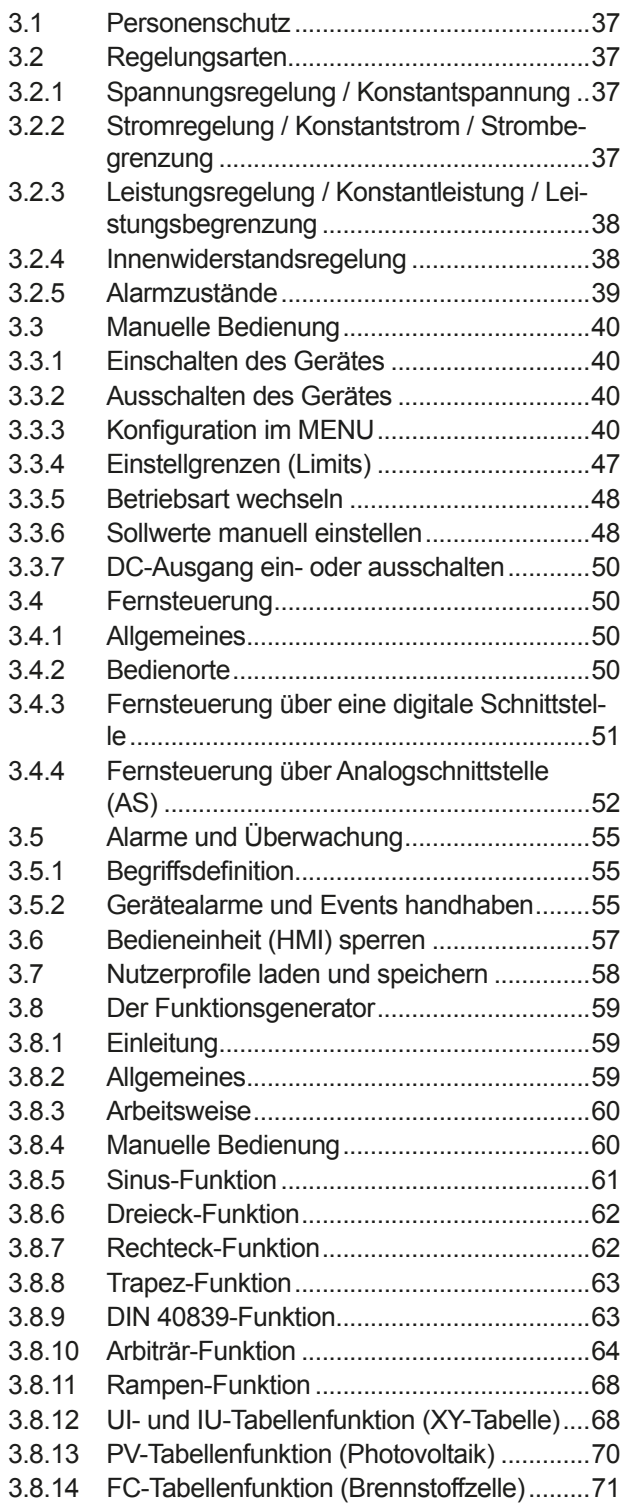

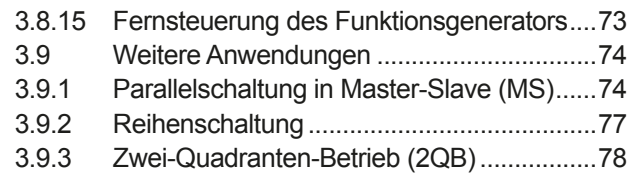

### **4** [INSTANDHALTUNG & WARTUNG](#page-79-0)

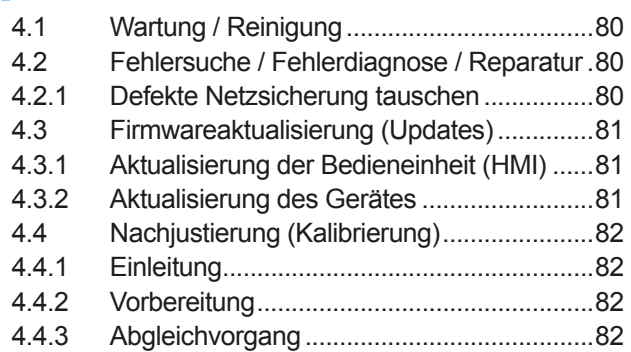

# **5** [ZUBEHÖR UND OPTIONEN](#page-83-0)

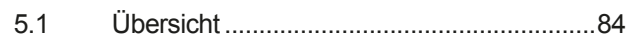

### **6** [SERVICE & SUPPORT](#page-83-0)

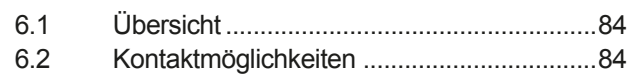

### <span id="page-4-0"></span>**1. Allgemeines**

#### **1.1 Zu diesem Dokument**

#### **1.1.1 Aufbewahrung und Verwendung**

Dieses Dokument ist für den späteren Gebrauch und stets in der Nähe des Gerätes aufzubewahren und dient zur Erläuterung des Gebrauchs des Gerätes. Bei Standortveränderung und/oder Benutzerwechsel ist dieses Dokument mitzuliefern und bestimmungsgemäß anzubringen bzw. zu lagern.

#### **1.1.2 Urheberschutz (Copyright)**

Nachdruck, Vervielfältigung oder auszugsweise, zweckentfremdete Verwendung dieser Bedienungsanleitung sind nicht gestattet und können bei Nichtbeachtung rechtliche Schritte nach sich ziehen.

#### **1.1.3 Geltungsbereich**

Diese Betriebsanleitung gilt für folgende Geräte, sowie für deren Abvarianten:

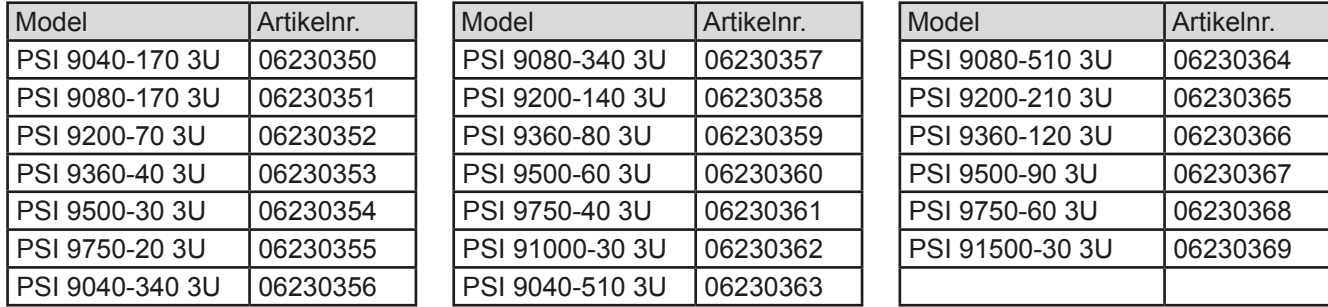

Änderungen und Abweichungen von Sondergeräten werden in einem separaten Dokument aufgelistet.

#### **1.2 Symbolerläuterungen**

Warn- und Sicherheitshinweise, sowie allgemeine Hinweise in diesem Dokument sind stets in einer umrandeten Box und mit einem Symbol versehen:

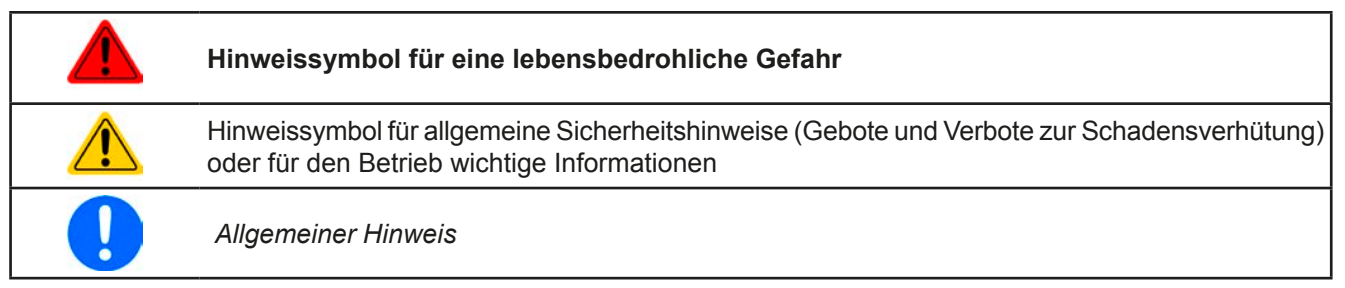

#### **1.3 Gewährleistung und Garantie**

Der Hersteller garantiert die Funktionsfähigkeit der angewandten Verfahrenstechnik und die ausgewiesenen Leistungsparameter. Die Gewährleistungsfrist beginnt mit der mängelfreien Übergabe.

Die Garantiebestimmungen sind den allgemeinen Geschäftsbedingungen (AGB) des Herstellers zu entnehmen.

#### **1.4 Haftungsbeschränkungen**

Alle Angaben und Hinweise in dieser Anleitung wurden unter Berücksichtigung geltender Normen und Vorschriften, des Stands der Technik sowie unserer langjährigen Erkenntnisse und Erfahrungen zusammengestellt. Der Hersteller übernimmt keine Haftung für Schäden aufgrund:

- Nichtbeachtung der Anleitung
- • Nicht bestimmungsgemäßer Verwendung
- Einsatz von nicht ausgebildetem und nicht unterwiesenem Personal
- • Eigenmächtiger Umbauten
- • Technischer Veränderungen
- • Verwendung nicht zugelassener Ersatzteile

Der tatsächliche Lieferumfang kann bei Sonderausführungen, der Inanspruchnahme zusätzlicher Bestelloptionen oder aufgrund neuester technischer Änderungen von den hier beschriebenen Erläuterungen und Darstellungen abweichen.

### <span id="page-5-0"></span>**1.5 Entsorgung des Gerätes**

Ein Gerät, das zur Entsorgung vorgesehen ist, muß laut europaweit geltenden Gesetzen und Verordnungen (ElektroG, WEEE) vom Hersteller zurückgenommen und entsorgt werden, sofern der Betreiber des Gerätes oder ein von ihm Beauftragter das nicht selbst erledigt. Unsere Geräte unterliegen diesen Verordnungen und sind dementsprechend mit diesem Symbol gekennzeichnet:

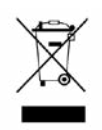

#### **1.6 Produktschlüssel**

Aufschlüsselung der Produktbezeichnung auf dem Typenschild anhand eines Beispiels:

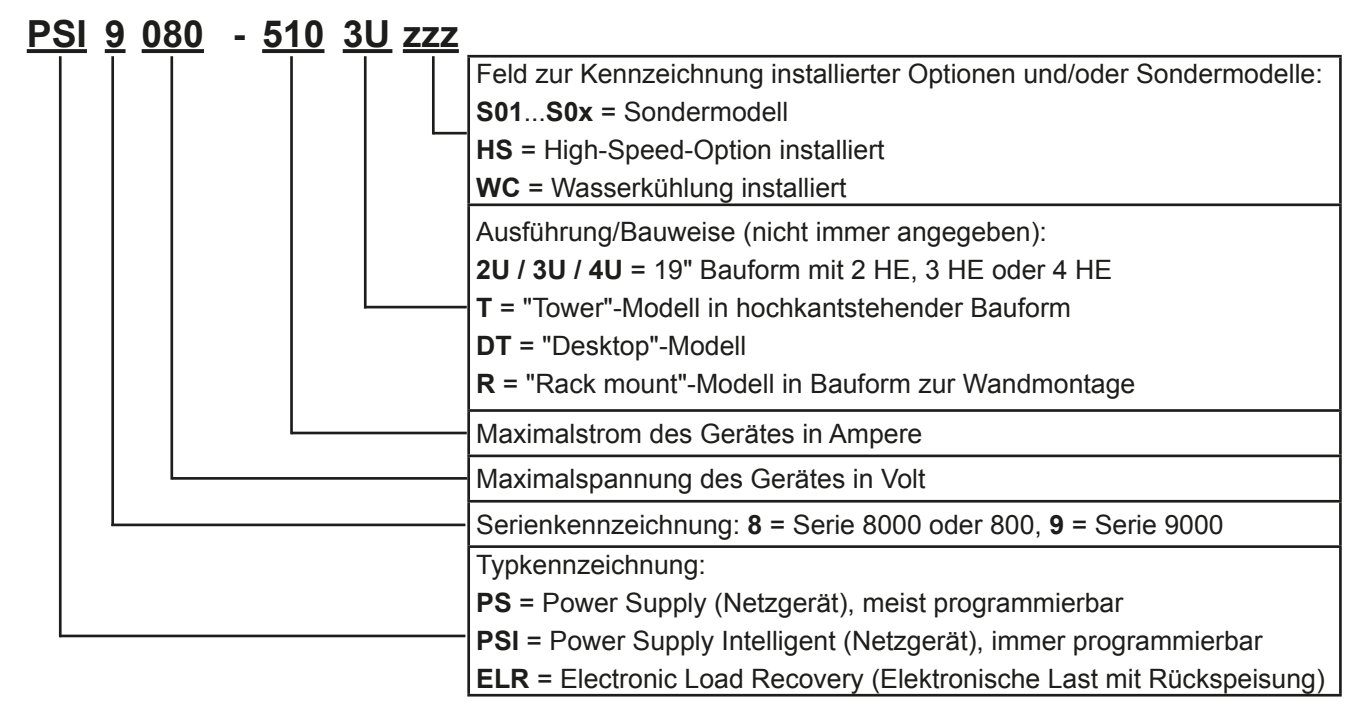

- • Sondergeräte sind stets Abvarianten von Standardmodellen und können von der Bezeichnung abweichende Ausgangsspannungen und Ströme haben.
- Auf das Gehäuse gedruckte Bezeichnungen sind üblicherweise gekürzt, im Vergleich zum **Typenschild**

#### **1.7 Bestimmungsgemäße Verwendung**

Das Gerät ist, sofern ein Netzgerät bzw. Batterielader, ausschließlich für den Gebrauch als variable Spannungsoder Stromquelle oder, sofern eine elektronische Last, als variable Stromsenke bestimmt.

Typisches Anwendungsgebiet für ein Netzgerät ist die DC-Stromversorgung von entsprechenden Verbrauchern aller Art, für ein Batterieladegerät die Aufladung von diversen Batterietypen, sowie für elektronische Lasten der Ersatz eines ohmschen Widerstands in Form einer einstellbaren DC-Stromsenke zwecks Belastung von entsprechenden Spannungs- und Stromquellen aller Art.

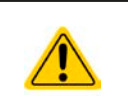

- • Ansprüche jeglicher Art wegen Schäden aus nicht bestimmungsgemäßer Verwendung sind ausgeschlossen
- • Für alle Schäden durch nicht bestimmungsgemäße Verwendung haftet allein der Betreiber

#### <span id="page-6-0"></span>**1.8 Sicherheit**

#### **1.8.1 Sicherheitshinweise**

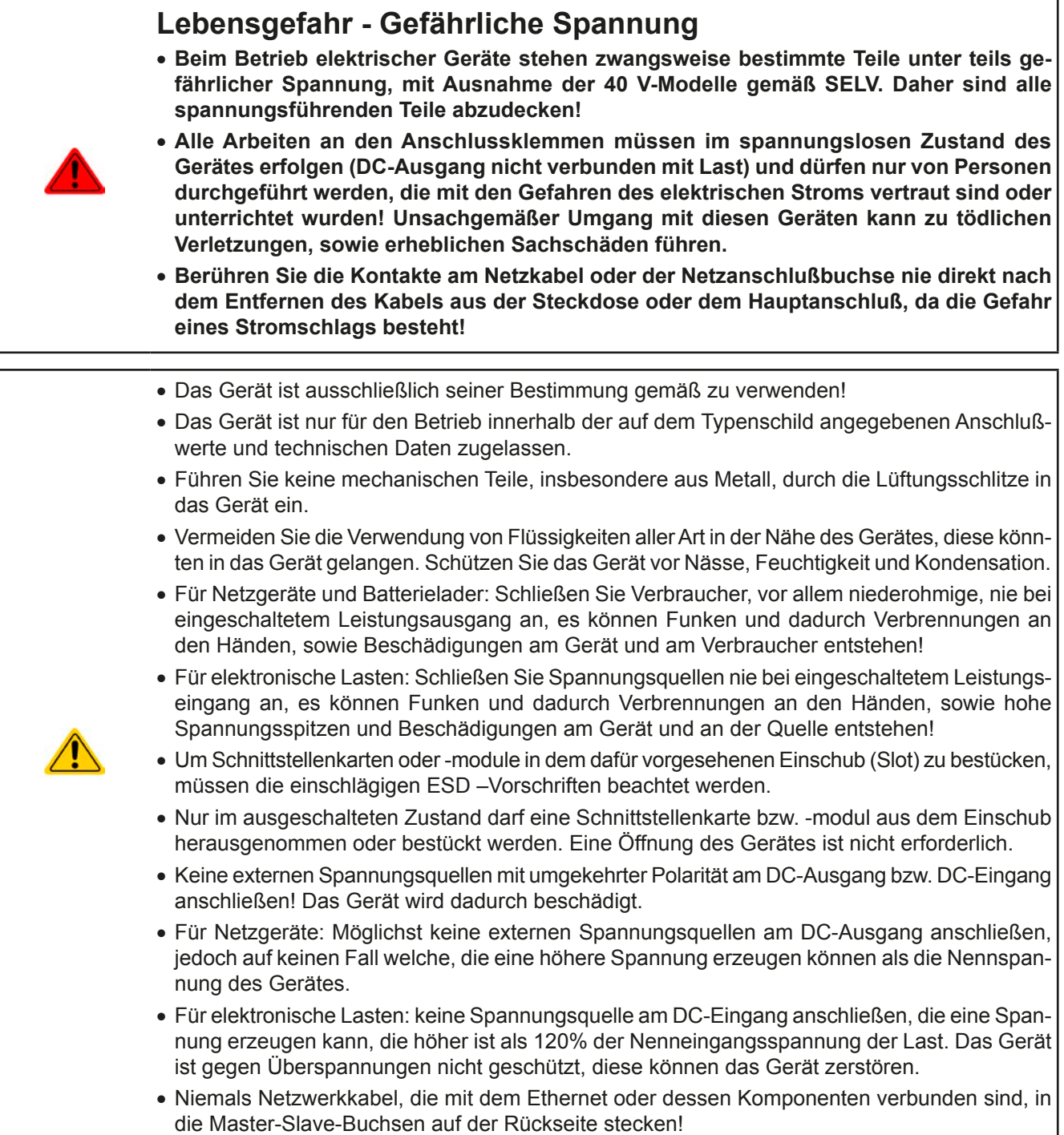

#### **1.8.2 Verantwortung des Bedieners**

Das Gerät befindet sich im gewerblichen Einsatz. Das Personal unterliegt daher den gesetzlichen Pflichten zur Arbeitssicherheit. Neben den Warn- und Sicherheitshinweisen in dieser Anleitung müssen die für den Einsatzbereich gültigen Sicherheits-, Unfallverhütungs- und Umweltschutzvorschriften eingehalten werden. Insbesondere gilt, daß die das Gerät bedienenden Personen:

- sich über die geltenden Arbeitsschutzbestimmungen informieren.
- die zugewiesenen Zuständigkeiten für die Bedienung, Wartung und Reinigung des Gerätes ordnungsgemäß wahrnehmen.
- vor Arbeitsbeginn die Betriebsanleitung vollständig gelesen und verstanden haben.
- • die vorgeschriebenen und empfohlenen Schutzausrüstungen anwenden.

Weiterhin ist jeder an dem Gerät Beschäftigte in seinem Zuständigkeitsumfang dafür verantwortlich, daß das Gerät stets in technisch einwandfreiem Zustand ist.

#### <span id="page-7-0"></span>**1.8.3 Pflichten des Betreibers**

Betreiber ist jede natürliche oder juristische Person, die das Gerät nutzt oder Dritten zur Anwendung überläßt und während der Nutzung für die Sicherheit des Benutzers, des Personals oder Dritter verantwortlich ist.

Das Gerät wird im gewerblichen Bereich eingesetzt. Der Betreiber des Gerätes unterliegt daher den gesetzlichen Pflichten zur Arbeitssicherheit. Neben den Warn- und Sicherheitshinweisen in dieser Anleitung müssen die für den Einsatzbereich des Gerätes gültigen Sicherheits-, Unfallverhütungs- und Umweltschutzvorschriften eingehalten werden. Insbesondere muß der Betreiber:

- sich über die geltenden Arbeitsschutzbestimmungen informieren.
- • durch eine Gefährdungsbeurteilung mögliche zusätzliche Gefahren ermitteln, die sich durch die speziellen Anwendungsbedingungen am Einsatzort des Gerätes ergeben.
- • in Betriebsanweisungen die notwendigen Verhaltensanforderungen für den Betrieb des Gerätes am Einsatzort umsetzen.
- • während der gesamten Einsatzzeit des Gerätes regelmäßig prüfen, ob die von ihm erstellten Betriebsanweisungen dem aktuellen Stand der Regelwerke entsprechen.
- • die Betriebsanweisungen, sofern erforderlich, an neue Vorschriften, Standards und Einsatzbedingungen anpassen.
- • die Zuständigkeiten für die Installation, Bedienung, Wartung und Reinigung des Gerätes eindeutig und unmißverständlich regeln.
- • dafür sorgen, daß alle Mitarbeiter, die an dem Gerät beschäftigt sind, die Betriebsanleitung gelesen und verstanden haben. Darüber hinaus muß er das Personal in regelmäßigen Abständen im Umgang mit dem Gerät schulen und über die möglichen Gefahren informieren.
- • dem mit Arbeiten an dem Gerät beauftragten Personal die vorgeschriebenen und empfohlenen Schutzausrüstungen bereitstellen.

Weiterhin ist der Betreiber dafür verantwortlich, daß das Gerät stets in einem technisch einwandfreien Zustand ist.

#### **1.8.4 Anforderungen an das Bedienpersonal**

Jegliche Tätigkeiten an Geräten dieser Art dürfen nur Personen ausüben, die ihre Arbeit ordnungsgemäß und zuverlässig ausführen können und den jeweils benannten Anforderungen entsprechen.

- • Personen, deren Reaktionsfähigkeit beeinflußt ist, z. B. durch Drogen, Alkohol oder Medikamente, dürfen keine Arbeiten ausführen.
- • Beim Personaleinsatz immer die am Einsatzort geltenden alters- und berufsspezifischen Vorschriften beachten.

#### **Verletzungsgefahr bei unzureichender Qualifikation!**

Unsachgemäßes Arbeiten kann zu Personen- und Sachschäden führen. Jegliche Tätigkeiten dürfen nur Personen ausführen, die die erforderliche Ausbildung, das notwendige Wissen und die Erfahrung dafür besitzen.

Als **unterwiesenes Personal** gelten Personen, die vom Betreiber über die ihnen übertragenen Aufgaben und möglichen Gefahren ausführlich und nachweislich unterrichtet wurden.

Als **Fachpersonal** gilt, wer aufgrund seiner beruflichen Ausbildung, Kenntnisse und Erfahrungen sowie Kenntnis der einschlägigen Bestimmungen in der Lage ist, die übertragenen Arbeiten ordnungsgemäß auszuführen, mögliche Gefahren selbständig zu erkennen und Personen- oder Sachschäden zu vermeiden.

Sämtliche Arbeiten an der elektrischen Ausrüstung dürfen grundsätzlich nur von **Elektrofachpersonal** ausgeführt werden. Elektrofachpersonal sind Personen, die aufgrund ihrer fachlichen Ausbildung, Kenntnisse und Erfahrungen sowie Kenntnis der einschlägigen Bestimmungen in der Lage sind, Arbeiten an elektrischen Anlagen ordnungsgemäß auszuführen, mögliche Gefahren selbständig zu erkennen und Personen- und Sachschäden durch elektrischen Strom zu vermeiden.

#### **Verletzungsgefahr für Unbefugte!**

Nicht eingewiesene Personen kennen die Gefahren im Arbeitsbereich nicht und gelten als unbefugt.

- • Unbefugte Personen sind vom Arbeitsbereich fernhalten. Im Zweifel betreffende Personen ansprechen und aus dem Arbeitsbereich weisen.
	- Arbeiten unterbrechen, solange sich Unbefugte im Arbeitsbereich aufhalten.

#### <span id="page-8-0"></span>**1.8.5 Alarmsignale**

Das Gerät bietet diverse Möglichkeiten der Signalisierung von Alarmsituationen, jedoch nicht von Gefahrensituationen. Die Signalisierung kann optisch (auf der Anzeige als **Text**), akustisch (Piezosummer) oder elektronisch (Pin/Meldeausgang an einer analogen Schnittstelle) erfolgen. Alle diese Alarme bewirken die Abschaltung des DC-Ausgangs.

Bedeutung der Alarmsignale:

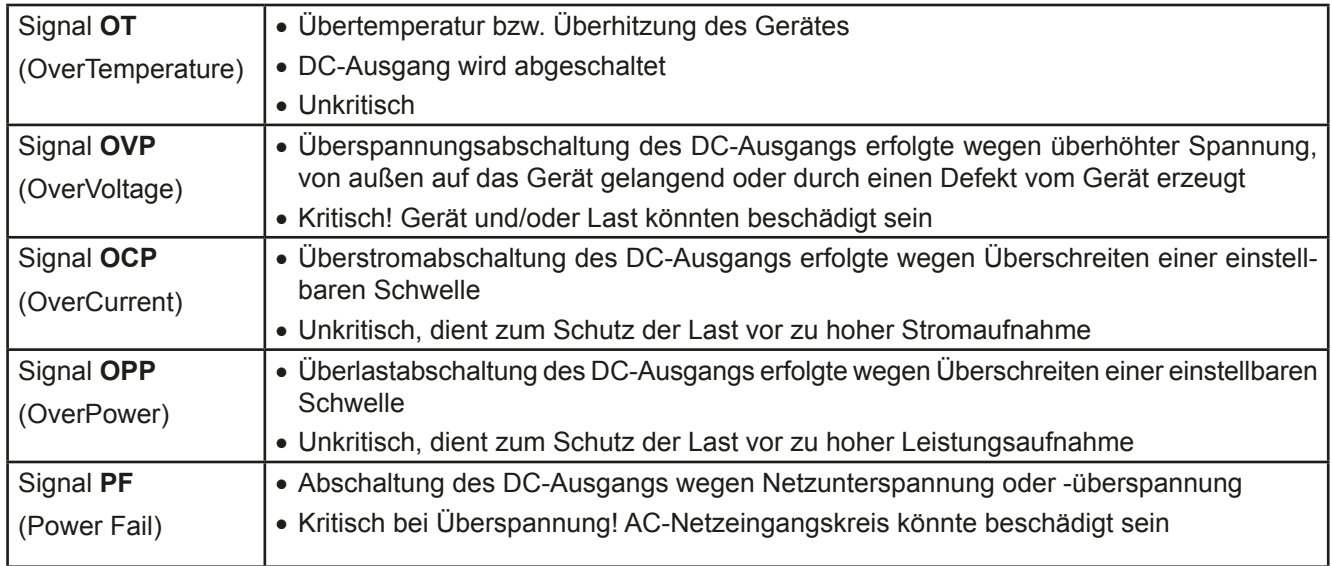

#### <span id="page-8-1"></span>**1.9 Technische Daten**

#### **1.9.1 Zulässige Betriebsbedingungen**

- • Verwendung nur in trockenen Innenräumen
- • Umgebungstemperaturbereich: 0...50°C
- • Betriebshöhe: max. 2000 m über NN
- Max. 80% relative Feuchte bis 30°C, linear abnehmend bis 50% rel. Feuchte bei 50°C

#### **1.9.2 Allgemeine technische Daten**

Ausführung der Anzeige: Grafisches Touchscreen-Display 192 x 128 Punkte, resistiv

Bedienelemente: 2 Drehknöpfe mit Tastfunktion, 1 Drucktaste

Die Nennwerte des Gerätes bestimmen den maximal einstellbaren Bereich.

#### <span id="page-9-0"></span>**1.9.3 Spezifische technische Daten**

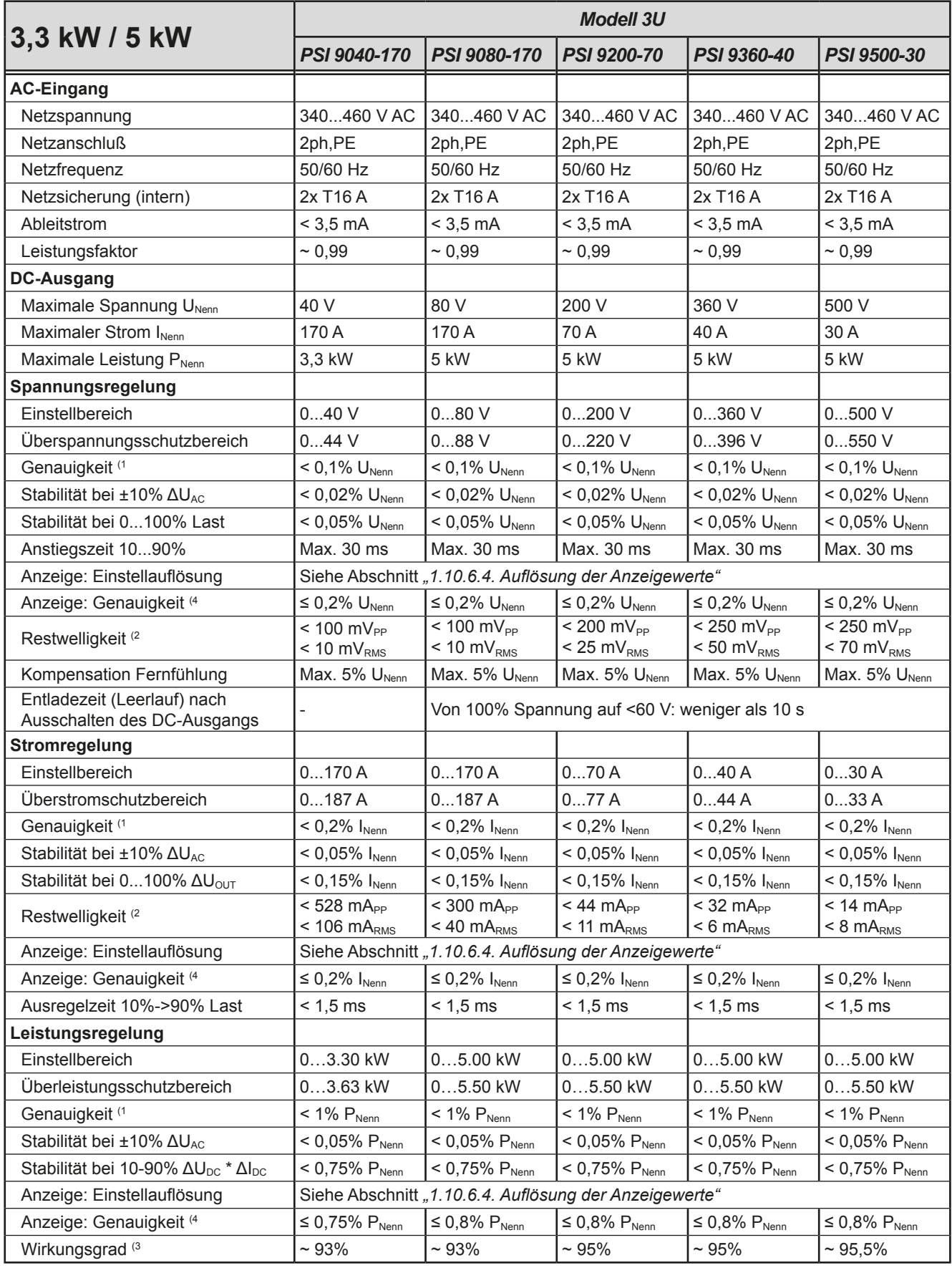

(1 Bezogen auf den Nennwert definiert die Genauigkeit die maximale Abweichung zwischen Sollwert und Istwert.

Beispiel: ein 80 V-Gerät hat min. 0,1% Spannungsgenauigkeit, das sind 80 mV. Bei einem Sollwert von 5 V dürfte der Istwert also max. 80 mV abweichen, sprich er dürfte 4,92 V...5,08 V betragen.

(2 RMS-Wert: NF 0...300 kHz, PP-Wert: HF 0...20MHz

(3 Typischer Wert bei 100% Ausgangsspannung und 100% Last

(4 Die Genauigkeit der Anzeige addiert sich bei Istwerten zur allgemeinen Genauigkeit des Wertes am DC-Ausgang, bei Sollwerten subtrahiert sie sich

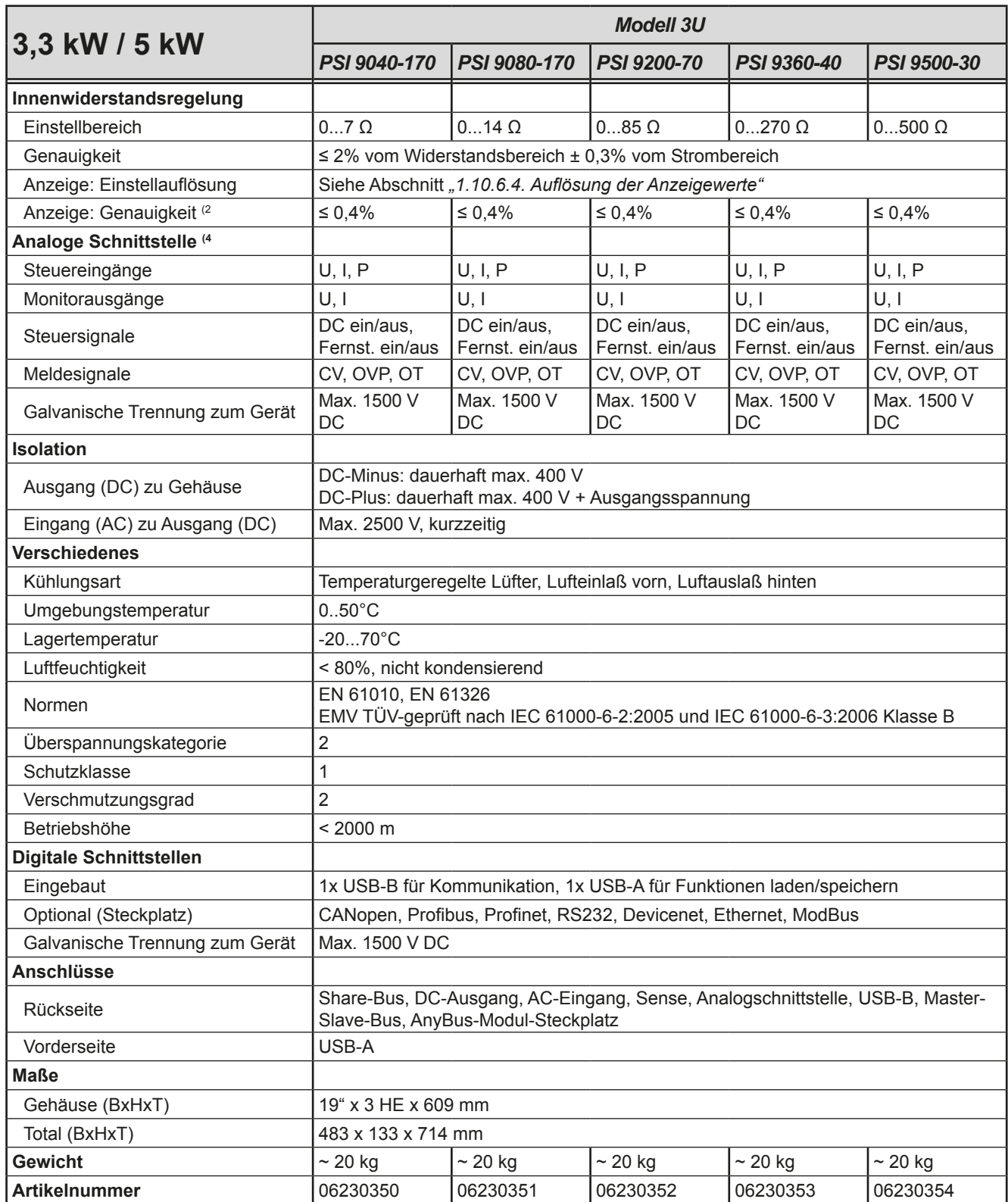

(1 Bezogen auf den Maximalwert definiert die Genauigkeit die maximale Abweichung zwischen Sollwert und Istwert.

(2 Die Genauigkeit der Anzeige addiert sich bei Istwerten zur allgemeinen Genauigkeit des Wertes am DC-Ausgang, bei Sollwerten subtrahiert sie sich

(4 Technische Daten der Analogschnittstelle siehe *["3.4.4.3 Spezifikation der Analogschnittstelle" auf Seite 53](#page-52-0)*

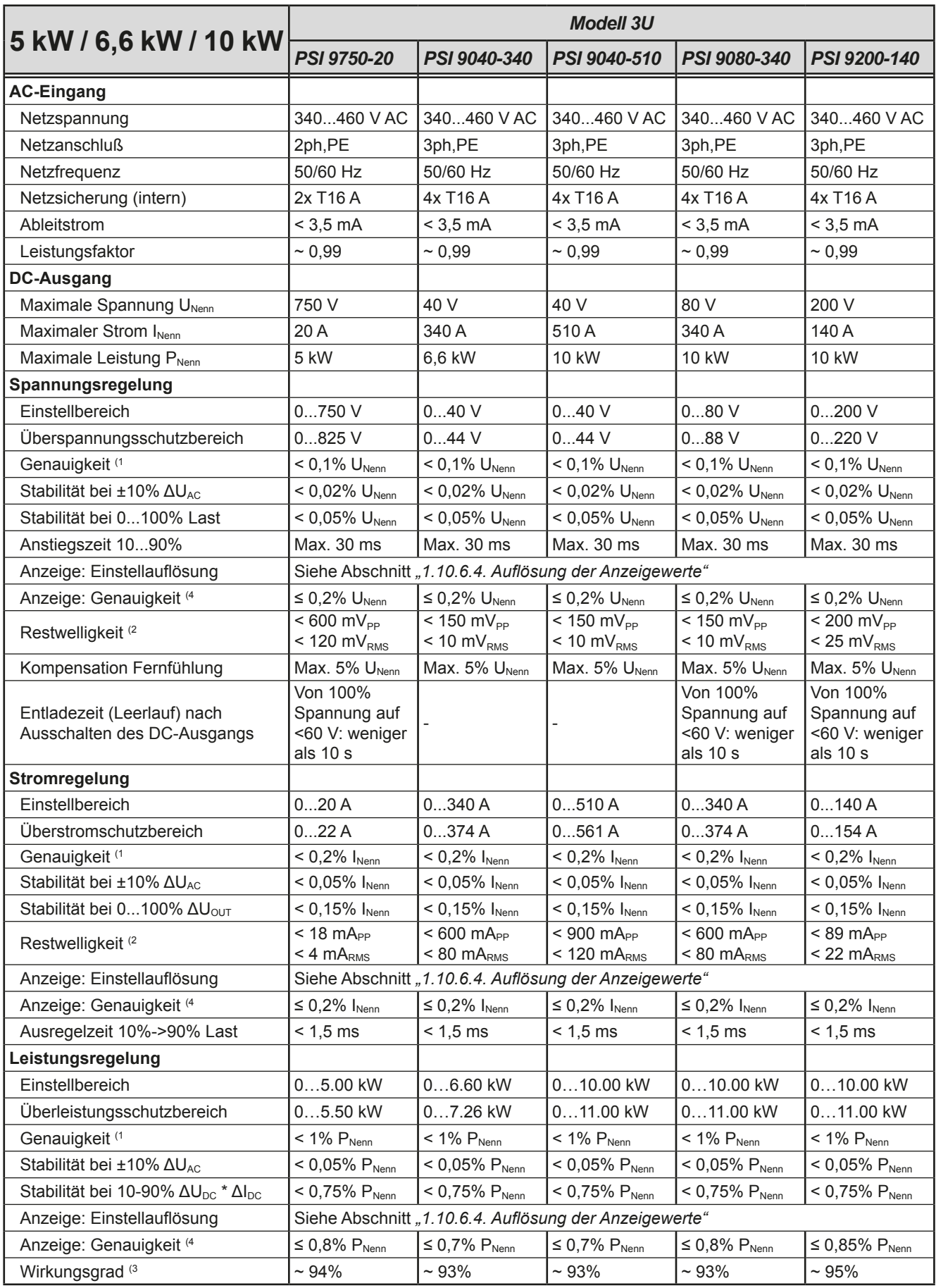

(1 Bezogen auf den Nennwert definiert die Genauigkeit die maximale Abweichung zwischen Sollwert und Istwert.

Beispiel: ein 80 V-Gerät hat min. 0,1% Spannungsgenauigkeit, das sind 80 mV. Bei einem Sollwert von 5 V dürfte der Istwert also max. 80 mV abweichen, sprich er dürfte 4,92 V...5,08 V betragen.

(2 RMS-Wert: NF 0...300 kHz, PP-Wert: HF 0...20MHz

(3 Typischer Wert bei 100% Ausgangsspannung und 100% Last

(4 Die Genauigkeit der Anzeige addiert sich bei Istwerten zur allgemeinen Genauigkeit des Wertes am DC-Ausgang, bei Sollwerten subtrahiert sie sich

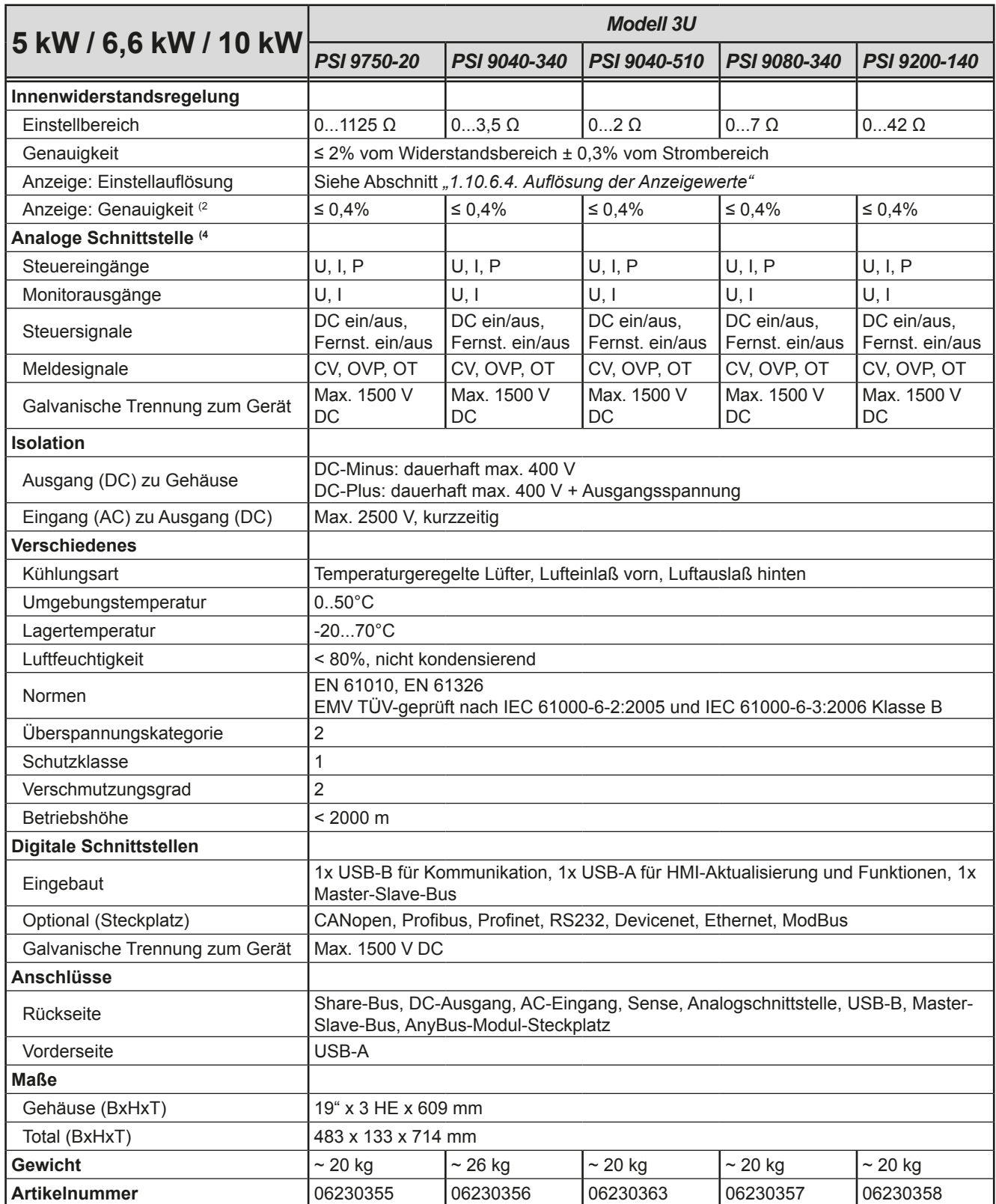

(1 Bezogen auf den Maximalwert definiert die Genauigkeit die maximale Abweichung zwischen Sollwert und Istwert.

(2 Die Genauigkeit der Anzeige addiert sich bei Istwerten zur allgemeinen Genauigkeit des Wertes am DC-Ausgang, bei Sollwerten subtrahiert sie sich

(4 Technische Daten der Analogschnittstelle siehe *["3.4.4.3 Spezifikation der Analogschnittstelle" auf Seite 53](#page-52-0)*

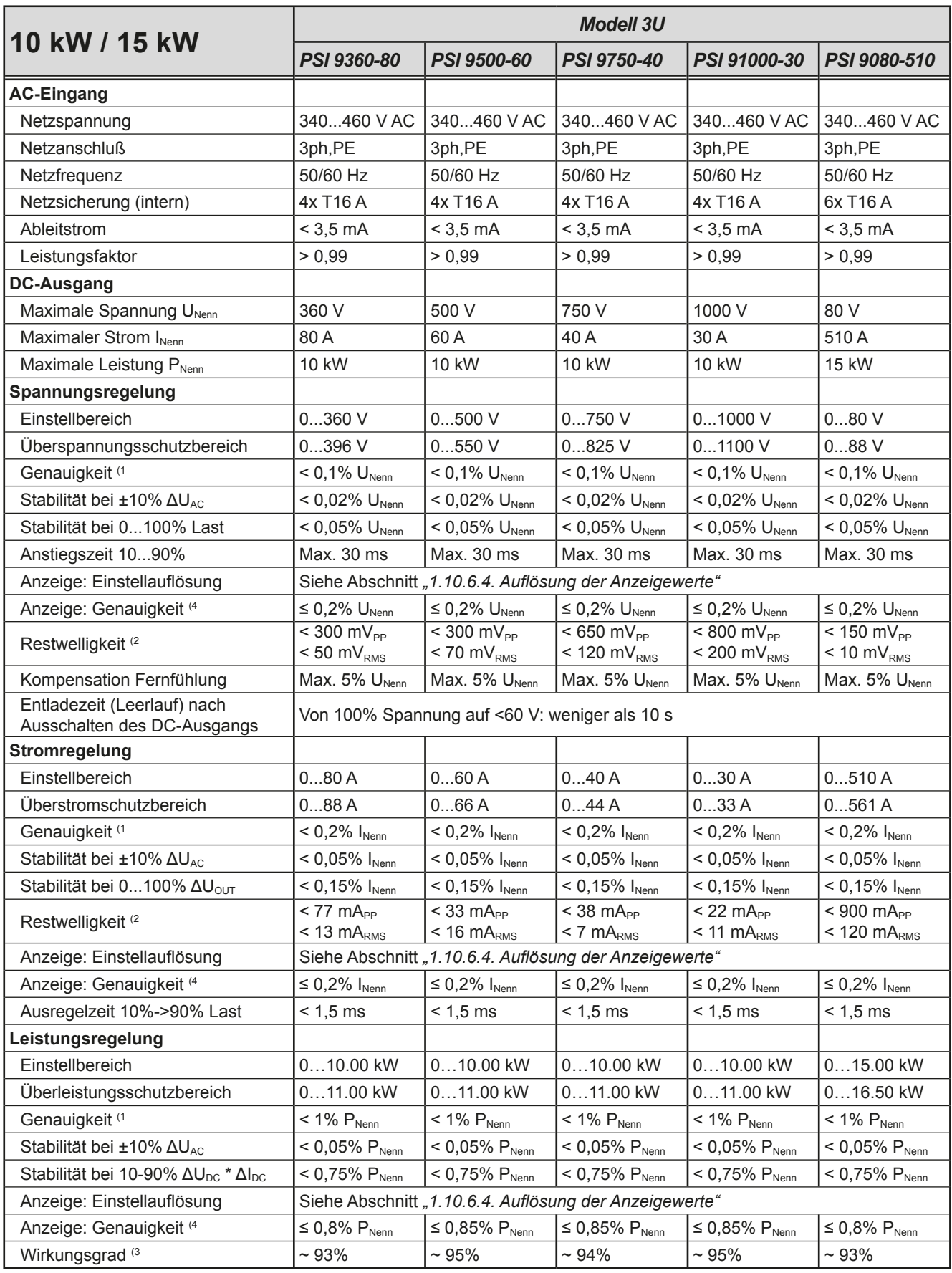

(1 Bezogen auf den Nennwert definiert die Genauigkeit die maximale Abweichung zwischen Sollwert und Istwert.

Beispiel: ein 80 V-Gerät hat min. 0,1% Spannungsgenauigkeit, das sind 80 mV. Bei einem Sollwert von 5 V dürfte der Istwert also max. 80 mV abweichen, sprich er dürfte 4,92 V...5,08 V betragen.

(2 RMS-Wert: NF 0...300 kHz, PP-Wert: HF 0...20MHz

(3 Typischer Wert bei 100% Ausgangsspannung und 100% Last

(4 Die Genauigkeit der Anzeige addiert sich bei Istwerten zur allgemeinen Genauigkeit des Wertes am DC-Ausgang, bei Sollwerten subtrahiert sie sich

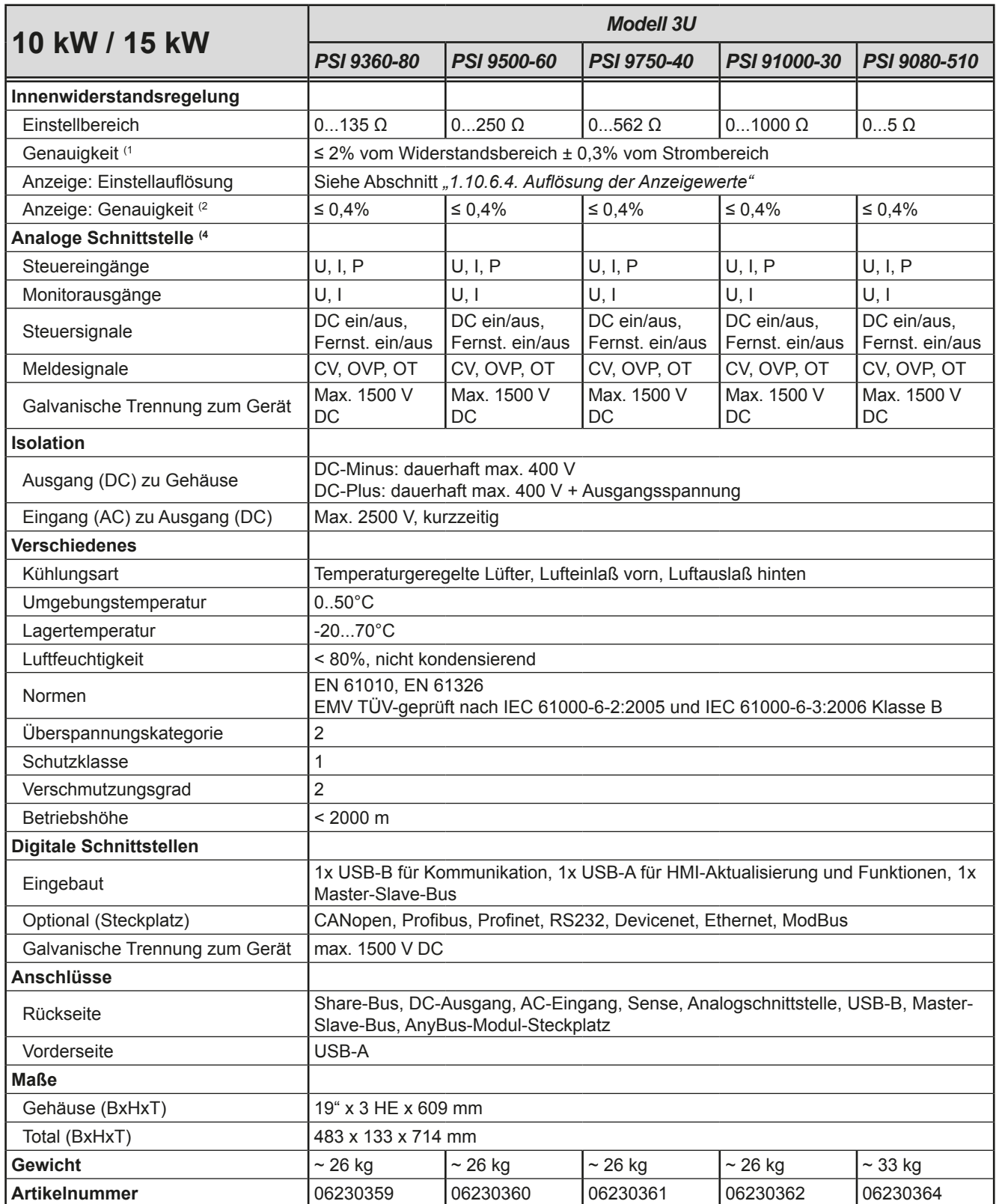

(1 Bezogen auf den Maximalwert definiert die Genauigkeit die maximale Abweichung zwischen Sollwert und Istwert.

(2 Die Genauigkeit der Anzeige addiert sich bei Istwerten zur allgemeinen Genauigkeit des Wertes am DC-Ausgang, bei Sollwerten subtrahiert sie sich

(4 Technische Daten der Analogschnittstelle siehe *["3.4.4.3 Spezifikation der Analogschnittstelle" auf Seite 53](#page-52-0)*

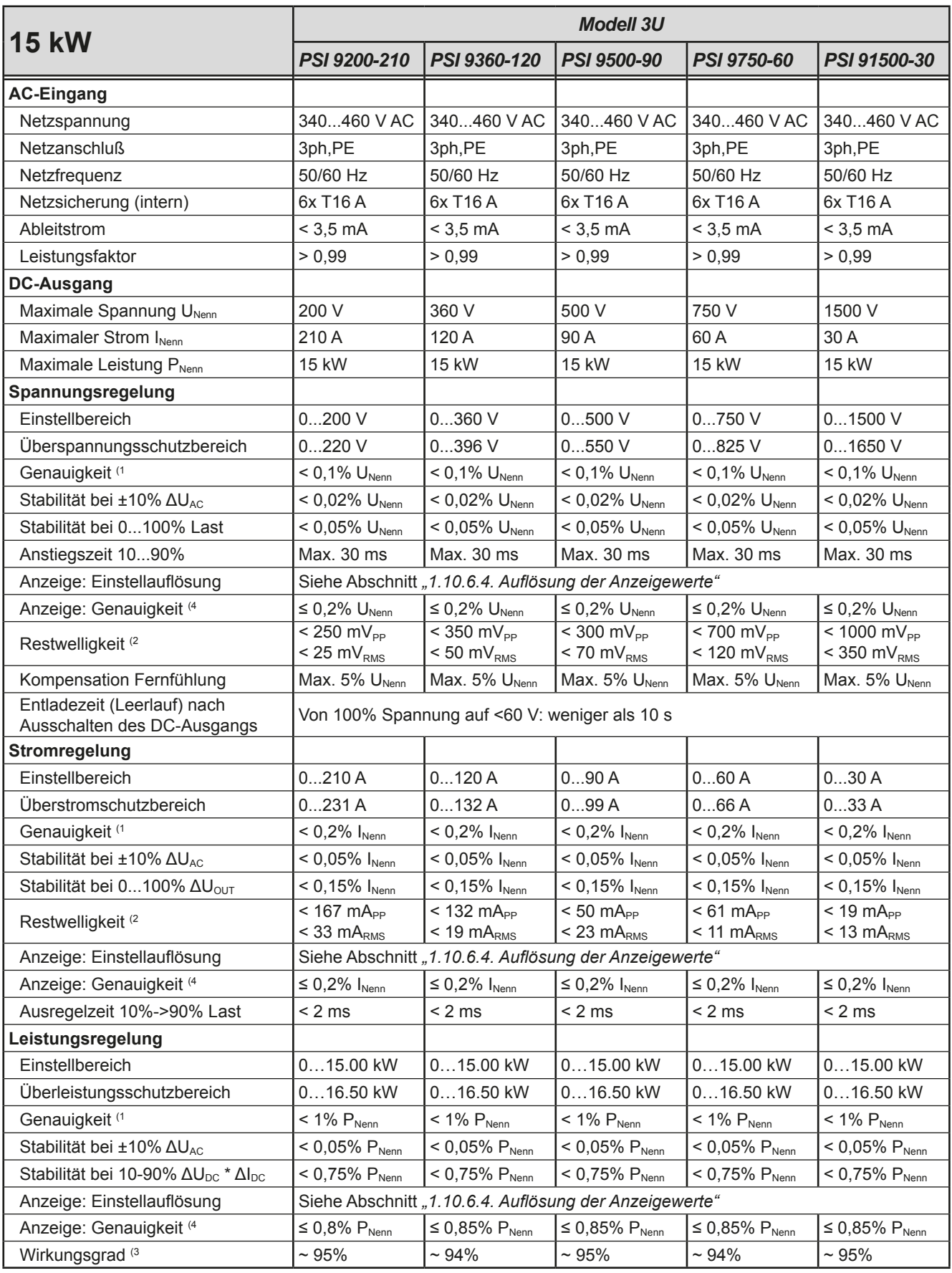

(1 Bezogen auf den Nennwert definiert die Genauigkeit die maximale Abweichung zwischen Sollwert und Istwert.

Beispiel: ein 80 V-Gerät hat min. 0,1% Spannungsgenauigkeit, das sind 80 mV. Bei einem Sollwert von 5 V dürfte der Istwert also max. 80 mV abweichen, sprich er dürfte 4,92 V...5,08 V betragen.

(2 RMS-Wert: NF 0...300 kHz, PP-Wert: HF 0...20MHz

(3 Typischer Wert bei 100% Ausgangsspannung und 100% Last

(4 Die Genauigkeit der Anzeige addiert sich bei Istwerten zur allgemeinen Genauigkeit des Wertes am DC-Ausgang, bei Sollwerten subtrahiert sie sich

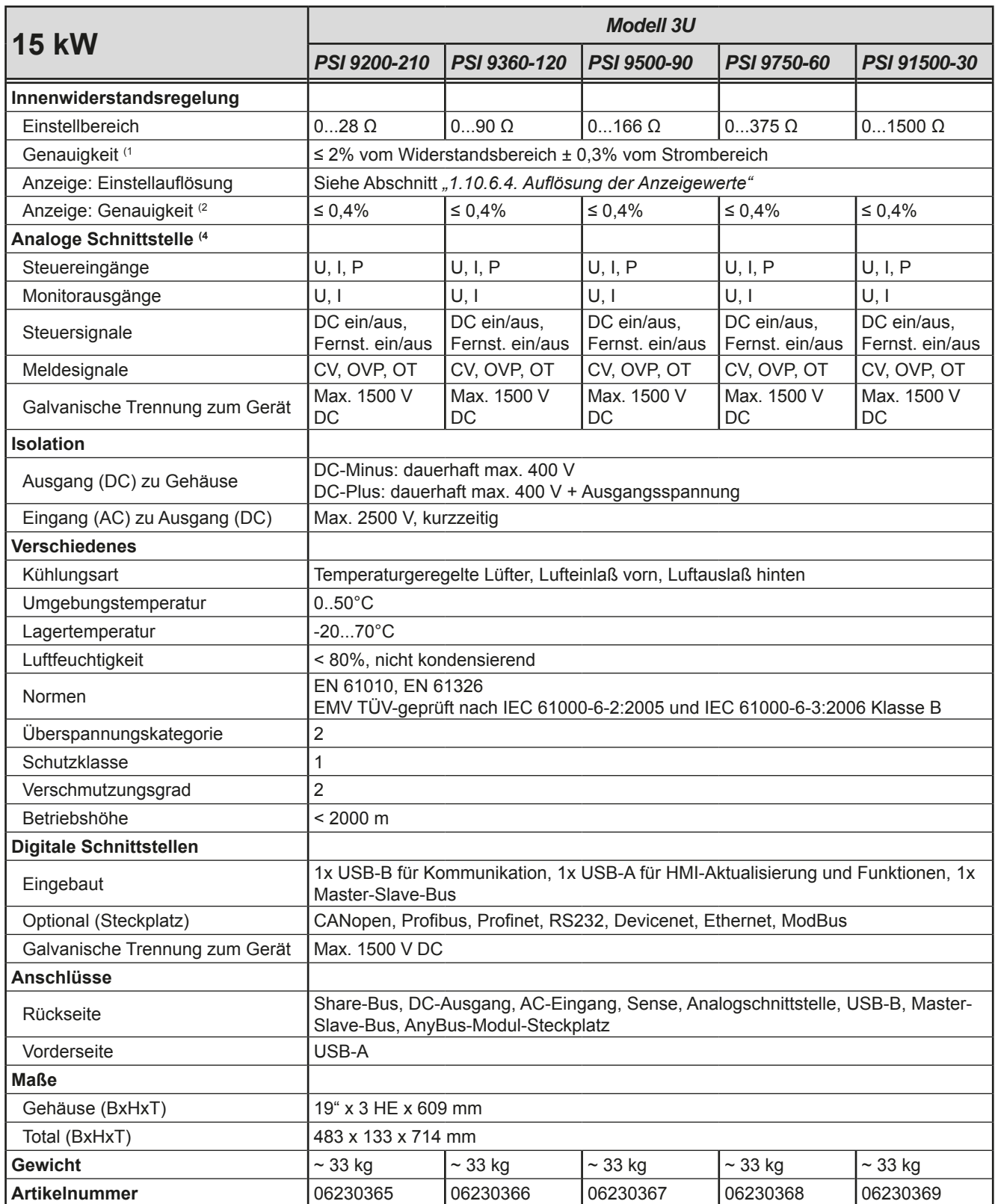

(1 Bezogen auf den Maximalwert definiert die Genauigkeit die maximale Abweichung zwischen Sollwert und Istwert.

(2 Die Genauigkeit der Anzeige addiert sich bei Istwerten zur allgemeinen Genauigkeit des Wertes am DC-Ausgang, bei Sollwerten subtrahiert sie sich

(4 Technische Daten der Analogschnittstelle siehe *["3.4.4.3 Spezifikation der Analogschnittstelle" auf Seite 53](#page-52-0)*

<span id="page-17-0"></span>**1.9.4 Ansichten**

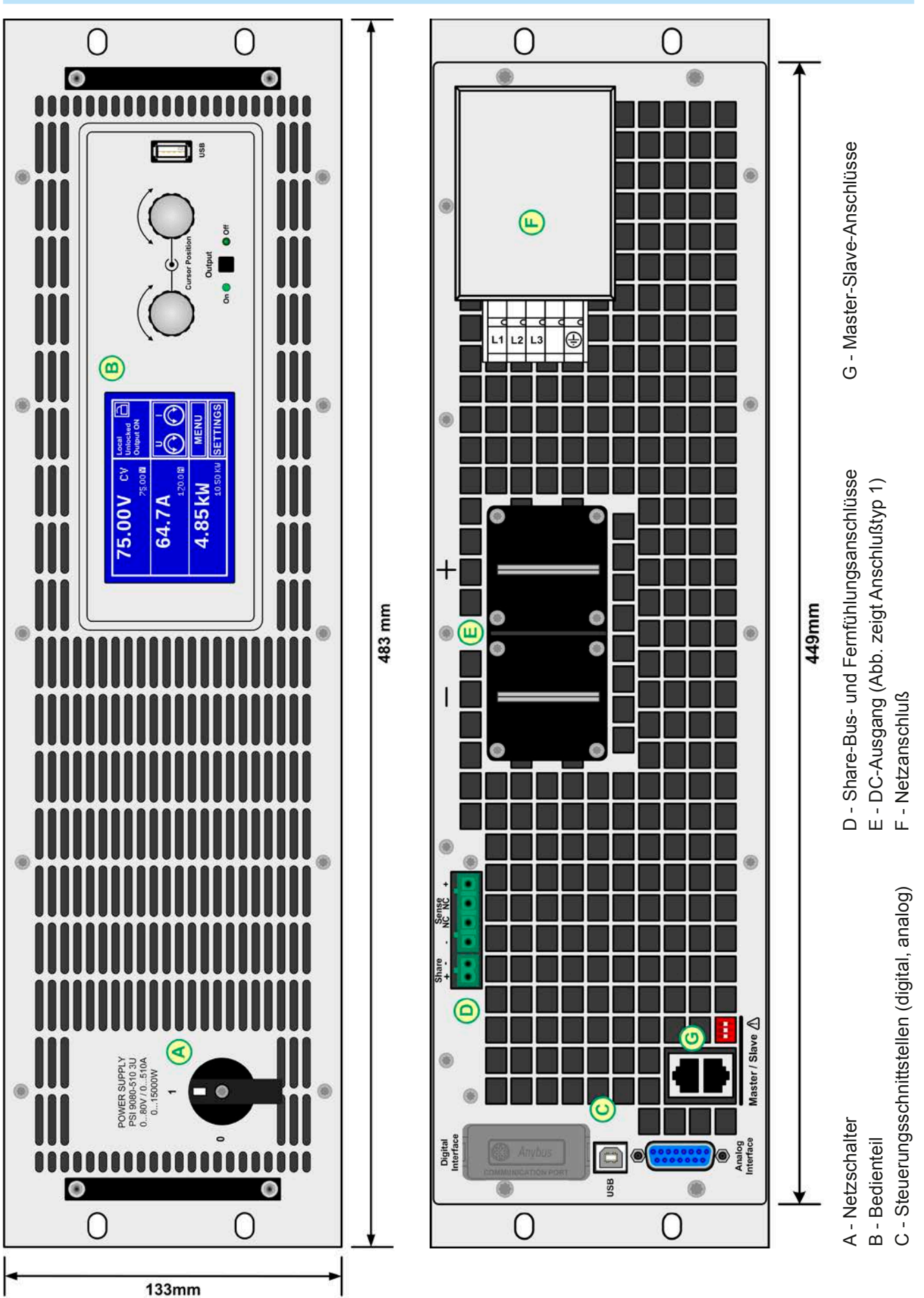

Bild 1 - Vorderseite **Bild 2** - Rückseite

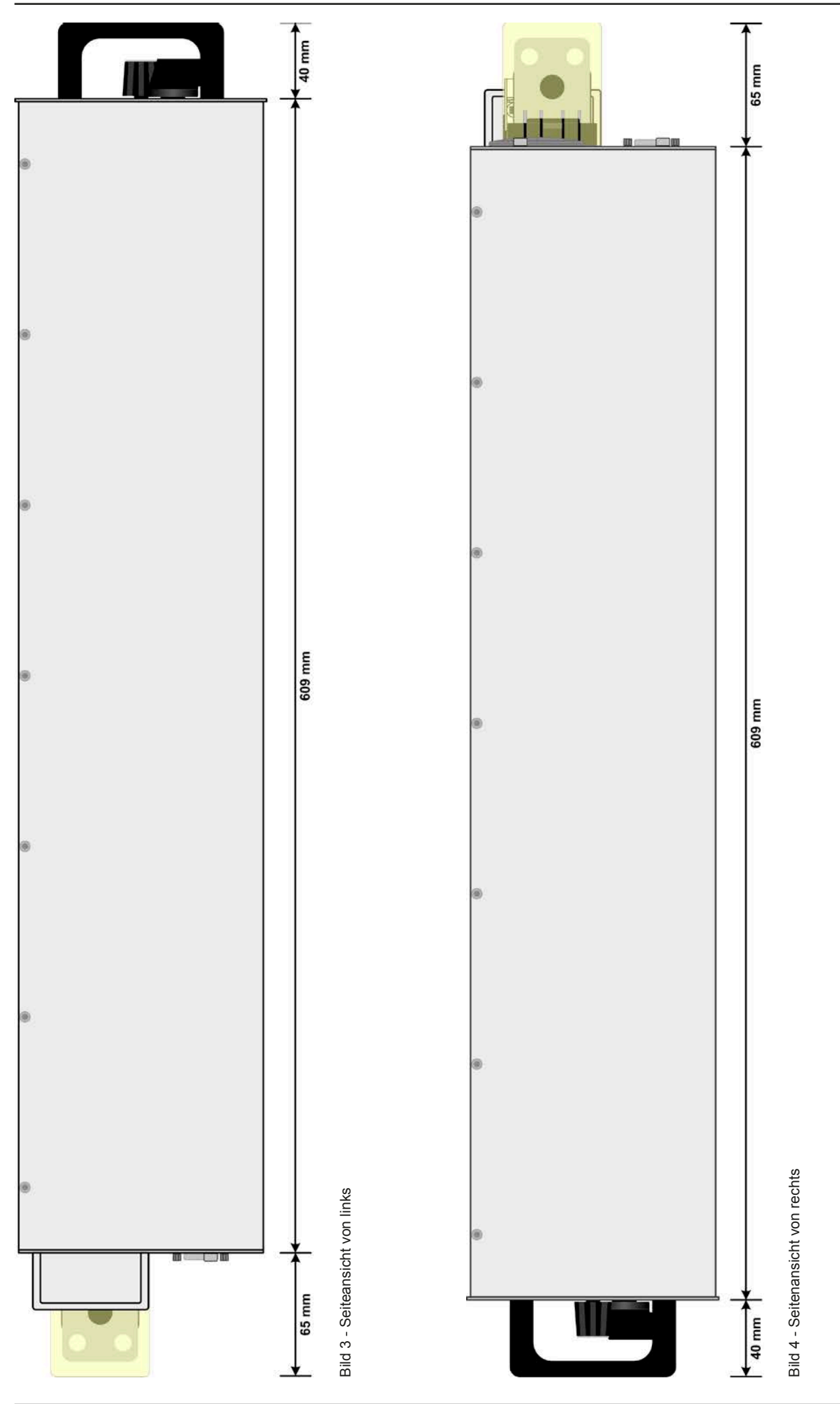

EA Elektro-Automatik GmbH Telefon: 02162 / 3785-0 **www.elektroautomatik.de** S**eite 19**<br>Helmholtzstr. 31-33 • 41747 Viersen Telefax: 02162 / 16230 ea1974@elektroautomatik.de

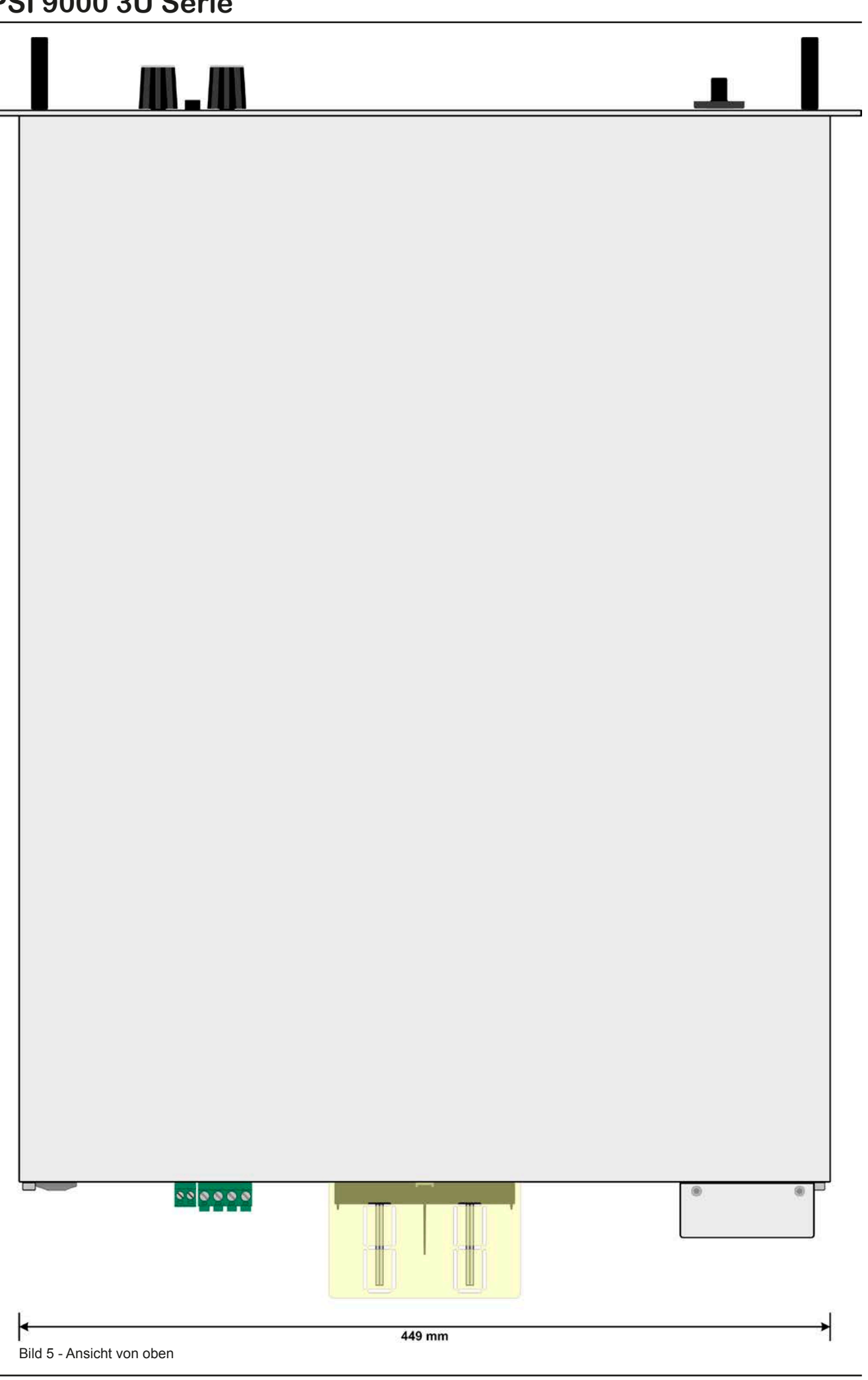

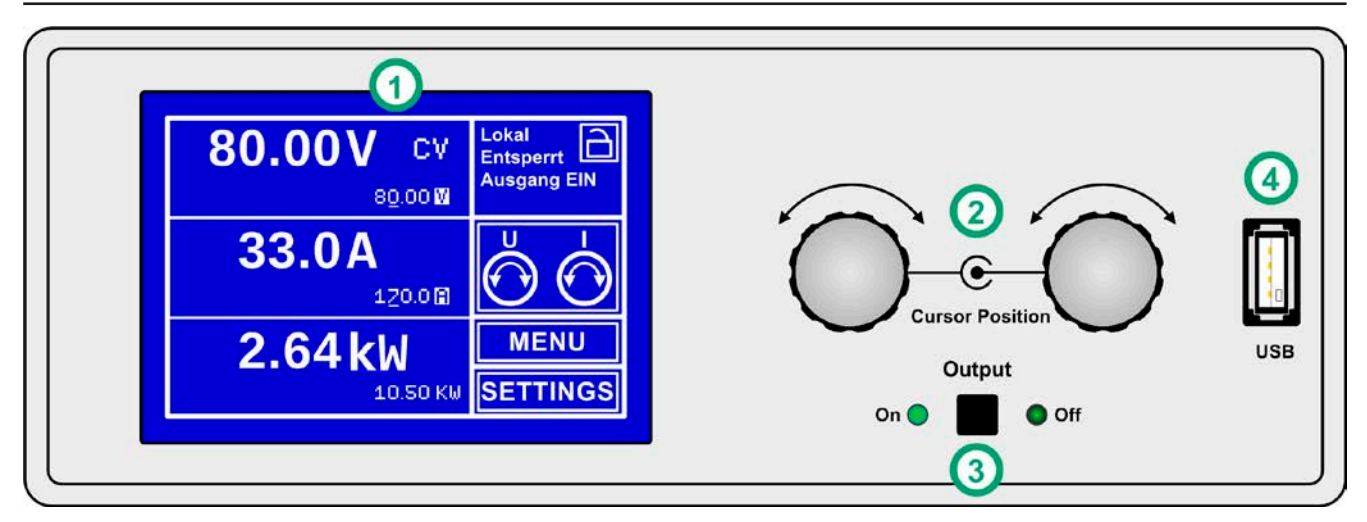

Bild 6 - Bedienfeld

#### **Übersicht der Bedienelemente am Bedienfeld**

Für eine genaue Erläuterung siehe Abschnitte *["1.10.6. Die Bedieneinheit \(HMI\)"](#page-23-1)* und *["1.10.6.2. Tasten"](#page-24-0)*.

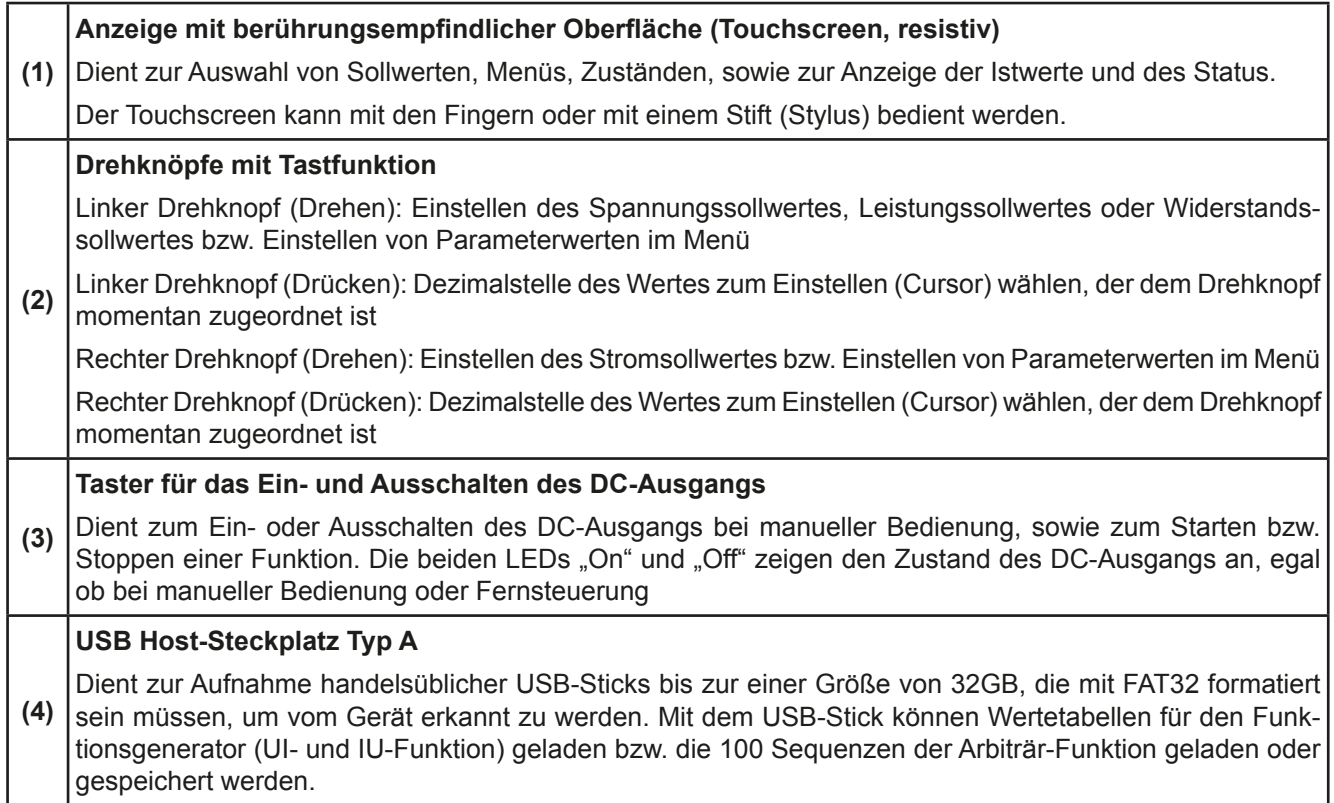

### <span id="page-21-0"></span>**1.10 Aufbau und Funktion**

#### **1.10.1 Allgemeine Beschreibung**

Die elektronischen Hochleistungsnetzgeräte der Serie PSI 9000 3U sind durch ihre recht kompakten 19"-Einschubgehäuse mit 3 Höheneinheiten (3U) besonders für Prüfsysteme und Industriesteuerungen geeignet. Über die gängigen Funktionen von Stromversorgungen hinaus können mit dem integrierten Funktionsgenerator sinus-, rechteck- oder dreieckförmige Sollwertkurven sowie weitere Kurvenformen erzeugt werden. Die sogenannten Arbiträrkurven (bis zu 100) können auf USB-Stick gespeichert bzw. davon geladen werden.

Für die Fernsteuerung per PC oder SPS verfügt das Gerät serienmäßig über eine rückwärtige USB-B-Schnittstelle, sowie eine galvanisch getrennte Analogschnittstelle.

Mittels optionalen, steck- und nachrüstbaren Schnittstellenmodulen können weitere digitale Schnittstellen wie Profibus, ProfiNet, ModBus, CANopen oder andere hinzugefügt werden. Dies ermöglicht die Anbindung der Geräte an gängige industrielle Busse allein durch Wechsel oder Hinzufügen eines kleinen Moduls. Die Konfiguration ist einfach und wird am Gerät erledigt, sofern überhaupt nötig. Die Lasten können so z. B. über die digitale Schnittstelle im Verbund mit anderen Lasten oder gar anderen Gerätetypen betrieben bzw. von einem PC oder einer SPS gesteuert werden.

Die Geräte bieten außerdem standardmäßig die Möglichkeit der Parallelschaltung im Share-Bus-Betrieb zur gleichmäßigen Stromaufteilung, sowie eine echte Master-Slave-Verbindung mit Aufsummierung der Slave-Geräte. Über diese Betriebsart lassen sich bis zu 10 Geräte zu einem System verbinden, das eine erhöhte Gesamtleistung von bis zu 150 kW bietet.

Alle Modelle sind mikroprozessorgesteuert. Dies erlaubt eine genaue und schnelle Messung und Anzeige von Istwerten.

#### **1.10.2 Blockdiagramm**

Das Blockdiagramm soll die einzelnen Hauptkomponenten und deren Zusammenspiel verdeutlichen. Es gibt drei digitale, microcontrollergesteuerte Elemente (KE, DR, BE), die von Firmwareaktualisierungen betroffen sein können.

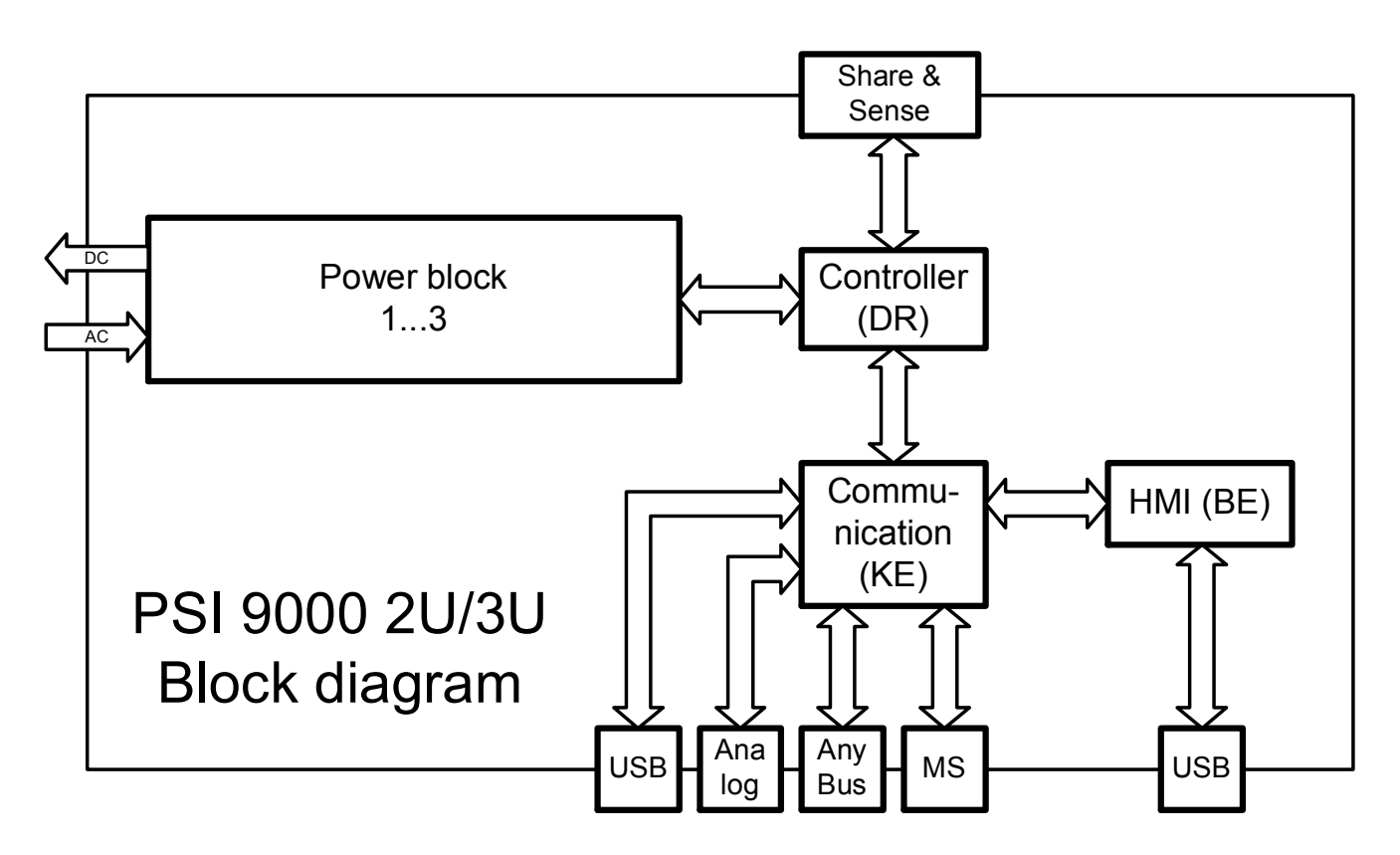

#### <span id="page-22-1"></span><span id="page-22-0"></span>**1.10.3 Lieferumfang**

- 1 x Netzgerät
- 1 x Gedruckte Betriebsanleitung
- 1 x Stecker für Share-Bus
- 1 x Stecker für Fernfühlung
- 1 x USB-Kabel 1,8 m
- 1 x Set DC-Klemmenabdeckung
- 1 x CD "Drivers & Tools"

#### **1.10.4 Zubehör**

Für diese Geräte gibt es folgendes Zubehör:

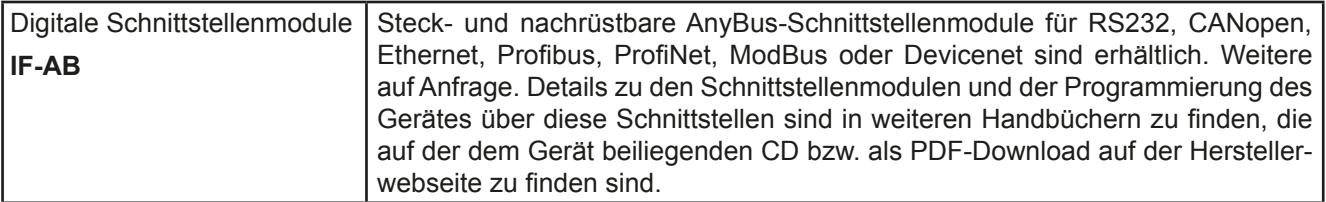

#### **1.10.5 Optionen**

Diese Optionen können nicht nachgerüstet werden, denn sie werden ab Werk dauerhaft eingebaut.

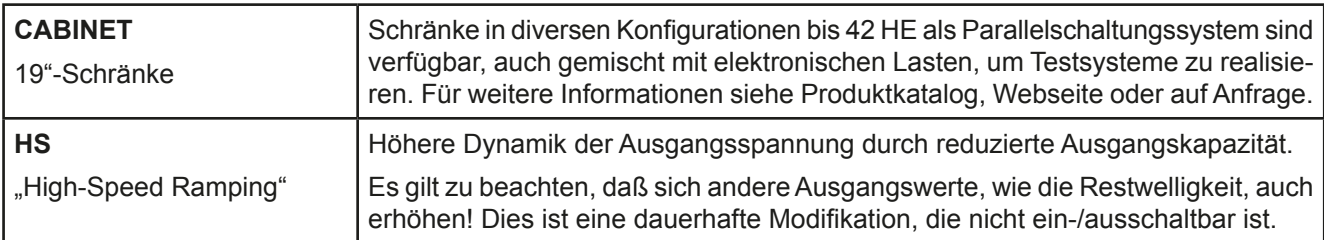

#### <span id="page-23-1"></span><span id="page-23-0"></span>**1.10.6 Die Bedieneinheit (HMI)**

HMI steht für **H**uman **M**achine **I**nterface, auf deutsch Mensch-Maschine-Schnittstelle, und besteht hier aus einer Anzeige mit berührungsempfindlicher Oberfläche (Touchscreen), zwei Drehknöpfen, einem Taster und einem USB-Port Typ A.

#### **1.10.6.1 Anzeige mit Touchscreen**

Die grafische Anzeige mit Touchscreen ist in mehrere Bereiche aufgeteilt. Die gesamte Oberfläche ist berührungsempfindlich und kann mit dem Finger oder einem geeigneten Stift (Stylus) bedient werden, um das Gerät zu steuern.

Im Normalbetrieb werden im linken Teil Ist- und Sollwerte angezeigt und im rechten Teil Statusinformationen:

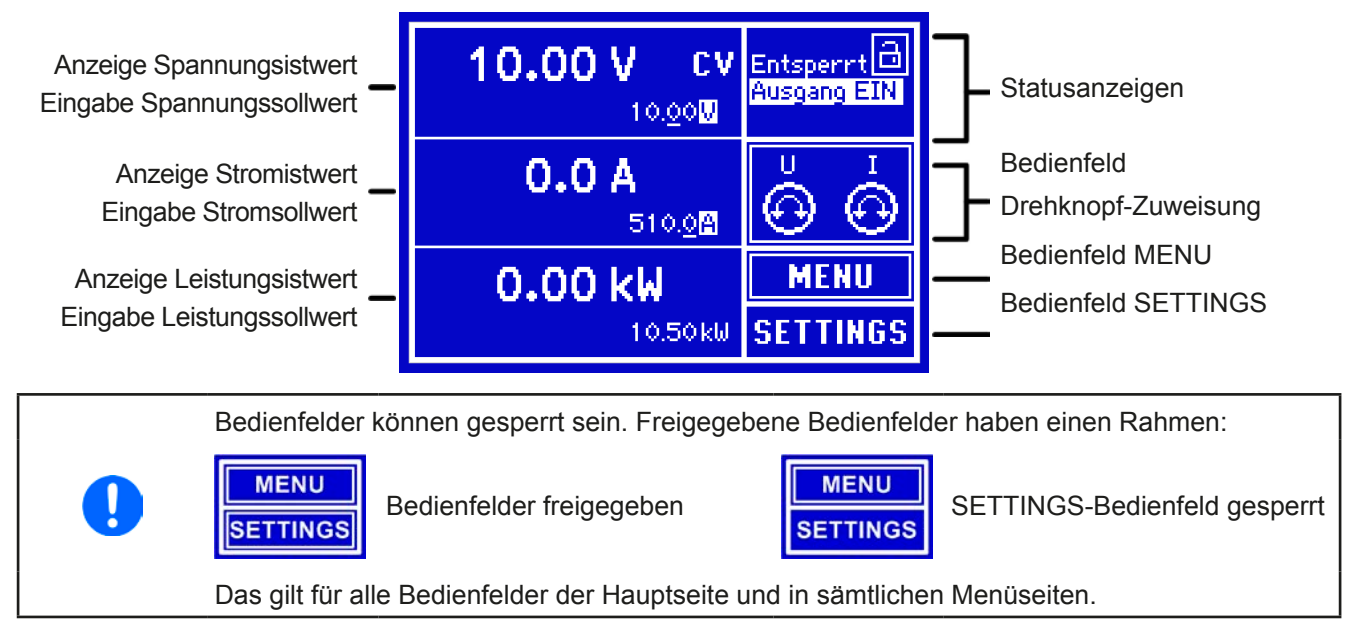

#### • **Bereich Sollwerte/Istwerte (linker Teil)**

Hier werden im Normalbetrieb die DC-Ausgangswerte (große Zahlen) und Sollwerte (kleine Zahlen) von Spannung, Strom und Leistung mit ihrer Einheit angezeigt. Der Widerstandsollwert des variablen Innenwiderstandes wird jedoch nur bei aktiviertem Widerstandsmodus angezeigt und dann auch nur in den SETTINGS.

Neben den jeweiligen Einheiten der Istwerte wird bei eingeschaltetem DC-Ausgang die aktuelle Regelungsart **CV**, **CC**, **CP** oder **CR** angezeigt.

Die Sollwerte sind mit den rechts neben der Anzeige befindlichen Drehknöpfen oder per Direkteingabe über den Touchscreen verstellbar, wobei bei Einstellung über die Drehknöpfe die Dezimalstelle durch Druck auf den jeweiligen Drehknopf verschoben werden kann. Die Einstellwerte werden beim Drehen logisch herauf- oder heruntergezählt, also bei z. B. Rechtsdrehung und Erreichen der 9 springt die gewählte Dezimalstelle auf 0 und die nächste höherwertige Dezimalstelle wird um 1 erhöht, sofern nicht der Maximalwert erreicht wurde. Linksdrehung umgekehrt genauso.

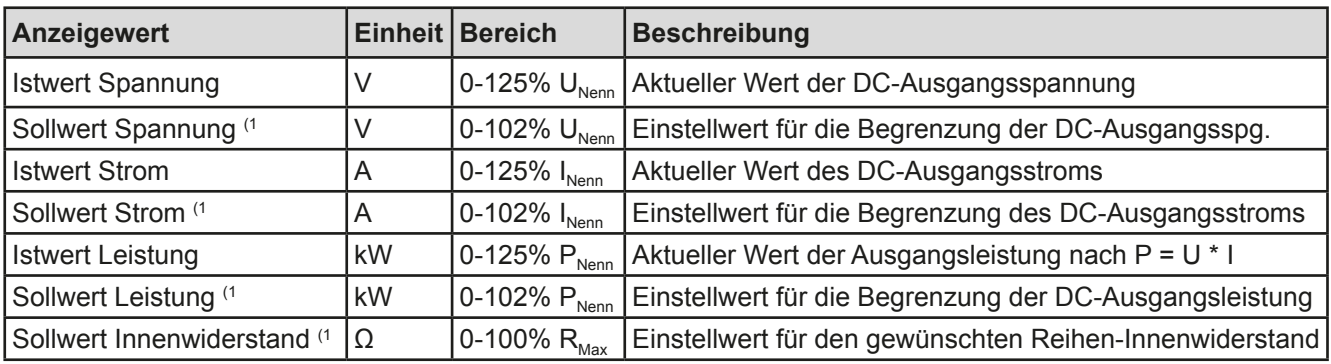

Generelle Anzeige- und Einstellbereiche:

(1 Gilt auch für weitere, auf diese phys. Einheit bezogene Werte, wie z. B. OVD zur Spannung oder UCD zum Strom

#### • **Statusanzeigen (oben rechts)**

Dieses Feld zeigt diverse Statustexte und -symbole an:

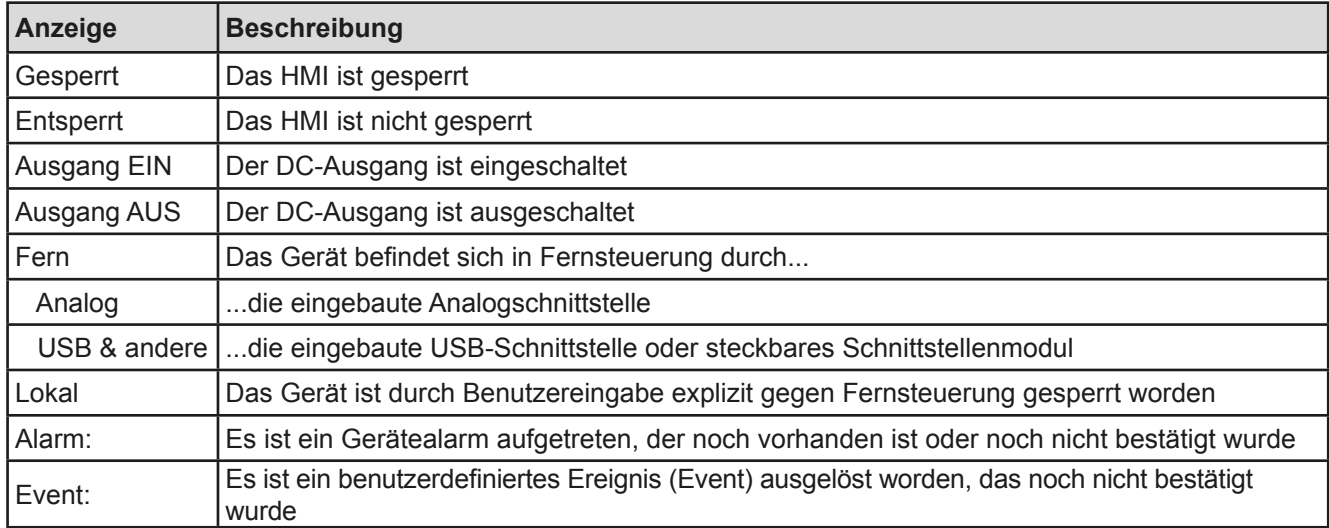

#### • **Feld für Zuordnung der Drehknöpfe**

Die beiden neben der Anzeige befindlichen Drehknöpfe können unterschiedlichen Bedienfunktionen zugeordnet werden. Standardmäßig bzw. immer nach dem Einschalten des Gerätes sind sie der Einstellung des Leistungssollwertes P (linker Drehknopf) und des Stromsollwertes I (rechter Drehknopf) zugeordnet. Dieses Feld zeigt die aktuelle Zuordnung an. Die Zuordnung kann durch Antippen des Feldes geändert werden, wenn das Feld nicht gerade gesperrt ist. Die Anzeige sich dann zunächst in:

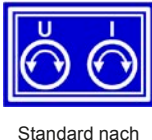

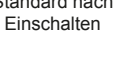

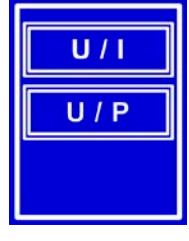

Nun kann man durch Antippen einer der zwei Tastenfelder wählen zwischen:

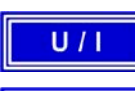

 $U/P$ 

Einstellung Spannung und Strom

Einstellung Spannung und Leistung

Die anderen Sollwerte sind dann vorerst nicht mehr über die Drehknöpfe einstellbar, bis man wieder die Zuordnung ändert. Man kann jedoch alternativ auf die drei Felder für Spannung, Strom oder Leistung tippen, um Werte direkt über eine Zehnertastatur einzugeben.

Nach der Auswahl zeigt das Feld die Zuordnung an:

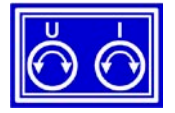

<span id="page-24-0"></span>Linker Drehknopf: Spannung Rechter Drehknopf: Strom

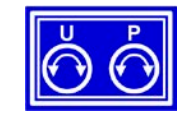

Linker Drehknopf: Spannung Rechter Drehknopf: Leistung

#### **1.10.6.2 Tasten**

Das Gerät hat am Bedienfeld drei Tasten. Die Taste "**On/Off**" dient zum Ein- bzw. Ausschalten des DC-Leistungsausganges und zum Starten von damit verbundenen Funktionen. Die Taste kann durch bestimmte Zustände blockiert sein. Die **Drehknöpfe** selbst haben auch eine Tastfunktion, die in allen Einstellmenüs, wo Werte gestellt werden können, zum Verschieben des Cursors von niederwertigen zu höherwertigen Dezimalpositionen (rotierend) des einzustellenden Wertes dienen:

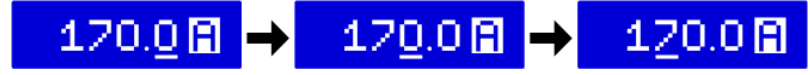

#### **1.10.6.3 Drehknöpfe**

 Solange das Gerät manuell bedient wird, dienen die beiden Drehknöpfe zur Einstellung aller Sollwerte, sowie zur Auswahl und Einstellung der Parameter in den Seiten SETTINGS und MENU. Für eine genauere Er-läuterung der einzelnen Funktionen siehe ["3.3 Manuelle Bedienung" auf Seite 40](#page-39-1). Beide Drehknöpfe haben noch eine zusätzliche Tastfunktion, die mit jedem Druck die gewählte Dezimalstelle des einzustellenden Wertes verschiebt. So kann z. B. der Stromsollwert eines Modells mit 510 A Nennstrom in 10 A-Schritten oder aber auch in 0,1 A-Schritten eingestellt werden (siehe auch *["1.10.6.2 Tasten" auf Seite 25](#page-24-0)*)*.*

#### <span id="page-25-0"></span>**1.10.6.4 Auflösung der Anzeigewerte**

In der Anzeige können Sollwerte in variierenden Schrittweiten eingestellt werden. Die Anzahl der Nachkommastellen eines Einstellwertes hängt vom Gerätemodell ab. Die Werte haben 3 bis 5 Stellen. Ist- und Sollwerte haben jeweils die gleiche Anzahl Dezimalstellen (Digits).

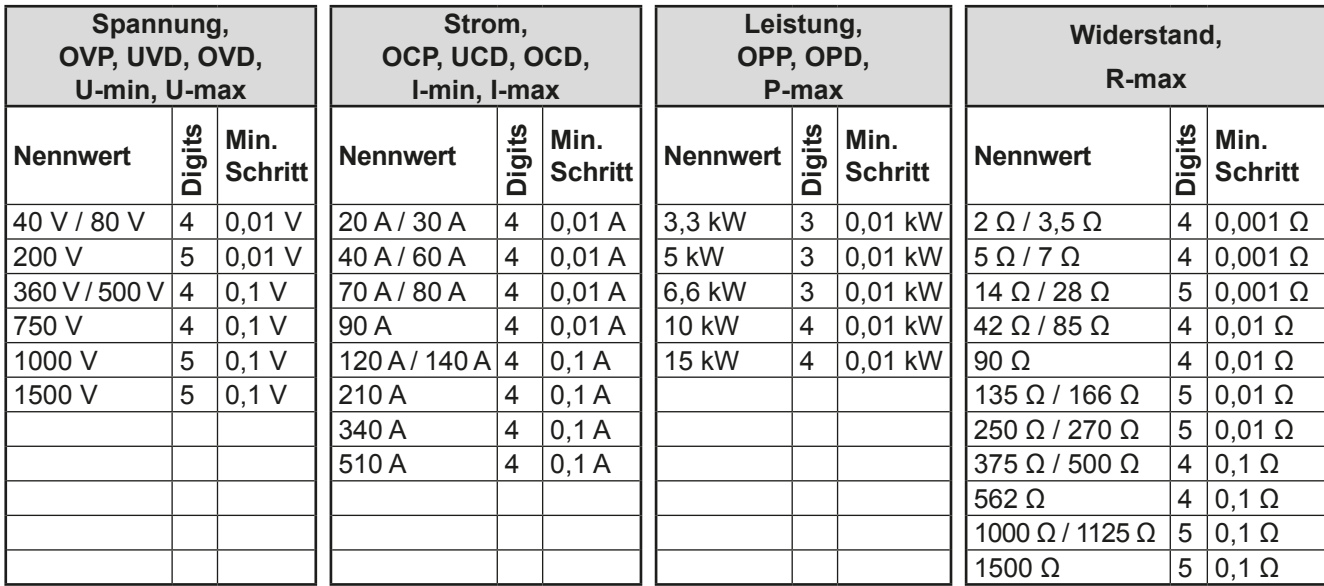

Einstellauflösung und Anzeigebreite der Sollwerte in der Anzeige:

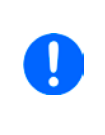

*Grundsätzlich kann jeder Sollwert bei manueller Bedienung in den oben angegebenen Schritten (=Auflösung) eingestellt werden. Zu den tatsächlichen Werten, die das Gerät dann am Ausgang stellt, kommen noch Abweichungen hinzu, auch genannt Toleranz oder Fehler. Diese sind in den technischen Daten angegeben, errechnen sich prozentual vom Endwert und beeinflussen den Istwert.*

#### **1.10.6.5 USB-Port (Vorderseite)**

Der frontseitige USB-Port, der sich rechts neben den beiden Drehknöpfen befindet, dient zur Aufnahme von handelsüblichen USB-Sticks (Flash Drive). Mittels eines USB-Sticks kann man...

- • Eigene Sequenzen für den arbiträren und den UI-IU-Funktionsgenerator laden oder speichern
- • Die Firmware der Bedieneinheit (HMI) aktualisieren (neue Sprachen, neue Funktionen)

Akzeptiert werden USB-Sticks, die in **FAT32** formatiert sind und **max. 32GB** Speichergröße haben dürfen. Alle unterstützten Dateien müssen sich in einem bestimmten Ordner im Hauptpfad des USB-Laufwerks befinden, denn woanders werden sie nicht gefunden. Der Ordner muß **HMI\_FILES** benamt sein, so daß sich z. B. ein Pfad G:\ HMI\_FILES ergäbe, wenn der USB-Stick an einem PC angeschlossen wäre und den Laufwerksbuchstaben G: zugewiesen bekommen hätte. Die Bedieneinheit der elektronischen Last kann vom USB-Stick folgende Dateitypen lesen:

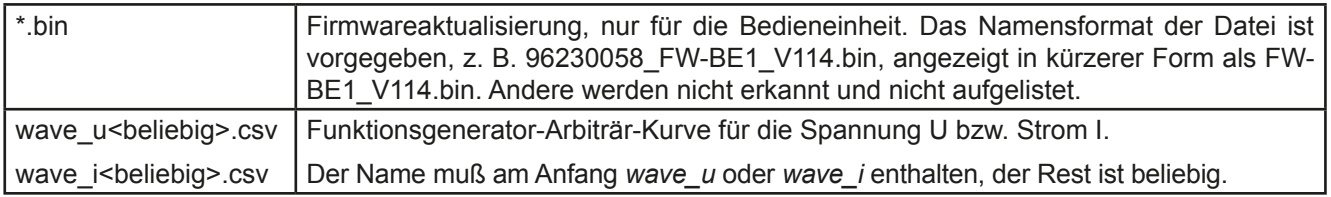

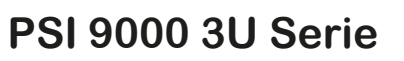

<span id="page-26-0"></span>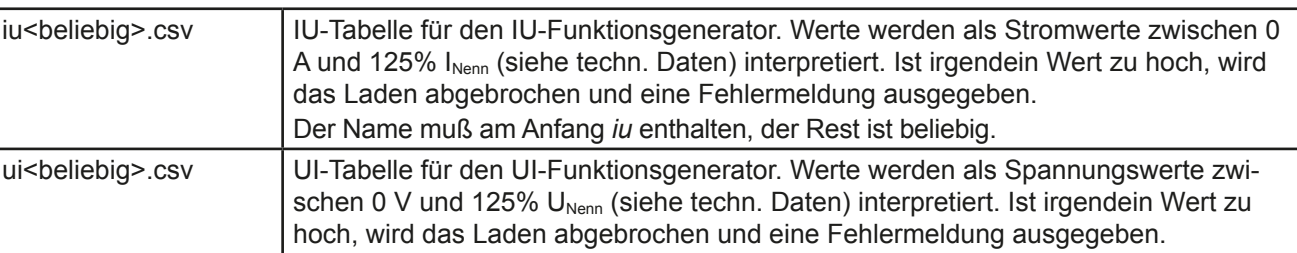

Der Name muß am Anfang *ui* enthalten, der Rest ist beliebig.

#### **1.10.7 USB-Port Typ B (Rückseite)**

Der USB-Port Typ B auf der Rückseite des Gerätes dient zur Kommunikation mit dem Gerät, sowie zur Firmwareaktualisierung. Über das mitgelieferte USB-Kabel kann das Gerät mit einem PC verbunden werden (USB 2.0, USB 3.0). Der Treiber wird auf CD mitgeliefert und installiert einen virtuellen COM-Port. Details zur Fernsteuerung sind in weiterer Dokumentation auf der Webseite des Geräteherstellers bzw. auf der mitgelieferten CD zu finden. Mit Stand 14.04.2014 ist eine allgemeine Programmieranleitung für den USB-Port verfügbar.

Das Gerät kann über diesen Port wahlweise über das international standardisierte ModBus-Protokoll oder per SCPI-Sprache angesprochen werden. Es erkennt das in einer Nachricht verwendete Protokoll automatisch.

Die USB-Schnittstelle hat, wenn Fernsteuerung aktiviert werden soll, keinen Vorrang vor dem Schnittstellenmodul (siehe unten) oder der Analogschnittstelle und kann daher nur abwechselnd zu diesem benutzt werden. Jedoch ist Überwachung (Monitoring) immer möglich.

#### **1.10.8 Steckplatz für Schnittstellenmodule**

Artikelnummer Bezeichnung Funktion

Dieser Steckplatz auf der Rückseite des Gerätes dient zur Aufnahme diverser Schnittstellenmodule vom Typ AnyBus CompactCom (kurz: ABCC) der Schnittstellen-Serie IF-AB. Mit Stand 14.04.2014 sind optional verfügbar:

35400101 IF-AB-RS232 RS 232, 1x Sub-D 9polig männlich (Nullmodem) 35400103 IF-AB-PBUS Profibus DP-V1 Slave, 1x Sub-D 9polig weiblich<br>35400104 IF-AB-ETH1P Ethernet. 1x RJ45

35400100 IF-AB-CANO CANopen, 1x Sub-D 9polig männlich

**IF-AB-ETH1P** Ethernet, 1x RJ45<br>IF-AB-PNFT1P ProfiNFT IO 1x R.

35400106 IF-AB-DNET Devicenet, 1x Wagostecker 5polig

35400105 IF-AB-PNET1P ProfiNET IO, 1x RJ45

35400107 IF-AB-MBUS1P ModBus TCP, 1x RJ45 35400108 IF-AB-ETH2P Ethernet, 2x RJ45 35400109 IF-AB-MBUS2P ModBus TCP, 2x RJ45

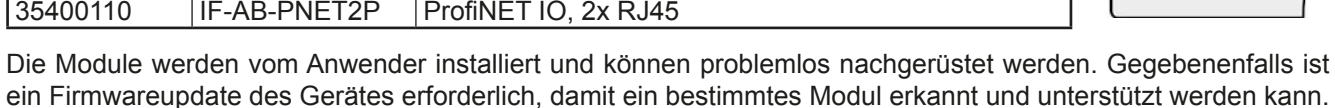

Das bestückte Modul hat, wenn Fernsteuerung aktiviert werden soll, keinen Vorrang vor der USB-Schnittstelle oder der Analogschnittstelle und kann daher nur abwechselnd zu diesen benutzt werden. Jedoch ist Überwachung (Monitoring) immer möglich.

#### **Stecken bzw. Abziehen des Moduls nur bei ausgeschaltetem Gerät!**

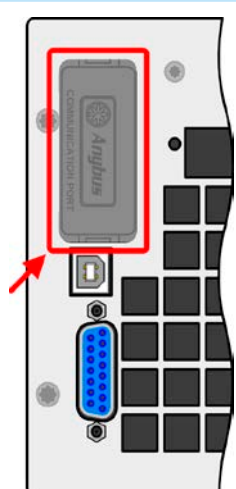

#### <span id="page-27-0"></span>**1.10.9 Analogschnittstelle**

Diese 15polige Sub-D-Buchse auf der Rückseite dient zur Fernsteuerung des Gerätes mittels analogen Signalen bzw. Schaltzuständen.

Wenn ferngesteuert werden soll, kann diese analoge Schnittstelle nur abwechselnd zu einer der digitalen benutzt werden. Überwachung (Monitoring) ist jedoch jederzeit möglich.

Der Eingangsspannungsbereich der Sollwerte bzw. der Ausgangsspannungsbereich der Monitorwerte und der Referenzspannung kann im Einstellungsmenü des Gerätes zwischen 0...5 V und 0...10 V für jeweils 0...100% umgeschaltet werden.

#### <span id="page-27-1"></span>**1.10.10 Share-Bus-Anschluß**

Diese auf der Rückseite des Gerätes befindliche, 2polige WAGO-Buchse ("Share") dient zur Verbindung mit der gleichnamigen Buchse an kompatiblen Netzgeräten, um Parallelschaltung eine gleichmäßigen Laststromaufteilung zu erreichen. Sie dient auch zur Verbindung mit dem Share-Anschluß kompatibler elektronischer Lasten, um einen Zwei-Quadranten-Betrieb herzustellen. Folgende Netzgeräteserien und elektronische Lastserien sind kompatibel:

- • PS 9000 2U/3U (neu ab 2014)
- • PSI 9000 2U/3U (neu ab 2014)
- ELR 9000

#### **1.10.11 Sense-Anschluß (Fernfühlung)**

Wenn der Konstantspannungsbetrieb (CV) die Ausgangsspannung nicht am DC-Ausgang der Last konstant halten soll, sondern an der Last, dann kann der Eingang Sense mit der Last verbunden werden, dort wo die DC-Anschlüsse sind. Das kompensiert den Spannungsunterschied zwischen Netzgerät und Last, der durch hohen Laststrom auf den Lastkabeln entstehen kann, allerdings nur bis zu einer gewissen Höhe. Die max. Kompensation ist in den technischen Daten aufgeführt.

#### **1.10.12 Master-Slave-Bus**

Auf der Rückseite des Gerätes ist eine weitere Schnittstelle vorhanden, die über zwei RJ45- Buchsen mehrere identische Geräte über einen digitalen Bus (RS485) zu einem Master-Slave-System verbinden kann. Die Verbindung erfolgt mit handelsüblichen CAT5-Kabeln. Durch den verwendeten Standard RS485 sind theoretisch Kabellängen bis 1200 m verwendbar. Es wird jedoch empfohlen, immer möglichst kurze Kabel zu verwenden.

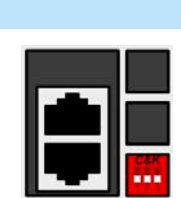

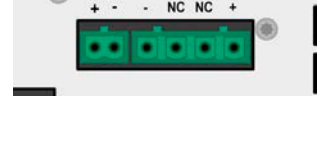

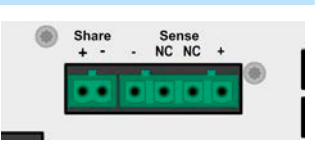

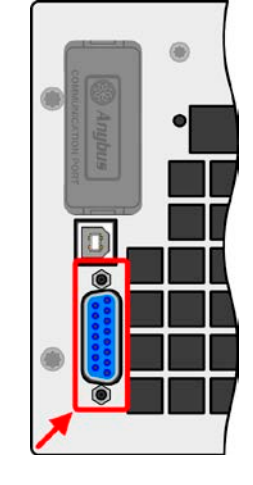

### <span id="page-28-0"></span>**2. Installation & Inbetriebnahme**

#### **2.1 Transport und Lagerung**

#### **2.1.1 Transport**

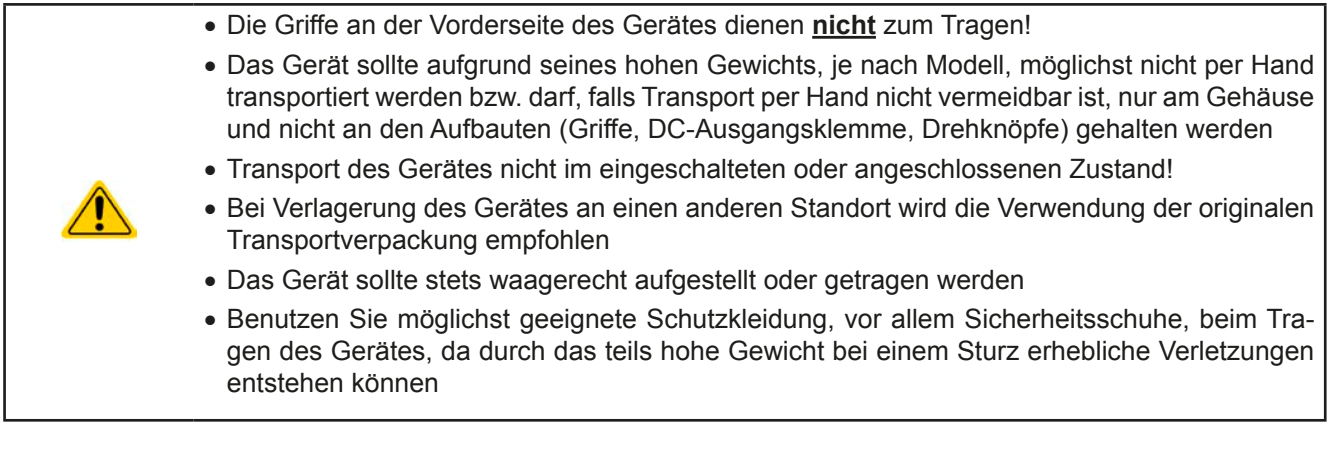

#### **2.1.2 Verpackung**

Es wird empfohlen, die komplette Transportverpackung (Lieferverpackung) für die Lebensdauer des Gerätes aufzubewahren, um sie für den späteren Transport des Gerätes an einen anderen Standort oder Einsendung des Gerätes an den Hersteller zwecks Reparatur wiederverwenden zu können. Im anderen Fall ist die Verpackung umweltgerecht zu entsorgen.

#### **2.1.3 Lagerung**

Für eine längere Lagerung des Gerätes bei Nichtgebrauch wird die Benutzung der Transportverpackung oder einer ähnlichen Verpackung empfohlen. Die Lagerung muß in trockenen Räumen und möglichst luftdicht verpackt erfolgen, um Korrosion durch Luftfeuchtigkeit, vor Allem im Inneren des Gerätes, zu vermeiden.

#### **2.2 Auspacken und Sichtkontrolle**

Nach jedem Transport mit oder ohne Transportverpackung oder vor der Erstinstallation ist das Gerät auf sichtbare Beschädigungen und Vollständigkeit der Lieferung hin zu untersuchen. Vergleichen Sie hierzu auch mit dem Lieferschein und dem Lieferumfang (siehe Abschnitt *[1.10.3](#page-22-1)*). Ein offensichtlich beschädigtes Gerät (z. B. lose Teile im Inneren, äußerer Schaden) darf unter keinen Umständen in Betrieb genommen werden.

#### **2.3 Installation**

#### **2.3.1 Sicherheitsmaßnahmen vor Installation und Gebrauch**

• Das Gerät kann, je nach Modell, ein beträchtliches Gewicht haben. Stellen Sie daher vor der Aufstellung sicher, daß der Aufstellungsort (Tisch, Schrank, Regal, 19"-Rack) das Gewicht des Gerätes ohne Einschränkungen tragen kann.

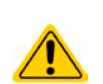

- • Bei Installation in einem 19"-Schrank sind Halteschienen zu montieren, die für die Gehäuse-breite und das Gewicht (siehe ["1.9. Technische Daten"](#page-8-1)) geeignet sind.
- Stellen Sie vor dem Anschluß des Gerätes an die AC-Stromzufuhr sicher, daß die auf dem Typenschild des Gerätes angegebenen Anschlußdaten eingehalten werden. Eine Überspannung am AC-Anschluß kann das Gerät beschädigen.

#### <span id="page-29-0"></span>**2.3.2 Vorbereitung**

Für den netzseitigen Anschluß des Netzgerätes der Serie PSI 9000 3U ist ein 5poliger Anschlußstecker auf der Rückseite vorgesehen (im Lieferumfang enthalten). Für die Verkabelung des Steckers ist eine mindestens 3polige (L1+L3+PE), je nach Modell auch bis zu 4polige Zuleitung (L1+L2+L3+PE) mit entsprechendem Querschnitt und Länge vorzusehen. Für Empfehlungen zum Querschnitt siehe *["2.3.4. Anschluß an das Stromnetz \(AC\)"](#page-30-1)*.

Bei der Dimensionierung der DC-Leitungen zur Last sind mehrere Dinge zu betrachten:

• Der Querschnitt der Leitungen sollte immer mindestens für den Maximalstrom des Gerätes ausgelegt sein

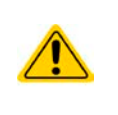

• Bei dauerhafter Strombelastung der Leitungen am zulässigen Limit entsteht Wärme, die ggf. abgeführt werden muß, sowie ein Spannungsabfall, der von der Leitungslänge und der Erwärmung der Leitung abhängig ist. Um das zu kompensieren, muß der Querschnitt erhöht bzw. die Leitungslänge verringert werden.

#### **2.3.3 Aufstellung des Gerätes**

- • Wählen Sie den Ort der Aufstellung so, daß die Zuleitungen zur Last so kurz wie möglich gehalten werden können
- • Lassen Sie hinter dem Gerät ausreichend Platz, jedoch mindestens 30cm, für die stets hinten austretende, warme bis heiße Abluft.

Ein Gerät in 19" Bauform wird üblicherweise auf entsprechenden Halteschienen und in 19" Einschüben oder -Schränken installiert. Dabei muß auf die Einbautiefe des Gerätes geachtet werden, sowie auf das Gewicht. Die Griffe an der Front dienen dabei zum Hineinschieben und Herausziehen aus dem Schrank. An der Frontplatte befindliche Langloch-Bohrungen dienen zur Befestigung im 19"-Schrank (Befestigungsschrauben im Lieferumfang nicht enthalten).

Bei manchen 19"-Modellen können die sogenannten Haltewinkel, die zur Befestigung in 19"-Schränken dienen, abmontiert werden, so daß das Gerät auch auf jeglicher horizontaler Fläche als Tischgerät betrieben werden kann.

Zulässige und unzulässige Aufstellpositionen:

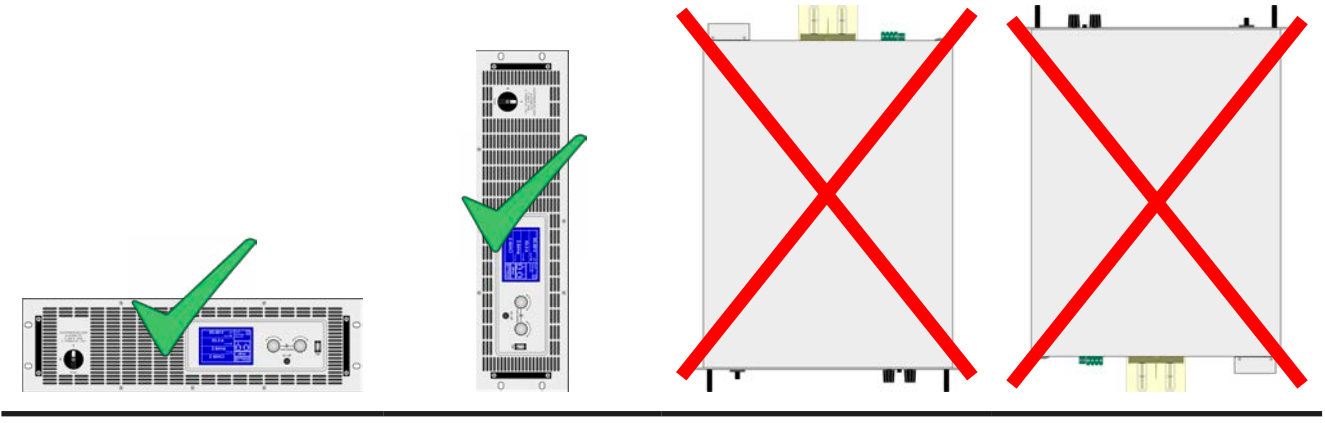

Aufstellfläche

#### <span id="page-30-0"></span>**2.3.4 Anschluß an das Stromnetz (AC)**

- <span id="page-30-1"></span>• Der Anschluß an eine AC-Stromversorgung darf nur durch entsprechend geschultes Personal erfolgen!
- • Dimensionieren Sie den Querschnitt von Anschlußleitungen entsprechend des maximalen Eingangsstromes des Gerätes (siehe Tabelle)!
- • Stellen Sie vor dem Anstecken des Netzanschlußsteckers sicher, daß das Gerät am Netzschalter ausgeschaltet ist!

Das Gerät wird mit einem 5poligen Netzanschlußstecker geliefert. Dieser wird, je nach Modell des Gerätes, mit einem zwei- oder dreiphasigen Hauptanschluß verbunden, gemäß der Beschriftung am Stecker und der Tabelle unten. Benötigt werden für den Netzanschluß folgende Phasen:

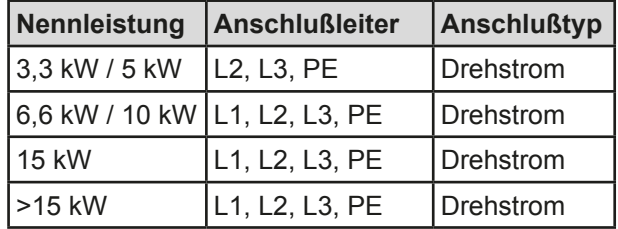

Für die Dimensionierung des **Querschnittes** der Anschlußleitungen sind die Leistung des Gerätes und die vorgesehene Länge der Anschlußleitung bestimmend. Die Tabelle unten gibt den maximalen Eingangsstrom des Gerätes auf jeder Phase an, sowie den empfohlenen Mindestquerschnitt pro Leiter.

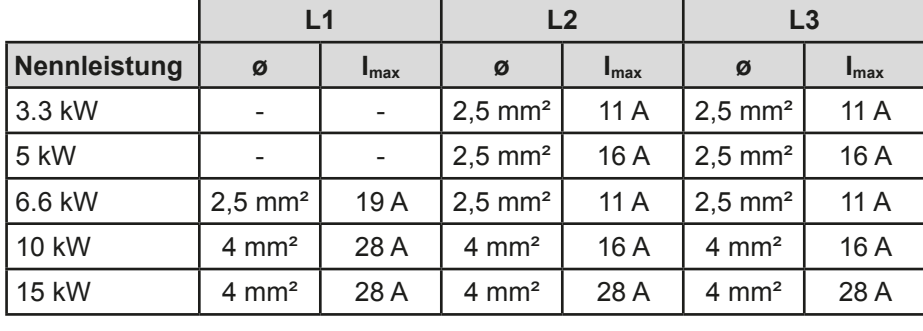

Hier wird vom Anschluß eines **einzelnen Gerätes** ausgegangen:

Der mitgelieferte Anschlußstecker kann Kabelenden mit max. 4 mm² aufnehmen. Je länger die Anschlußleitung, desto höher der Spannungsabfall aufgrund des Leitungswiderstandes. Bei zuviel Spannungsabfall funktioniert die Netzrückspeisung gar nicht mehr oder nicht mehr zuverlässig. Daher sollte die Netzzuleitung immer so kurz wie möglich gehalten werden.

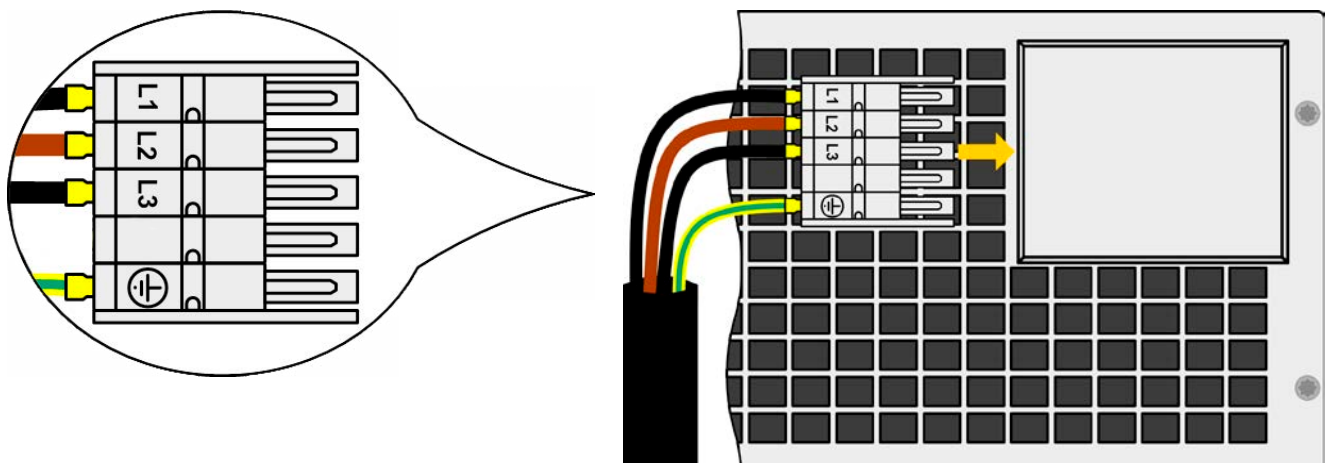

Bild 7 - Beispiel für ein Netzanschlußkabel (nicht im Lieferumfang enthalten)

#### <span id="page-31-0"></span>**2.3.5 Anschluß von DC-Lasten**

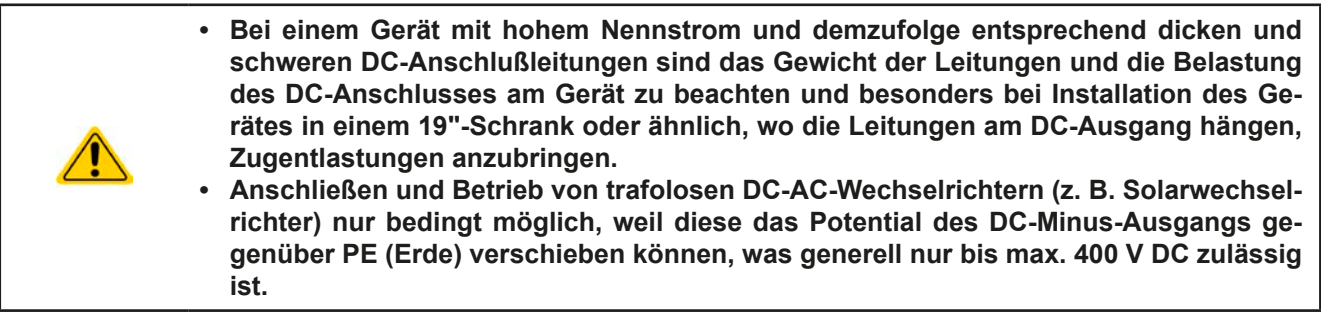

Der DC-Lastausgang befindet sich auf der Rückseite des Gerätes und ist **nicht** über eine Sicherung abgesichert. Der Querschnitt der Zuleitungen richtet sich nach der Stromaufnahme, der Leitungslänge und der Umgebungstemperatur.

Bei Lastleitungen **bis 1,5 m** und durchschnittlichen Umgebungstemperaturen bis 50°C empfehlen wir:

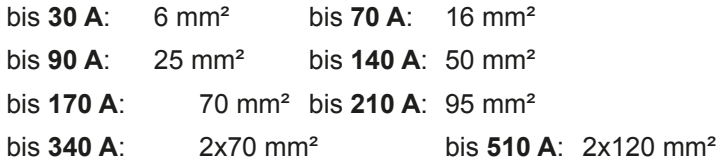

**pro Anschlußpol** (mehradrig, isoliert, frei verlegt) mindestens zu verwenden. Einzelleitungen, wie z. B. 70 mm², können durch 2x35 mm² ersetzt werden usw. Bei längeren Lastleitungen ist der Querschnitt entsprechend zu erhöhen, um Spannungsabfall über die Leitungen und unnötige Erhitzung zu vermeiden.

#### **2.3.5.1 Anschlußklemmentypen**

Die Tabelle unten enthält eine Übersicht über die unterschiedlichen DC-Anschlußklemmentypen. Zum Anschluß von Lastleitungen werden grundsätzlich flexible Leitungen mit Ringkabelschuhen empfohlen.

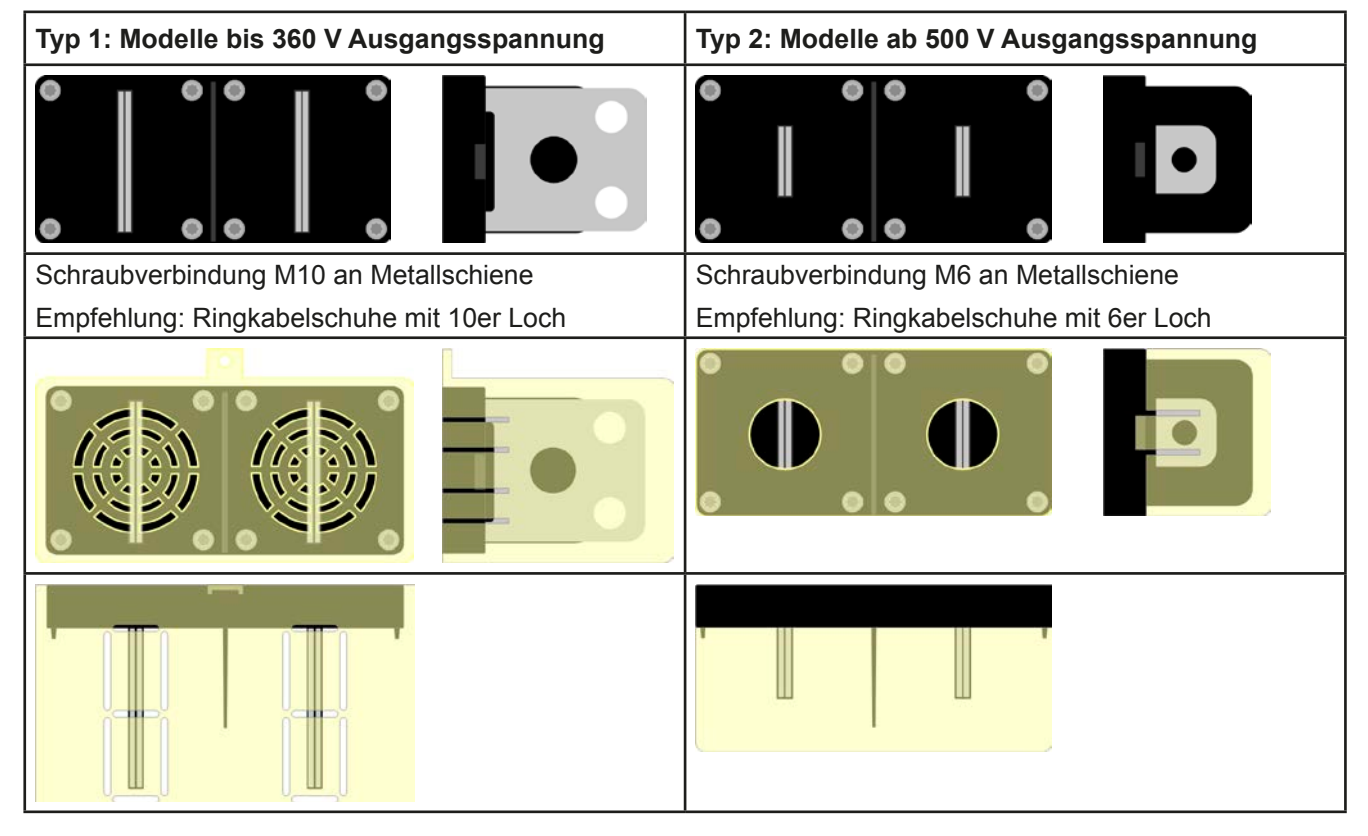

#### **2.3.5.2 Kabelzuführung und Plastikabdeckung**

Für die DC-Anschlußklemme wird eine Plastikabdeckung als Berührungsschutz mitgeliefert. Diese sollte immer installiert sein. Die Abdeckung beim Typ 2 (siehe Abbildungen oben) wird an der Anschlußklemme selbst arretiert, die vom Typ 1 an der Rückwand des Gerätes. Weiterhin sind in der Abdeckung Typ 1 Ausbrüche (oben, unten, vorn) vorhanden, die nach Bedarf ausgebrochen werden können, um Zuleitungen aus verschiedenen Richtungen zu verlegen.

<span id="page-32-0"></span>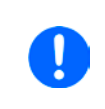

*Der Anschlußwinkel und der erforderliche Knickradius für die DC-Zuleitungen sind zu berücksichtigen, wenn die Gesamttiefe des Gerätes geplant werden soll, besonders beim Einbau in 19"-Schränke und ähnlichen. Bei Anschlußklemme Typ 2 ist z. B. nur das horizontale Zuführen der DC-Leitungen möglich, damit die Abdeckung installiert werden kann.*

Beispiele anhand des Anschlußklemmentyps 1:

- 90° nach oben oder unten
- platzsparend in der Tiefe
- kein Knickradius

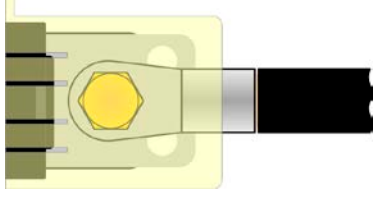

- • Horizontale Zuführung
- platzsparend in der Höhe
- großer Knickradius

#### **2.3.6 Erdung des DC-Ausgangs**

Grundsätzlich können einzeln betriebene Geräte am DC-Minuspol geerdet, sprich direkt mit PE verbunden werden. Beim DC-Pluspol ist das anders. Hier gilt: wenn geerdet werden soll, dann nur bis 400 V Ausgangsspannung, sofern in den technischen Daten nicht anders angegeben.

Daher ist bei Modellen, die mehr als 400 V Ausgangsspannung erzeugen können, die Erdung des DC-Pluspols aus Sicherheitsgründen nicht zu empfehlen, weil dann der DC-Minuspol negativ verschoben wird, bis hin zur Nennspannung des Gerätes. Sofern bei Erdung des DC-Pluspols die Ausgangsspannung nicht über 400 V eingestellt wird, ist der Betrieb bedingt zulässig.

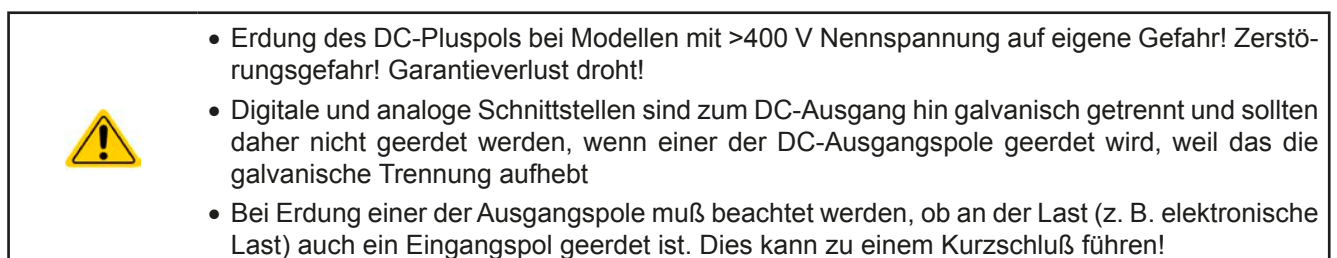

#### **2.3.7 Anschluß der Fernfühlung**

Um Spannungsabfälle auf den DC-Zuleitungen bis zu einem gewissen Grad kompensieren zu können, bietet das Gerät einen Fernfühlungsanschluß, der mit der Last verbunden werden kann. Das Gerät erkennt den Fernfühlungsbetrieb automatisch und regelt die Ausgangsspannung (nur im CV-Betrieb möglich) dann an der Last, statt am eigenen DC-Ausgang.

In den technischen Daten (siehe ["1.9. Technische Daten"](#page-8-1)) wird angegeben, wieviel Kompensation möglich ist. Sollte das nicht ausreichen, muß der Leitungsquerschnitt der Zuleitungen erhöht werden.

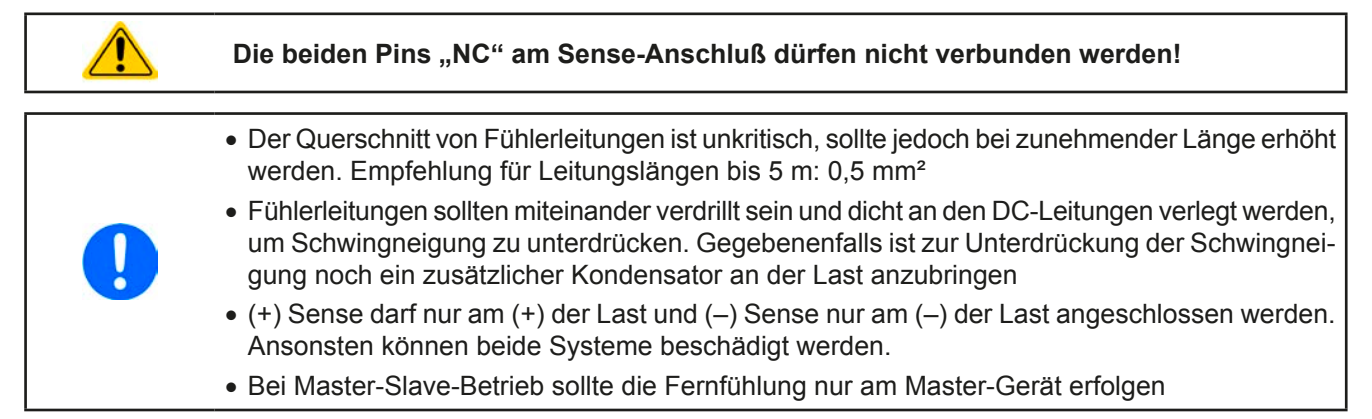

<span id="page-33-0"></span>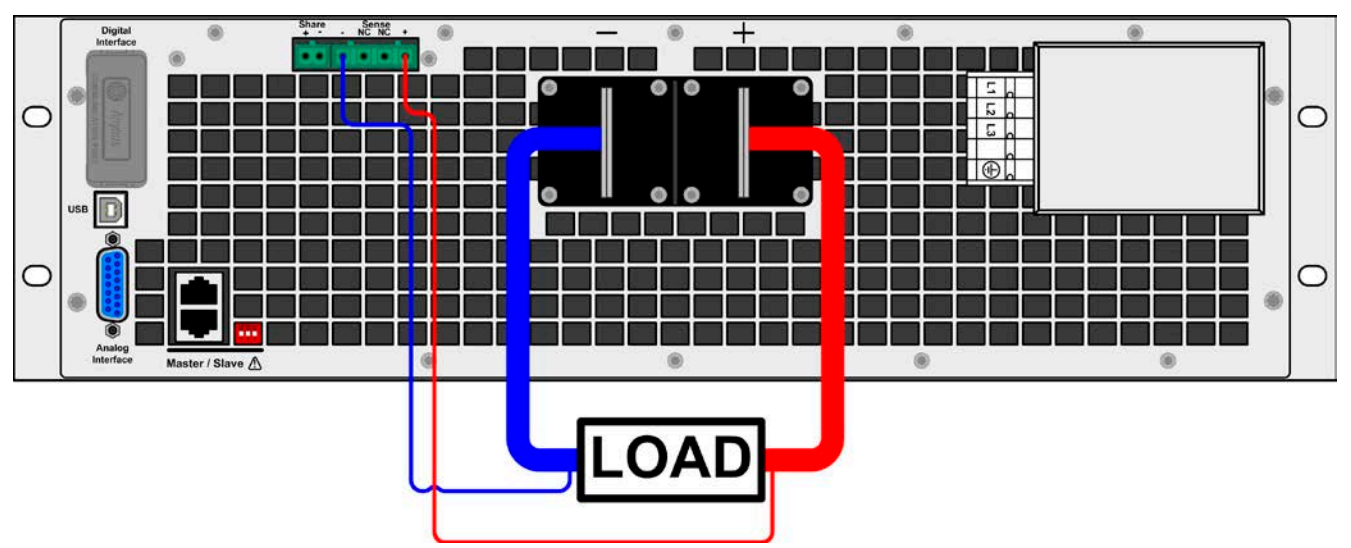

Bild 8 - Beispiel Fernfühlungsverdrahtung

#### **2.3.8 Installation eines AnyBus-Schnittstellenmoduls**

Die diversen Schnittstellenmodule, die für das Gerät verfügbar sind, können durch den Anwender nachgerüstet werden und sind durch andere Module austauschbar. Die Einstellungen zum momentan installierten Modul variieren und sollte nach der Erstinstallation bzw. nach Wechsel des Modultyps überprüft und ggf. neu eingestellt werden.

- Die üblichen ESD-Schutzmaßnahmen sind vor dem Einsetzen oder Tausch des Moduls zu treffen
- Das Modul ist stets nur im ausgeschalteten Zustand des Gerätes zu entnehmen bzw. zu bestücken!
- • Niemals irgendeine andere Hardware als die AnyBus-CompactCom-Module in den Einschub einführen!
- • Wenn kein Modul bestückt ist wird empfohlen, die Slotabdeckung zu montieren, um unnötige innere Verschmutzung des Gerätes zu vermeiden und den Luftdurchflußweg nicht zu verändern

Installationsschritte:

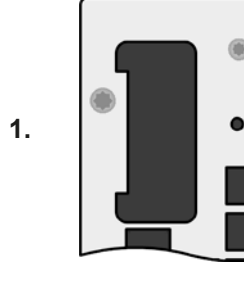

Abdeckung des Schnittstellenslots entfernen. Eventuell dazu einen Schraubendreher zu Hilfe nehmen.

Nehmen Sie das Modul und prüfen Sie, ob die Befestigungsschrauben so weit wie möglich herausgedreht sind. Falls nicht, drehen Sie sie heraus (Torx 8).

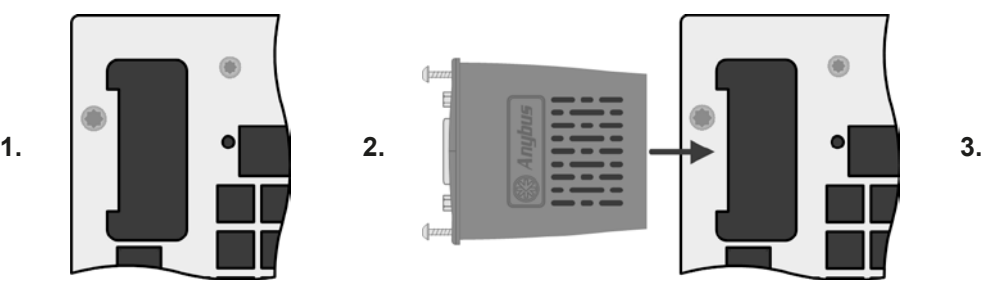

Schnittstellenmodul paßgerecht in den Slot schieben. Es kann, aufgrund der Bauform, nicht falsch herum gesteckt werden.

Beim Einschieben darauf achten, daß es möglichst genau im Winkel von 90° zur Rückwand des Gerätes gehalten wird. Orientieren Sie sich an der grünen Platine, die Sie am offenen Slot erkennen können. Im hinteren Teil ist ein Steckverbinder, der das Modul aufnehmen soll.

Auf der Unterseite des Moduls befinden sich zwei Plastiknasen, die auf dem letzten Millimeter des Einschubweges auf der grünen Platine einrasten müssen, damit das Modul auf der Rückwand des Gerätes richtig aufliegt.

Modul bis zum Anschlag einschieben.

Die Schrauben (Typ: Torx 8) dienen zur Fixierung des Moduls und sollten komplett eingedreht werden. Nach der Installation ist das Modul betriebsbereit und Kabel können angeschlossen werden.

Ausbau erfolgt auf umgekehrte Weise. An den Schrauben der Frontplatte des Moduls kann es angepackt werden, um es herauszuziehen.

#### <span id="page-34-0"></span>**2.3.9 Anschluß der analogen Schnittstelle**

Der 15polige Anschluß (Typ: Sub-D, D-Sub) auf der Rückseite ist eine analoge Schnittstelle. Um diesen mit einer steuernden Hardware (PC, elektronische Schaltung) zu verbinden, ist ein handelsüblicher Sub-D-Stecker erforderlich (nicht im Lieferumfang enthalten). Generell ist es ratsam, bei Verbindung oder Trennung dieses Anschlusses das Gerät komplett auszuschalten, mindestens aber den DC-Ausgang.

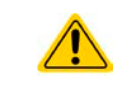

**Die analoge Schnittstelle ist intern, zum Gerät hin, galvanisch getrennt. Verbinden Sie daher möglichst niemals eine Masse der analogen Schnittstelle (AGND) mit dem DC-Minus-Ausgang, weil das die galvanische Trennung aufhebt.**

#### **2.3.10 Anschließen des "Share-Bus"**

Die rückseitig am Gerät befindliche Klemme "Share-Bus" dient entweder zur Verbindung mit dem Share-Bus einer kompatiblen elektronischen Last (z. B. ELR 9000), um Zwei-Quadranten-Betrieb zu fahren, oder bei Parallelbetrieb mehrerer Netzgeräte zur Stromsymmetrierung und Ausregelung bei Funktionsgeneratorbetrieb (Sinus usw.). Der Share-Bus sollte daher verbunden werden. Weitere Information siehe auch *["3.9.3 Zwei-Quadranten-Betrieb \(2QB\)"](#page-77-1)  [auf Seite 78](#page-77-1)*. Für die Verschaltung des Share-Bus' gilt es folgendes zu beachten:

> • Verbindung nur zwischen kompatiblen Geräten (siehe *["1.10.10. Share-Bus-Anschluß"](#page-27-1)*) und nur bis max. 10 Einheiten

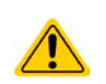

• Werden für Zwei-Quadranten-Betrieb mehrere Netzgeräte parallelgeschaltet und dann mit einer elektronischen Last bzw. einem Lastenblock verbunden, sollten alle Einheiten über den Share-Bus verbunden werden. Eins der Netzgeräte wird dann als Share-Bus-Master konfiguriert, ähnlich wie bei Master-Slave. Das Master-Slave über den Master-Slave-Bus kann für den Block aus Netzgeräten optional verbunden und verwendet werden, jedoch darf innerhalb eines Blocks aus Lasten dann kein Master-Slave-Betrieb gefahren werden, weil sonst zwei Share-Bus-Master am Bus wären.

#### **2.3.11 Anschluß des USB-Ports (Rückseite)**

Um das Gerät über diesen Anschluß fernsteuern zu können, verbinden Sie Gerät und PC über das mitgelieferte USB-Kabel und schalten Sie das Gerät ein, falls noch ausgeschaltet.

#### **2.3.11.1 Treiberinstallation (Windows)**

Bei der allerersten Verbindung mit dem PC sollte das Betriebssystem das Gerät als neu erkennen und einen Treiber installieren. Der Treiber ist vom Typ Communications Device Class (CDC) und ist bei aktuellen Betriebssystemen wie Windows 7 oder XP normalerweise integriert und wird daher vom Hersteller des Gerätes nicht mitgeliefert. Es gibt aber auch Versionen, wie Windows 7 Embedded, wo diese Treiberklasse nicht installiert ist bzw. nicht für dieses Gerät funktioniert.

Auf der beiliegenden CD ist eine Treiber-Informationsdatei (\*.inf) vorhanden, die das Gerät im System als virtuellen COM-Port (VCOM) installiert.

Nach Erkennung des USB-Gerätes wird es zunächst im Windows-Gerätemanager in "Andere Geräte" (Windows 7) aufgelistet und der Treiber eventuell nicht automatisch komplett installiert. In so einem Fall führen Sie folgende Schritte aus:

- 1. Klicken Sie im Windows Gerätemanager mit der rechten Maustaste auf das nicht fertig installierte Gerät und wählen Sie "Treiber aktualisieren".
- 2. Windows fragt, ob es den Treiber automatisch suchen soll oder ob Sie den Treiber manuell suchen und installieren wollen. Wählen Sie Letzteres (zweite Auswahl im Dialogfenster).
- 3. Im nächsten Dialogfenster wird der Treiberquellpfad festgelegt. Klicken Sie auf "Durchsuchen" und geben Sie den Ordner des USB-Treibers auf der "Drivers & Tools"-CD an bzw. den Pfad, wo der heruntergeladene Treiber entpackt wurde. Lassen Sie Windows den Treiber installieren. Die Meldung, daß der Treiber nicht digital signiert ist, bestätigen Sie mit "Trotzdem installieren".

#### **2.3.11.2 Treiberinstallation (Linux, MacOS)**

Für diese Betriebssysteme können wir keinen Treiber und keine Installationsbeschreibung zur Verfügung stellen. Ob und wie ein passender Treiber zur Verfügung steht, kann der Anwender durch Suche im Internet selbst herausfinden.

#### **2.3.11.3 Treiberalternativen**

Falls der oben beschriebene CDC-Treiber auf Ihrem System nicht vorhanden ist oder aus irgendeinem Grund nicht richtig funktionieren sollte, können kommerzielleAnbieterAbhilfe schaffen. Suchen und finden Sie dazu im Internet diverse Anbieter mit den Schlüsselwörtern "cdc driver windows" oder "cdc driver linux" oder "cdc driver macos".

#### <span id="page-35-1"></span><span id="page-35-0"></span>**2.3.12 Erstinbetriebnahme**

Bei der allerersten Inbetriebnahme nach dem Erwerb des Gerätes und der Erstinstallation sind zusätzliche Maßnahmen zu ergreifen:

- • Überprüfen Sie die von Ihnen verwendeten Anschlußkabel für AC und DC auf ausreichenden Querschnitt!
- • Überprüfen Sie die werkseitigen Einstellungen bezüglich Sollwerte, Sicherheits- und Überwachungsfunktionen sowie Kommunikation daraufhin, daß Sie für Ihre Anwendung passen und stellen Sie sie ggf. nach Anleitung ein!
- • Lesen Sie, bei Fernsteuerung des Gerätes per PC, zusätzlich vorhandene Dokumentation zu Schnittstellen und Software!
- Lesen Sie, bei Fernsteuerung des Gerätes über die analoge Schnittstelle, unbedingt den Abschnitt zur analogen Schnittstelle in diesem Dokument und ggf. noch weiteren Dokumente zu analogen Schnittstellen und deren Verwendung im Besonderen!

Wenn Sie möchten, können Sie die Sprache der Anzeige (Touchscreen) noch auf **Deutsch** umstellen.

#### **►So stellen Sie die Sprache des Touchscreens um:**

- **1.** Schalten Sie das Gerät ein warten Sie, bis die Hauptseite angezeigt wird. Diese sollte wie rechts gezeigt aussehen.
- **2.** Tippen Sie mit dem Finger oder einem Stift auf **HENU**
- **3.** In dem nun erscheinenden Hauptmenü tippen Sie auf **LEMIL**
- **4.** In der dann erscheinenden Auswahl für Einstellungen zur Bedieneinheit

(HMI) tippen Sie auf

**5.** Stellen Sie die Sprache durch Tippen auf Deutsch: num und übernehmen Sie die Einstellung mit ENTER

Die Sprachumstellung wird sofort wirksam.

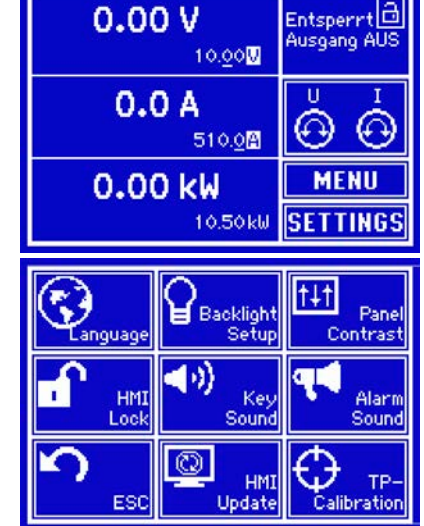

*Nachfolgend ist in diesem Dokument alles, was den Touchscreen betrifft, auf die Sprachwahl "Deutsch" bezogen.*

#### **2.3.13 Erneute Inbetriebnahme nach Firmwareupdates bzw. längerer Nichtbenutzung**

Bei der erneuten Inbetriebnahme nach einer Firmwareaktualisierung, Rückerhalt des Gerätes nach einer Reparatur oder nach Positions- bzw. Konfigurationsveränderungen der Umgebung des Gerätes sind ähnliche Maßnahmen zu ergreifen wie bei einer Erstinbetriebnahme. Siehe daher auch *["2.3.12. Erstinbetriebnahme"](#page-35-1).*

Erst nach erfolgreicher Überprüfung des Gerätes nach den gelisteten Punkten darf es wie gewohnt in Betrieb genommen werden.
## **3. Bedienung und Verwendung**

### **3.1 Personenschutz**

• Um Sicherheit bei der Benutzung des Gerätes zu gewährleisten, darf das Gerät nur von Personen bedient werden, die über die erforderlichen Sicherheitsmaßnahmen im Umgang mit gefährlichen elektrischen Spannungen unterrichtet worden sind

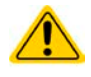

- • Bei Geräten, die eine berührungsgefährliche Spannung erzeugen können oder an diese angebunden werden, ist stets die mitgelieferte DC-Anschluß-Abdeckung oder eine ähnliche, ausreichend sichere Abdeckung zu montieren
- <span id="page-36-1"></span>• Schalten Sie das Gerät bei Umkonfiguration der Last und des DC-Anschlusses immer mit dem Netzschalter aus und nicht nur mit der Funktion "Ausgang aus"!

#### **3.2 Regelungsarten**

Ein Netzgerät beinhaltet intern einen oder mehrere Regelkreise, die Spannung, Strom und Leistung durch Soll-Istwert-Vergleich auf die eingestellten Sollwerte regeln sollen. Die Regelkreise folgen dabei typischen Gesetzmäßigkeiten der Regelungstechnik. Jede Regelungsart hat ihre eigene Charakteristik, die nachfolgend grundlegend beschrieben wird.

#### **3.2.1 Spannungsregelung / Konstantspannung**

Spannungsregelung wird auch Konstantspannungsbetrieb (kurz: CV) genannt.

Die DC-Ausgangsspannung wird bei Netzgeräten konstant auf dem eingestellten Wert gehalten, sofern der in den Verbraucher fließende Strom den eingestellten Strommaximalwert bzw. sofern die vom Verbraucher entnommene Leistung nach P =  $U_{AUS}$  \*  $I_{AUS}$  nicht den eingestellten Leistungsmaximalwert erreicht. Sollte einer dieser Fälle eintreten, so wechselt das Gerät automatisch in die Strombegrenzung bzw. Leistungsbegrenzung, jenachdem was zuerst zutrifft. Dabei kann die Ausgangsspannung nicht mehr konstant gehalten werden und sinkt auf einen Wert, der sich durch das ohmsche Gesetz ergibt.

Solange der DC-Ausgang eingeschaltet und Konstantspannungsbetrieb aktiv ist, wird der Zustand "CV-Betrieb aktiv" als Kürzel CV auf der grafischen Anzeige und auch als Signal auf der analogen Schnittstelle ausgegeben, kann aber auch als Status über die digitalen Schnittstellen ausgelesen werden.

#### <span id="page-36-0"></span>**3.2.1.1 Geschwindigkeit des Spannungsreglers**

Der interne Spannungsregler kann zwischen "Langsam" und "Schnell" umgeschaltet werden, siehe *["3.3.3.1. Menü](#page-43-0)*  ["Allgemeine Einstellungen""](#page-43-0). Werkseitig ist diese Einstellung auf "Langsam" gesetzt. Welche gewählt werden sollte, hängt von der Situation ab, in der das Netzgerät verwendet wird, aber in erster Linie von der Art der Last. Eine aktive, geregelte Senke wie eine elektronische Last besitzt einen eigenen Spannungsregler, der gleichzeitig mit dem des Netzgerätes arbeitet. Beide können im ungünstigen Fall gegeneinander arbeiten und zu Schwingungen im Ausregelverhalten führen. Tritt so eine Situation auf, wird empfohlen, den Spannungsregler auf "Langsam" zu stellen.

In anderen Situationen hingegen, wie z. B. bei Betrieb des Funktionsgenerators und Anwendung einer Funktion auf die DC-Ausgangswerte des Netzgerätes und Einstellung kleiner Zeiten, kann es erforderlich sein, den Spannungsregler auf "Schnell" zu stellen, weil sonst die Ergebnisse der Funktion nicht wie erwartet resultieren.

#### **3.2.2 Stromregelung / Konstantstrom / Strombegrenzung**

Stromregelung wird auch Strombegrenzung oder Konstantstrombetrieb (kurz: CC) genannt.

Der DC-Ausgangsstrom wird bei Netzgeräten konstant auf dem eingestellten Wert gehalten, wenn der in den Verbraucher fließende Strom den eingestellten Stromsollwert erreicht. Der aus einem Netzgerät fließende Strom ergibt sich aus der eingestellten Ausgangsspannung und dem tatsächlichen Widerstand des Verbrauchers. Ist der Strom unter dem eingestellten Wert, findet Spannungsregelung oder Leistungsregelung statt. Erreicht der Strom den eingestellten Wert, wechselt das Gerät automatisch in Konstantstrombetrieb. Wenn jedoch die vom Verbraucher entnommene Leistung die Maximalleistung des Gerätes oder den eingestellten Leistungssollwert erreicht, wechselt das Gerät automatisch in Leistungsbegrenzung und stellt Ausgangsspannung und Ausgangsstrom nach  $P = U * I$  ein.

Solange der DC-Ausgang eingeschaltet und Konstantstrombetrieb aktiv ist, wird der Zustand "CC-Betrieb aktiv" als Kürzel CC auf der grafischen Anzeige und auch als Signal auf der analogen Schnittstelle ausgegeben, kann aber auch als Status über die digitalen Schnittstellen ausgelesen werden.

### **3.2.3 Leistungsregelung / Konstantleistung / Leistungsbegrenzung**

Leistungsregelung, auch Leistungsbegrenzung oder Konstantleistung (kurz: CP) genannt, hält die DC-Ausgangsleistung bei Netzgeräten konstant auf dem eingestellten Wert, wenn der in den Verbraucher fließende Strom in Zusammenhang mit der eingestellten Ausgangsspannung und dem Widerstand des Verbrauchers nach  $P = U^*$  I bzw.  $P = U^2 / R$  die Maximalleistung erreicht. Die Leistungsbegrenzung regelt dann den Ausgangsstrom nach I = SQR(P / R) bei der eingestellten Ausgangsspannung ein (R = Widerstand des Verbrauchers).

 $U_N$ Auto-range

Die Leistungsbegrenzung arbeitet nach dem Auto-range-Prinzip, so daß bei geringer Ausgangsspannung hoher Strom oder bei hoher Ausgangsspannung geringer Strom fließen kann, um die Leistung im Bereich  $P_N$  (siehe Grafik rechts) konstant zu halten.

Solange der DC-Ausgang eingeschaltet und Konstantleistungsbetrieb aktiv ist, wird der Zustand "CP-Betrieb aktiv" als Kürzel CP auf der grafischen Anzeige ausgegeben, kann aber auch als Status über die digitalen Schnittstellen ausgelesen werden.

Konstantleistungsbetrieb wirkt auf den internen Stromsollwert ein. Das bedeutet, der als maximal eingestellte Strom kann unter Umständen nicht erreicht werden, wenn der Leistungssollwert nach I = P / U einen geringeren Strom ergibt und auf diesen begrenzt. Der vom Anwender eingestellte und auf dem Display angezeigte Stromsollwert ist stets nur eine obere Grenze.

#### <span id="page-37-0"></span>**3.2.4 Innenwiderstandsregelung**

Innenwiderstandsregelung (kurz: CR) bei Netzgeräten ist eine Simulation eines imaginären, variablen Innenwiderstandes, der in Reihe zum Verbraucher liegt und nach dem ohmschen Gesetz einen Spannungsabfall bedingt, der die tatsächliche Ausgangsspannung von der eingestellten um den berechneten Betrag abweichen läßt. Dies funktioniert in der Strombegrenzung und Leistungsbegrenzung genauso, jedoch weicht hier die tatsächliche Ausgangsspannung noch mehr von der eingestellten ab, da keine Konstantspannungsregelung aktiv sein kann.

Der einstellbare Widerstandsbereich ist zwischen 0 und 30 \* U<sub>Nenn</sub> / I<sub>Nenn</sub> des Gerätes definiert. Die Regelung der Ausgangsspannung anhand des Ausgangsstromes erfolgt rechnerisch durch den Mikrocontroller des Gerätes und ist daher langsamer als andere Regler im Gerät. Verdeutlichung:

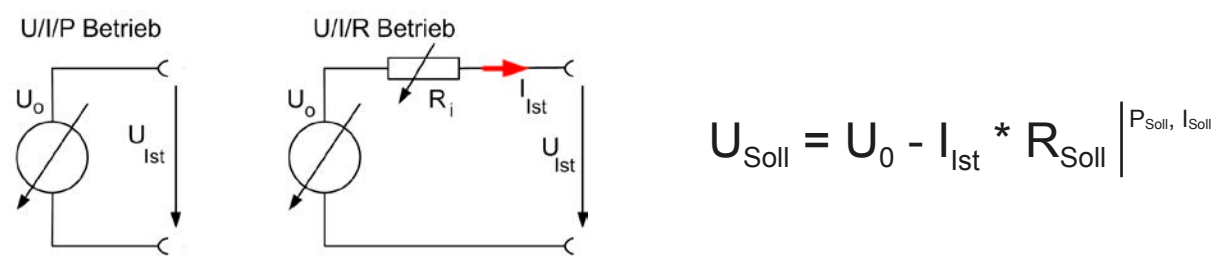

*Bei aktivierter Innenwiderstandseinstellung, d.h. R-Modus, ist der Funktionsgenerator deaktiviert.*

#### **3.2.5 Alarmzustände**

<span id="page-38-0"></span>*Dieser Abschnitt gibt nur eine Übersicht über mögliche Alarmzustände. Was zu tun im Fall, daß Ihr Gerät Ihnen einen Alarm anzeigt, wird in Abschnitt ["3.5. Alarme und Überwachung"](#page-54-0) erläutert.*

Grundsätzlich werden alle Alarmzustände optisch (Text + Meldung in der Anzeige), akustisch (wenn Alarmton aktiviert) und als auslesbarer Status über digitale Schnittstelle signalisiert. Außerdem wird bei einem Alarm der DC-Ausgang des Gerätes ausgeschaltet. Die Alarmzustände OT und OVP werden zusätzlich über die analoge Schnittstelle signalisiert.

#### **3.2.5.1 Power Fail**

Power Fail (kurz: PF) kennzeichnet einen Alarmzustand des Gerätes, der mehrere Ursachen haben kann:

- AC-Eingangsspannung zu hoch (Netzüberspannung)
- AC-Eingangsspannung zu niedrig (Netzunterspannung, Netzausfall)
- Defekt im Eingangskreis (PFC)
- • Nicht alle benötigten Phasen angeschlossen (siehe *["2.3.4. Anschluß an das Stromnetz \(AC\)"](#page-30-0)* für den korrekten AC-Anschluß*)*

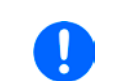

*Das Ausschalten des Gerätes am Netzschalter oder einer externen Trenneinheit ist wie ein Netzausfall und wird auch so interpretiert. Daher tritt beim Ausschalten jedesmal ein "Alarm: PF" auf, der in dem Fall ignoriert werden kann.*

#### **3.2.5.2 Übertemperatur (Overtemperature)**

Ein Übertemperaturalarm (kurz: OT) kann auftreten, wenn ein Gerät durch zu hohe Innentemperatur selbständig die Leistungsstufen abschaltet. Dieser Alarmzustand wird durch einen Text "Alarm: OT" in der grafischen Anzeige gemeldet. Zusätzlich wird der Zustand durch ein Meldesignal an der analogen Schnittstelle ausgegeben, sowie als über digitale Schnittstelle auslesbarer Alarmcode.

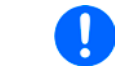

*Ein OT-Alarm hat geringere Priorität als ein OV-Alarm (Überspannung). Sollte während eines OT-Alarms auch ein OV-Alarm auftreten, wird die Statusanzeige "OT" mit "OV" überschrieben.*

#### **3.2.5.3 Überspannung (Overvoltage)**

Ein Überspannungsalarm (kurz: OVP) führt zur Abschaltung des DC-Ausgangs und kann auftreten, wenn

• das Netzgerät selbst oder die angeschlossene Last (Gegenspannungserzeugung) eine höhere Ausgangsspannung auf den DC-Ausgang bringt, als mit der einstellbaren Überspannungsalarmschwelle (OVP, 0...110% U<sub>Nenn</sub>) festgelegt

Diese Funktion dient dazu, dem Betreiber des Netzgerätes akustisch oder optisch mitzuteilen, daß es möglicherweise eine überhöhte Spannung erzeugt hat und entweder ein Defekt des Gerätes oder der angeschlossenen Last resultieren könnte.

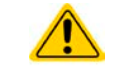

#### **Das Netzgerät ist nicht mit Schutzmaßnahmen gegen Überspannung von außen ausgestattet.**

#### **3.2.5.4 Überstrom (Overcurrent)**

Ein Überstromalarm (kurz: OCP) führt zur Abschaltung des DC-Ausgangs und kann auftreten , wenn

• der aus dem DC-Ausgang fließende Ausgangsstrom die eingestellte OCP-Schwelle überschreitet

Diese Schutzfunktion dient nicht dem Schutz des Netzgerätes, sondern dem Schutz der angeschlossenen Last, damit diese nicht durch zu hohen Strom beschädigt oder bei einem Defekt, der überhöhten Strom zur Folge hat, nicht irreparabel zerstört wird.

#### **3.2.5.5 Überleistung (Overpower)**

Ein Überleistungsalarm (kurz: OPP) führt zur Abschaltung des DC-Ausgangs und kann auftreten, wenn

• das Produkt aus der am DC-Ausgang anliegenden Ausgangsspannung und dem Ausgangsstrom die eingestellte OPP-Schwelle überschreitet

Diese Schutzfunktion dient nicht dem Schutz des Gerätes, sondern dem Schutz der angeschlossenen Last, falls diese durch zu hohe Leistungsaufnahme beschädigt werden könnte.

### **3.3 Manuelle Bedienung**

### **3.3.1 Einschalten des Gerätes**

Das Gerät sollte möglichst immer am Netzschalter (Drehschalter, Vorderseite) eingeschaltet werden. Alternativ kann es über eine externe Trennvorrichtung (Hauptschalter, Schütz) mit entsprechender Strombelastbarkeit netzseitig geschaltet werden.

Nach dem Einschalten zeigt das Gerät für einige Sekunden in der Anzeige das Herstellerlogo und danach noch etwa drei Sekunden lang Herstellername, sowie Herstelleranschrift, Gerätetyp, Firmwareversion(en), Seriennummer und Artikelnummer an und ist danach betriebsbereit. Im Einstellmenü MENU (siehe Abschnitt *["3.3.3. Konfiguration](#page-39-0)  im MENU*") befindet sich im Untermenü "Allg. Einstellungen" eine Option "Ausgang nach Power ON", mit der der Anwender bestimmen kann, wie der Zustand des DC-Ausgangs nach dem Einschalten des Gerätes ist. Werkseitig ist diese Option deaktiviert (="**AUS**"). "**AUS**" bedeutet, der DC-Ausgang wäre nach dem Einschalten des Gerätes immer aus und "**Wiederhstl.**" bedeutet, daß der letzte Zustand des DC-Ausgangs wiederhergestellt wird, so wie er beim letzten Ausschalten war, also entweder ein oder aus. Sämtliche Sollwerte werden grundsätzlich gespeichert und wiederhergestellt.

#### **3.3.2 Ausschalten des Gerätes**

Beim Ausschalten des Gerätes werden der Zustand des Ausganges und die zuletzt eingestellten Sollwerte gespeichert. Weiterhin wird ein "Alarm: PF" gemeldet. Dieser kann ignoriert werden. Der Leistungsausgang wird sofort ausgeschaltet und nach kurzer Zeit die Lüfter, das Gerät ist nach ein paar Sekunden dann komplett aus.

### <span id="page-39-0"></span>**3.3.3 Konfiguration im MENU**

Das MENU dient zur Konfiguration aller Betriebsparameter, die nicht ständig benötigt werden. Es kann per Fingerberührung auf die Taste MENU erreicht werden, aber nur, wenn der DC-Ausgang **ausgeschaltet** ist. Siehe Grafiken rechts.

Ist der Ausgang eingeschaltet, werden statt einem Einstellmenü nur Statusinformationen angezeigt.

Die Navigation erfolgt in den Untermenüs mittels Fingerberührung, Werte werden mit den Drehknöpfen eingestellt. Die Zuordnung der Drehknöpfe wird, falls mehrere Werte im jeweiligen Menü einstellbar sind, auf der Menüseite unten mittig angezeigt.

Die Menüstruktur ist auf den folgenden Seiten als Schema dargestellt. Einige Einstellparameter sind selbsterklärend, andere nicht. Diese werden auf den nachfolgenden Seite im Einzelnen erläutert.

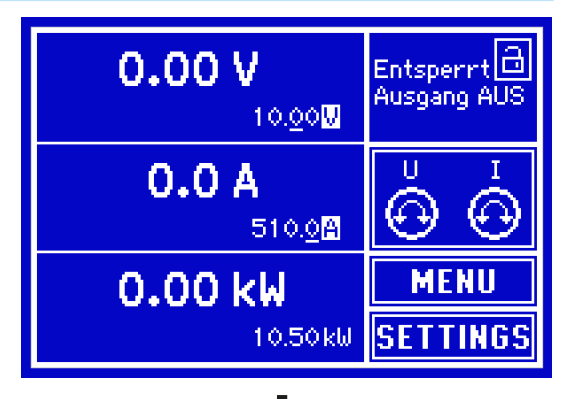

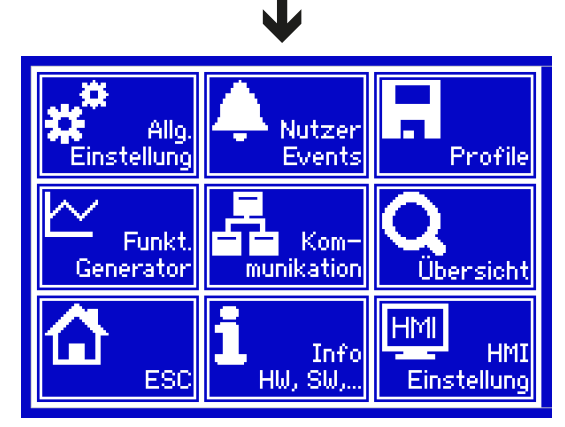

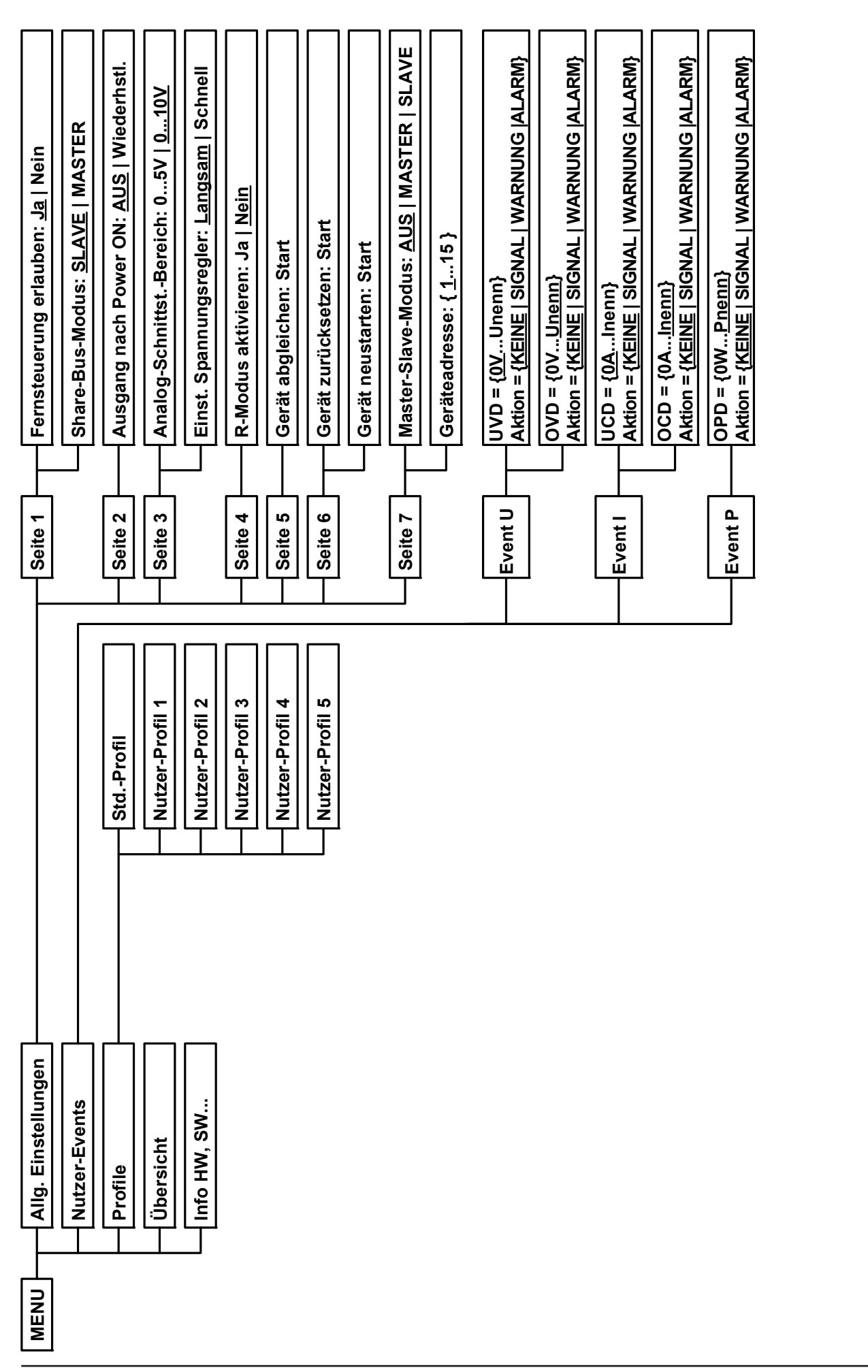

EA Elektro-Automatik GmbH Telefon: 02162 / 3785-0 **www.elektroautomatik.de** S**eite 41**<br>Helmholtzstr. 31-33 • 41747 Viersen Telefax: 02162 / 16230 ea1974@elektroautomatik.de

*Werte in geschweiften Klammern stellen den auswählbaren Bereich dar, unterstrichene Werte den Standardwert nach Auslieferung oder Zurücksetzen.*Werte in geschweiften Klammern stellen den auswählbaren Bereich dar, unterstrichene Werte den Standardwert nach Auslieferung oder Zurücksetzen

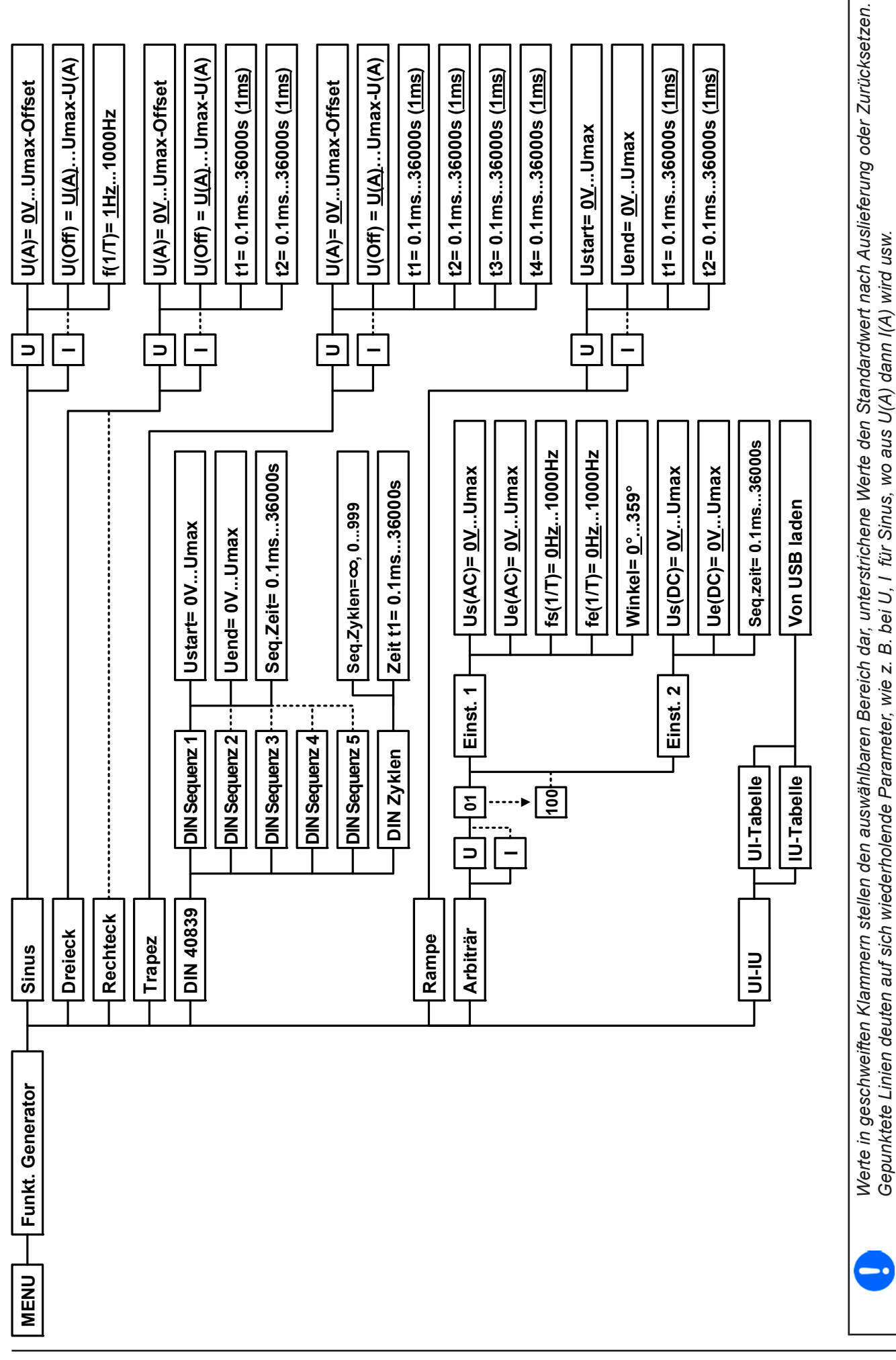

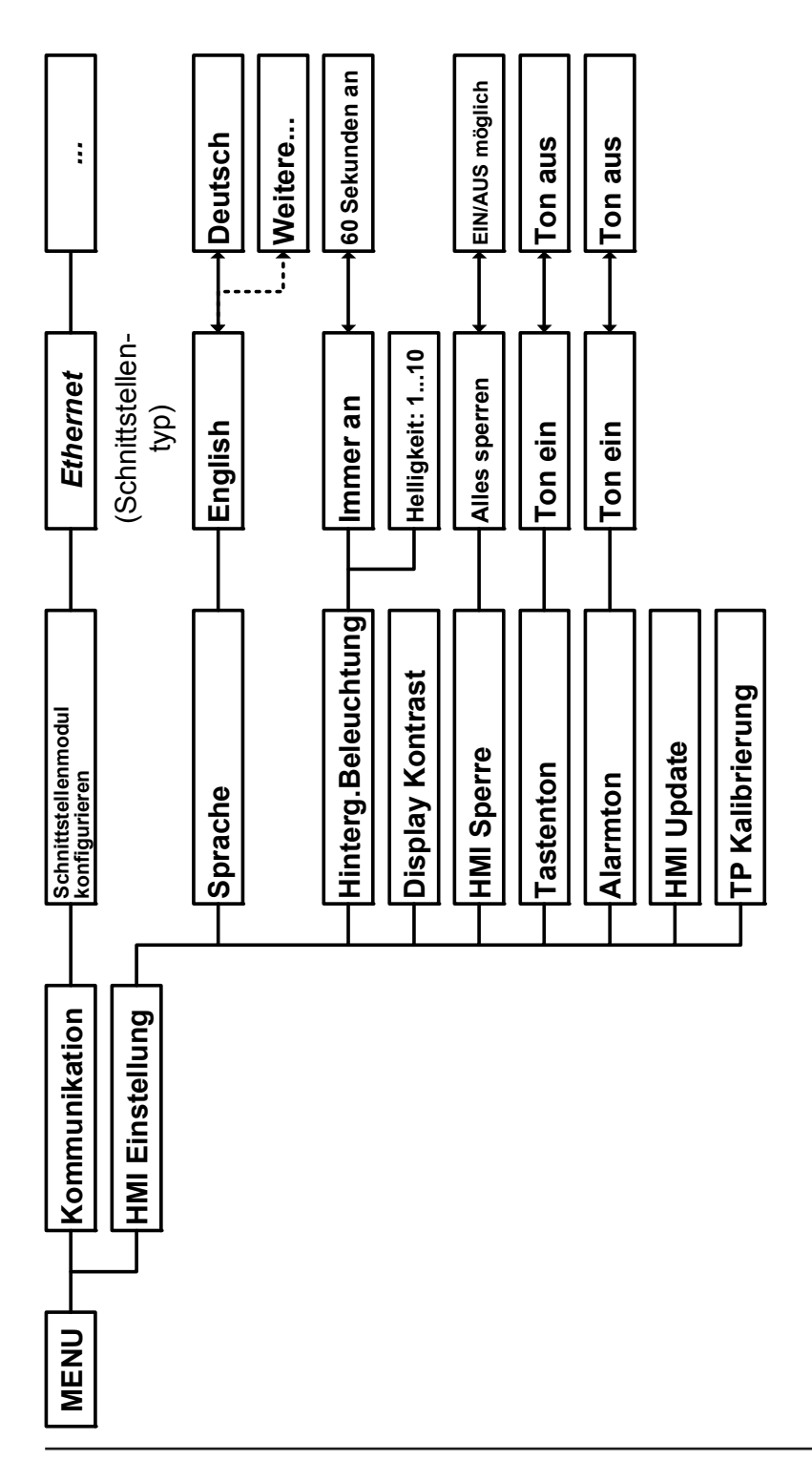

#### <span id="page-43-0"></span>3.3.3.1 Menü "Allgemeine Einstellungen"

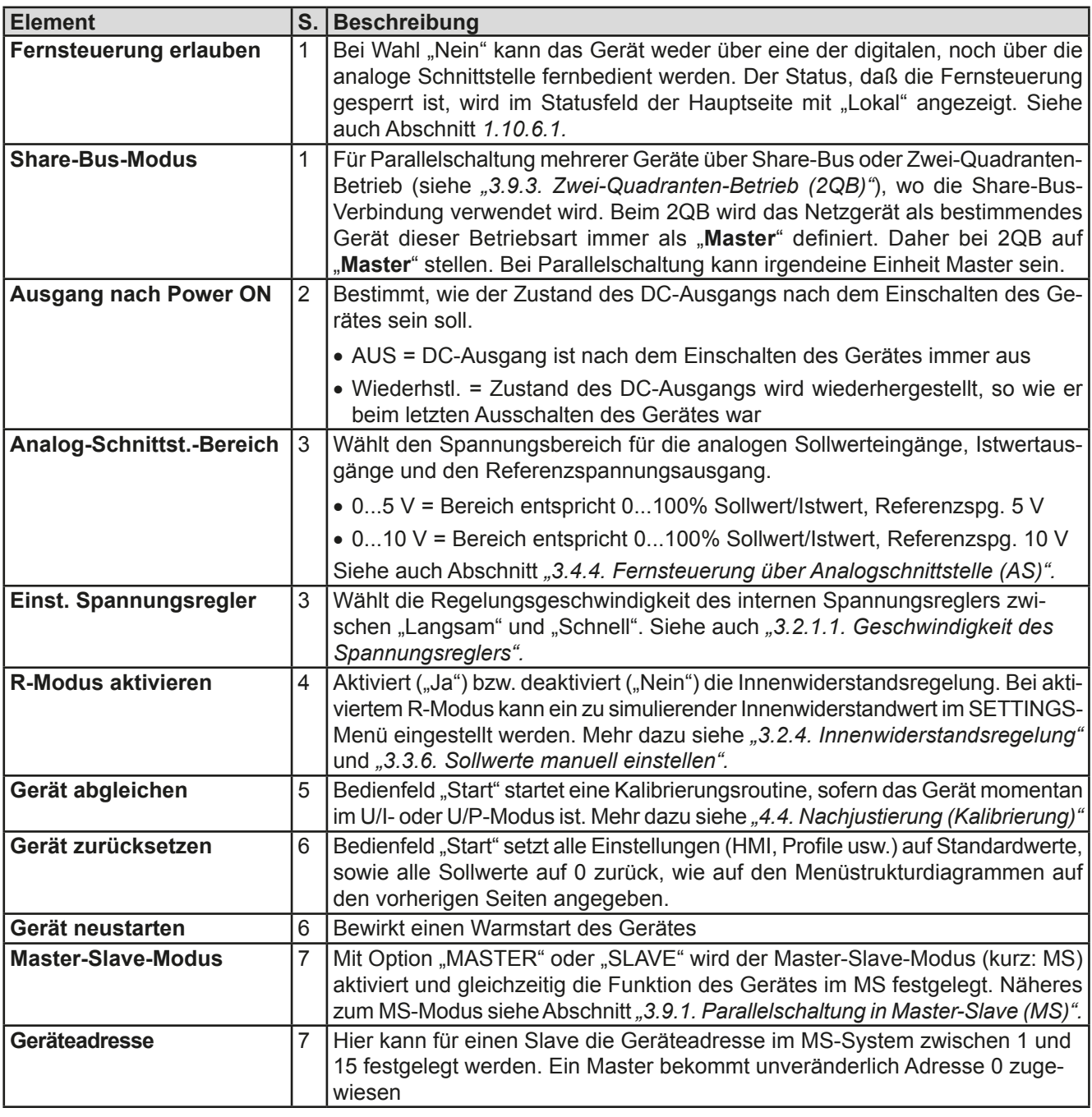

### 3.3.3.2 Menü "Nutzer-Events"

Siehe *["3.5.2.1 Benutzerdefinierbare Ereignisse \(Events\)" auf Seite 56](#page-55-0).*

#### **3.3.3.3 Menü** "Profile"

Siehe *["3.7 Nutzerprofile laden und speichern" auf Seite 58](#page-57-0).*

#### 3.3.3.4 Menü "Übersicht"

Diese Menüseiten zeigen eine Übersicht der aktuellen Sollwerte (U, I, P bzw. U, I, P, R) und Gerätealarmeinstellungen, sowie die Eventeinstellungen und Einstellgrenzen an. Diese können hier nur angesehen und nicht verändert werden.

#### 3.3.3.5 Menü "Info HW, SW..."

Diese Menüseite zeigt eine Übersicht gerätebezogener Daten wie Serienummer, Artikelnummer usw. an.

#### 3.3.3.6 Menü "Funkt.Generator"

Siehe *["3.8 Der Funktionsgenerator" auf Seite 59](#page-58-0).*

#### **3.3.3.7 Menü "Kommunikation"**

Hier werden Einstellungen zur digitalen Kommunikation über die diversen, optional erhältlichen Schnittstellenmodule (Interfaces, kurz: IF) der IF-AB-Serie getroffen. Mit dem Bedienfeld "Schnittstellenmodul konfigurieren" öffnen sich ein oder mehrere Einstellseiten, je nach gestecktem Modul.

Ţ

*Bei den Ethernet-Modulen, die zwei Ports haben, bezieht sich "P1" auf den Port 1 und "P2" auf den Port 2, so wie am Modul aufgedruckt. Zwei-Port-Module haben nur eine IP.*

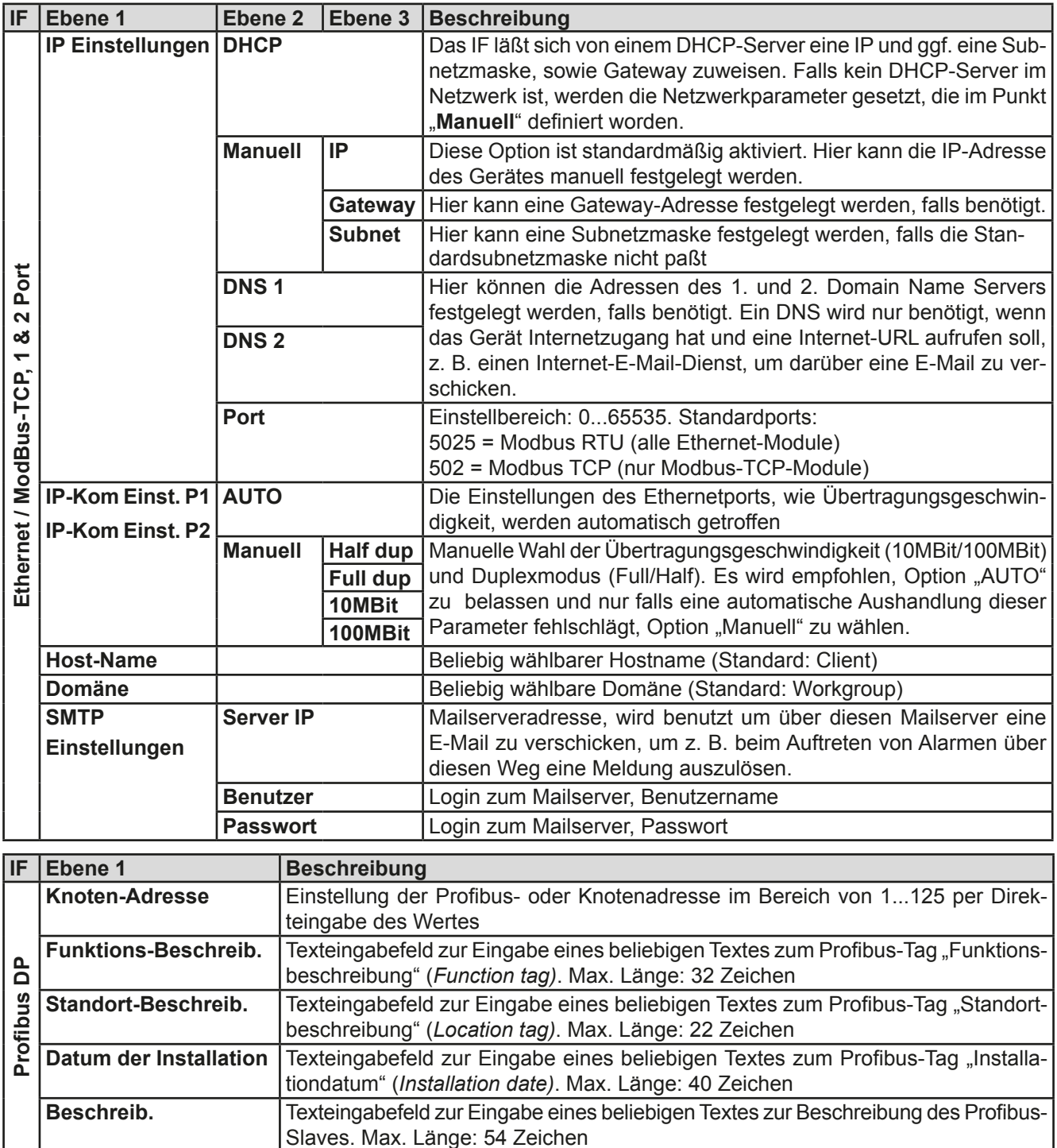

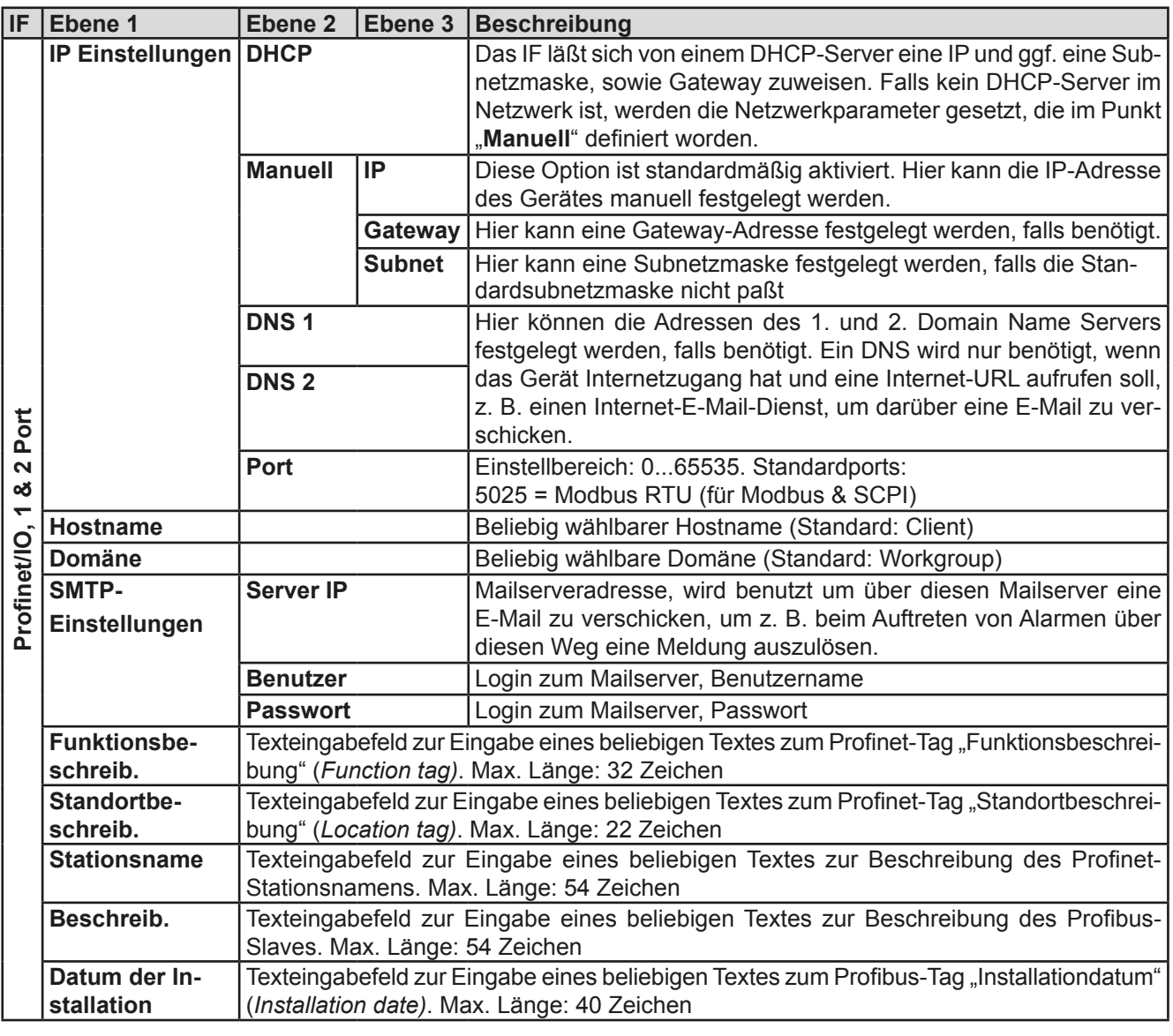

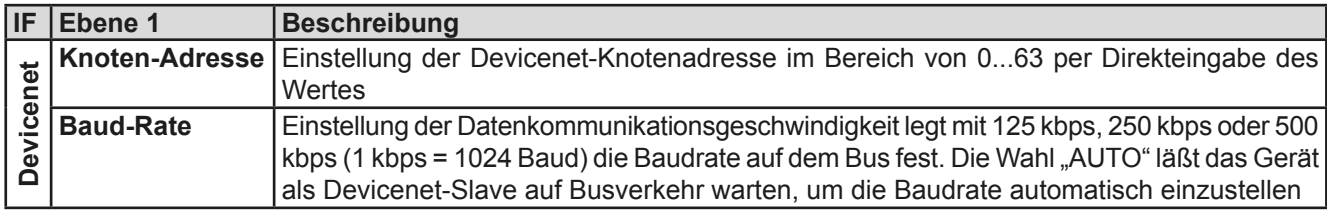

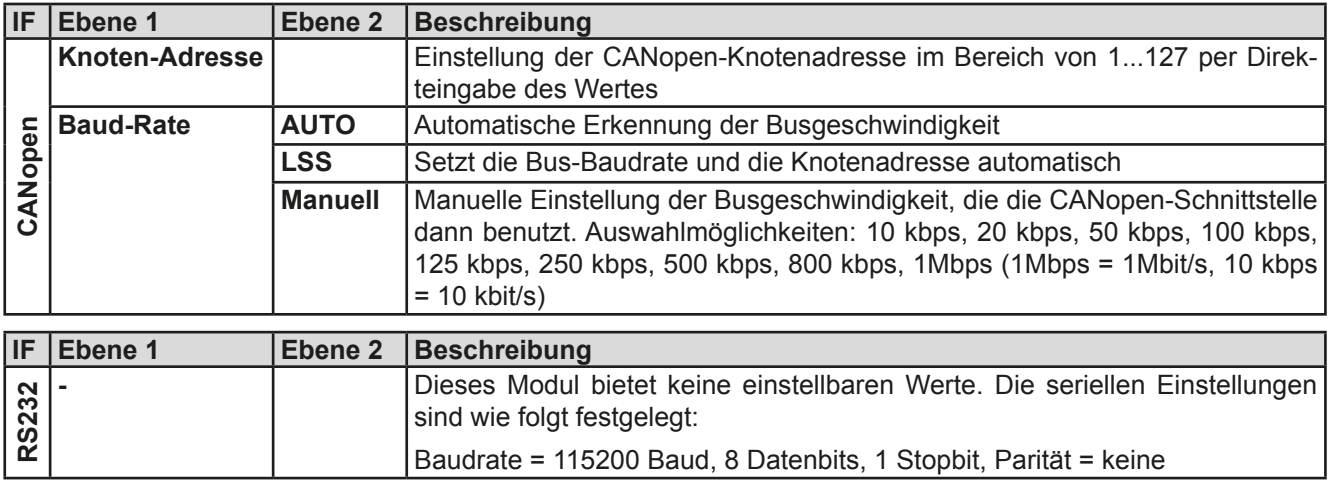

#### 3.3.3.8 Menü "HMI-Einstellung"

Diese Einstellungen beziehen sich ausschließlich auf die Bedieneinheit (HMI).

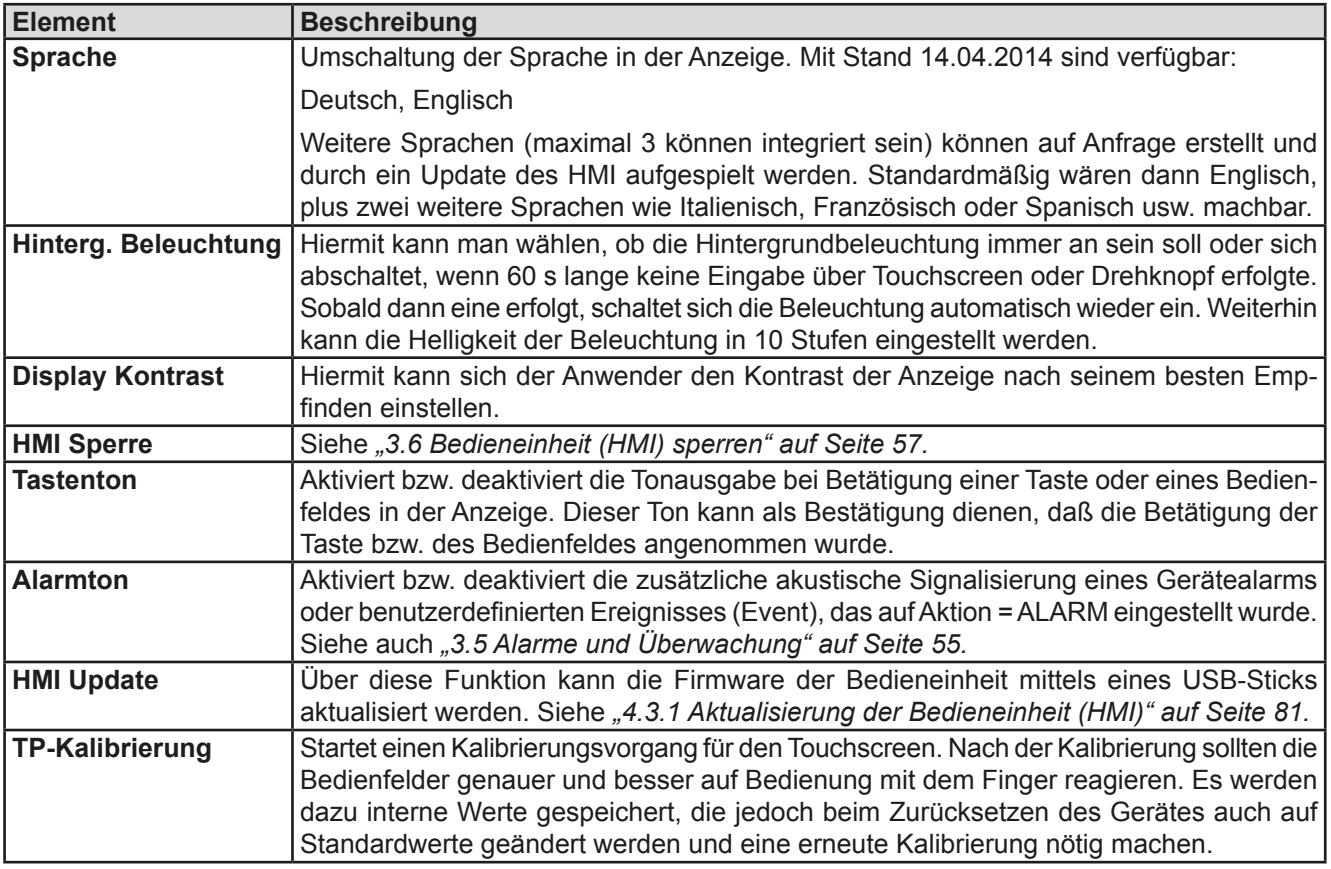

### **3.3.4 Einstellgrenzen (Limits)**

<span id="page-46-0"></span>**Einstellgrenzen wirken nur bei manueller Einstellung und nur auf die Sollwerte in der Hauptanzeige!**

Standardmäßig sind alle Sollwerte (U, I, P, R) von 0...100% einstellbar.

Das kann in einigen Fällen, besonders zum Schutz von Anwendungen gegen Überspannung, hinderlich sein. Daher können jeweils für Spannung (U), Strom (I) separat untere und obere Einstellgrenzen festgelegt werden, die den einstellbaren Bereich des jeweiligen Sollwertes verringern.

Für die Leistung (P) und den Widerstand (R) können obere Einstellgrenzen festgelegt werden.

#### **►So konfigurieren Sie die Einstellgrenzen**

- **1.** Tippen Sie in der Hauptseite auf das Bedienfeld **SETTINGS**
- **2.** Tippen Sie auf der rechten Seite auf die weißen dreieckigen Pfeile **Der Angelen auf der Termis**, um "3. Limits" auszuwählen.
- **3.** Jeweils ein Paar obere und untere Einstellgrenze U, I bzw. obere Einstellgrenzen P/R sind den Drehknöpfen zugewiesen und können mit diesen eingestellt werden. Wechsel zu einem anderen durch Antippen eines Auswahlfeldes **1**
- **4.** Übernehmen Sie die Einstellungen mit **ENTER**

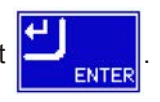

*Die Einstellwerte können auch direkt über eine Zehnertastatur eingegeben werden. Diese erscheint, wenn man auf der jeweiligen Seite, also z. B. "3. Limits", auf das Bedienfeld mit der Drehknopfzuweisung (unten, Mitte) tippt.*

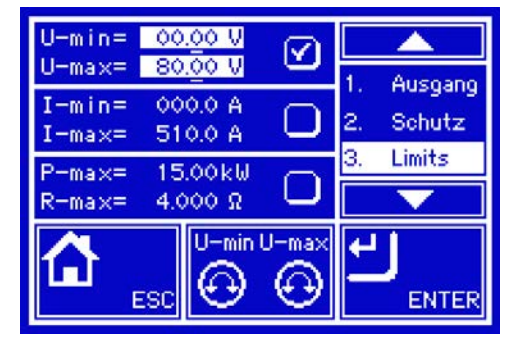

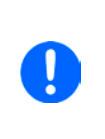

*Die Einstellgrenzen sind an die Sollwerte gekoppelt. Das bedeutet, daß die obere Einstellgrenze (-max) des Sollwertes nicht kleiner bzw. die untere Einstellgrenze (-min) nicht höher eingestellt werden kann als der Sollwert momentan ist.* 

*Beispiel: Wenn man die Einstellgrenze der Leistung (P-max) auf 6.00 kW einstellen möchte und der Leistungssollwert ist noch auf 8.00 kW eingestellt, dann müßte man den Leistungssollwert zuerst auf 6.00 kW oder geringer einstellen, um P-max auf 6.00 kW setzen zu können.*

#### **3.3.5 Betriebsart wechseln**

Generell wird bei manueller Bedienung eines PSI 9000 3U zwischen zwei Betriebsarten unterschieden, die an die Sollwerteingabe per Drehknopf oder Zehnertastatur gebunden sind. Diese Zuordnung kann bzw. muß gewechselt werden, wenn einer der drei Sollwerte verstellt werden soll, der momentan nicht zugänglich ist.

#### **►So wechseln Sie die Betriebsart**

- **1.** Tippen Sie in der Hauptanzeige auf das Bedienfeld
- **2.** Nun kann man durch Antippen einer der beiden Bedienfelder wählen zwischen: Einer der Beiden **Einstellung Spannung und Strom** Bedienfelder wählen zwischen:

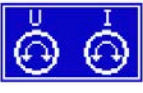

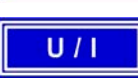

 $U/P$ 

Einstellung Spannung und Leistung

Je nach getroffener Wahl wird dem rechten Drehknopf ein anderer Sollwert zum Einstellen zugeordnet, während der linke Drehknopf immer die Spannung stellt.

<span id="page-47-0"></span>*Um den ständigen Wechsel der Zuordnung zu umgehen, können Sie, bei z. B. Zuordnung U/I gewählt, auch die Leistung durch Direkteingabe stellen. Siehe dazu [3.3.6.](#page-47-0)*

Was das Gerät bei eingeschaltetem Ausgang dann tatsächlich als aktuelle Regelungsart bzw. Betriebsart einstellt, hängt nur von den Sollwerten ab. Mehr Informationen dazu finden Sie in *["3.2. Regelungsarten"](#page-36-1).*

#### **3.3.6 Sollwerte manuell einstellen**

Die Einstellung der Sollwerte von Spannung, Strom und Leistung ist die grundlegendste Bedienmöglichkeit eines Stromversorgungsgerätes und daher sind die beiden Drehknöpfe auf der Vorderseite des Gerätes bei manueller Bedienung stets zwei von diesen drei Sollwerten zugewiesen, standardmäßig jedoch Spannung und Strom.

Als vierten Sollwert gibt es den im Menü SETTINGS, Punkt "1. Ausgang" einstellbaren Innenwiderstand R, für den der sogenannte R-Modus in den "Allg. Einstellungen" in MENU aktiviert werden muß. Siehe auch ["3.3.3. Konfigu](#page-39-0)*[ration im MENU"](#page-39-0)* und *["3.2.4. Innenwiderstandsregelung"](#page-37-0).*

Die Sollwerte können auf zwei Arten manuell vorgegeben werden: per **Drehknopf** oder **Direkteingabe**.

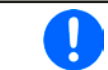

*Die Eingabe von Sollwerten, egal ob per Knopf oder direkt, setzt den Sollwert immer sofort, egal ob der Ausgang ein- oder ausgeschaltet ist.*

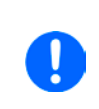

*Die Einstellung der Sollwerte kann nach oben oder unten hin begrenzt sein durch die Einstellgrenzen. Siehe auch ["3.3.4 Einstellgrenzen \(Limits\)" auf Seite 47](#page-46-0). Bei Erreichen einer der Grenzen wird in der Anzeige, links neben dem Wert, für 1,5 Sekunden ein Hinweis "Limit: Umax" usw. eingeblendet.*

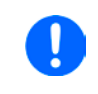

*Die Einstellung des Innenwiderstandes R ist ein Sonderfall. Dieser ist nicht in der Hauptanzeige verfügbar, wenn aktiviert. Er kann nur bei DC-Ausgang = aus und nur in SETTINGS eingestellt werden.*

### **►So können Sie manuell Sollwerte U, I, oder P mit den Drehknöpfen einstellen**

- **1.** Prüfen Sie zunächst, ob der Sollwert (U, I, P), den Sie einstellen wollen, bereits einem der Drehknöpfe zugeordnet ist. Die Hauptseite zeigt die Zuordnung rechts an mit einem Bedienfeld:
- **2.** Falls, wie rechts im Beispiel gezeigt, für den linken Drehknopf die Spannung (U) und den rechten Drehknopf der Strom (I) zugewiesen ist, Sie möchten aber die Leistung einstellen, können Sie die Zuordnung ändern, indem Sie auf dieses Bedienfeld tippen. Es erscheint eine Auswahl, in der Sie die Zuordnung zwischen U/I und U/P wechseln können.
- **3.** Nach erfolgter Auswahl kann der gewünschte Sollwert innerhalb der festgelegten Grenzen eingestellt werden. Zum Wechsel der Stelle drücken Sie auf den jeweiligen Drehknopf. Das verschiebt den Cursor (unterstrichene Stelle) im Uhrzeigersinn:

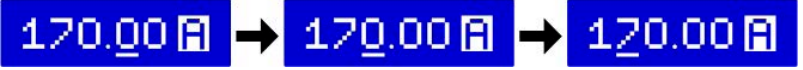

### **►So können Sie manuell Sollwerte U, I, oder P per Direkteingabe einstellen**

- **1.** In der Hauptanzeige, abhängig von der Zuordnung der Drehknöpfe, können Sie die Sollwerte von Spannung (U), Strom (I), Leistung (P) und Widerstand (R) per Direkteingabe einstellen, indem Sie auf die Sollwert/ Istwert-Anzeigefelder tippen. Also z. B. auf das oberste Feld, um die Spannung einzustellen usw.
- **2.** Geben Sie den gewünschten Wert per Zehnertastatur ein. Ähnlich

wie bei einem Taschenrechner, löscht Bedienfeld  $\|\mathbf{c}\|$  die Eingabe.

 $\overline{\mathbf{Q}}$ 80.00 V 7  $\overline{\mathbf{a}}$  $\mathbf{u}$  $\overline{4}$ 5 6 h ź R 'n 'n **ENTER FSC** 

Nachkommastellen können durch Antippen des Komma-Bedienfeldes eingegeben werden. Wenn Sie also z. B. 54,3 V eingeben wollten, dann tippen Sie  $\|\cdot\|$  4  $\|\cdot\|$  3 und ENTER

**3.** Die Anzeige springt zurück auf die Hauptseite und der Sollwert wird übernommen und gesetzt.

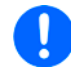

*Wird ein Wert eingeben, der höher als die jeweilige Einstellgrenze ist, erscheint ein Hinweis und der eingegebene Wert wird auf 0 zurückgesetzt und nicht übernommen.*

### **►So können Sie manuell den Sollwert R des Innenwiderstandes mit dem rechten Drehknopf einstellen**

- 1. Schalten Sie den DC-Ausgang aus mit Taste "On/Off" und betätigen Sie Bedienfeld SETTINGS
- **2.** Falls in der Seite "1. Ausgang" nur U, I und P angezeigt werden, muß der R-Modus noch aktiviert werden. Verlassen Sie hierzu SETTINGS und gehen Sie in MENU und "Allg. Einstellungen" und dort auf Seite 4 und stellen Sie den Parameter "R-Modus aktivieren" auf "Ja".
- **3.** Verlassen Sie das Einstellmenü MENU mit ENTER gehen Sie wieder in SETTINGS. Nun sollte der Wert R angezeigt werden.
- 4. Wählen in der Seite "1. Ausgang" den Widerstandssollwert zum Einstellen an, indem Sie rechts auf das Kontrollfeld  $\frac{R}{2}$   $\blacksquare$   $\Omega$   $\Omega$  tippen, so daß der Wert invertiert dargestellt wird und nun einstellbar ist.
- **5.** Stellen Sie den Wert wie gewünscht ein und übernehmen Sie den Werte mit ENTER oder verwerfen Sie den Wert mit ESC.
- **6.** Verlassen Sie SETTINGS und schalten Sie den DC-Ausgang wieder ein, damit der Widerstandswert aktiv werden kann.

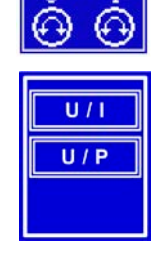

### **3.3.7 DC-Ausgang ein- oder ausschalten**

Der DC-Ausgang des Gerätes kann manuell oder ferngesteuert aus- oder eingeschaltet werden. Bei manueller Bedienung kann dies jedoch durch die Bedienfeldsperre verhindert sein.

#### **►So schalten Sie den DC-Ausgang manuell ein oder aus**

- **1.** Sofern das Bedienfeld nicht komplett gesperrt ist, betätigen Sie Taste On/Off. Anderenfalls werden Sie zunächst gefragt, die Sperre aufzuheben.
- **2.** Jenachdem, ob der Ausgang vor der Betätigung der Taste ein- oder ausgeschaltet war, wird der entgegengesetzte Zustand aktiviert, sofern nicht durch einen Alarm oder den Zustand "Fern" gesperrt. Der aktuelle Zustand wird in der Anzeige (Statusfeld) mit "Ausgang AUS" oder "Ausgang EIN" gemeldet.

#### **►So schalten Sie den DC-Ausgang über die analoge Schnittstelle ferngesteuert ein oder aus**

**1.** Siehe Abschnitt *["3.4.4 Fernsteuerung über Analogschnittstelle \(AS\)" auf Seite 52](#page-51-0).*

#### **►So schalten Sie den DC-Ausgang über eine digitale Schnittstelle ferngesteuert ein oder aus**

**1.** Siehe externe Dokumentation "Programmieranleitung ModBus & SCPI", falls Sie eigene Software verwenden, bzw. siehe externe Dokumentation der LabView VIs oder von vom Hersteller zur Verfügung gestellter Software.

### **3.4 Fernsteuerung**

#### **3.4.1 Allgemeines**

Fernsteuerung ist grundsätzlich über die eingebaute analoge oder die USB-Schnittstelle oder über eine der optional erhältlichen digitalen Schnittstellenmodule (AnyBus CompactCom) möglich. Wichtig ist dabei, daß entweder nur die analoge oder eine digitale im Eingriff sein kann. Das bedeutet, wenn man zum Beispiel versuchen würde bei aktiver analoger Fernsteuerung (Pin Remote = LOW) auf Fernsteuerung per digitaler Schnittstelle umzuschalten, würde das Gerät auf der digitalen Schnittstelle einen Fehler zurückmelden. Im umgekehrten Fall würde die Umschaltung per Pin Remote einfach ignoriert. In beiden Fällen ist jedoch Monitoring, also das Überwachen des Status' bzw. das Auslesen von Werten, immer möglich.

#### **3.4.2 Bedienorte**

Bedienorte sind die Orte, von wo aus ein Gerät bedient wird. Grundsätzlich gibt es da zwei: am Gerät (manuelle Bedienung) und außerhalb (Fernsteuerung). Folgende Bedienorte sind definiert:

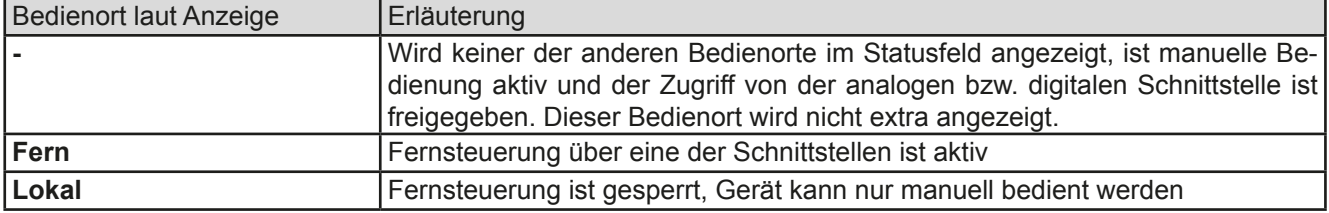

Fernsteuerung kann über die Einstellung "Fernsteuerung erlauben" (siehe ["3.3.3.1. Menü "Allgemeine Einstel](#page-43-0)*[lungen""](#page-43-0))* erlaubt oder gesperrt werden. Im gesperrten Zustand ist im Statusfeld in der Anzeige oben rechts der Status "**Lokal**" zu lesen. Die Aktivierung der Sperre kann dienlich sein, wenn normalerweise eine Software oder eine Elektronik das Gerät ständig fernsteuert, man aber zwecks Einstellung am Gerät oder auch im Notfall am Gerät hantieren muß, was bei Fernsteuerung sonst nicht möglich wäre.

Die Aktivierung der Sperre bzw. des Zustandes "**Lokal**" bewirkt folgendes:

- • Falls Fernsteuerung über digitale Schnittstelle aktiv ist ("**Fern**"), wird die Fernsteuerung sofort beendet und muß später auf der PC-Seite, sofern "**Lokal**" nicht mehr aktiv ist, erneut übernommen werden
- Falls Fernsteuerung über analoge Schnittstelle aktiv ist (auch "Fern"), wird die Fernsteuerung nur solange unterbrochen bis "Lokal" wieder beendet, sprich die Fernsteuerung wieder erlaubt wird, weil der Pin "Remote" an der Analogschnittstelle weiterhin das Signal "Fernsteuerung = ein" vorgibt. Ausnahme: der Pegel des Pins "Remote" wird während der Phase "Lokal" auf HIGH geändert, also auf "Fernsteuerung = aus".

#### **3.4.3 Fernsteuerung über eine digitale Schnittstelle**

#### <span id="page-50-0"></span>**3.4.3.1 Schnittstellenwahl**

Das Gerät unterstützt zusätzlich zur serienmäßig eingebauten USB-Schnittstelle folgende optional erhältliche Schnittstellenmodule, unter denen der Anwender wählen kann:

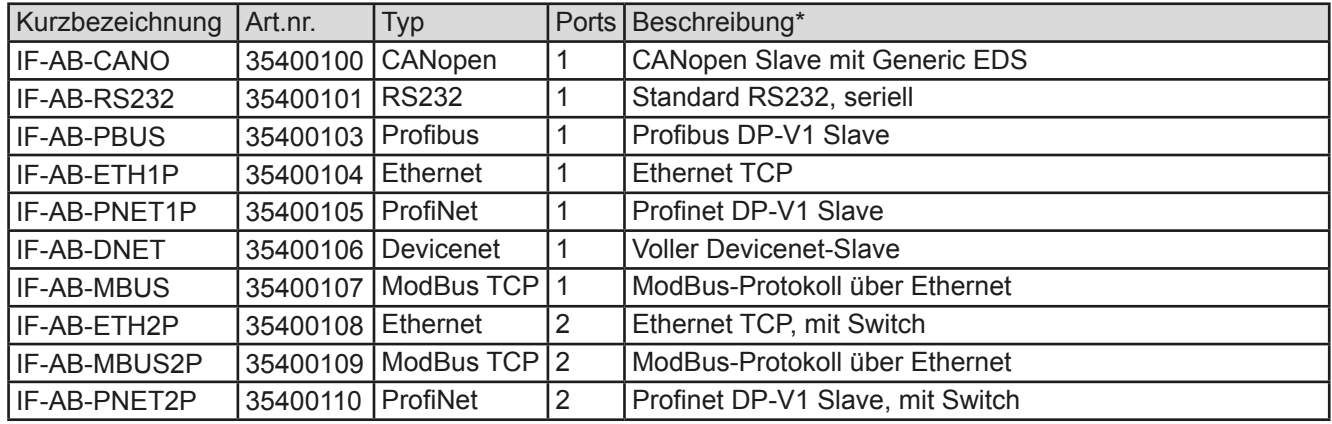

\* Für technische Details zu den einzelnen Modulen siehe separate Dokumentation "Programmieranleitung Modbus & SCPI"

#### **3.4.3.2 Allgemeines**

Es kann jeweils eins der in *[3.4.3.1](#page-50-0)* genannten steck- und nachrüstbaren Module installiert sein. Dieses kann das Gerät alternativ zu der fest eingebauten USB-Schnittstelle (Rückseite) oder der fest eingebauten Analogschnitt-stelle fernsteuern. Zur Installation siehe ["1.10.8. Steckplatz für Schnittstellenmodule"](#page-26-0) und separate Dokumentation.

Die Schnittstellenmodule benötigen nur wenige oder keine Einstellungen für den Betrieb bzw. können bereits mit den Standardeinstellungen direkt verwendet werden. Die modulspezifischen Einstellungen werden dauerhaft gespeichert und müssen nach Wechsel zwischen verschiedenen Modulen nicht jedesmal neu konfiguriert werden.

Über die digitalen Schnittstellen können in erster Linie Sollwerte (Strom, Spannung, Leistung, Widerstand), sowie Gerätezustände gesetzt oder ausgelesen werden. Weiterhin werden, vom Typ des Schnittstellenmoduls abhängig, eine unterschiedliche Anzahl weiterer Funktionen unterstützt. Diese werden weiter unten erläutert.

Bei Wechsel auf Fernsteuerung werden die zuletzt am Gerät eingestellten Werte beibehalten, bis sie geändert werden. Somit wäre eine reine Spannungssteuerung durch Vorgabe von Spannungssollwerten möglich, wenn die anderen Sollwerte unverändert blieben.

#### **3.4.3.3 Programmierung**

Details zur Programmierung der Schnittstellen, die Kommunikationsprotokolle usw. sind in der externen Dokumentation "Programmieranleitung ModBus & SCPI" zu finden, die mit dem Gerät auf einer CD mitgeliefert wird bzw. als Download auf der Webseite des Geräteherstellers verfügbar ist.

### <span id="page-51-0"></span>**3.4.4 Fernsteuerung über Analogschnittstelle (AS)**

### **3.4.4.1 Allgemeines**

Die fest eingebaute, galvanische getrennte, 15polige analoge Schnittstelle (kurz: AS) befindet sich auf der Rückseite des Gerätes und bietet folgende Möglichkeiten:

- Fernsteuerung von Strom, Spannung und Leistung
- • Fernüberwachung Status (CC/CP, CV)
- Fernüberwachung Alarme (OT, OVP)
- Fernüberwachung der Istwerte
- Ferngesteuertes Ein-/Ausschalten des DC-Ausganges

Das Stellen der **drei** Sollwerte über analoge Schnittstelle geschieht immer gleichzeitig. Das heißt, man kann nicht z. B. die Spannung über die AS vorgeben und Strom und Leistung am Gerät mittels Drehknopf einstellen oder umgekehrt.

Der OVP-Sollwert, sowie weitere Überwachungsgrenzen und Alarmschwellen können über die AS nicht ferngestellt werden und sind daher vor Gebrauch der AS am Gerät auf die gegebene Situation anzupassen. Die analogen Sollwerte können über eine externe Spannung eingespeist oder durch am Pin 3 ausgegebene Referenzspannung erzeugt werden. Sobald die Fernsteuerung über analoge Schnittstelle aktiviert wurde, zeigt die Anzeige die Sollwerte an, wie Sie über die analoge Schnittstelle vorgegeben werden.

Die AS kann mit den gängigen Spannungsbereichen 0...5 V oder 0...10 V für jeweils 0...100% Nennwert betrieben werden. Die Wahl des Spannungsbereiches findet im Geräte-Setup statt, siehe Abschnitt *["3.3.3. Konfiguration im](#page-39-0)  [MENU"](#page-39-0)*. Die am Pin 3 (VREF) herausgegebene Referenzspannung wird dabei angepaßt und ist dann, je nach Wahl, 5 V oder 10 V. Es gilt dann folgendes:

**0-5 V**: Referenzspannung = 5 V, 0...5 V Sollwert (VSEL, CSEL, PSEL) entsprechen 0...100% Nennwert, 0...100% Istwert entsprechen 0...5 V an den Istwertausgängen (CMON, VMON).

**0-10 V**: Referenzspannung = 10 V, 0...10 V Sollwert (VSEL, CSEL, PSEL) entsprechen 0...100% Nennwert, 0...100% Istwert entsprechen 0...10 V and den Istwertausgängen (CMON, VMON).

Vorgabe von zu hohen Sollwerten (z. B. >5 V im gewählten 5 V-Bereich bzw. >10 V im gewählten 10 V-Bereich) wird abgefangen, in dem der jeweilige Sollwert auf 100% bleibt.

Hinweise zur Benutzung der Schnittstelle:

- Fernsteuerung des Gerätes erfordert die Umschaltung auf Fernsteuerbetrieb mit Pin "REMOTE" (5).
- • Bevor die Hardware verbunden wird, die die analoge Schnittstelle bedienen soll, ist zu prüfen, daß diese keine höheren Spannungen als spezifiziert auf die Pins geben kann
- • Sollwerteingänge (VSEL, CSEL, PSEL) dürfen nicht unbeschaltet bleiben, da sonst schwebend (floating)
- • Es müssen immer alle drei Sollwerte vorgegeben werden. Sollwerte, die nicht gestellt werden sollen, wie z. B. die Leistung (PSEL) können fest auf 100% gelegt werden (Brücke nach VREF oder anders)

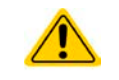

**Die Analogschnittstelle ist zum DC-Ausgang hin galvanisch getrennt. Daher:**

**Niemals eine der Massen der Analogschnittstelle mit DC- oder DC+ Ausgang verbinden!**

#### **3.4.4.2 Quittieren von Alarmmeldungen**

Alarmmeldungen des Gerätes (siehe *[3.5.2](#page-54-1)*) erscheinen immer in der Anzeige, einige davon auch als Signal auf der analogen Schnittstelle (siehe *[3.4.4.3](#page-52-0)*), zum Beispiel der als kritisch geltende Überspannungsalarm (angezeigt als OV oder OVP).

Tritt während der Fernsteuerung über analoge Schnittstelle ein Gerätealarm auf, schaltet der DC-Ausgang genauso aus wie bei manueller Bedienung. Bei Übertemperatur (OT) und Überspannung (OV) kann das über die Signalpins der AS erfaßt werden, bei anderen Alarmen, wie z. B. Power Fail (PF), nicht. Diese Alarme können nur durch Auswertung der Istwerte gegenüber den Sollwerten erfaßt werden.

Die Alarme OT, OV, PF, OCP und OPP gelten als zu quittierende Fehler (siehe auch *["3.5.2. Gerätealarme und](#page-54-1)  [Events handhaben"](#page-54-1)*). Sie können durch Aus- und Wiedereinschalten des DC-Ausgangs per Pin REM-SB quittiert werden, also eine HIGH-LOW-HIGH-Flanke (mind. 50ms für LOW).

#### <span id="page-52-0"></span>**3.4.4.3 Spezifikation der Analogschnittstelle**

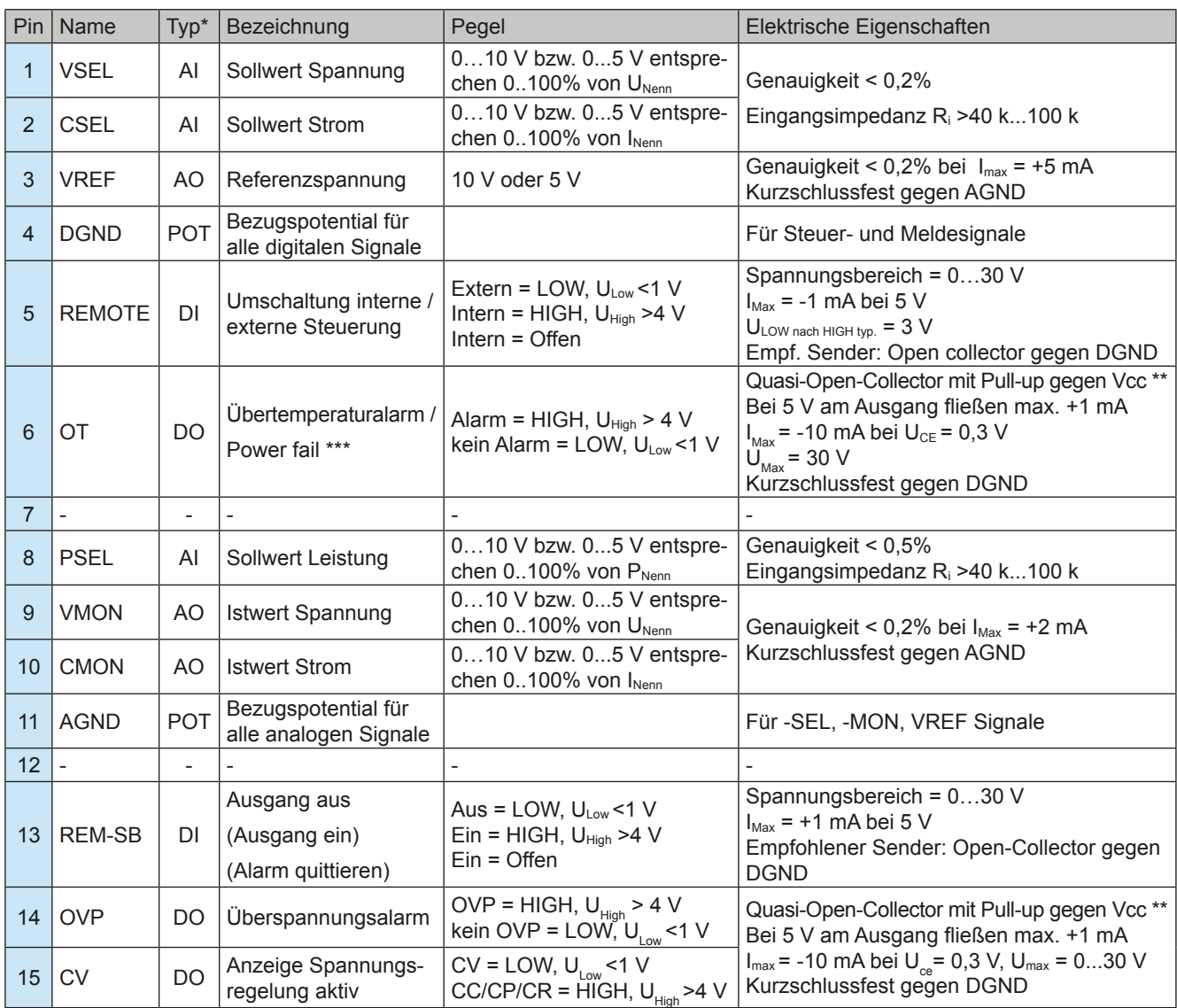

\* AI = Analoger Eingang, AO = Analoger Ausgang, DI = Digitaler Eingang, DO = Digitaler Ausgang, POT = Potential

\*\* Interne Vcc ca. 14,3 V

\*\*\* Ausfall Netz, Netzunter- bzw. -überspannung oder PFC-Fehler

#### **3.4.4.4 Übersicht Sub-D-Buchse**

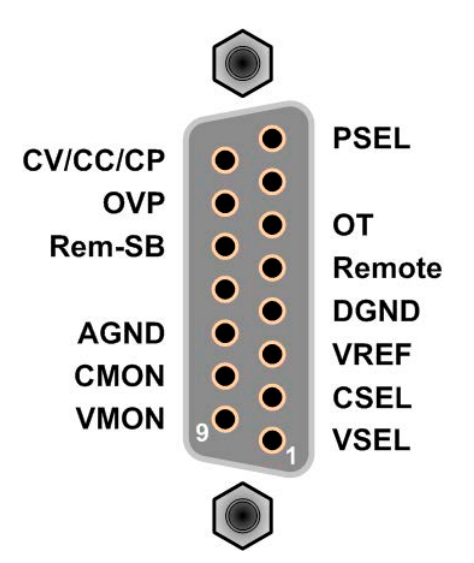

#### <span id="page-53-0"></span>**3.4.4.5 Prinzipschaltbilder der Pins**

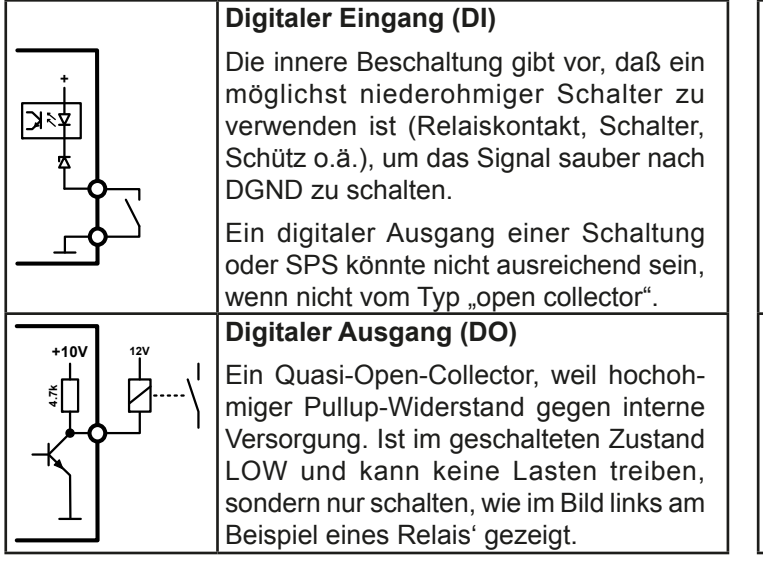

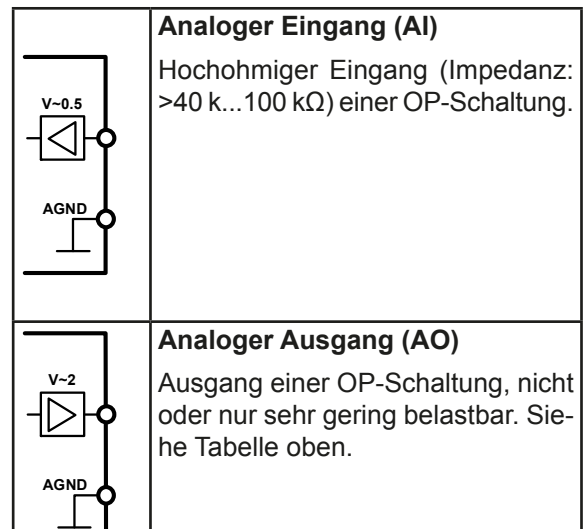

#### **3.4.4.6 Anwendungsbeispiele**

#### a) Ausgang ausschalten über Pin "Rem-SB"

Der Pin "REM-SB" kann bei Fernsteuerung zum Ein- und Ausschalten des Ausganges genutzt werden. Es wird empfohlen, einen niederohmigen Kontakt wie einen Schalter, ein Relais oder Transistor zum Schalten des Pins gegen Masse (DGND) zu benutzen.

> *Ein digitaler Ausgang, z. B. von einer SPS, kann diesen Eingang unter Umständen nicht sauber ansteuern, da eventuell nicht niederohmig genug. Prüfen Sie die Spezifikation der steuernden Applikation. Siehe auch ["3.4.4.5. Prinzipschaltbilder der Pins"](#page-53-0) oben.*

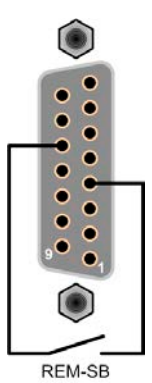

Ô

ć

**AGND** 

CSEL

PSEL

#### **b) Fernsteuerung von Strom und Leistung**

Erfordert aktivierte Fernsteuerung (Pin "Remote" = LOW).

Über je ein Potentiometer werden die Sollwerte PSEL und CSEL aus beispielsweise der Referenzspannung VREF erzeugt. Das Netzgerät kann somit wahlweise in Strombegrenzung oder Leistungsbegrenzung arbeiten. Gemäß der Vorgabe von max. 5 mA für den Ausgang VREF sollten hier Potentiometer von mindestens 10 kOhm benutzt werden.

Der Spannungssollwert wird hier fest auf VREF (≙100%) gelegt und beeinflußt somit Konstantstrom- oder Konstantleistungsbetrieb nicht.

Bei Einspeisung der Steuerspannungen von einer externen Spannungsquelle wäre die Wahl des Eingangsspannungsbereiches für Sollwerte (0...5 V oder 0...10 V) zu beachten.

*Bei Benutzung des Eingangsspannungsbereiches 0...5 V für 0...100% Sollwert halbiert sich die effektive Auflösung bzw. verdoppelt sich die minimale Schrittweite für Sollwerte/Istwerte.*

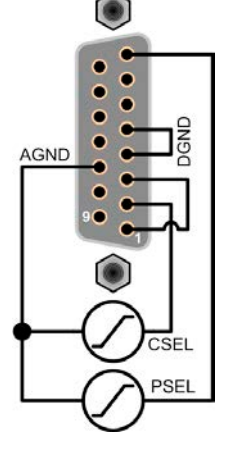

Beispiel mit ext.

Spannungsquelle Beispiel mit Potis

/REF

 $10k$ 

 $10k$ 

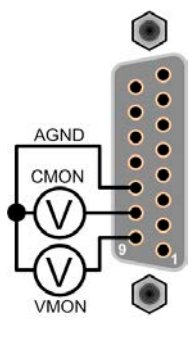

#### **c) Istwerte erfassen**

Über die AS können die Ausgangswerte von Strom und Spannung mittels 0...10 V oder 0...5 V abgebildet werden. Zur Erfassung dienen handelsübliche Multimeter o.ä.

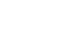

### <span id="page-54-0"></span>**3.5 Alarme und Überwachung**

### <span id="page-54-2"></span>**3.5.1 Begriffsdefinition**

Grundsätzlich wird unterschieden zwischen Gerätealarmen (siehe *["3.2.5. Alarmzustände"](#page-38-0)*), wie Überspannung oder Übertemperatur, und benutzerdefinierten Ereignissen wie z. B. **OVD** (Überspannungsüberwachung). Während Gerätealarme, bei denen der DC-Ausgang zunächst ausgeschaltet wird, zum Schutz des Gerätes und der angeschlossenen Last dienen, können benutzerdefinierte Ereignisse den DC-Ausgang abschalten (bei Aktion **ALARM**), aber auch nur als akustisches Signal ausgegeben werden, das den Anwender auf etwas aufmerksam macht. Bei benutzerdefinierten Ereignissen kann die Aktion ausgewählt werden:

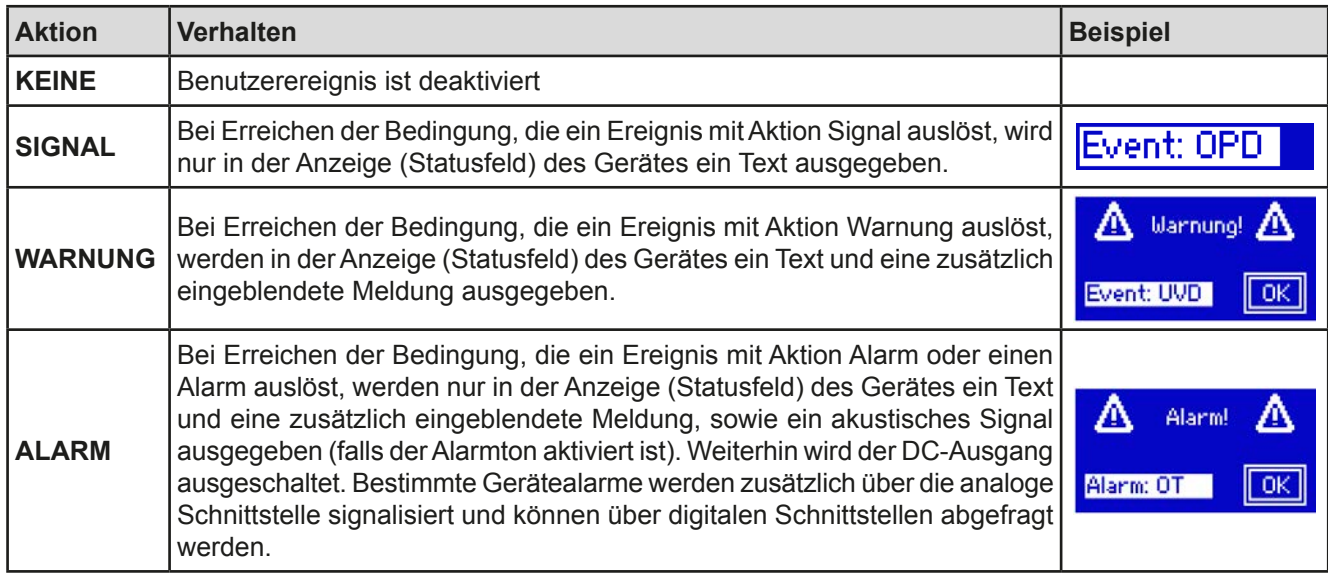

#### <span id="page-54-1"></span>**3.5.2 Gerätealarme und Events handhaben**

Bei Auftreten eines Gerätealarms wird üblicherweise zunächst der DC-Ausgang ausgeschaltet, eine Meldung in der Mitte der Anzeige ausgegeben und, falls aktiviert, ein akustisches Signal generiert, um den Anwender auf den Alarm aufmerksam zu machen. Der Alarm muß zwecks Kenntnisnahme bestätigt werden. Dies geschieht bei:

- manueller Bedienung über das Touchpanel (siehe unten).
- analoger Fernsteuerung durch Ausschalten (Pin REM-SB = LOW) und erneutes Einschalten (Pin REM-SB = HIGH) des DC-Ausganges
- • digitaler Fernsteuerung durch Auslesen des Fehlerspeichers (SCPI-Sprache) bzw. Senden eines bestimmten Löschbefehls (ModBus-Protokoll).

#### **►So bestätigen Sie einen Alarm in der Anzeige**

- **1.** Wenn in der Anzeige ein Alarm angezeigt als überlagerte Meldung: mit **OK.**
- **2.** Wenn der Alarm bereits einmal mit OK bestätigt wurde, aber noch angezeigt wird im Statusfeld, dann zuerst auf das Statusfeld tippen, damit die überlagernde Meldung erneut eingeblendet wird und dann mit **OK.**

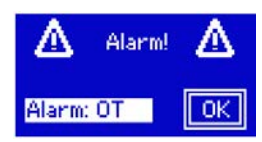

Manche Gerätealarme können konfiguriert werden:

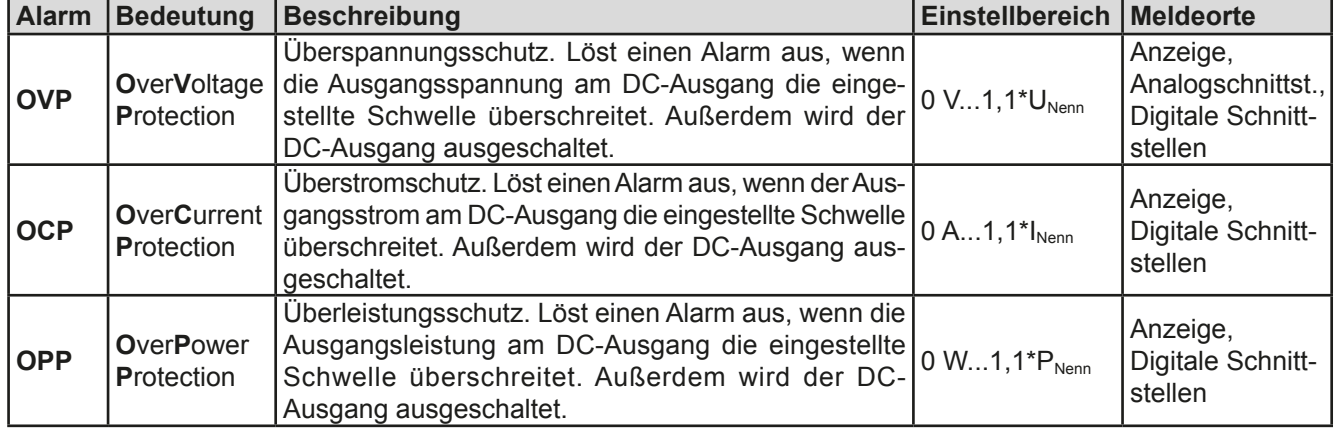

Diese Gerätealarme können nicht konfiguriert werden, da hardwaremäßig bedingt:

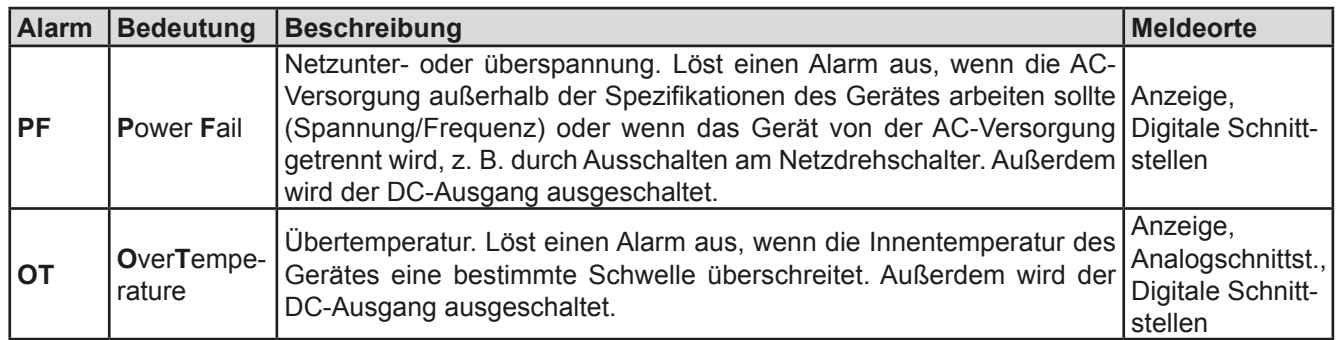

#### **►So konfigurieren Sie die Gerätealarme**

- **1.** Tippen Sie in der Hauptseite auf das Bedienfeld **SETTINGS**
- 2. Tippen Sie auf der rechten Seite auf die weißen dreieckigen Pfeile, um "2. Protect." auszuwählen.
- **3.** Stellen Sie hier die Grenzen für die Gerätealarme gemäß Ihrer Anwendung ein, falls die Standardwerte von 110% nicht passen.

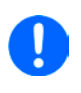

*Die Einstellwerte können auch direkt über eine Zehnertastatur eingegeben werden. Diese erscheint, wenn man auf der jeweiligen Seite, also z. B. "2. Protect", unten auf das Bedienfeld mit der Drehknopfzuweisung tippt.*

Der Anwender hat außerdem die Möglichkeit zu wählen, ob er eine zusätzliche akustische Meldung bekommen möchte, wenn ein Alarm oder benutzerdefiniertes Ereignis (Event) auftritt.

#### ► So konfigurieren Sie den "Alarmton" (siehe auch *["3.3.3 Konfiguration im MENU" auf Seite 40](#page-39-0)*)

- **1.** Bedienfeld **MENU** in der Hauptseite der Anzeige berühren
- **2.** In der Menüseite das Feld "**HMI-Einstellungen**" berühren
- **3.** In der nächsten Menüseite das Feld "**Alarmton**" berühren
- <span id="page-55-0"></span>4. In der Einstellungsseite dann entweder "Ton an" oder "Ton aus" wählen und mit **Beiter der Einfer** bestätigen.

#### **3.5.2.1 Benutzerdefinierbare Ereignisse (Events)**

Die Überwachungsfunktion des Gerätes kann über benutzerdefinierbare Ereignisse, nachfolgend Events genannt, konfiguriert werden. Standardmäßig sind die Events deaktiviert (Aktion: KEINE). Folgende Events können unabhängig voneinander und jeweils mit Aktion KEINE, SIGNAL, WARNUNG oder ALARM konfiguriert werden:

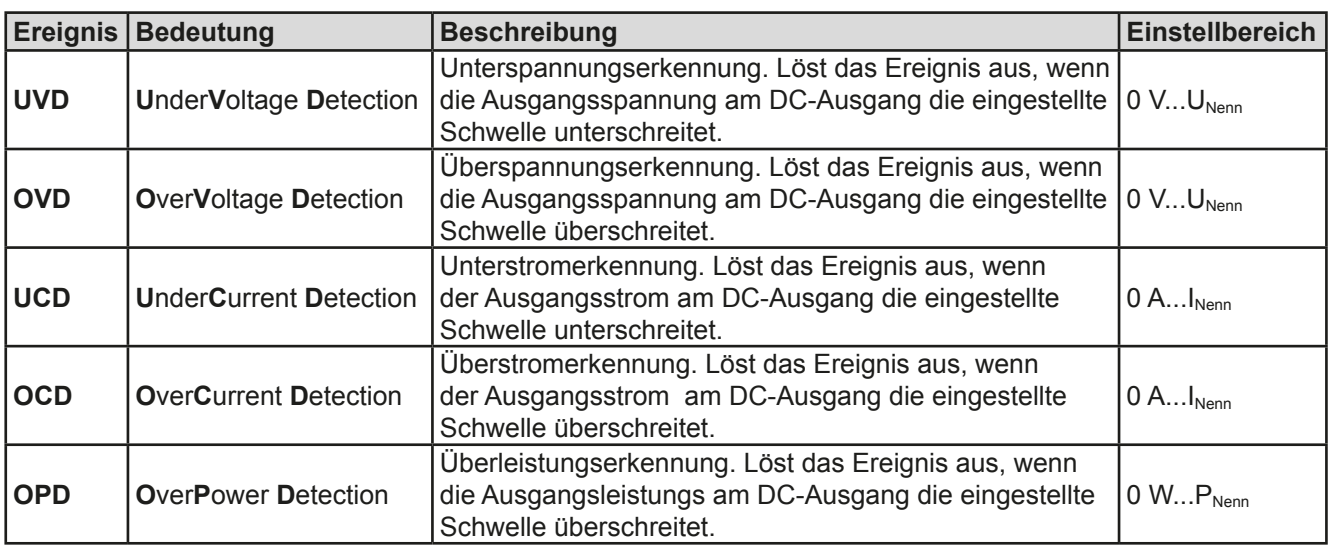

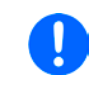

*Diese Ereignisse sind nicht zu verwechseln mit Alarmen wie OT und OVP, die zum Schutz des Gerätes dienen. Events können, wenn auf Aktion ALARM gestellt, aber auch den DC-Ausgang ausschalten und somit die Last schützen.*

#### **►So konfigurieren Sie die Events**

- **1.** Tippen Sie in der Hauptseite auf das Bedienfeld **SETTINGS**
- **2.** Tippen Sie auf der rechten Seite auf die weißen dreieckigen Pfeile **DEAL III DEAL III**, um "4.1 Event

U" oder "4.2 Event I" oder "4.3 Event P" auszuwählen.

- **3.** Stellen Sie hier mit dem linken Drehknopf die Überwachungsgrenze sowie mit dem rechten Drehknopf die von dem Event auszulösende Aktion (siehe *["3.5.1. Begriffsdefinition"](#page-54-2)*) gemäß der Anwendung ein.
- **4.** Übernehmen Sie die Einstellungen mit **ENTER**

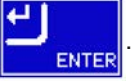

Sobald ein Event durch Setzen der Aktion auf eine Einstellung anders als KEINE und Übernehmen der Einstellungen aktiviert wurde, kann das Event auftreten, egal ob der DC-Ausgang eingeschaltet ist oder nicht. Wenn man durch das Verlassen der Menüseite "**Nutzer Events**" bzw. "**Settings**" auf die Hauptseite zurückkehrt, könnte direkt ein "**Event**" angezeigt werden.

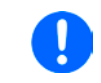

*Die Events sind Bestandteil des momentan gewählten Benutzerprofils. Wenn also ein anderes Benutzerprofil oder das Standardprofil geladen wird, sind die Events entweder anders oder gar nicht konfiguriert.*

<span id="page-56-0"></span>*Die Einstellwerte können auch direkt über eine Zehnertastatur eingegeben werden. Diese erscheint, wenn man auf der jeweiligen Seite, also z. B. "4.1 Event U", unten auf das Bedienfeld mit der Drehknopfzuweisung tippt.*

#### **3.6 Bedieneinheit (HMI) sperren**

Um bei manueller Bedienung die versehentliche Verstellung eines Wertes zu verhindern, können die Drehknöpfe sowie der Touchscreen gesperrt werden, so daß keine Verstellung eines Wertes per Drehknopf oder Bedienung per Touchscreen angenommen wird, ohne die Sperre vorher wieder aufzuheben.

#### **►So sperren Sie das HMI**

- **1.** Tippen Sie auf der Hauptseite oben rechts auf das Schloßsymbol
- **2.** Es erscheint eine Abfrageseite, wo Sie noch festlegen können, ob Sie das HMI komplett ("Alles sperren") oder mit Ausnahme der Taste "On/Off" ("EIN/AUS zulassen") sperren möchten.

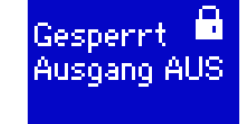

**3.** Aktivieren Sie die Sperre mit **Derlasse Status Seeperre** wird mit **The angezeigt.** 

Sobald bei gesperrtem HMI der Versuch unternommen wird etwas zu verändern, erscheint in der Anzeige eine Abfragemeldung, ob man entsperren möchte.

#### **►So entsperren Sie das HMI**

- **1.** Tippen Sie in irgendeinen Bereich des Touchscreens des gesperrten HMI oder betätigen Sie einen der Drehknöpfe oder betätigen Sie den Taster "On/Off" (nur bei kompletter Sperre).
- **2.** Es erscheint eine Abfrage **Entsperrt**

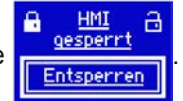

3. Entsperren Sie das HMI mittels des Bedienfeldes "Entsperren". Erfolgt innerhalb von 5 Sekunden keine Eingabe, wird die Abfrage wieder ausgeblendet und das HMI bleibt weiterhin gesperrt.

## <span id="page-57-0"></span>**3.7 Nutzerprofile laden und speichern**

Das Menü "**Profile**" dient zur Auswahl eines Profils zum Laden bzw. zum Wechsel zwischen einem Standardprofil und 5 Nutzerprofilen. Ein Profil ist eine Sammlung aller Einstellungen und aller Sollwerte. Bei Auslieferung des Gerätes bzw. nach einem Zurücksetzungsvorgangs haben alle sechs Profile dieselben Einstellungen und sämtliche Sollwerte sind auf 0. Werden vom Anwender dann Einstellungen getroffen und Werte verändert, so geschieht das in einem Arbeitsprofil, das auch über das Ausschalten hinweg gespeichert wird. Dieses Arbeitsprofil kann in eins der fünf Nutzerprofile gespeichert bzw. aus diesen fünf Nutzerprofilen oder aus dem Standardprofil heraus geladen werden. Das Standardprofil selbst kann nur geladen werden. Wenn das Arbeitsprofil aus dem Standardprofil heraus geladen und überschrieben wird, entspricht das dem Zurücksetzen des Gerätes.

Der Sinn von Profilen ist es, z. B. einen Satz von Sollwerten, Einstellgrenzen und Überwachungsgrenzen schnell zu laden, ohne diese alle jeweils immer neu einstellen zu müssen. Da sämtliche Einstellungen zum HMI mit im Profil gespeichert werden, also auch die Sprache, wäre beim Wechsel von einem Profil zum anderen auch ein Wechsel der Sprache des HMI möglich.

Bei Aufruf der Profilmenüseite und Auswahl eines Profil können dessen wichtigsten Einstellungen, wie Sollwerte, Einstellgrenzen usw. betrachtet, aber nicht verstellt werden.

#### **►So speichern Sie die aktuellen Werte und Einstellungen (Arbeitsprofil) in ein Nutzerprofil**

- **1.** Tippen Sie in der Hauptseite auf das Bedienfeld **KENU**
- **2.** Tippen Sie dann in der Hauptmenüseite auf **Finder** Profile

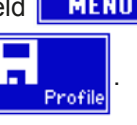

**3.** In der nun erscheinenden Auswahl (siehe rechts) wählen Sie zwischen Nutzerprofil 1-5 aus, in welches Sie speichern wollen. Das gewählte Nutzerprofil wird daraufhin angezeigt. Sie können hier die Einstellungen und Werte noch einmal kontrollieren, jedoch nicht verändern.

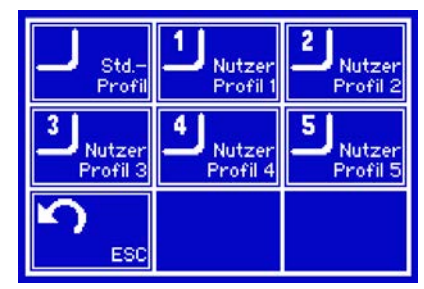

**4.** Speichern Sie mit Bedienfeld **ETCHERN** 

### **3.8 Der Funktionsgenerator**

#### **3.8.1 Einleitung**

Der eingebaute Funktionsgenerator ist, wie bei den gleichnamigen Geräten, in der Lage, verschiedenförmige Signalformen zu erzeugen und diese auf jeweils einen der Sollwerte Spannung (U) oder Strom (I) anzuwenden.

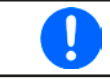

<span id="page-58-0"></span>*Bei aktiviertem Widerstandsmodus (R-Modus) ist der Zugang zum Funktionsgenerator gesperrt.*

Die Funktionen des Generators können am Gerät manuell komplett bedient werden. Bei Fernsteuerung sind nur der Arbiträrgenerator und eine XY-Funktion verfügbar, die über digitale Kommunikation konfiguriert und ferngesteuert bedient werden können. Der Arbiträrgenerator ist in der Lage, alle manuell bedienbaren Funktionen, außer UI und IU nachzubilden. Für UI bzw. IU ist die XY-Funktion gedacht.

Es sind folgende Funktionen manuell aufruf-, konfigurier- und steuerbar:

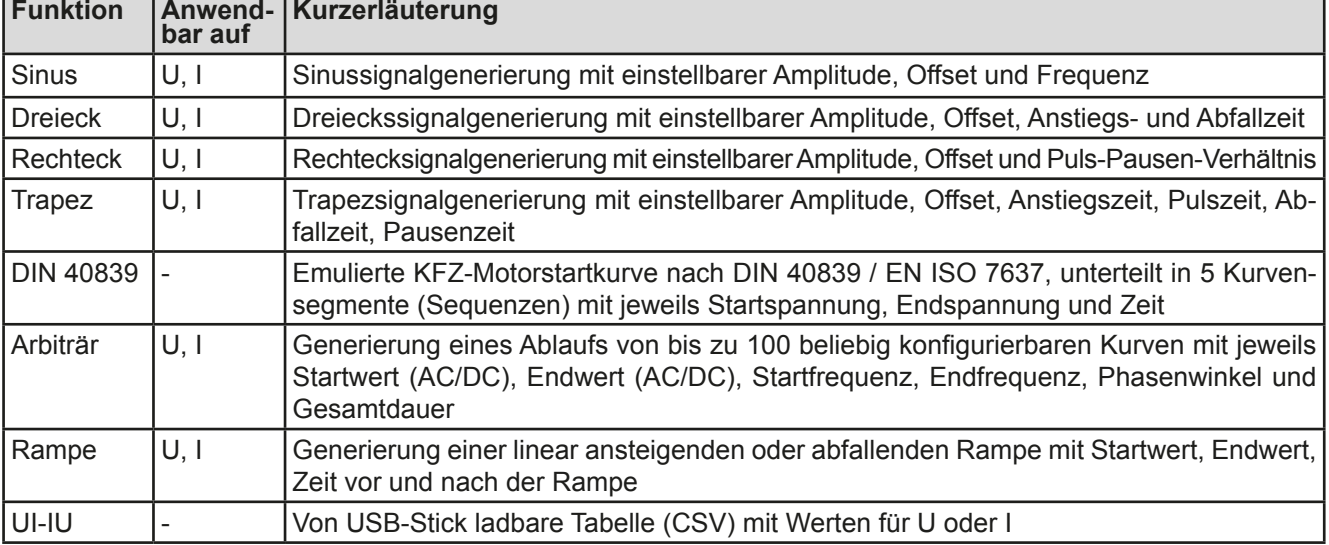

#### **3.8.2 Allgemeines**

#### **3.8.2.1 Einschränkungen**

Der Funktionsgenerator, egal ob manuelle Bedienung oder Fernsteuerung, ist nicht verfügbar, wenn

- Master-Slave-Betrieb aktiviert und das Gerät als Slave definiert wurde.
- • der Widerstandsmodus (R/I-Einstellung, auch UIR-Modus genannt) aktiviert wurde.

#### **3.8.2.2 Auflösung X (Zeit) und Y (Amplitude)**

Das Gerät kann zwischen 0...100% Nennwert max. 4096 Schritte setzen. Die möglichen Zwischenwerte, die gesetzt werden müssen, um einen linearen oder andersartigen Anstieg/Abfall zu erreichen, werden in Abhängigkeit von der Amplitude berechnet und gesetzt.

Bei sehr geringen Amplituden und langen Zeiten werden während des Anstiegs oder des Abfalls nur wenige oder gar keine Zwischenwerte berechnet, weil nicht möglich, und deshalb nacheinander viele gleiche Werte gesetzt, was zu einem gewissen Treppeneffekt führen kann.

#### **3.8.2.3 Mögliche technische Komplikationen**

Der Betrieb von Schaltnetzteilen als Spannungsquelle kann bei Anwendung einer Funktion auf den Sollwert Spannung zur Beschädigung der Spannungsquelle führen, da die dort am Ausgang befindlichen Kapazitäten ständig umgeladen werden, was bei Dauerbetrieb durch Erhitzung die Beschädigung des Gerätes zur Folge haben kann. Weiterhin kann es auftreten, daß der tatsächliche Verlauf der Spannung, bei Anwendung einer Funktion auf U, anders als erwartet aussieht.

#### **3.8.3 Arbeitsweise**

Zum Verständnis, wie der Funktionsgenerator arbeitet und wie die eingestellten Werte aufeinander einwirken, muß folgendes beachtet werden:

#### **Das Gerät arbeitet auch im Funktionsgeneratormodus stets mit den drei Sollwerten U, I und P.**

Auf einen der beiden Sollwerte U und I kann die gewählte Funktion angewendet werden, die anderen beiden Sollwerte sind dann konstant und wirken begrenzend. Das bedeutet, wenn man beispielsweise eine Spannung von 10 V am DC-Ausgang einstellt, eine Last anschließt und die Sinus-Funktion auf den Strom anwenden will und als Amplitude 20 A festgelegt hat mit Offset 20 A, so daß der Funktionsgenerator einen Sinusverlauf der Stromes zwischen 0 A (min.) und 40 A (max.) erzeugt, daß das eine Ausgangsleistung zwischen 0 W(min.) und 400 W(max.) zur Folge hätte. Die Leistung wird aber stets auf den eingestellten Wert begrenzt. Würde sie nun auf 300 W begrenzt, würde der Strom rechnerisch auf 30 A begrenzt sein und würde man ihn über eine Stromzange auf einem Oszilloskop darstellen, würde er bei 30 A gekappt werden und nie die gewollten 40 A erreichen.

#### **3.8.4 Manuelle Bedienung**

#### <span id="page-59-0"></span>**3.8.4.1 Auswahl und Steuerung einer Funktion**

Über den Touchscreen kann eine der oben genannten Funktionen aufgerufen werden, konfiguriert und gesteuert werden. Auswahl und Konfiguration sind nur bei ausgeschaltetem Ausgang möglich.

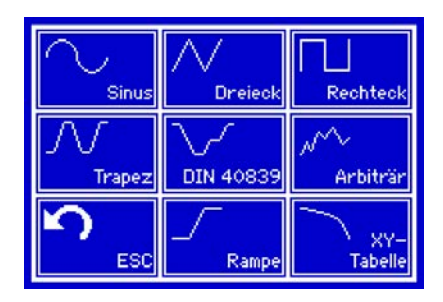

#### **►So wählen Sie eine Funktion aus und stellen Parameter ein**

- 1. Tippen Sie auf das Bedienfeld **MENU**. Falls das Menü daraufhin nicht erscheint, ist der DC-Ausgang noch eingeschaltet oder das Bedienfeld ist gesperrt, weil das Gerät in möglicherweise in Fernsteuerung ist.
- Funk **2.** In der Menüübersicht tippen Sie auf **E**Generator und dann auf die gewünschte Funktion. Hinweis: Dieses Bedienfeld ist bei aktiviertem Master-Slave-Modus oder bei gewähltem R/I-Modus gesperrt.
- **3.** Je nach gewählter Funktion kommt noch eine Abfrage, auf welchen Sollwert man die Funktion anwenden möchte: UU oder
- **4.** Stellen Sie nun die Werte wie gewünscht ein, z. B. für eine Sinuskurve den Offset und die Amplitude, sowie Frequenz.
- **5.** Legen Sie unbedingt noch die Grenzwerte für U, I und P im Bildschirm fest, den Sie mit **und Aufgabe** erreichen.

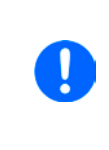

*Diese Grenzwerte sind bei Eintritt in den Funktionsgeneratormodus zunächst auf unproblematische generelle Werte zurückgesetzt, die zugleich auch Startwert und Endwert für die Funktion darstellen. Wenn Sie z. B. eine Funktion auf den Strom anwenden, dann sollte der Grenzwert für den Strom natürlich größer oder gleich Offset + Amplitude sein, um den Sollwertverlauf nicht zu beschneiden.*

Die Einstellungen der einzelnen Funktionen sind weiter unten beschrieben.

Nachdem die Einstellungen getroffen wurden, muß die Funktion geladen werden.

#### **►So laden Sie eine Funktion:**

**1.** Nachdem Sie die Werte für das zu generierende Signal eingestellt

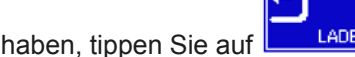

Das Gerät lädt daraufhin die Daten in die internen Regelung und wechselt die Anzeige. Kurz danach werden die statischen Werte gesetzt (Leistung bzw.

Amplitude (A): **ZURÜCK** 6.00 Offset (O): 12.00 A Gestoppt Ausgang EIN łt. 1.ö .<br>Tranezoid  $t2:$  $10.00$  ms ŧз  $10.00$  ms  $1,0$  $+4$ **STAR** 

Strom oder Spannung), der DC-Ausgang eingeschaltet und das **START** Bedienfeld freigegeben. Erst danach kann die Funktion gestartet werden.

> *Die statischen Werte wirken sofort nach dem Laden der Funktion auf die Last, weil der DC-Ausgang automatisch eingeschaltet wird, um die Ausgangssituation herzustellen. Diese Werte stellen die Startwerte vor dem Ablauf der Funktion und die Endwerte nach dem Ablauf der Funktion dar.*

#### **►So starten und stoppen Sie eine Funktion:**

**1.** Sie können die Funktion starten, indem Sie entweder auf das Bedienfeld **START** tippen oder die Taste "On/Off" betätigen, sofern der Ausgang momentan aus ist. Die Funktion startet dann sofort. Sollte der DC-Ausgang bei Betätigung von START ausgeschaltet sein, wird er automatisch eingeschaltet.

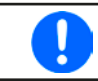

*Während des Ablaufs der Funktionen Sinus, Rechteck, Dreieck, Trapez oder Rampe zeigt das Gerät keine Istwerte in der Anzeige.*

2. **Stoppen** können Sie den Funktion entweder mit dem Bedienfeld **STOP** oder der Taste "On/Off", jedoch gibt es hier einen Unterschied:

a) Bedienfeld **STOP**: Funktion stoppt lediglich, der DC-Ausgang bleibt an, mit den statischen Werten b) Taste "On/Off": Funktion stoppt und der DC-Ausgang wird ausgeschaltet

*Bei einem Gerätealarm wie Überspannung, Übertemperatur oder Power fail stoppt der Funktionsablauf automatisch und der DC-Ausgang wird ausgeschaltet.*

#### **3.8.5 Sinus-Funktion**

Folgende Parameter können für die Sinus-Funktion konfiguriert werden:

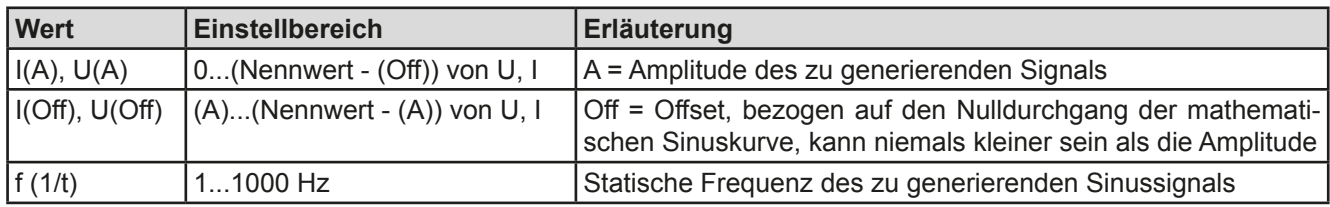

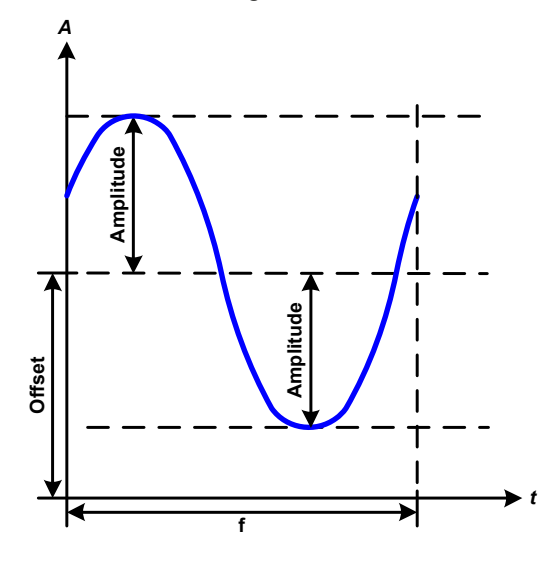

Bildliche Darstellung: and Anwendung und Resultat:

Es wird ein normal sinusförmiges Signal erzeugt und auf den gewählten Sollwert, zum Beispiel Spannung (U), angewendet. Bei konstanter Last würden die Ausgangsspannung und der Ausgangsstrom des Netzgerätes dann sinusförmig verlaufen.

Für die Berechnung der sich aus dem Verlauf maximal ergebenden Leistung muß die eingestellte Stromamplitude zunächst mit dem Offset addiert werden.

Beispiel: Sie stellen bei einer Ausgangsspannung von 100 V und sin(I) die Amplitude auf 30 A ein, bei einem Offset von 50 A. Die sich ergebende max. Leistung bei Erreichen des höchsten Punktes der Sinuskurve wäre dann (30 A + 50 A)  $*$  100 V = 8000 W.

### **3.8.6 Dreieck-Funktion**

Folgende Parameter können für die Dreieck-Funktion konfiguriert werden:

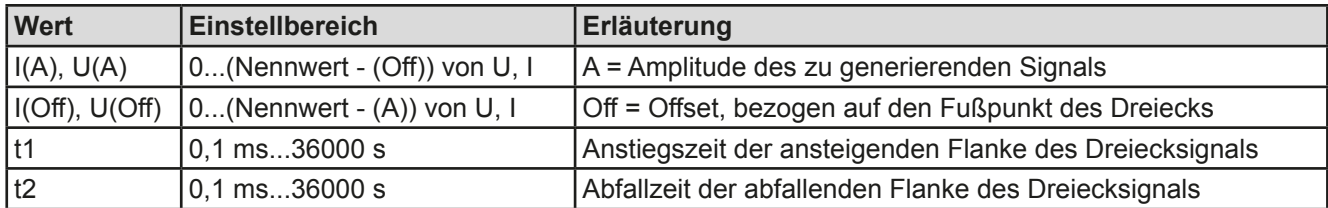

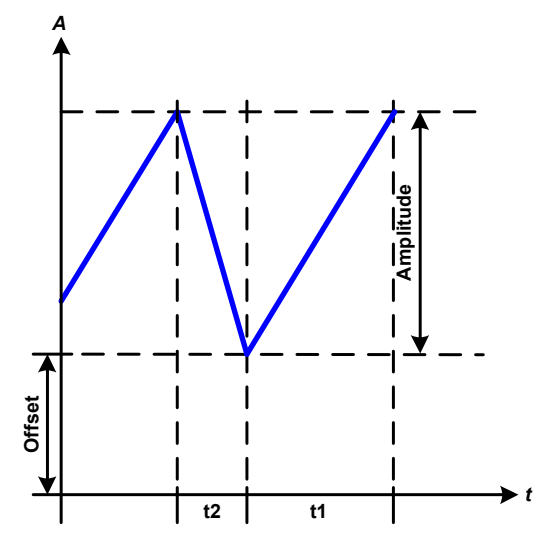

Bildliche Darstellung: and Anwendung und Resultat:

Es wird ein dreieckförmiges Signal für den Ausgangsstrom oder die Ausgangsspannung erzeugt. Die Zeiten der ansteigenden und abfallenden Flanke sind variabel und unterschiedlich einstellbar.

Der Offset verschiebt das Signal auf der Y-Achse.

Die Summe der Zeiten t1 und t2 ergibt bestimmte eine Periodendauer und deren Kehrwert eine Frequenz.

Wollte man beispielsweise eine Frequenz von 10 Hz erreichen, ergäbt sich bei T = 1/f eine Periode von 100 ms. Diese 100 ms kann man nun beliebig auf t1 und t2 aufteilen. Z. B. mit 50 ms:50 ms (gleichschenkliges Dreieck) oder 99,9 ms:0,1 ms (Dreieck mit rechtem Winkel, auch Sägezahn genannt).

### **3.8.7 Rechteck-Funktion**

Folgende Parameter können für die Rechteck-Funktion konfiguriert werden:

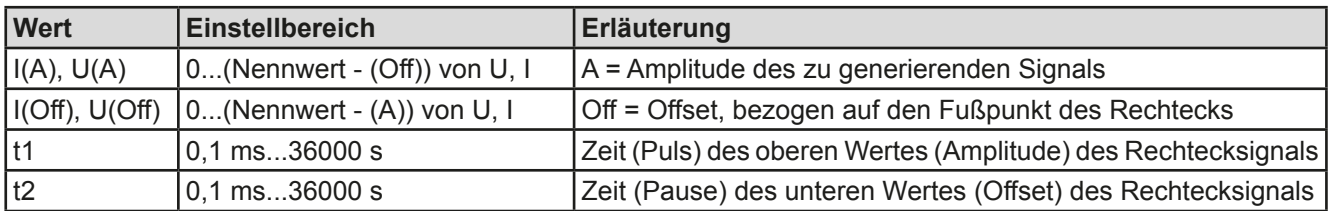

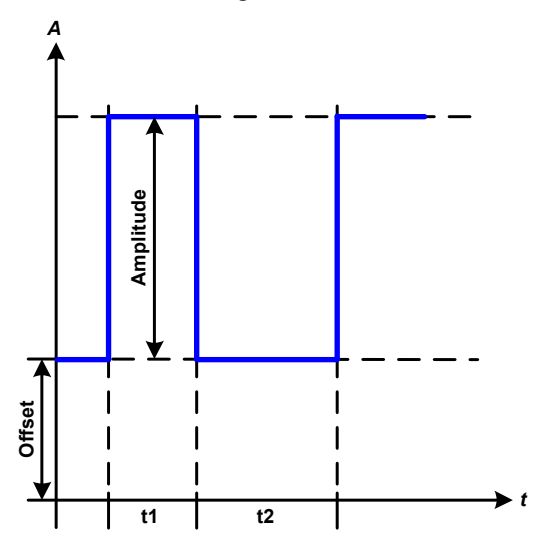

Bildliche Darstellung: and Anwendung und Resultat:

Es wird ein rechteckförmiges Signal für den Ausgangsstrom oder die Ausgangsspannung erzeugt. Die Zeiten t1 und t2 bestimmen dabei, wie lang jeweils der Wert der Amplitude (zugehörig zu t1) und der Pause (Amplitude = 0, nur Offset effektiv, zugehörig zu t2) wirkt.

Der Offset verschiebt das Signal auf der Y-Achse.

Mit den Zeiten t1 und t2 ist das sogenannte Puls-Pausen-Verhältnis oder Tastverhältnis (engl. *duty cycle*) einstellbar. Die Summe der Zeiten t1 und t2 ergibt eine bestimmte Periodendauer und deren Kehrwert eine Frequenz.

Wollte man beispielsweise ein Rechtecksignal auf den Strom mit 25 Hz und einem Duty cycle von 80% erreichen, müßte die Summe von t1 und t2, also die Periode, mit T =  $1/f = 1/25$  Hz = 40 ms berechnet werden. Für den Puls ergäben sich dann bei 80% Duty cycle t1 = 40 ms\*0,8 = 32 ms. Die Zeit t2 wäre dann mit 8 ms zu setzen.

#### **3.8.8 Trapez-Funktion**

Folgende Parameter können für die Trapez-Funktion konfiguriert werden:

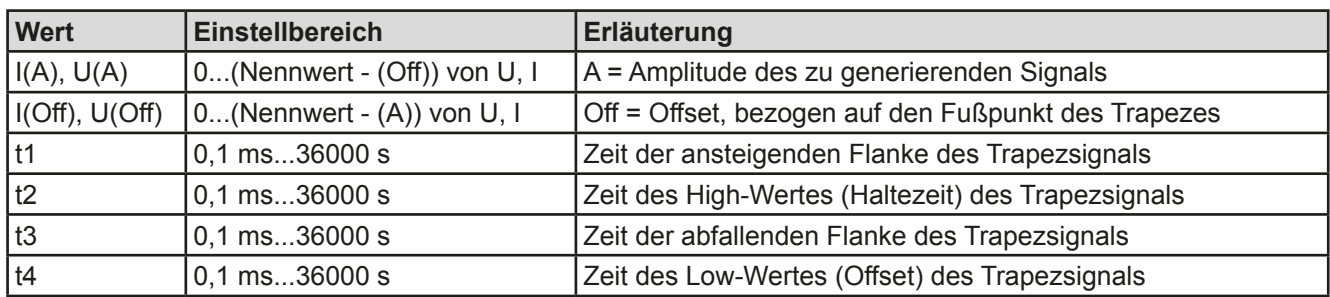

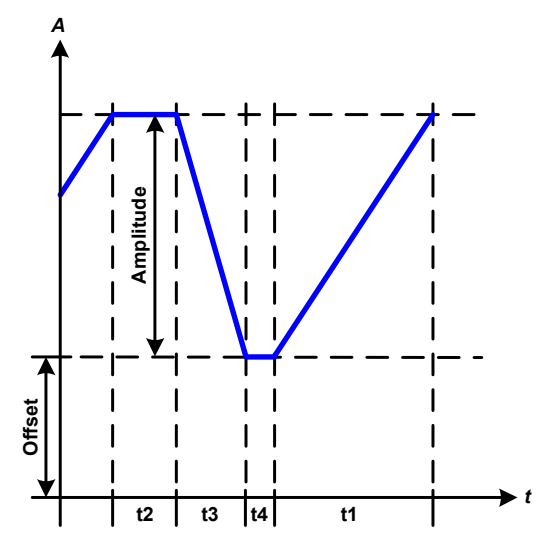

Bildliche Darstellung: Anwendung und Resultat:

Hiermit kann ein trapezförmiges Signal auf einen der Sollwerte U oder I angewendet werden. Bei dem Trapez können die Winkel unterschiedlich sein durch die getrennt variabel einstellbaren Anstiegs- und Abfallzeiten.

Hier bildet sich die Periodendauer und die Wiederholfrequenz aus vier Zeiten. Bei entsprechenden Einstellungen ergibt sich statt eines Trapezes ein Dreieck oder ein Rechteck. Diese Funktion ist somit recht universal.

#### **3.8.9 DIN 40839-Funktion**

Diese Funktion ist an den durch DIN 40839 / EN ISO 7637 definierten Kurvenverlauf (Prüfimpuls 4) angelehnt und wird nur auf die Spannung angewendet. Sie soll den Verlauf der Autobatteriespannung beim Start eines Automotors nachbilden. Die Kurve ist in 5 Sequenzen eingeteilt (siehe Abbildung unten), die jeweils die gleichen Parameter haben. Die Standardwerte aus der Norm sind für die fünf Sequenzen bereits als Standardwert eingetragen.

Folgende Parameter können für die DIN40839-Funktion konfiguriert werden:

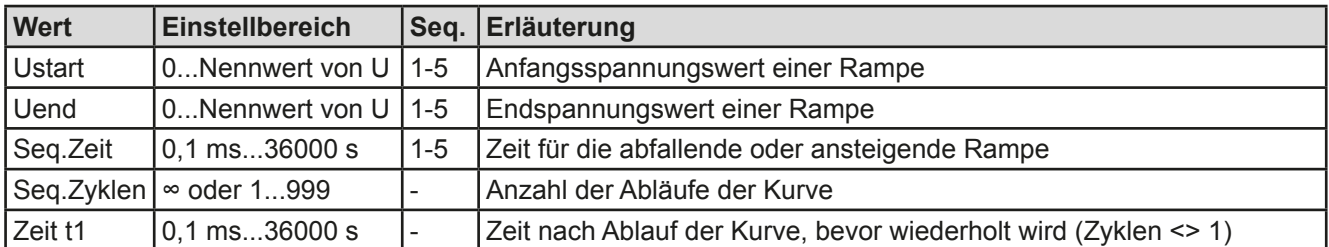

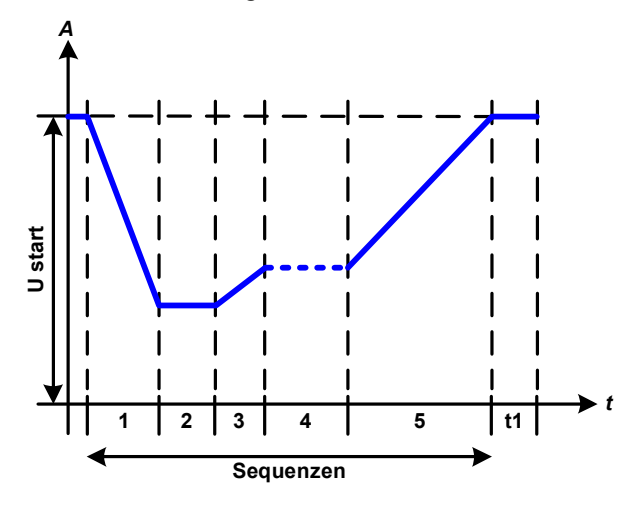

Bildliche Darstellung: Anwendung und Resultat:

Die Funktion eignet sich nicht für den alleinigen Betrieb der Netzgerätes, sondern nur für den Verbund eines Netzgerätes mit einer kompatiblen elektronischen Last, z. B. aus der ELR 9000 Serie. Dabei sorgt die Last als Senke für den schnellen Abfall der Ausgangsspannung des Netzgeräts, damit der Ausgangsspannungsverlauf der DIN-Kurve entspricht.

Die Kurve entspricht dem Prüfimpuls 4 der Norm. Bei entsprechender Einstellung können auch andere Prüfimpulse nachgebildet werden. Soll die Kurve in Sequenz 4 einen Sinus enthalten, so müßte sie alternativ mit dem Arbiträrgenerator erzeugt werden.

### <span id="page-63-0"></span>**3.8.10 Arbiträr-Funktion**

Die Arbiträr-Funktion (arbiträr = beliebig) bietet dem Anwender einen erweiterten Spielraum. Es sind je 100 Sequenzen für die Zuordnung zum Strom I und der Spannung U verfügbar, die alle mit den gleichen Parametern versehen sind, aber durch die Werte unterschiedlich konfiguriert werden können, um so komplexe Funktionsabläufe "zusammenzubauen". Von den 100 verfügbaren Sequenzen können beliebig viele nacheinander ablaufen. Das ergibt einen Sequenzblock. Der Sequenzblock kann dann noch 1...999 mal oder unendlich oft wiederholt werden. Von den 100 Sequenzen kann der abzuarbeitende Block von Sequenz Nummer x bis y beliebig festgelegt werden. Eine Vermischung der Zuordnung U oder I ist nicht möglich. Das heißt, eine Sequenz oder ein Sequenzblock wirkt immer entweder auf die Spannung oder den Strom.

Die Arbiträrkurve überlagert einen linearen Verlauf (DC) mit einer Sinuskurve (AC), deren Amplitude und Frequenz zwischen Anfangswert und Endwert ausgebildet werden. Bei Startfrequenz (Fs) = Endfrequenz (Fe) = 0 Hz sind die AC-Werte unwirksam und es wirkt nur der DC-Anteil. Für jede Sequenz ist eine Sequenzzeit gegeben, innerhalb der die AC/DC-Kurve von Start bis Ende generiert wird.

Folgende Parameter können für jede Sequenz derArbiträr-Funktion konfiguriert werden (die Tabelle listet Parameter für die Stromzuordnung, bei der Spannung ist es dann jeweils Us, Ue usw.):

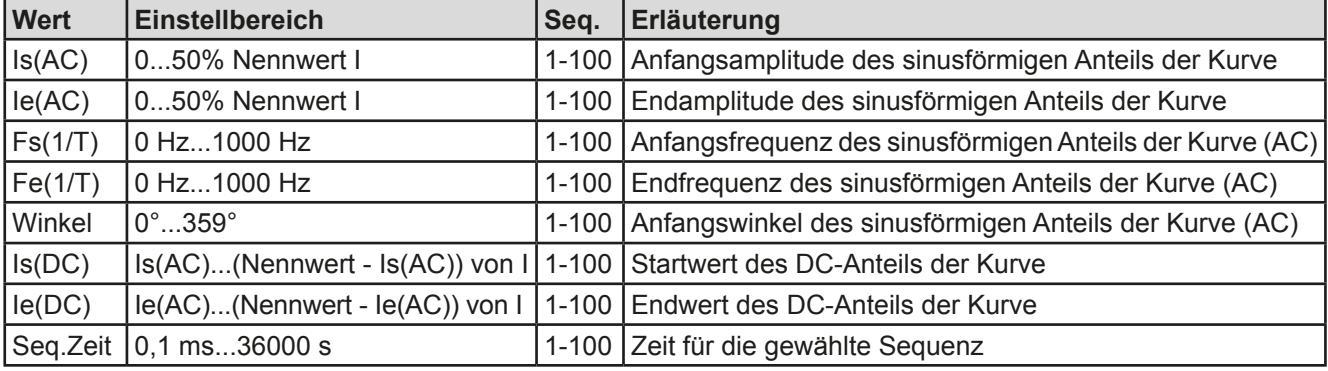

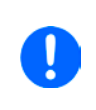

*Die Sequenzzeit (Seq.zeit) und die Startfrequenz/Endfrequenz stehen in Zusammenhang. Es besteht ein minimum* Δ*f/s von 9,3. Also würde z. B. eine Einstellung mit Fs = 1 Hz, Fe = 11 Hz und Seq.zeit = 5 s nicht akzeptiert, weil das* Δ*f/s dann nur 2 wäre. Bei Seq.Zeit = 1 s paßt es wieder oder man müßte bei Seq.Zeit = 5 s mindestens eine Fe = 51 Hz einstellen.*

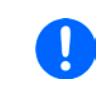

*Die Amplitudenänderung zwischen Start und Ende steht im Zusammenhang mit der Sequenzzeit. Man kann nicht eine beliebig kleine Änderung über eine beliebig große Zeit hinweg erzeugen. In so einem Fall lehnt das Gerät unpassende Einstellungen mit einer Meldung ab.*

Wenn diese Einstellungen für die gerade gewählte Sequenz mit Bedienfeld SPEICHERN übernommen werden, können noch weitere Sequenzen konfiguriert werden. Betätigt man im Sequenzen-Auswahlfenster das Bedienfeld WEITER, erscheint das zweite Einstellungsmenü, das globale Einstellungen für alle 100 Sequenzen enthält.

Folgende Parameter können für den Gesamt-Ablauf der Arbiträr-Funktion konfiguriert werden:

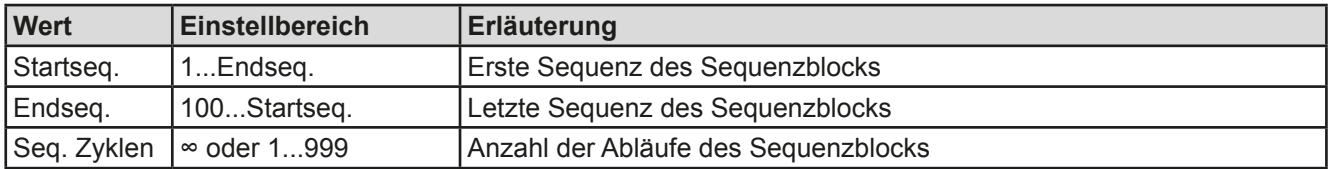

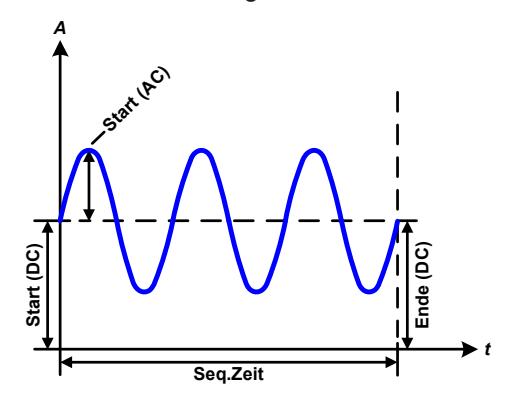

Bildliche Darstellungen: Anwendungen und Resultate: **Beispiel 1**

Betrachtung 1 Ablaufs 1 Sequenz aus 100:

Die DC-Werte von Start und Ende sind gleich, die AC-Werte (Amplitude) auch. Mit einer Frequenz ungleich Null ergibt sich ein sinusförmiger Verlauf des Sollwertes mit einer bestimmten Amplitude, Frequenz und Y-Verschiebung (Offset, DC-Wert von Start/Ende).

Die Anzahl der Sinusperioden pro Sequenzablauf hängt von der Sequenzzeit und der Frequenz ab. Wäre die Sequenzzeit beispielsweise 1 s und die Frequenz 1 Hz, entstünde genau 1 Sinuswelle. Wäre bei gleicher Frequenz die Sequenzzeit nur 0,5 s, entstünde nur eine Sinushalbwelle.

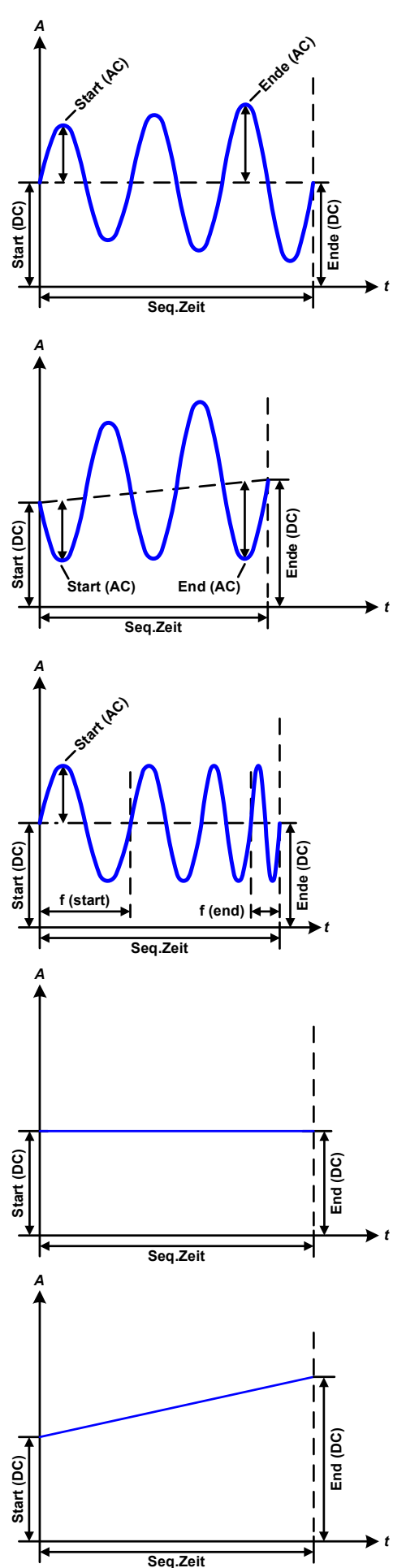

Bildliche Darstellungen: Anwendungen und Resultate:

#### **Beispiel 2**

Betrachtung 1 Ablaufs 1 Sequenz aus 100:

Die DC-Werte von Start und Ende sind gleich, die AC-Werte (Amplitude) jedoch nicht. Der Endwert ist größer als der Startwert, daher wird die Amplitude mit jeder neu angefangenen Sinushalbwelle kontinuierlich zwischen Anfang und Ende der Sequenz größer. Dies wird jedoch nur dann sichtbar, wenn die Sequenzzeit zusammen mit der Frequenz überhaupt zuläßt, daß während des Ablaufs einer Sequenz mehrere Sinuswellen erzeugt werden können. Bei f=1 Hz und Seq.Zeit=3 s ergäbe das z. B. drei ganze Wellen (bei Winkel=0°), umgekehrt genauso bei f=3 Hz und Seq.Zeit=1 s.

#### **Beispiel 3**

Betrachtung 1 Ablaufs 1 Sequenz aus 100:

Die DC-Werte von Start und Ende sind nicht gleich, die AC-Werte (Amplitude) auch nicht. Der Endwert ist jeweils größer als der Startwert, daher steigt der Offset zwischen Start (DC) und Ende (DC) linear an, ebenso die Amplitude mit jeder neu angefangenen Sinushalbwelle.

Zusätzlich startet die erste Sinuswelle mit der negativen Halbwelle, weil der Winkel auf 180° gesetzt wurde. Der Startwinkel kann zwischen 0° und 359° beliebig in 1°-Schritten verschoben werden.

#### **Beispiel 4**

Betrachtung 1 Ablaufs 1 Sequenz aus 100:

Ähnlich Beispiel 1, hier jedoch mit anderer Endfrequenz. Die ist hier größer als die Startfrequenz. Das wirkt sich auf die Periode einer Sinuswelle aus, die mit jeder neu angefangenen Sinuswelle kleiner wird, über den Zeitraum des Sequenzablaufs mit Sequenzzeit x.

#### **Beispiel 5**

Betrachtung 1 Ablaufs 1 Sequenz aus 100:

Ähnlich Beispiel 1, jedoch mit einer Start- und Endfrequenz von 0 Hz.Ohne einen Frequenzwert wird kein Sinusanteil (AC) erzeugt und ist es wirkt nur die Einstellung der DC-Werte. Erzeugt wird eine Rampe mit horizontalem Verlauf.

### **Beispiel 6**

Betrachtung 1 Ablaufs 1 Sequenz aus 100:

Ähnlich Beispiel 3, jedoch mit einer Start- und Endfrequenz von 0 Hz.Ohne einen Frequenzwert wird kein Sinusanteil (AC) erzeugt und ist es wirkt nur die Einstellung der DC-Werte. Diese sind hier bei Start und Ende ungleich. Erzeugt wird eine Rampe mit ansteigendem Verlauf.

Durch Aneinanderreihung mehrerer unterschiedlich konfigurierter Sequenzen können komplexe Abläufe erzeugt werden. Dabei kann durch geschickte Konfiguration der Arbiträrgenerator die anderen Funktionen wie Dreieck, Sinus, Rechteck oder Trapez nachbilden und somit z. B. eine Sequenz aus Rechteck-Funktionen mit unterschiedlichen Amplituden bzw. Duty Cycles pro Sequenz erzeugen.

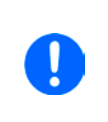

*Durch die Zuordnung zu U oder I sind die jeweils 100 verfügbaren Sequenzen entweder nur auf den Strom oder die Spannung anwendbar und nicht vermischbar. Das bedeutet, Sequenz X, die auf den Strom einen Rampenanstieg bewirkt, kann nicht von Sequenz Y gefolgt werden, die auf die Spannung einen Sinusverlauf anwendet.*

*t*

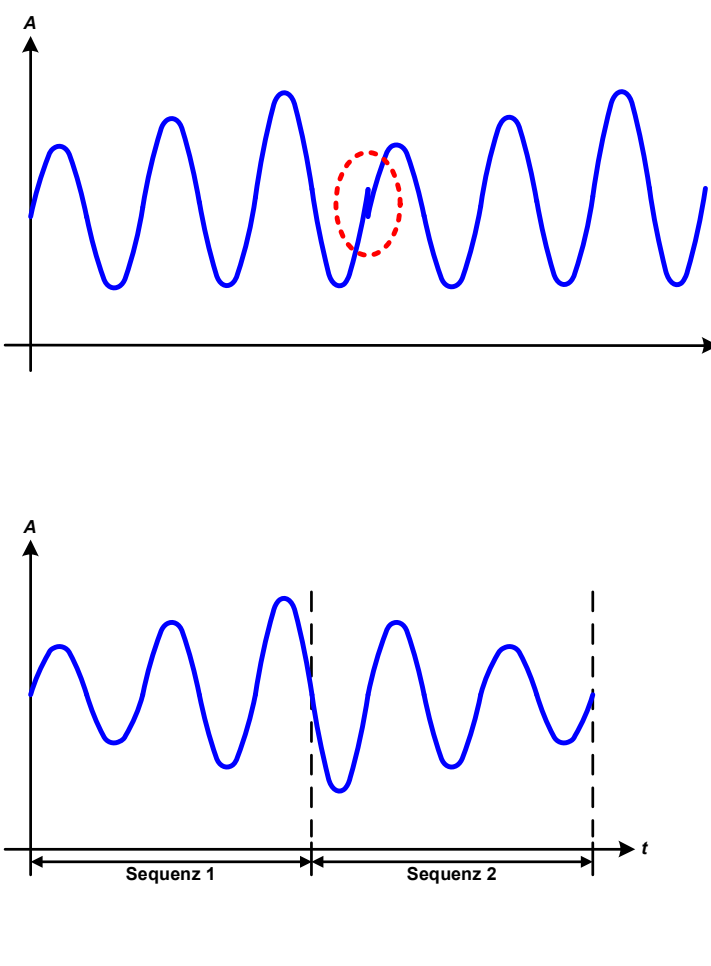

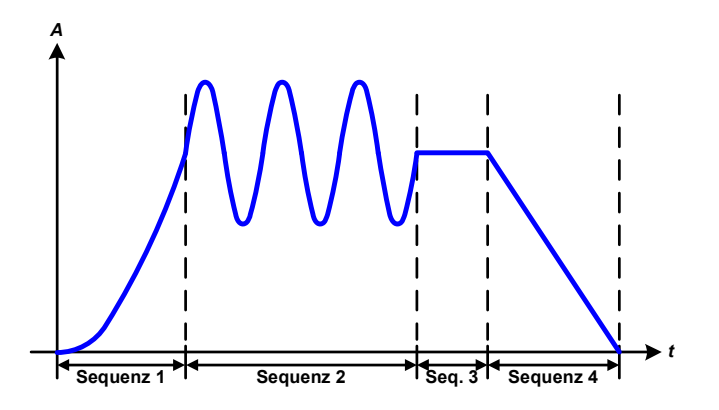

Bildliche Darstellungen: Anwendungen und Resultate:

#### *<sup>A</sup>* **Beispiel 7**

Betrachtung 2er Abläufe 1 Sequenz aus 100:

Eine Sequenz, konfiguriert wie in Beispiel 3, läuft ab. Da die Einstellungen vorgeben, daß der End-Offset (DC) größer ist als der Start-Offset, springt der Anfangswert des zweiten Ablaufs der Sequenz auf denselben Anfangswert zurück wie beim ersten Ablauf der Sequenz, ganz gleich wo der erzeugte Wert der Sinuswelle am Ende des ersten Ablaufs war. Das erzeugt eine gewisse Verzerrung im Gesamtablauf (rote Markierung) und kann nur mit dementsprechend sorgsam gewählten Einstellwerten kompensiert werden.

#### **Beispiel 8**

Betrachtung 1 Ablaufs von 2 Sequenzen aus 100:

Zwei Sequenzen laufen hintereinander ab. Die erste erzeugt einen sinusförmigen Verlauf mit größer werdender Amplitude, die zweite einen mit kleiner werdender Amplitude. Zusammen ergibt sich der links gezeigte Verlauf. Damit die Sinuswelle mit der höchsten Amplitude in der Mitte der Gesamtkurve nur einmal auftaucht, darf die Start-Amplitude (AC) der zweiten Sequenz nicht gleich der End-Amplitude (AC) der ersten Sequenz sein oder die erste Sequenz müßte mit der positiven Halbwelle enden sowie die zweite Sequenz mit der negativen beginnen, wie links gezeigt.

#### **Beispiel 9**

Betrachtung 1 Ablaufs von 4 Sequenzen aus 100:

Sequenz 1: 1/4 Sinuswelle (Winkel = 270°)

Sequenz 2: 3 Sinuswellen (Verhältnis Frequenz zu Sequenzzeit 1:3)

Sequenz 3: Horizontale Rampe (f = 0) Sequenz 4: Abfallende Rampe (f = 0)

#### **3.8.10.1 Laden und Speichern von Arbiträr-Funktionen**

Die manuell am Gerät konfigurierbaren 100 Sequenzen der Arbiträrfunktion, die auf Spannung U oder Strom I anwendbar ist, können über die USB-Schnittstelle auf der Vorderseite des Gerätes auf einen USB-Stick (FAT32 formatiert) gespeichert oder von diesem geladen werden. Dabei gilt, daß beim Speichern immer alle 100 Sequenzen in eine Textdatei vom Typ CSV gespeichert werden, beim Laden umgekehrt genauso.

Für das Laden einer Sequenztabelle für den Arbiträr-Generator gelten folgende Anforderungen

- • Die Tabelle muß genau 100 Zeilen mit jeweils 8 aufeinanderfolgenden Werten (8 Spalten, semikolongetrennt) enthalten und darf keine Lücken aufweisen
- Die Datei muß im Ordner HMI\_FILES liegen, der im Wurzelverzeichnis (root) des USB-Sticks sein muß
- Der Dateiname muß immer mit WAVE\_U oder WAVE\_I beginnen (Groß-/Kleinschreibung egal)
- • Werte mit Nachkommastellen müssen ein Komma als Dezimaltrennzeichen haben
- • Alle Werte in jeder Spalte und Zeile müssen den Vorgaben entsprechen (siehe unten)
- • Die Spalten der Tabelle haben eine bestimmte Reihenfolge, die nicht geändert werden darf

Für die Sequenztabelle mit den 100 Zeilen ist, in Anlehnung der Einstellparameter, die bei der manueller Bedienung für den Arbiträrgenerator festgelegt werden können, folgender Aufbau vorgegeben (Spaltenbenamung wie bei Excel):

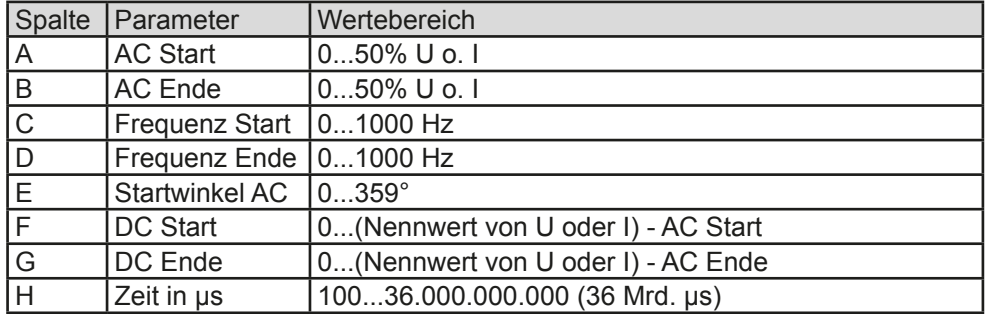

Für eine genauere Beschreibung der Parameter und der Arbiträrfunktion siehe *["3.8.10. Arbiträr-Funktion"](#page-63-0).* Beispiel-CSV:

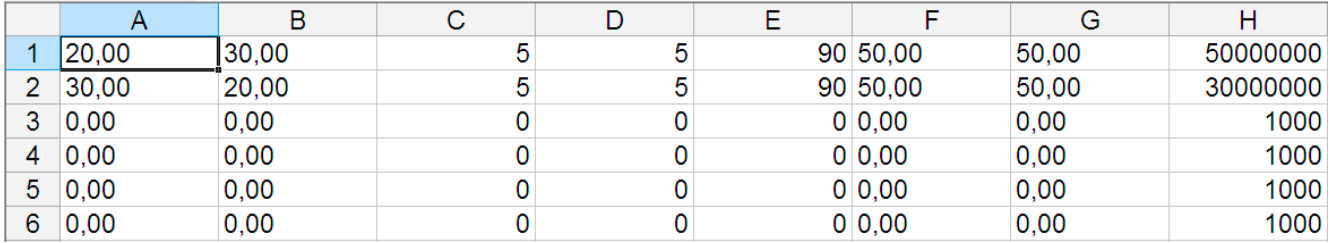

In dem Beispiel sind nur die ersten zwei Sequenzen konfiguriert, die anderen stehen alle auf Standardwerten. Die Tabelle könnten für das Modell PSI 9080-170 3U über eine WAVE\_U für die Spannung oder eine WAVE\_I für den Strom geladen werden, weil sie für beide paßt. Die Benamung ist jedoch durch einen Filter eindeutig gemacht, das heißt man kann nicht Arbiträr --> U wählen im Funktionsgeneratormenü und dann eine WAVE\_I laden. Diese würde gar nicht erst als "gefunden" aufgelistet.

#### **►So laden Sie eine Sequenztabelle (100 Sequenzen) von einem USB-Stick:**

- **1.** Stecken Sie den USB-Stick noch nicht ein bzw. ziehen Sie ihn zunächst heraus.
- **2.** Öffnen Sie das Funktionsauswahlmenü des Funktionsgenerators über MENU -> Funkt.Generator -> Arbiträr -> U / I

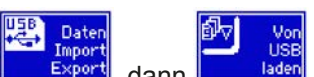

**3.** Tippen Sie auf **Langer School**, dann **Und Analysis Comment Sie den Anwei**sungen. Sofern für den aktuellen Vorgang mindestens eine gültige Datei (siehe Pfad und Dateibenamung oben) gefunden wurde,

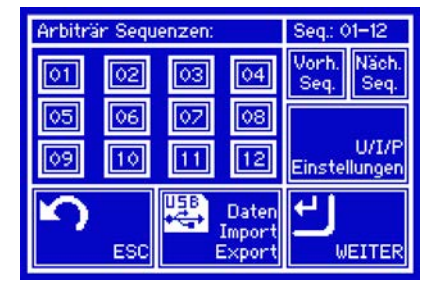

wird eine Liste zur Auswahl angezeigt, aus der die zu ladende Datei mit  $\Box$  ausgewählt werden muß.

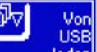

**4.** Tippen Sie unten rechts auf **Elemental Die gewählte Datei wird nun überprüft und, sofern in Ordnung,** geladen. Bei Formatfehlern wird eine entsprechende Meldung angezeigt. Dann muß die Datei korrigiert und der Vorgang wiederholt werden.

### **►So speichern Sie die 100 Sequenzen vom Gerät auf einen USB-Stick:**

- **1.** Stecken Sie den USB-Stick noch nicht ein bzw. ziehen Sie ihn zunächst heraus.
- **2.** Öffnen Sie das Funktionsauswahlmenü des Funktionsgenerators über MENU -> Funkt.Generator -> Arbiträr -> U / I

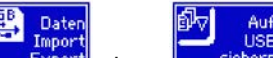

**3.** Tippen Sie auf **Expert**, dann **Legerien**, Das Gerät sucht daraufhin nach dem Ordner HMI\_FILES auf dem Speicherstick und nach eventuell schon vorhandenen WAVE\_U- bzw. WAVE\_I-Dateien und listet gefundene auf. Soll eine vorhandene Datei mit den zu speichernden Daten überschrieben werden, wählen Sie diese  $\text{mit}$  aus, ansonsten wählen Sie  $\text{-NEM}$  FILE-

# 4. Speichern dann mit

### **3.8.11 Rampen-Funktion**

Folgende Parameter können für die Rampen-Funktion konfiguriert werden:

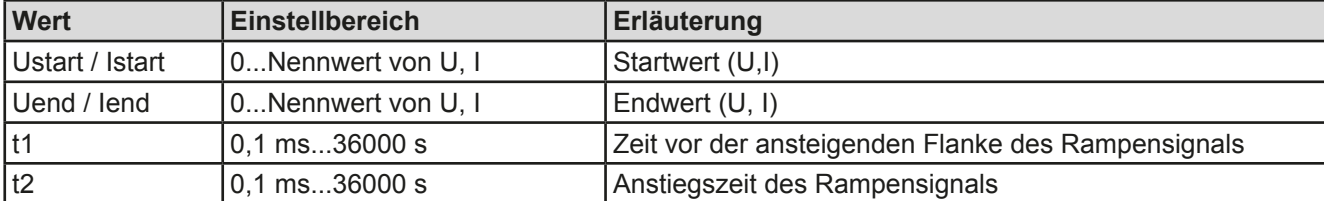

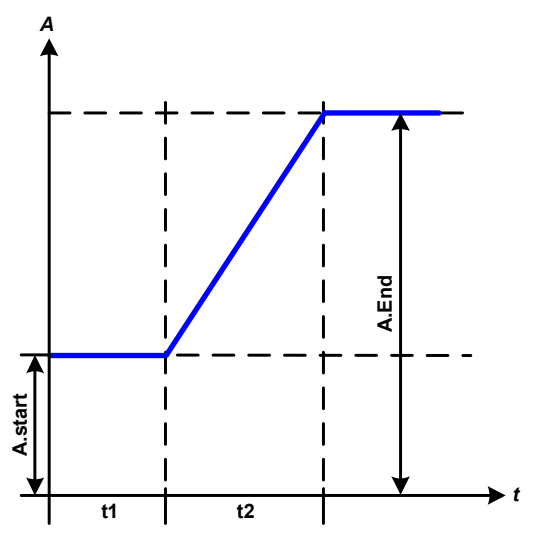

#### Bildliche Darstellung: Anwendung und Resultat:

Diese Funktion generiert eine ansteigende oder abfallende Rampe zwischen Startwert und Endwert über die Zeit t2. Die andere Zeit t1 dient zur Festlegung einer Verzögerung, bevor die Rampe startet.

Die Funktion läuft einmal ab und bleibt dann am Endwert stehen.

Wichtig wäre hier noch die Betrachtung des statischen Wertes I bzw. U, der den Startwert vor dem Beginn der Rampe definiert. Es wird empfohlen, den statischen Wert gleich dem A.start einzustellen, es sei denn, die Last soll vor dem Beginn der Rampenzeit t1 noch nicht mit Spannung versorgt werden. Hier müßte man dann den statischen Wert auf 0 einstellen.

### **3.8.12 UI- und IU-Tabellenfunktion (XY-Tabelle)**

Die UI-Funktion bzw. die IU-Funktion bietet dem Anwender die Möglichkeit, in Abhängigkeit von der DC-Ausgangsspannung einen bestimmten DC-Strom bzw. in Abhängigkeit vom DC-Ausgangsstrom eine bestimmte DC-Ausgangsspannung zu setzen. Dazu muß eine Tabelle geladen werden, die genau 4096 Werte enthält, welche sich auf den gemessenen Ausgangsstrom oder der gemessenen Ausgangsspannung im Bereich 0...125% Inenn bzw. Unenn aufteilen. Diese Tabelle kann entweder von einem USB-Stick über die frontseitige USB-Buchse des Gerätes oder per Fernsteuerung (ModBus-Protokoll oder SCPI) in das Gerät geladen und dann angewendet werden. Es gilt:

UI- Funktion:  $U = f(1)$ 

IU-Funktion:  $I = f(U)$ 

Bei der **UI-Funktion** ermittelt der Meßkreis des Gerätes den Wert des DC-Ausgangsstromes. Zu jedem der 4096 möglichen Meßwerte des Ausgangsstromes ist in der UI-Tabelle ein Spannungswert hinterlegt, der vom Anwender beliebig zwischen 0 und Nennwert festgelegt werden kann. Die Werte in der vom USB-Stick geladenen Tabelle werden hier immer als Spannungswerte interpretiert, selbst wenn sie vom Anwender als Stromwerte berechnet und dann fälschlicherweise als UI-Tabelle geladen wurden.

Diese Funktion eignet sich am besten zur Simulation von Brennstoffzellen.

Bei der **IU-Funktion** ist die Zuordnung von Meßwert zum aus der Tabelle entnommenen Wert genau andersherum als bei der UI-Funktion, das Verhalten jedoch das gleiche.

Man könnte somit das Verhalten der Last bzw. die Strom- und Leistungsaufnahme in Abhängigkeit von der Ausgangsspannung steuern und Lastsprünge erzeugen.

Diese Funktion eignet sich sehr gut zur Simulation von Solarpaneelen (Photovoltaik, PV).

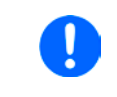

*Beim Laden einer Tabelle von USB-Stick werden nur Textdateien vom Typ CSV (\*.csv) akzeptiert. Die Tabelle wird beim Laden auf Plausibilität überprüft (Werte nicht zu groß, Anzahl der Werte korrekt) und eventuelle Fehler gemeldet und dann die Tabelle nicht geladen.*

*Die 4096 Werte innerhalb der Tabelle werden nur auf korrekte Größe und Anzahl hin untersucht. Würde man alle Werte in einem Diagramm darstellen, ergäbe sich eine bestimmte Kurve, die auch sehr starke Sprünge von Strom oder Spannung vom einem Wert zum nächsten enthalten könnte. Das kann zu Komplikationen für die angeschlossene Last führen, wenn z. B. der interne Strommeßwert der Netzgerätes leicht schwankt und dazu führt, daß die Last ständig zwischen zwei Spannungswerten aus der Tabelle hin- und herpendelt, wo im ärgsten Fall der eine 0 V ist und der andere Maximalspannung.*

### **3.8.12.1 Laden von UI- und IU-Tabellen über USB**

Die sogenannten UI- oder IU-Tabellen können über die USB-Schnittstelle auf der Vorderseite des Gerätes und einen handelsüblichen USB-Stick (FAT32 formatiert) geladen werden. Um dies tun zu können, muß die zu ladende Datei bestimmten Vorgaben entsprechen:

- Der Dateiname startet immer mit IU oder UI (Groß-/Kleinschreibung egal), jenachdem für welche der beiden Funktionen Sie eine Tabelle laden
- Die Datei muß eine Textdatei vom Typ CSV sein und darf nur eine Spalte mit genau 4096 Werten (ohne Lücken) enthalten

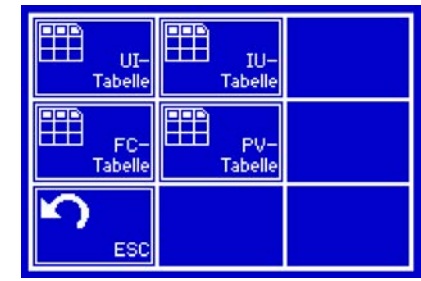

- • Keiner der 4096 Werte darf den Nennwert überschreiten, also wenn Sie z. B. ein 80 V-Modell haben und laden eine UI-Tabelle mit Spannungswerten, die in Abhängigkeit vom Strom gestellt werden, dann darf keiner größer als 80 sein (Einstellgrenzen gelten hier nicht)
- • Werte mit Nachkommastellen müssen ein Komma als Dezimaltrennzeichen haben
- Die Datei muß im Ordner HMI\_FILES liegen, der im Wurzelverzeichnis (root) des USB-Sticks sein muß

Werden die oben genannten Bedingungen nicht eingehalten, meldet das Gerät das mittels entsprechender Fehlermeldungen und akzeptiert die Datei nicht. Es ist auch nicht möglich, eine UI-Tabelle zu laden, deren Dateiname mit IU oder anders beginnt, weil die Zuordnung nicht paßt. Ein Stick kann natürlich mehrere UI- oder IU-Tabellen als verschiedentlich benamte Dateien enthalten, aus denen eine ausgewählt werden kann.

#### **►So laden Sie eine UI- oder IU-Tabelle von einem USB-Stick:**

- **1.** Stecken Sie den USB-Stick noch nicht ein bzw. ziehen Sie ihn zunächst heraus.
- **2.** Öffnen Sie das Funktionsauswahlmenü des Funktionsgenerators über MENU -> Funkt.Generator -> XY-Tabelle
- **3.** Wählen Sie im nächsten Fenster die gewünschte Funktion mit "UI-Tabelle" oder "IU-Tabelle" aus.
- **4.** Konfigurieren Sie ggf. noch zusätzliche Grenzen für U, I und P.

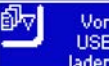

- **5.** Betätigen Sie das Bedienfeld **University und stecken Sie nach Aufforderung den USB-Stick ein, um eine** kompatible Datei aus eventuell mehreren auszuwählen
- **6.** Falls die Datei nicht akzeptiert wird, entspricht sie nicht den Anforderungen. Dann korrigieren und wiederholen.
- **7.** Wird die Datei akzeptiert und erfolgreich geladen, werden Sie nach dem Laden aufgefordert, den Stick zu entfernen.
- 8. Laden Sie die Funktion mit **LADEN**, um Sie dann zu starten und zu bedienen wie gewohnt (siehe auch

*["3.8.4.1. Auswahl und Steuerung einer Funktion"\)](#page-59-0).*

## **3.8.13 PV-Tabellenfunktion (Photovoltaik)**

### **3.8.13.1 Einleitung**

Diese Funktion nutzt den internen XY-Generator, um mit einer aus vier Einstellwerten generierten IU-Tabelle das Netzgerät dazu zu bringen, ein Solarpanel oder eine Solarzelle mit bestimmten Eigenschaften zu simulieren. Während die Funktion läuft, kann die Lichteinstrahlung (Bestrahlung) zwischen 0% (totale Dunkelheit) und 100% eingestellt werden, wobei 100% der Menge Licht entspricht, die nötig wäre, um das simulierte Panel zur Abgabe dessen Maximalleistung zu bringen.

Da diese Lichtmenge bei jedem Solarpanel anders ist, wird hier mit Prozentwerten gearbeitet. Diese Einstellung ist kontinuierlich in 1%-Schritten einstellbar und soll die Möglichkeit bieten, verschiedene Lichtverhältnisse (Beschattung, Clouding) nachzustellen.

Die wichtigsten Charakteristiken einer Solarzelle sind:

- der Kurzschlußstrom ( $I_K$ , hier:  $I_{SC}$ ), der proportional zur Lichteinstrahlung ist
- die Leerlaufspannung ( $U_L$ , hier:  $U_{\text{oc}}$ ), die schon bei geringer Lichteinwirkung ihren fast maximalen Wert erreicht
- der "Maximum Power Point" (MPP), an dem die Solarzelle die maximale Leistung abgeben kann

Die Spannung im MPP (hier: U<sub>MPP</sub>) liegt typisch etwa 20% unter U<sub>OC</sub>, der Strom im MPP (hier: I<sub>MPP</sub>) etwa 5% unter I<sub>SC</sub>. Falls keine genauen Werte vorhanden sind, können U<sub>MPP</sub> und I<sub>MPP</sub> dementsprechend eingestellt werden. Das Gerät begrenzt dabei die Einstellung des I<sub>MPP</sub> nach oben hin auf den Wert von I<sub>SC</sub>. Ebenso ist das bei U<sub>OC</sub> und U<sub>MPP</sub>.

### **3.8.13.2 Sicherheitshinweise**

**Aufgrund von unterschiedlich hohen Kapazitäten am DC-Ausgang der Modelle dieser Netzgeräteserie kann der Betrieb mit manchen Solarwechselrichtern nicht funktionieren. Prüfen Sie dazu die technischen Daten des Wechselrichters und kontaktieren Sie ggf. dessen Hersteller. Mit installierter Option HS (siehe** *["1.10.5. Optionen"](#page-22-0)***) kann das Ergebnis optimiert werden.**

### **3.8.13.3 Anwendung**

Der MPP wird in der PV-Tabellenfunktion, die auf einem XY-Generator mit IU-Charakteristik beruht, durch die beiden Einstellwerte Umpp und Impp definiert (siehe bildliche Darstellung unten), die man aus dem Datenblatt des zu simulierenden Solarpanels entnehmen kann und hier angeben muß.

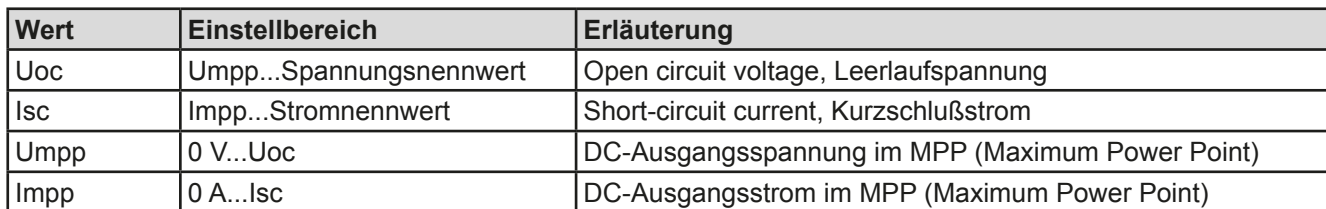

Folgende Parameter können für die PV-Tabellenfunktion konfiguriert werden:

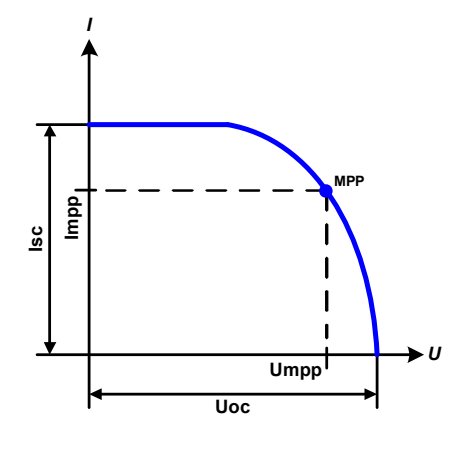

Bildliche Darstellung: Anwendung und Resultat:

Stellen Sie die vier Parameter auf gewünschte Werte ein. Ob die IU-Kurve bzw. die Leistungskurve des Panels sinnvoll resultieren, kann mit einem Hilfsmittel (Excel-Tabelle, kleine Testsoftware) überprüft werden, das entweder auf CD mitgeliefert wird oder auf Anfrage zugeschickt werden kann. Dieses Hilfsmittel visualisiert die Kurven, die aus den Parametern berechnet werden.

In der laufenden Simulation kann der Anwender anhand von Istwerten (Spannung, Strom, Leistung) feststellen, wo die Arbeitswerte des Netzgerätes bzw. des simulierten Solarpanels sind. Dazu kann ein Wert **Bestrahlung** (siehe Bild weiter unten) zwischen 0% und 100% in 1%-Schritten eingestellt werden, der die Lichtsituation des Solarpanels zwischen totaler Dunkelheit (0%) und minimaler Lichtfülle (100%) darstellt, die das Solarpanel benötigt um die max. Leistung zu liefern.

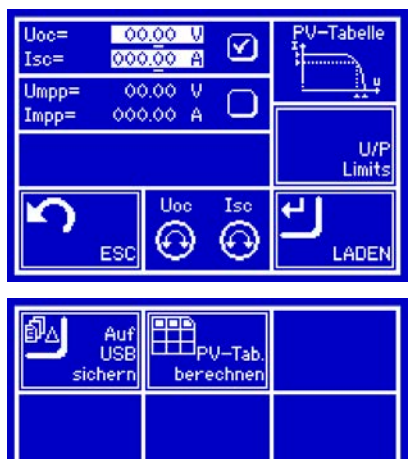

ES(

Die Veränderung verschiebt den MPP und die Kurve auf der Y-Achse. Siehe Abbildung rechts. Der Wert **Bestrahlung** ist dabei ein Faktor für Impp. Die Kurve an sich wird dabei nicht verändert oder neu berechnet.

- **►So konfigurieren Sie die PV-Tabelle**
	- **1.** Im Funktionsgenerator-Auswahlmenü tippen Sie auf **Franchen**, dann
		- PV-Tab. und dann **berechner**
	- **2.** Stellen Sie die vier Parameter gemäß den zu simulierenden Daten ein.
	- **3.** Legen Sie unbedingt noch die globalen Grenzwerte für U/P im Bildschirm fest, den Sie mit erreichen.
	- 4. Nachdem Sie die Werte für das zu generierende Signal eingestellt haben, tippen Sie auf **Aufgreistell**

Beim Laden wird die interne XY-Tabelle als IU-Funktion berechnet und geladen. Danach ist die Funktion bzw. Simulation startbereit.

> *Die Funktion kann als Tabelle auf USB-Stick gespeichert oder auch über eine der digitalen Schnittstellen ausgelesen werden. Über Fernsteuerung ist die Funktion nicht schreib- oder steuerbar.*

Man kann nach dem Laden der Funktion auch wieder in das erste PV-Menü zurückgehen und die berechnete Tabelle auf USB-Stick speichern. Ein dort befindliches Bedienfeld ist nun nicht mehr gesperrt. Um dies zu tun, folgen Sie den Anweisungen auf dem Bildschirm. Die gespeicherte PV-Tabelle dient nur zu Zwecken der Analyse oder Visualisierung in Excel o.ä.

#### **►So arbeiten Sie mit der PV-Tabellenfunktion**

- **1.** Mit angeschlossenem Verbraucher, z. B. einem Solar-Wechselrichter, starten Sie die Funktion wie in *[3.8.4.1](#page-59-0)* beschrieben.
- **2.** Verändern Sie den Wert **Bestrahlung** mit den linken Drehknopf zwischen 100% (Standardwert) und 0%, um verschiedene Lichtverhältnisse zu simulieren. Die Istwerte auf dem Bildschirm zeigen an, wo sich der Arbeitspunkt befindet.
- **3.** Stoppen Sie jederzeit wie in *[3.8.4.1](#page-59-0)* beschrieben.

#### **3.8.14 FC-Tabellenfunktion (Brennstoffzelle)**

#### **3.8.14.1 Einleitung**

Die Funktion "FC-Tabelle" (fuel cell) dient zur Simulation einer Brennstoffzelle und deren Charakteristik. Dies wird durch einstellbare Parameter erreicht, die mehrere Punkte auf der typischen Kennlinie einer Brennstoffzelle darstellen.

Der Anwender muß für vier Punkte ein oder zwei Werte (Strom/Spannung) angeben. Das Gerät gibt die Reihenfolge vor und zeigt mittels kleiner Grafiken oben rechts im Bildschirm die ungefähre Position des Punkts an, den man definiert. Später wird daraus die Kennlinie als UI-Funktion berechnet und an den XY-Generator übergeben.

Generell gelten folgende Regeln während der Eingabe:

- $U_{\text{Punkt1}} > U_{\text{Punkt2}} > U_{\text{Punkt3}} > U_{\text{Punkt4}}$
- $I_{\text{Punkt4}} > I_{\text{Punkt3}} > I_{\text{Punkt2}} > I_{\text{Punkt1}}$
- Nullwerte werden nicht akzeptiert

Das bedeutet, von Punkt 1 bis Punkt 4 muß die Spannung abnehmen und der Strom ansteigen. Sollten die genannten Regeln nicht eingehalten werden, erscheint eine Fehlermeldung und die eingegebenen Werte werden auf 0 zurückgesetzt.

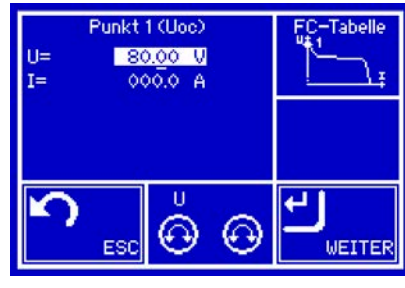

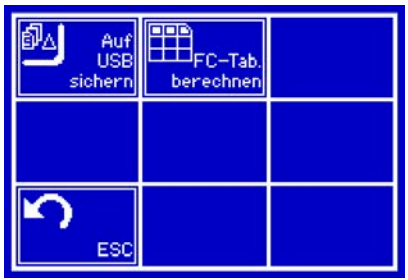

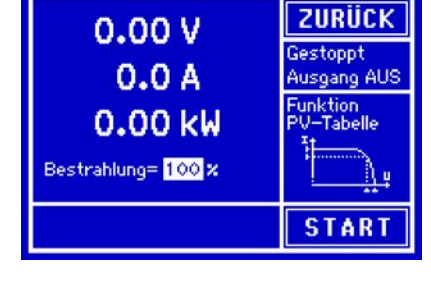

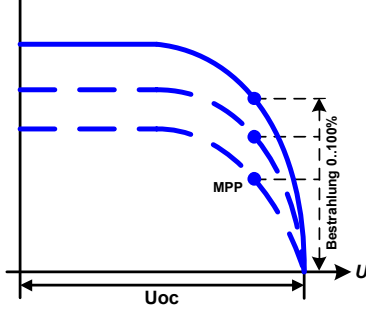

**PSI 9000 3U Serie**

*I*

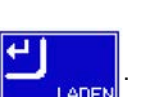

U/I

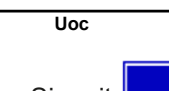

#### **3.8.14.2 Anwendung**

Folgende Parameter können für die FC-Tabellenfunktion konfiguriert werden:

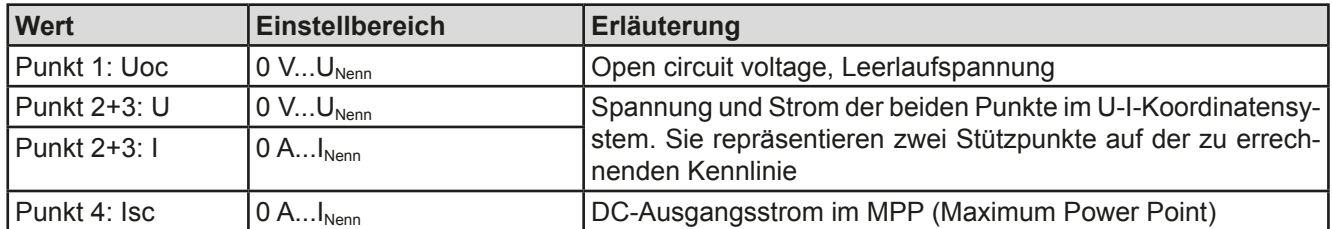

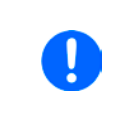

*U*

**Uoc**

*Durch die frei einstellbaren Parameter kann eine unrealistische Kurve resultieren. Daher wird unter Umständen eine Fehlermeldung "Berechnungsfehler" angezeigt, wenn die Kurve berechnet werden soll und die Funktion wird nicht geladen. Dann sind die eingegebenen Parameter zu prüfen und zu korrigieren.*

**P2**

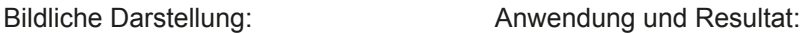

Nach Eingabe der Parameter der vier Stützpunkte P1 bis P4, wobei P1 bei Uoc und 0 A und P4 bei Isc und 0 V definiert wird, berechnet das Gerät eine UI-Kurve, die an den XY-Generator übergeben wird. In Abhängigkeit von der Belastung des Netzgerätes mit einem Strom zwischen 0 A und Isc, stellt das Gerät eine veränderliche Ausgangsspannung, deren Verlauf zwischen 0 V und Uoc in etwa der links abgebildeten Kurve entspricht.

Die Steigung zwischen P2 und P3 ist abhängig von den eingegebenen Werten und kann beliebig variiert werden, solange P3 spannungsmäßig unterhalb und strommäßig oberhalb P2 liegt.

#### **►So konfigurieren Sie die FC-Tabelle**

**P3**

**Isc**

**1.** Im Funktionsgenerator-Auswahlmenü tippen Sie auf **in Tabelle** dann **in Tabelle** und dann berechne

*I*

- **2.** Stellen Sie die Parameter der vier Stützpunkte gemäß den zu simulierenden Daten ein.
- **3.** Legen Sie unbedingt noch die globalen Grenzwerte für I/P im Bildschirm fest, den Sie mit erreichen.
- **4.** Nachdem Sie die Werte für das zu generierende Signal eingestellt haben, tippen Sie auf **Aufgen**

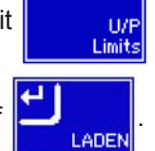

Nach dem Laden wird die interne XY-Tabelle als UI-Funktion berechnet und geladen. Danach ist die Funktion bzw. Simulation startbereit.

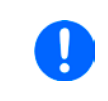

*Die Funktion kann als Tabelle auf USB-Stick gespeichert oder auch über eine der digitalen Schnittstellen ausgelesen werden. Über Fernsteuerung ist die Funktion nicht schreib- oder steuerbar.*

Man kann nach dem Laden der Funktion auch wieder in das erste FC-Menü zurückgehen und die berechnete Tabelle auf USB-Stick speichern. Ein dort befindliches Bedienfeld ist nun nicht mehr gesperrt. Um dies zu tun, folgen Sie den Anweisungen auf dem Bildschirm. Die gespeicherte FC-Tabelle dient nur zu Zwecken der Analyse und Visualisierung in Excel o.ä.

#### **►So arbeiten Sie mit der FC-Tabellenfunktion**

- **1.** Mit angeschlossenem Verbraucher, z. B. DC-DC-Wandler als typische Last für eine Brennstoffzelle, starten Sie die Funktion wie in *[3.8.4.1](#page-59-0)* beschrieben.
- **2.** Die Ausgangsspannung stellt sich in Abhängigkeit vom Ausgangsstrom ein, der durch die angelegte variable Last definiert wird und nimmt mit steigendem Strom ab. Ohne Last geht die Spannung auf den Wert Uoc.
- **3.** Stoppen Sie jederzeit wie in *[3.8.4.1](#page-59-0)* beschrieben.

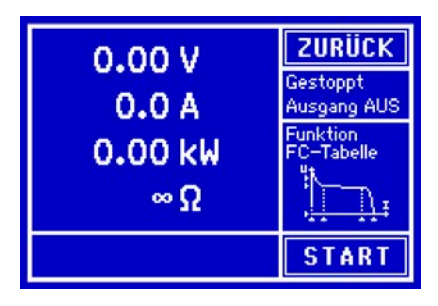
#### **3.8.15 Fernsteuerung des Funktionsgenerators**

Der Funktionsgenerator ist fernsteuerbar, allerdings geschehen die Konfiguration und Steuern von Funktionen mittels einzelner Befehle und prinzipiell anders als bei manueller Bedienung. Die externe Dokumentation "Programmieranleitung ModBus & SCPI" erläutert die Vorgehensweise. Folgendes gilt generell:

- • Der Funktionsgenerator ist nicht über die analoge Schnittstelle fernbedienbar
- • Der Funktionsgenerator ist nicht verfügbar, wenn Geräte im Widerstands-Betrieb (R-Modus) arbeiten
- • Einige Funktionen basieren auf dem Arbiträrgenerator, andere auf dem XY-Generator. Daher sind beide getrennt zu bedienen
- • PV-Funktion und FC-Funktion (Fuel Cell) sind nicht fernsteuerbar

### **3.9 Weitere Anwendungen**

### **3.9.1 Parallelschaltung in Master-Slave (MS)**

Mehrere Geräte gleicher Art und gleichen Modells können zu einer Parallelschaltung verbunden werden, um eine höhere Gesamtleistung zu erzielen. Dabei werden alle Netzgeräte an ihren DC-Ausgängen verbunden, sowie zusätzlich über den Master-Slave-Bus und den Share-Bus. Der digitale Master-Slave-Bus dient hierbei zur Aufsummierung der Istwerte am Mastergerät, sowie zur zentralen Erfassung der Gerätestatus, so daß der Geräteverbund wie ein System, wie ein größeres Gerät mit mehr Leistung betrachtet und behandelt werden kann. Der Share-Bus wiederum dient zur Ausregelung des Ausgangsstromes, besonders wenn am Mastergerät der Funktionsgenerator genutzt werden soll.

Gegenüber dem Normalbetrieb eines Einzelgerätes hat Master-Slave-Betrieb folgende Einschränkungen:

- • Der Funktionsgenerator ist bei Slave-Geräten nicht verfügbar, solange MS aktiviert ist
- • Das MS-System reagiert auf Alarmsituationen etwas anders (siehe unten bei *[3.9.1.5](#page-76-0)*)
- Widerstandsregelung (CR) und -einstellung ist nicht verfügbar

#### **3.9.1.1 Verkabelung der DC-Ausgänge**

Der DC-Ausgang jedes beteiligten Gerätes wird hier einfach mit dem des nächsten Gerätes verbunden usw. Dabei sind möglichst kurze Kabel mit ausreichendem Querschnitt zu benutzen. Der Querschnitt richtet sich nach dem Gesamtstrom der Parallelschaltung.

#### **3.9.1.2 Verkabelung des Share-Bus'**

Der Share-Bus wird mittels einer zweipoligen, möglichst verdrillten Leitung von Gerät zu Gerät verbunden. Der Querschnitt ist dabei unkritisch. Wir empfehlen, 0.5 mm² bis 1 mm² zu verwenden.

**Der Share-Bus ist gepolt. Achten Sie auf polrichtige Verkabelung!**

*Es können max. 10 Geräte über den Share-Bus verbunden werden.*

#### **3.9.1.3 Verkabelung und Einrichtung des Master-Slaves-Busses**

Der Master-Slave-Bus ist fest im Gerät integriert und muß vor der Benutzung per Netzwerkkabel (≥CAT3, Patchkabel) verbunden und dann manuell (empfohlen) oder per Fernsteuerung konfiguriert werden. Folgendes ist dabei gegeben:

- Art der Verbindung: RS485 mit 115200Bd
- • Maximal 10 Geräte können über den Bus zusammengeschaltet werden: 1 Master, bis zu 9 Slaves
- • Nur Verbindung zu Geräten gleicher Art und gleichen Modells, also Netzgerät zu Netzgerät, wie z. B. PSI 9080- 170 3U mit PSI 9080-170 3U
- • Geräte an den Enden des Busses sollten terminiert werden (siehe unten)

### **Der Master-Slave-Bus (RS485) darf nicht über Crossover-Kabel verbunden werden!**

Für den späteren Betrieb des MS-Systems gilt dann:

- Am Master werden Istwerte aller Geräte aufsummiert und angezeigt bzw. sind per Fernsteuerung auslesbar
- • Die Einstellbereiche der Sollwerte des Masters werden an die Anzahl der Geräte angepaßt, also wenn z. B. fünf Einheiten mit je 5 kW Leistung zu einem 25 kW-System zusammengeschaltet werden, kann am Master 0...25.00 kW eingestellt werden

#### **►So stellen Sie die Master-Slave-Verbindung her:**

- **1.** Alle zu verbindenden Geräte ausschalten und mittels Netzwerkkabel (CAT3 oder besser, nicht im Lieferumfang des Gerätes enthalten) untereinander verbinden. Dabei ist es egal, welche der beiden Master-Slave-Anschlußbuchsen (RJ45, Rückseite) zum jeweils nächsten Gerät verbunden werden.
- **2.** Je nach gewünschter Konfiguration nun auch die Geräte DC-seitig verbinden. Folgende Konfigurationen bei Parallelschaltung sind möglich:

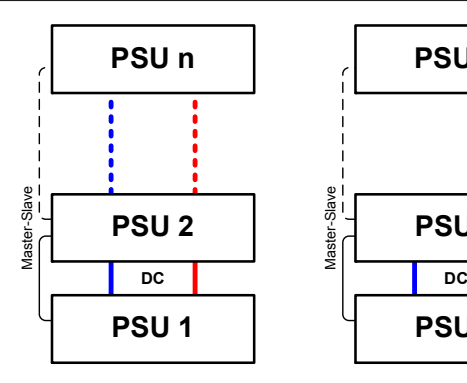

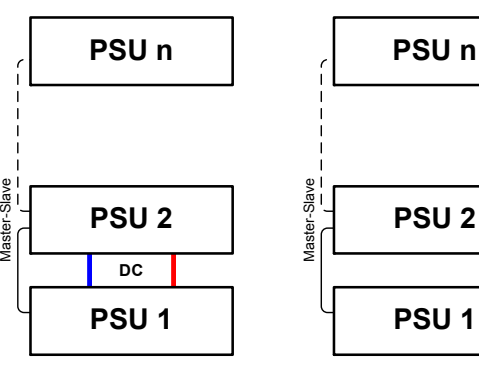

Alle Netzgeräte werden DC-seitig verbunden

Nur bestimmte Netzgeräte werden DC-seitig verbunden

Kein Netzgerät wird DC-seitig verbunden

**PSU 1**

**PSU 2**

**3.** Die beiden Geräte am Anfang und am Ende der Kette sollten bei langen Verbindungsleitungen terminiert werden. Dies erfolgt mittels eines dreipoligen DIP-Schalters, der auf der Rückseite des Gerätes zugänglich ist (neben den Master-Slave-Anschlüssen).

Master-Slave

**Slave** 

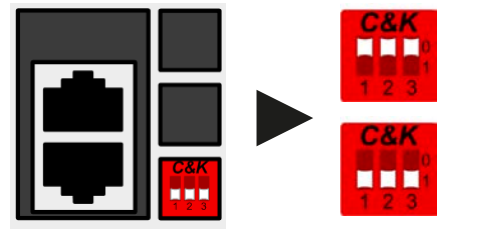

### **Stellung: nicht terminiert** (Standard)

Schalter 2 und 3 dienen als BIAS-Netzwerk und sollten geschaltet sein, um undefinierte Buspegel zu vermeiden.

#### **Stellung: terminiert**

Schalter 1 schaltet den Busabschluß ein.

Nun muß das Master-Slave-System noch auf jedem Gerät für Master bzw. Slave konfiguriert werden. Als Reihenfolge empfiehlt es sich, zuerst alle Slave-Geräte zu konfigurieren und dann das Master-Gerät. Wenn man es andersherum macht bzw. nachträglich Slaves einbindet, muß die Initialisierung des Master-Gerätes wiederholt werden, damit dieses alle Slaves erkennt und sich dementsprechend einrichtet.

#### **►Schritt 1: So konfigurieren Sie die Slave-Geräte**

- 1. Wechseln Sie in das **MENU** und dann auf ALLG. EINSTELLUNGEN und betätigen Sie **bis** bis Sie auf SEITE: 7 gelangen.
- **2.** Aktivieren Sie den Master-Slave-Modus (MS-Modus) mit
- **3.** Wechseln Sie mit **All Auf SEITE: 8**
- 4. Legen Sie mit **SLAVE** das Gerät als Slave-Gerät fest. Falls es vorher als Master definiert war, erscheint eine Abfrage mit Warnmeldung, die Sie mit OK bestätigen müssen, ansonsten wird die Änderung nicht übernommen.
- **5.** Stellen Sie die Geräteadresse des Slaves zwischen 1 und 15 mit dem linken Drehknopf ein. Stellen Sie sicher, daß kein Slave-Adresse doppelt vergeben wird.
- **6.** Übernehmen Sie die Einstellungen mit Bedienfeld **und Einferer und verlassen Sie das Einstellmenü bis zur** Hauptseite.

Das Slave-Gerät ist hiermit fertig konfiguriert.

### **►Schritt 2: So konfigurieren Sie das Master-Gerät**

- **1.** Wechseln Sie in das **MENU** und dann auf ALLG. EINSTELLUNGEN und betätigen Sie **bis** bis Sie auf SEITE: 7 gelangen.
- **2.** Aktivieren Sie den Master-Slave-Modus (MS-Modus) mit **ERN**
- **3.** Wechseln Sie mit **All August** auf SEITE: 8

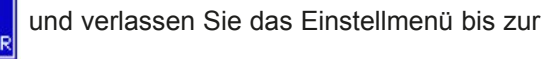

- 4. Legen Sie mit MASTER das Gerät als Master-Gerät fest. Falls es vorher als Slave definiert war, wird die Geräteadresse daraufhin auf 0 gesetzt und ist nicht mehr verstellbar (Master hat immer Adresse 0).
- **5.** Wechseln Sie mit **WALK** auf SEITE: 9
- 6. Übernehmen Sie die Einstellungen mit Bedienfeld **und ENTER** und verlassen Sie das Einstellmenü bis zur Hauptanzeige.

#### **►Schritt 3: Master initialisieren**

Das Master-Gerät bzw. das Master-Slave-System müssen nun noch initialisiert werden. In der Hauptanzeige erscheint nach Verlassen des Einstellmenüs eine Meldung mit Anfrage:

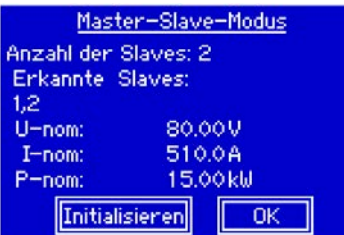

Bei Betätigung des Bedienfeldes INITIALISIEREN versucht das Gerät nun, das Master-Slave-System nach Slaves abzusuchen und sich daraufhin zu konfigurieren, was die Sollwerte und Istwerte angeht. Falls mehr als ein Gerät richtig konfiguriert und gefunden wurde, sollte in dieser Übersicht dieAnzahl der Slaves, sowie die aus dem Verbund resultierende Gesamtleistung und Gesamtstrom aufgelistet werden.

Im Falle, daß kein Slave oder nicht die korrekte Anzahl Slaves gefunden wurden, müssen die Einstellungen aller Slaves und des Masters, sowie die Verkabelung auf Richtigkeit überprüft und der Vorgang wiederholt werden.

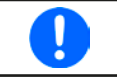

*Die Initialisierung des Masters und des Master-Slave-Systems wird, solange wie der Master-Slave-Modus aktiviert ist, nach dem Einschalten der Geräte jedesmal erneut ausgeführt.*

*Die Initialisierung kann über das MENU in ALLG. EINSTELLUNGEN und SEITE: 9 jederzeit wiederholt werden.*

#### **3.9.1.4 Bedienung des Master-Slave-Systems**

Nach erfolgreicher Konfiguration und Initialisierung des Master-Gerätes und der Slave-Geräte zeigen diese ihren Status in der Anzeige an. Der Master zeigt lediglich "Master" im Statusfeld, die Slaves zeigen, solange wie durch den Master ferngesteuert, dies an:

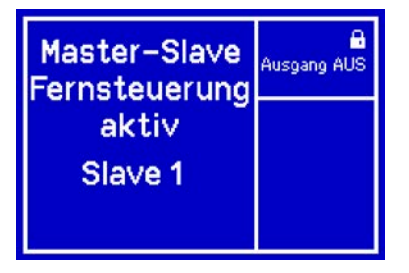

Die Slaves sind dann nicht manuell bedienbar und auch nicht per analoger oder digitaler Schnittstelle fernsteuerbar. Sie könnten jedoch, falls nötig, überwacht werden (Monitoring), also durch Auslesen der Istwerte und des Status'.

Am Master-Gerät wechselt die Anzeige nach der Initialisierung und vormals eingestellte Sollwerte werden zurückgesetzt. Der Master zeigt nun die Ist- und Sollwerte des Gesamtsystems an. Je nach Anzahl der Geräte vervielfachen sich der Gesamtstrom und die Gesamtleistung. Es gilt dann:

- Der Master ist bedienbar wie ein Einzelgerät
- Der Master teilt den eingestellten Sollwert auf die Slaves auf und steuert diese
- • Der Master ist über analoge oder digitale Schnittstelle fernsteuerbar
- • Sämtliche Einstellungen zu den Sollwerten U, I und P (Überwachung, Einstellgrenzen usw.) werden an die neuen Gesamtwerte angepaßt
- • Bei allen initialisierten Slave werden Einstellgrenzen (Umin, IMax etc.), Überwachungsgrenzen (OVP, OPP ect.) und Eventeinstellungen (UCD, OVD) auf Standardwerte zurückgesetzt, damit diese nicht die Steuerung durch den Master stören

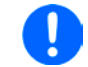

*Um alle diese Werte nach dem Verlassen des MS-Betriebs schnell wieder herstellen zu können, wird die Anwendung der Nutzerprofile empfohlen (siehe ["3.7. Nutzerprofile laden und speichern"](#page-57-0))*

• Wenn ein oder mehrere Slaves einen Gerätealarm melden, so wird dies am Master angezeigt und muß, wie bei Einzelgeräten, auch dort bestätigt werden, damit der Slave weiterarbeiten kann. Im Fall, daß der Alarm den DC-Ausgang ausgeschaltet hat, wird dieser durch das Master-Gerät automatisch wieder eingeschaltet, sobald der Alarm bestätigt wurde.

#### <span id="page-76-0"></span>**3.9.1.5 Alarm- und andere Problemsituationen**

Beim Master-Slave-Betrieb können, durch die Verbindung mehrerer Geräte und deren Zusammenarbeit, zusätzliche Problemsituationen entstehen, die beim Betrieb einzelner Geräte nicht auftreten können. Es wurden für solche Fälle folgende Festlegungen getroffen:

- • Falls ein oder mehrere Slave-Geräte DC-seitig ausfallen (Defekt, Überhitzung) schaltet der Master den Leistungseingang des System aus. Dann ist Interaktion durch Bedienpersonal erforderlich.
- • Falls ein oder mehrere Slave-Geräte AC-seitig ausfallen (ausgeschaltet am Netzschalter, Netzunterspannung) werden sie nach der Wiederkehr nicht automatisch wieder als Slaves eingebunden. Die Initialisierung des MS-System muß dann wiederholt werden.
- • Falls das Master-Gerät ausfällt oder wegen eines Defekt bzw. Überhitzung den DC-Ausgang abschaltet, bringt das gesamte Master-Slave-System keine Leistung mehr und die DC-Ausgänge aller Slaves schalten sich automatisch aus.
- • Falls das Master-Gerät AC-seitig ausfällt (ausgeschaltet am Netzschalter, Netzunterspannung) und später wiederkommt, initialisiert es automatisch das MS-System neu und bindet alle erkannten Slaves. In diesem Fall kann MS-Betrieb ohne Interaktion automatisch fortgeführt werden.
- • Falls mehrere Master-Geräte oder gar keines definiert wurde, kann das Master-Slave-System nicht initialisiert werden.

In Situationen, wo ein oder mehrere Geräte einen Gerätealarm wie OV oder PF erzeugen, gilt Folgendes:

- • Jeder Gerätealarm eines Slaves wird auf dem Display des Slaves und auf dem des Masters angezeigt.
- • Bei gleichzeitig auftretenden Alarmen mehrerer Slaves zeigt der Master nur den zuletzt aufgetretenen Alarm an. Hier können die konkret anliegenden Alarme dann bei den Slaves erfaßt werden. In der Fernsteuerung bzw. Fernüberwachung gilt das gleiche Prinzip, weil der Master jeweils nur den zuletzt aufgetretenen Alarm melden kann.

#### **3.9.2 Reihenschaltung**

Reihenschaltung zweier oder mehrerer Geräte ist grundsätzlich zulässig. Es sind aus Sicherheits- und Isolationsgründen jedoch einige Dinge zu beachten:

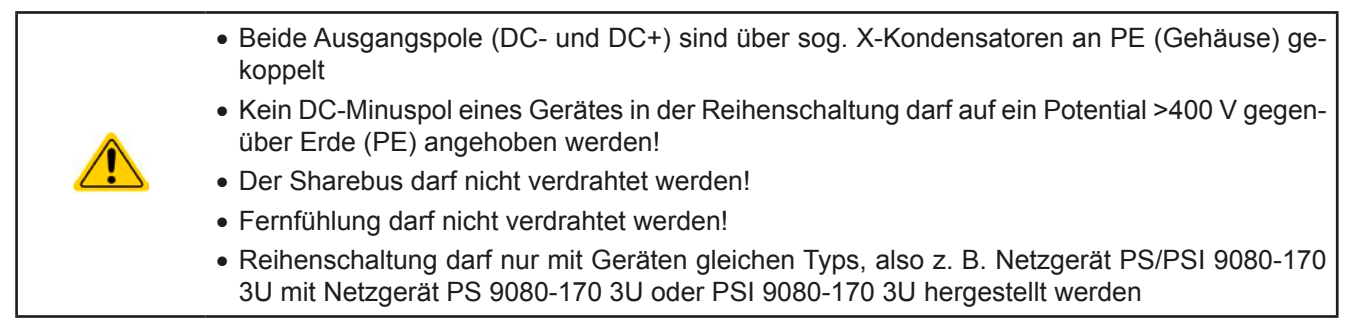

Die Reihenschaltung im Master-Slave-Modus wird nicht unterstützt. Das bedeutet, die Geräte müssen, was die Sollwerte und den Zustand des DC-Ausgangs angeht, alle einzeln eingestellt und bedient werden, entweder manuell oder per Fernsteuerung. Bei Fernsteuerung ist eine nahezu synchrone Ansteuerung möglich, wenn als Schnittstelle ein Ethernetmodul installiert ist und per Broadcast-Sendung Sollwert- oder Setzbefehle an mehrere Geräte gleichzeitig gehen.

Verdeutlichung zur maximalen Anhebung irgendeines DC-Minus-Ausgang auf 400 V gegenüber PE, bei drei identischen Geräten mit je 200 V Nennspannung:

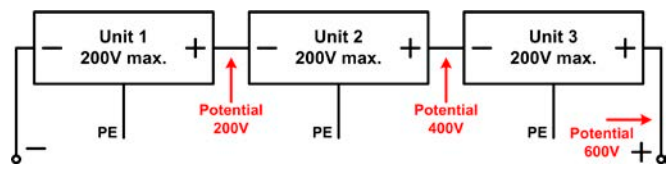

### **3.9.3 Zwei-Quadranten-Betrieb (2QB)**

### **3.9.3.1 Einleitung**

Diese Betriebsart bezieht sich auf die Verwendung einer Quelle, in dem Fall ein Netzgerät der Serie PSI 9000 3U, und einer Senke, in dem Fall eine elektronische Last der Serie ELR 9000. Die Quelle und die Senke treten abwechselnd in Funktion, um einen Prüfling, wie z. B. eine Batterie, im Rahmen eines Funktions- oder Endtests gezielt zu laden und zu entladen.

Dabei kann der Anwender entscheiden, ob er das System manuell bedient, nur das Netzgerät als bestimmende Einheit oder beide Geräte per PC steuert. Wir empfehlen die Bedienung des Netzgerätes allein, das dann bei Verbindung beider Geräte über den Share-Bus Spannung und auch Strom der Last bestimmt.

Der Zwei-Quadranten-Betrieb ist nur für Spannungskonstantbetrieb (CV) geeignet.

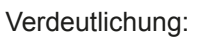

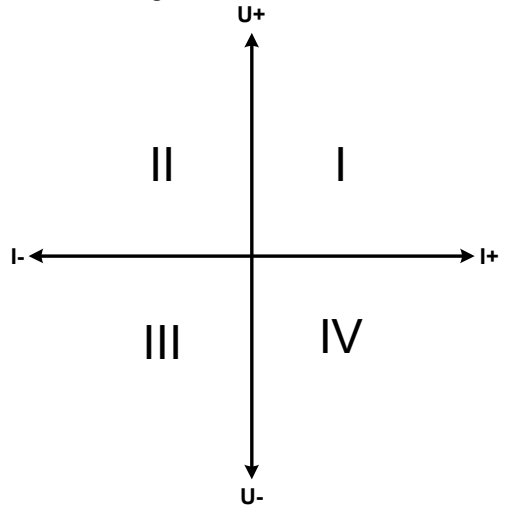

Mit einer Kombination Quelle-Senke können nur die Quadranten I + II abgebildet werden. Dies bedeutet, nur positive Spannungen sind möglich. Der positive Strom wird von der Quelle, ggf. von der Anwendung, generiert und der negative Strom fließt in die Last.

Am Netzgerät sollten die maximal für den Anwendungsfall zulässigen Grenzwerte eingestellt werden. Dies kann auch über eine Schnittstelle erfolgen. An der elektronischen Last ist vorzugsweise die Betriebsart CV zu wählen. Die Last wird dann mittels des Share-Bus' die Ausgangsspannung des Netzgerätes entsprechend steuern.

Typische Anwendungen:

- • Brennstoffzellen
- • Kondensatortests
- motorisch betriebene Anwendungen
- • Elektroniktests, wo eine höhere Dynamik für Entladevorgänge erforderlich ist

### **3.9.3.2 Verbindung der Geräte zum 2QB**

Es gibt verschiedene Möglichkeiten, Quelle(n) und Senke(n) zum 2QB zu verbinden:

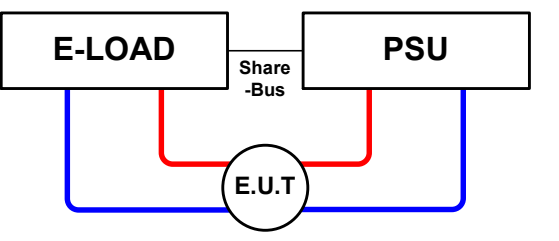

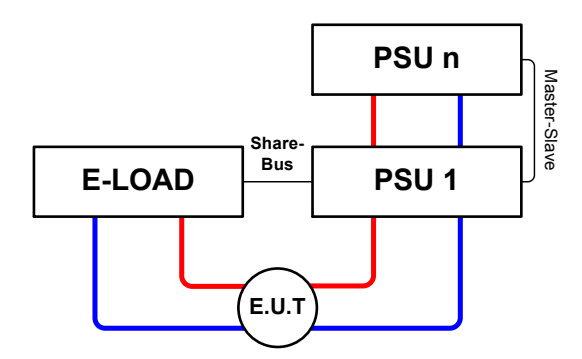

### **Konfiguration A:**

1 E-Last und 1 Netzgerät, plus 1 Prüfling (E.U.T).

Dies ist die meist gebräuchliche Konfiguration für 2QB und auch die am wenigsten problematische.

Die Nennwerte U, I und P beider Geräte sollten zueinander passen, also z. B. ELR 9080-170 und PSI 9080-170 3U.

### **Konfiguration B:**

1 E-Last und mehrere Netzgeräte, plus 1 Prüfling (E.U.T).

Zur Anpassung der Gesamtleistung der Netzgeräte an die eventuell höhere Eingangsleistung der Last. Die Netzgeräte werden über den Master-Slave verbunden und der Laststrom teilt sich dann auf die n Netzgeräte auf.

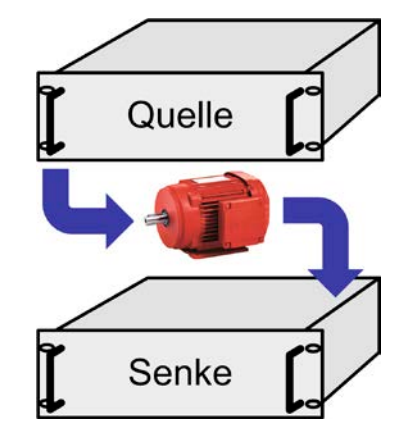

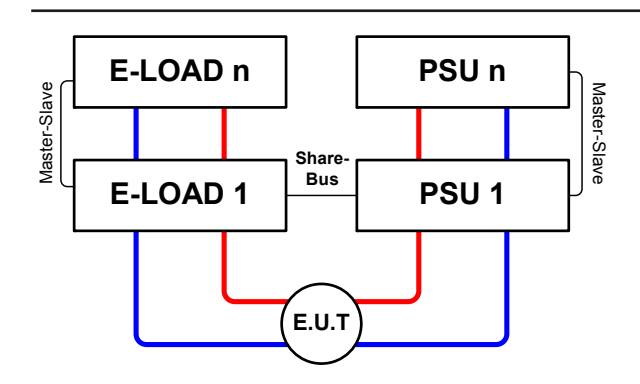

### **Konfiguration C:**

Mehrere E-Lasten und mehrere Netzgeräte, plus ein Prüfling (E.U.T), zur Aufstockung für höhere Gesamtleistung.

Der Lastenverbund und der Netzgeräteverbund bilden jeder für sich ein Gesamtsystem mit einer bestimmten Leistung. Auch hier gilt: die Nennwerte der beiden Systeme müssen zueinander passen, also z. B. 80 V DC-Ausgangsspannung der Lasten zu max. 80 V DC-Ausgangsspannung der Netzgeräte.

#### **3.9.3.3 Anwendungsbeispiel**

Laden und Entladen einer Batterie 24 V/400 Ah, gemäß Beispielverdrahtung Konfiguration A (siehe oben):

- • Netzgerät PSI 9080-170 3U eingestellt auf: Imax = 50 A, Pmax = 5000 W
- Elektronische Last ELR 9080-170, eingestellt auf: Imax = 100 A, Pmax = 3500 W, U = 0 V oder ein anderer Minimalwert, bis auf den die Batterie entladen werden darf
- Annahme: die Batterie hat zu Beginn eine Spannung von 26 V
- **1.** Entladung der Batterie auf 24 V

Vorgabe: Spannung am Netzgerät auf 24 V eingestellt, DC-Ausgang Netzgerät und DC-Eingang Last eingeschaltet

Reaktion: Die Last wird die Batterie mit max. 100 A belasten um die Spannung von 24 V zu erreichen. Das Netzgerät liefert in diesem Fall keinen Strom, weil die Batteriespannung noch höher ist als die am Netzgerät eingestellte. Die Last wird sukzessive den Strom reduzieren, um die Spannung konstant bei 24 V zu halten. Hat die Batteriespannung bei ca. 0 A Entladestrom die 24 V erreicht, wird diese Spannung konstant gehalten, ggf. durch Nachladen der Batterie vom Netzgerät.

### **2.** Laden der Batterie auf 27 V

Vorgabe: Spannung am Netzgerät auf 27 V einstellen

Reaktion: Das Netzgerät wird nun die Batterie mit max. 50 A Ladestrom aufladen, welcher sich mit sukzessive steigender Batteriespannung verringert, als Reaktion auf den sich ändernden Innenwiderstand der Batterie. Die Last nimmt der Aufladephase keinen Strom auf, weil sie über die Share-Bus-Verbindung einen Sollwert von 27 V übermittelt bekommt und dieser höher liegt als die momentane Batteriespannung. Bei Erreichen von 27 V wird das Netzgerät nur noch den Erhaltungsladestrom für die Batterie liefern.

### **4. Instandhaltung & Wartung**

### **4.1 Wartung / Reinigung**

Die Gerät erfordern keine Wartung. Reinigung kann, jenachdem in welcher Umgebung sie betrieben werden, früher oder später für die internen Lüfter nötig sein. Diese dienen zur Kühlung der internen Komponenten, die durch die zwangsweise entstehende, jedoch geringe Verlustleistung erhitzt werden. Stark verdreckte Lüfter können zu unzureichender Luftzufuhr führen und damit zu vorzeitiger Abschaltung des DC-Ausgangs wegen Überhitzung bzw. zu vorzeitigen Defekten.

Die Reinigung der internen Lüfter kann mit einem Staubsauger oder ähnlichem Gerät erfolgen. Dazu ist das Gerät zu öffnen.

### **4.2 Fehlersuche / Fehlerdiagnose / Reparatur**

Im Fall, daß sich das Gerät plötzlich unerwartet verhält, was auf einen möglichen Defekt hinweist, oder es einen offensichtlichen Defekt hat, kann und darf es nicht durch den Anwender repariert werden. Konsultieren Sie bitte im Verdachtsfall den Lieferanten und klären Sie mit ihm weitere Schritte ab.

Üblicherweise wird es dann nötig werden, das Gerät an den Hersteller zwecks Reparatur (mit Garantie oder ohne) einzuschicken. Im Fall, daß eine Einsendung zur Überprüfung bzw. Reparatur ansteht, stellen Sie sicher, daß...

- • Sie vorher Ihren Lieferanten kontaktiert und mit ihm abgeklärt haben, wie und wohin das Gerät geschickt werden soll
- es in zusammengebautem Zustand sicher für den Transport verpackt wird, idealerweise in der Originalverpackung.
- • mit dem Gerät zusammen betriebene Optionen, wie z.B. ein digitales AnyBus-Schnittstellenmodul, mit dem Gerät mit eingeschickt werden, wenn sie mit dem Problemfall in Zusammenhang stehen.
- eine möglichst detaillierte Fehlerbeschreibung beiliegt.
- • bei Einsendung zum Hersteller in ein anderes Land alle für den Zoll benötigten Papiere beiliegen.

### **4.2.1 Defekte Netzsicherung tauschen**

Die Absicherung des Gerätes erfolgt über bis zu sechs Stück 6,3x32 mm Schmelzsicherungen (T16 A, 500 V, Keramik), die sich im Gerät befinden. Zum Austausch der Sicherungen muß das Gerät geöffnet werden. Innen befinden sich 1-3 Leistungsmodule in schwarzen Plastikgehäusen, die jeweils zwei der genannten Sicherungen enthalten.

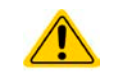

#### **Das Öffnen des Gerätes und das Austauschen von Sicherungen darf nur durch technisch geschulte Personen erfolgen!**

Benötigte Hilfsmittel: 1x Schraubendreher Torx 10, 1x flacher Schraubendreher ca. 5 mm, 1x Multimeter

#### **►Schritt 1: So öffnen Sie das Gerät**

- **1.** Gerät am Netzschalter ausschalten und Netzkabel abziehen. Last am DC-Ausgang abklemmen.
- **2.** Oberteil entfernen (5x Schraube hinten, 5x Schraube vorn, je 7x Schraube seitlich) mit Schraubendreher Torx
- **3.** Obere Plastikabdeckung(en) der Leistungsmodule entfernen

#### **►Schritt 2: So ersetzen Sie eine defekte Sicherung**

- **1.** Da normalerweise nicht bekannt ist, welche Sicherungen defekt sind, sollten alle geprüft werden. Die Sicherungen sind im Leistungsmodul an der vorderen Seitenwand (gesehen von der Vorderseite des Gerätes aus) angebracht und durch Weichplastikkappen abgedeckt.
- **2.** Entfernen Sie die Weichplastikkappen der zu prüfenden Sicherung und hebeln Sie die Sicherung vorsichtig mit dem flachen Schraubendreher heraus und entnehmen Sie sie.
- **3.** Prüfen Sie die Sicherung mit dem Multimeter auf Durchgang und falls Sie defekt ist, ersetzen Sie sie durch eine gleichen Typs (Abmessungen, Werte, Trägheit).
- **4.** Wiederholen Sie Schritt 2 für alle weiteren Sicherungen

Nachdem die Sicherungen getauscht wurden und sofern kein weiterer Defekt vorliegt, kann das Gerät wieder verschlossen werden (Schritt 1 in umgekehrter Reihenfolge).

### **4.3 Firmwareaktualisierung (Updates)**

#### **4.3.1 Aktualisierung der Bedieneinheit (HMI)**

Die Bedieneinheit (HMI) kann wahlweise über die vordere oder die hintere USB-Buchse aktualisiert werden, wobei für die hintere USB-Buchse ein PC mit entsprechender Hilfsoftware benötigt würde und für die vordere USB-Buchse lediglich ein herkömmlicher, auf FAT32 formatierter USB-Stick mit der Update-Datei. Letztere Möglichkeit ist daher wesentlich einfacher.

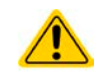

**Firmware-Updates sollten nur durchgeführt werden, wenn damit ein oder mehrere Fehler in der bisherigen Firmware des Gerätes behoben werden können!**

#### **►So aktualisieren Sie die Firmware der Bedieneinheit:**

- **1.** Falls nicht bereits vorhanden, besorgen Sie sich einen USB-Stick (Speichergröße bis 32GB) und stellen Sie sicher, daß dieser mit dem Dateisystem FAT32 formatiert ist.
- **2.** Legen Sie einen Ordner namens HMI\_FILES (Groß-/Kleinschreibung beachten!) im Wurzelverzeichnis des Sticks an und kopieren Sie die Firmware-Update-Datei in diesen Ordner. Der Dateiname muß ein bestimmtes Benamungsschema befolgen und anfangen mit update\_hmi (Beispiel: update\_hmi\_v100.bin), bei neueren Versionen mit einer Nummer (Beispiel: 96230058\_FW-BE1\_V201.bin).
- **3.** Betätigen Sie Bedienfeld **| MENU**, dann HMI-EINSTELLUNG, dann HMI UPDATE und die Sicherheitsabfrage mit ENTER bestätigen. Das HMI liest daraufhin den Inhalt des Ordners HMI\_FILES ein und listet ihn auf.
- **4.** Wählen Sie die Update-Datei, mit der das HMI aktualisiert werden soll (Haken setzen) und betätigen Sie das Bedienfeld VON USB LADEN. Die Bedieneinheit wird daraufhin aktualisiert.
- **5.** Schalten Sie das Gerät aus, warten Sie bis es ganz sicher komplett aus ist und schalten Sie es wieder ein.

### **4.3.2 Aktualisierung des Gerätes**

Die Firmware Ihres Gerätes kann über die rückseitige USB-Schnittstelle aktualisiert werden. Dazu wird ein bestimmtes Softwarewerkzeug, ein "Update Tool", benötigt, das der Hersteller zu Verfügung stellt. Im Allgemeinen als Download von der Herstellerwebseite, zusammen den eigentlichen Firmwaredateien.

Falls dieses "Update Tool" nicht zur Verfügung stehen sollte oder die Aktualisierung damit aus irgendeinem Grund nicht erfolgen konnte, kann die Aktualisierung über eine Alternativmethode erfolgen. Benötigte Hilfsmittel: 1x Sub-D-Stecker 15-polig (für die analoge Schnittstelle), etwas Draht, ein Lötkolben, die Firmware-Datei (\*.bin).

#### **►So aktualisieren Sie das Gerät per Hand**

**1.** Falls noch nicht vorhanden, bereiten Sie den Stecker (Bild zeigt Rückseite) vor:

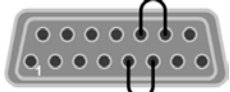

Brücke zwischen Pin 5 und 6

Brücke zwischen Pin 13 und 14

- **2.** Stecken Sie den Stecker auf die analoge Schnittstelle und verbinden sie ein USB-Kabel, z. B. das mitgelieferte, zwischen der USB-Buchse an der Geräterückseite und einem geeigneten PC. Schalten Sie das Gerät ein.
- **3.** Der PC öffnet daraufhin ein Wechsellaufwerk namens "UPDATE", z. B. mit Laufwerksbuchstabe G:. Falls nicht, warten Sie ein paar Sekunden und wiederholen ggf. Schritte 1 und 2.
- **4.** Öffnen Sie das neue Laufwerk mit einem Programm wie den Windows Explorer. In dem Laufwerk muß eine Datei namens "firmware.bin" sein. Löschen Sie diese.
- **5.** Kopieren Sie die neue Firmware-Datei (\*.bin), die Sie für Ihr Gerät von der Webseite des Geräte-Herstellers geladen haben, in das Laufwerk. Warten Sie, bis der Kopiervorgang abgeschlossen ist.
- **6.** Schalten Sie das Gerät und entfernen Sie noch den Stecker von der analogen Schnittstelle.
- **7.** Schalten Sie das Gerät wieder ein während des Startvorgangs zeigt es in einem Informationsfenster u. A. die neue Firmwareversion, z. B. als "KE: 2.01" an. Dies ist die Firmwareversion des Gerätes.

Die Gerät ist damit aktualisiert.

### **4.4 Nachjustierung (Kalibrierung)**

### **4.4.1 Einleitung**

Die Geräte der Serie PSI 9000 verfügen über eine Nachjustierungsfunktion, die im Rahmen einer Kalibrierung dazu dient, Abweichungen zwischen den Stellwerten und tatsächlichen Werten bis zu einem gewissen Grad zu kompensieren. Gründe, die eine Nachjustierung der Gerätestellwerte nötig machen, gibt es einige: Bauteilalterung, Bauteilverschleiß, extreme Umgebungsbedingungen, häufige Benutzung.

Um festzustellen, ob die zulässige Toleranz bei Stellwerten überschritten wurde, erfordert es präzise externe Meßgeräte, deren Meßfehler weitaus geringer sein muß, jedoch höchstens die Hälfte der Toleranz des Gerätes betragen darf. Erst dann kann ein Vergleich zwischen Stellwert und tatsächlichem Ausgangswert gezogen werden.

Also wenn Sie z. B. den Strom des Modells PSI 9080-510 3U bei den max. 510 A kalibrieren wollten, wobei der Strom in den technischen Daten mit einem max. Fehler von 0,2% angegeben ist, dürfte der zu verwende Meßshunt max. 0,1% Fehler haben, sollte jedoch möglichst noch besser sein. Auch und gerade bei hohen Strömen darf der Meßvorgang nicht zu lange dauern bzw. der Meßshunt nicht zu 100% belastet werden, weil er dann seinen max. Fehler voraussichtlich überschreiten wird. Bei z. B. 510 A wäre daher ein Shunt zu empfehlen, der für mindestens 25% mehr Strom ausgelegt ist.

Bei Strommessung über Shunts addiert sich außerdem der Fehler des Meßgeräts (Multimeter am Shunt) zu dem des Shunts. Die Summe der Fehler darf bzw. sollte die max. Fehlertoleranz des zu kalibrierenden Gerätes nicht überschreiten.

### **4.4.2 Vorbereitung**

Für eine erfolgreiche Messung und Nachkalibrierung werden bestimmte Meßmittel und Umgebungsbedingungen benötigt:

- • Ein Meßmittel (Multimeter) für die Spannungsmessung, das im Meßbereich, in dem die Nennspannung des PSI-Gerätes zu messen wäre, eine Fehlertoleranz besitzt, die maximal nur halb so groß ist wie die Spannungsfehlertoleranz des Netzgerätes. Dieses Meßmittel kann u. U. auch für die Messung der Shuntspannung benutzt werden
- • Falls der Strom zu kalibrieren ist: geeigneter Meßshunt, der für mindestens 125% des Maximalstromes des Netzgerätes ausgelegt ist und der eine Fehlertoleranz besitzt, die maximal nur halb so groß ist wie die Stromfehlertoleranz des PSI
- Normale Umgebungstemperatur von ca. 20-25°C
- • Betriebswarmes PSI-Gerät, das z. B. 10 Minuten mit 50% Leistung betrieben wurde
- • Eine einstellbare Last, wie z. B, eine elektronische, die mind. 102% Spannung und Strom der Maximalwerte des zu kalibrierenden PSI-Gerätes aufnehmen kann und die abgeglichen ist

Bevor es losgehen kann, sind noch einige Maßnahmen zu treffen:

- Das PSI-Gerät mit der Last verbinden und warmlaufen lassen
- • Für den Anschluß des Fernfühlungseingangs (SENSE) ein Verbindungskabel zum DC-Ausgang vorbereiten, aber noch nicht stecken
- • Jegliche Fernsteuerung beenden, Master-Slave deaktivieren, Gerät auf **U/I**-Modus stellen
- • Shunt zwischen Netzgerät und Last installieren und so plazieren, daß er durch Luftbewegung oder einen Lüfter gekühlt wird.
- • Das Meßmittel am DC-Ausgang oder am Shunt anschließen, jenachdem ob zuerst Spannung oder Strom kalibriert werden soll

#### **4.4.3 Abgleichvorgang**

Nach der Vorbereitung kann der Abgleich starten. Wichtig ist jetzt die Reihenfolge. Generell müssen nicht immer alle drei Parameter abgeglichen werden, es wird aber empfohlen. Es gilt dabei:

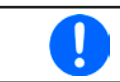

*Während die Ausgangsspannung abgeglichen wird, darf der Fernfühlungseingang nicht verbunden sein.*

Die Erläuterung des Abgleichvorgangs erfolgt anhand des Beispiel-Modells PSI 9080-170 3U. Andere Modelle sind auf gleiche Weise zu behandeln, mit entsprechenden Werten für Spannung und Strom des Netzgerätes.

#### **►So gleichen Sie die Spannung ab**

- **1.** Spannungsmeßgerät am DC-Ausgang anschließen. Die Last auf etwa 5% des Nennstromes des Netzgerätes, hier ~8 A, einstellen.
- **2.** In der Anzeige des PSI in das MENU wechseln, dann "**Allg. Einstellungen**", dann **Seite 5** und auf **START**.
- **3.** In der folgenden Übersicht wählen: **Spannungs-Abgleich**. Das Gerät schaltet dann den DC-Ausgang ein, setzt eine bestimmte Ausgangssppnung und mißt diese (**U-mon**).
- **4.** Im nächsten Bildschirm ist eine manuelle Eingabe erforderlich. Geben Sie hier die mit dem externen Meßmittel gemessene Ausgangsspannung bei **Messwert=** über die Zehnertastatur ein (vorher auf den Wert tippen) und vergewissern Sie sich, daß der Wert richtig eingegeben wurde. Dann mit **ENTER** bestätigen.
- **5.** Wiederholen Sie Punkt 4. für die nächsten Schritte (insgesamt vier).

Sollte ein mit dem externen Meßmittel gemessener Wert zu stark von einem der durch das Gerät gemessenen Werte (**U-mon**) abweichen, wird der Abgleich keinen Erfolg haben und der Parameter kann vom Anwender nicht abgeglichen werden.

### **►So gleichen Sie den Strom ab**

- **1.** Die Last auf etwa 102% Nennstrom des PSI-Gerätes , in diesem Beispiel dann rechnerisch 173,4 A bzw. aufgerundet 174 A, einstellen.
- **2.** In der Anzeige in das MENU wechseln, dann "**Allg. Einstellungen**" und dort auf **Seite 5** auf **START**.
- **3.** In der folgenden Übersicht wählen: **Stromabgleich.** Das Gerät schaltet dann den DC-Ausgang ein, setzt eine bestimmte Stromgrenze während von der Last oder Senke belastet und mißt den Ausgangsstrom (**I-mon**).
- **4.** Im nächsten Bildschirm ist eine Eingabe erforderlich. Geben Sie hier den mit dem externen Meßmittel (Shunt) gemessenen Ausgangsstrom bei **Messwert=** über die Zehnertastatur ein und vergewissern Sie sich, daß der Wert richtig eingegeben wurde. Dann mit **ENTER** bestätigen.
- **5.** Wiederholen Sie Punkt 4. für die nächsten Schritte (insgesamt vier).

Sollte ein mit dem externen Meßmittel gemessener Wert zu stark von einem der durch das Gerät gemessenen Werte (**I-mon**) abweichen, wird der Abgleich keinen Erfolg haben und der Parameter kann vom Anwender nicht abgeglichen werden.

Falls Fernfühlung (Sense) generell genutzt wird, sollte die Fernfühlungsspannung auch abgeglichen werden. Die Vorgehensweise ist dabei identisch mit dem Spannungsabgleich, außer daß hierbei der Fernfühlungseingang (Sense) mit dem DC-Ausgang des PSI polrichtig verbunden sein muß.

#### **►So gleichen Sie die Sense-Spannung ab**

- **1.** Die Last auf etwa 3% des Nennstromes des Netzgerätes, hier ~5 A, einstellen. Den Fernfühlungseingang (Sense) mit der Last verbinden. Dabei auf richtige Polarität achten.
- **2.** Klemmen Sie ein externes Multimeter parallel zum DC-Anschluß an der Last.
- **3.** In der Anzeige des PSI in das MENU wechseln, dann "**Allg. Einstellungen**", dann **Seite 5** und auf **START**
- **4.** In der folgenden Übersicht wählen: **Sense-Sp. abgleichen**
- **5.** Im nächsten Bildschirm ist eine manuelle Eingabe erforderlich. Geben Sie hier die mit dem externen Meßmittel gemessene Fernfühlungsspannung bei **Messwert=** über die Zehnertastatur ein (vorher auf den Wert tippen) und vergewissern Sie sich, daß der Wert richtig eingegeben wurde. Dann mit **ENTER** bestätigen.
- **6.** Wiederholen Sie Punkt 5. für die nächsten Schritte (insgesamt vier).

Zum Schluß kann noch über das Bedienfeld datum das Datum des Abgleichs im Format JJJJ / MM / TT eingegeben und auch abgerufen werden.

Danach sollten die Abgleichwerte unbedingt noch mit dem Bedienfeld gespeichert werden.

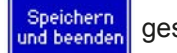

**Verlassen des Abgleichmenüs ohne auf "Speichern und beenden" zu tippen verwirft alle ermittelten Abgleichdaten und die Abgleichprozedur müßte wiederholt werden!**

### **5. Zubehör und Optionen**

### **5.1 Übersicht**

Zubehör und Optionen werden, sofern nötig, mit eigener Dokumentation geliefert und werden in diesem Dokument nicht näher erläutert.

### **6. Service & Support**

### **6.1 Übersicht**

Reparaturen, falls nicht anders zwischen Anwender und Lieferant ausgemacht, werden durch den Hersteller durchgeführt. Dazu muß das Gerät im Allgemeinen an den Hersteller eingeschickt werden. Es wird keine RMA-Nummer benötigt. Es genügt, das Gerät ausreichend zu verpacken, eine ausführliche Fehlerbeschreibung und, bei noch bestehender Garantie, die Kopie des Kaufbelegs beizulegen und an die unten genannte Adresse einzuschicken.

### **6.2 Kontaktmöglichkeiten**

Bei Fragen und Problemen mit dem Betrieb des Gerätes, Verwendung von optionalen Komponenten, mit der Dokumentation oder Software kann der technische Support telefonisch oder per E-Mail kontaktiert werden.

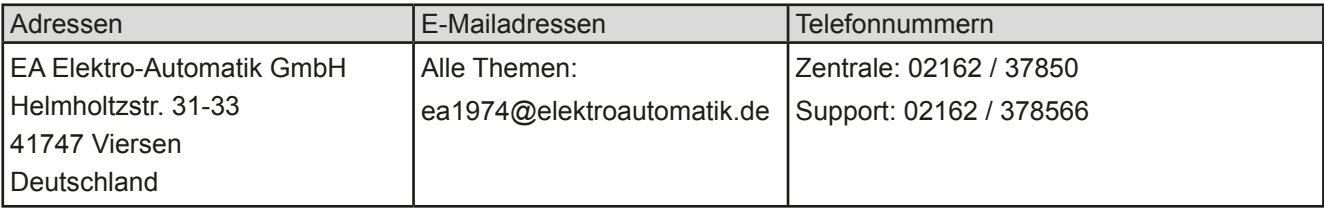

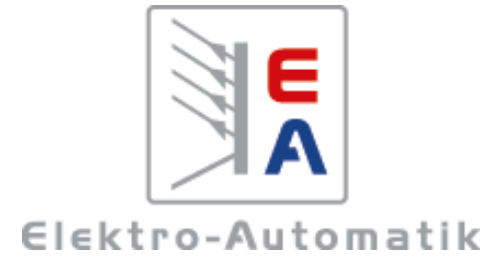

### **EA-Elektro-Automatik GmbH & Co. KG**

Entwicklung - Produktion - Vertrieb

Helmholtzstraße 31-33 **41747 Viersen**

Telefon: 02162 / 37 85-0 Telefax: 02162 / 16 230 ea1974@elektroautomatik.de www.elektroautomatik.de

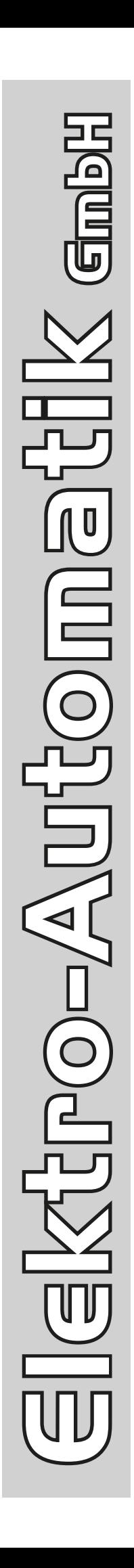

課題

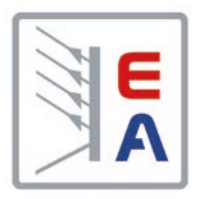

## **Operating Guide**

# **PSI 9000 3U DC High Efficiency Power Supply**

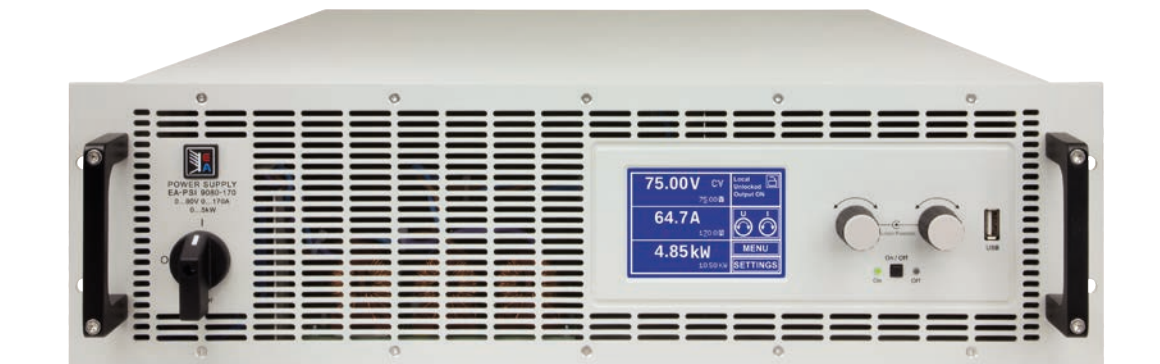

Doc ID: PSI93UEN Revision: 09 Date: 04/2014

 $\epsilon$ 

### TABLE OF CONTENTS

### **1** [GENERAL](#page-90-0)

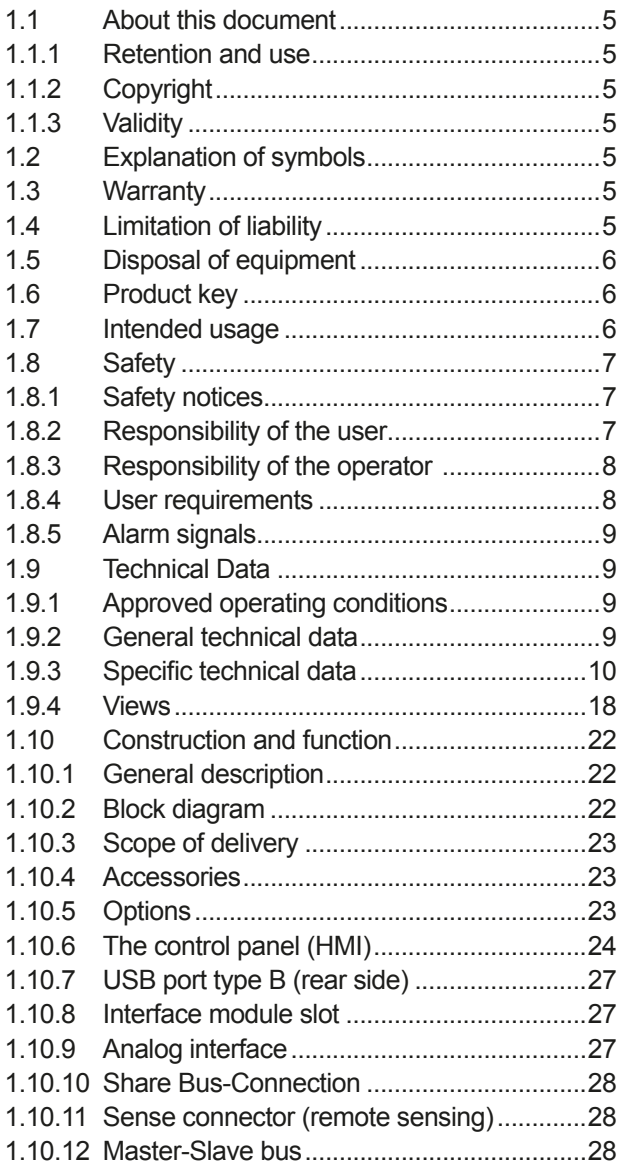

### **2** [INSTALLATION & COMMISSIONING](#page-114-0)

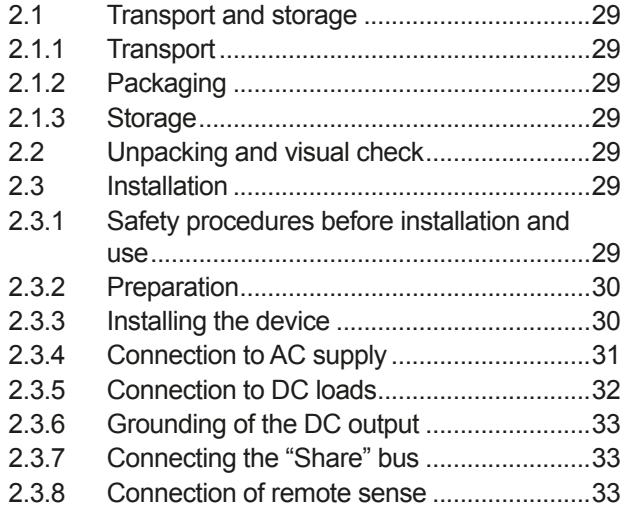

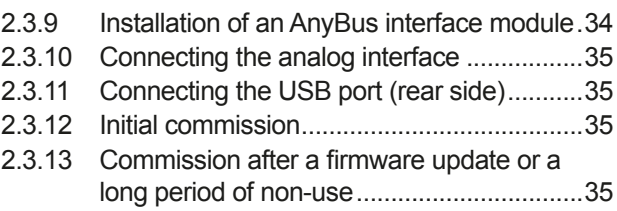

### **3** [OPERATION AND APPLICATION](#page-121-0)

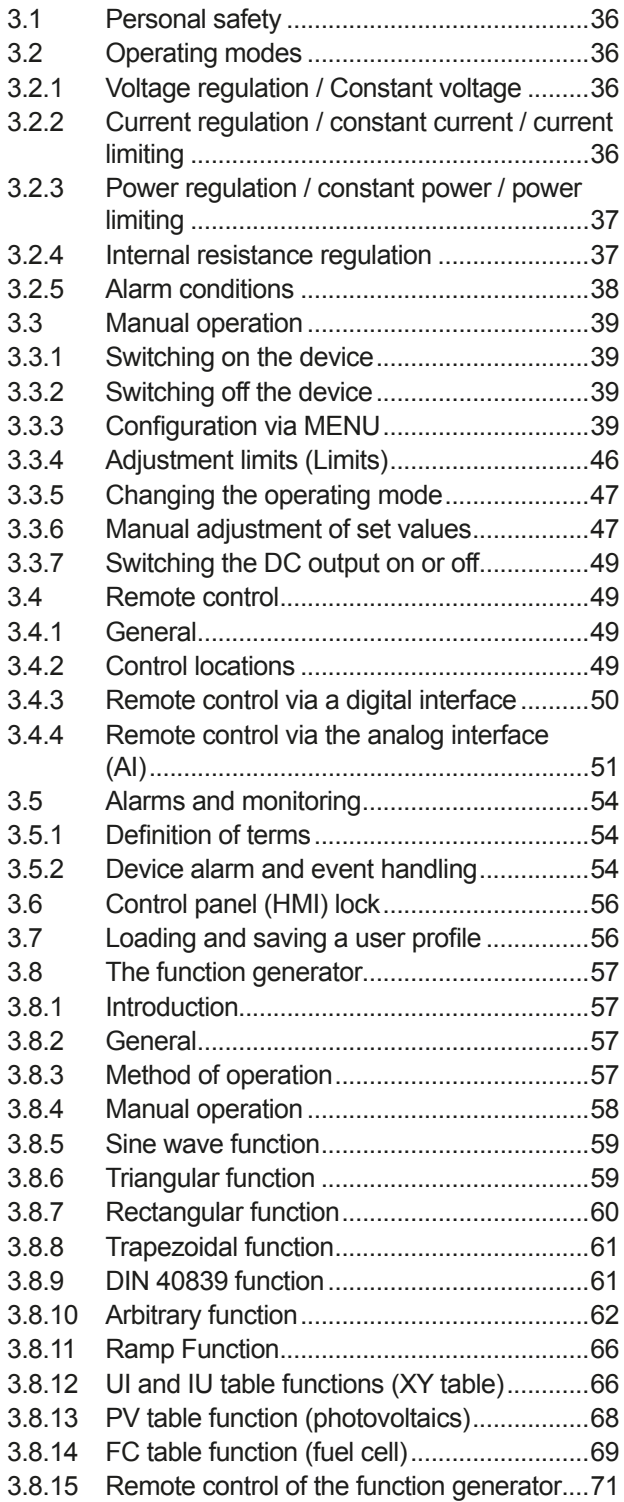

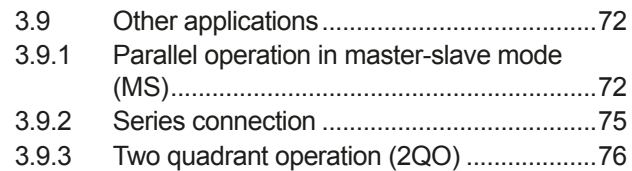

### **4** [SERVICE AND MAINTENANCE](#page-163-0)

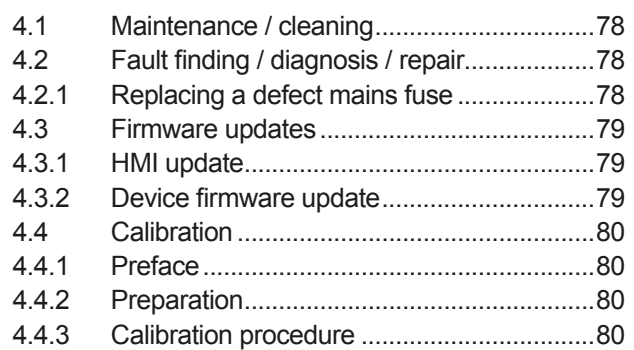

### **5** [ACCESSORIES AND OPTIONS](#page-167-0)

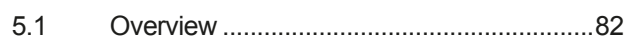

### **6** [SERVICE & SUPPORT](#page-167-0)

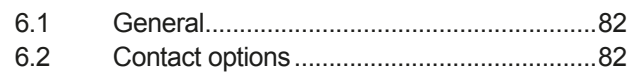

### <span id="page-90-0"></span>**1. General**

### **1.1 About this document**

#### **1.1.1 Retention and use**

This document is to be kept in the vicinity of the equipment for future reference and explanation of the operation of the device. This document is to be delivered and kept with the equipment in case of change of location and/or user.

### **1.1.2 Copyright**

Reprinting, copying, also partially, usage for other purposes as foreseen of this manual are forbidden and breach may lead to legal process.

#### **1.1.3 Validity**

This manual is valid for the following equipment including derived variants.

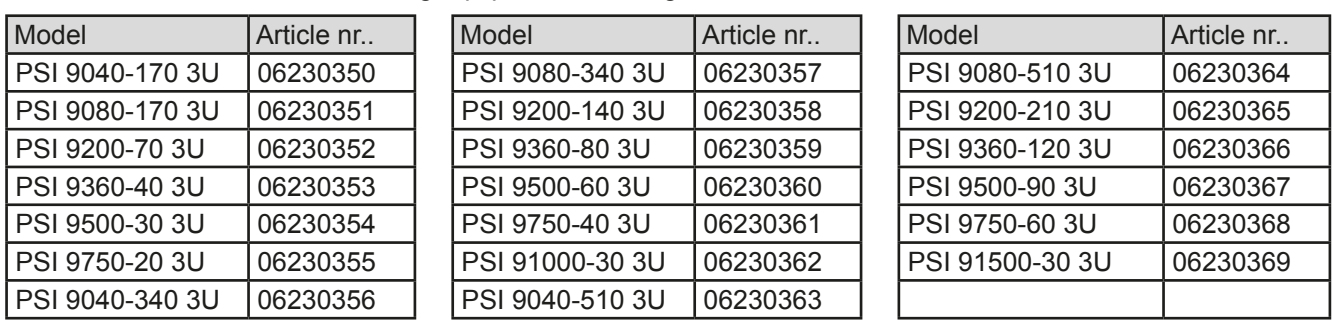

Changes and modifications for special models will be listed in a separate document.

### **1.2 Explanation of symbols**

Warning and safety notices as well as general notices in this document are shown in a box with a symbol as follows:

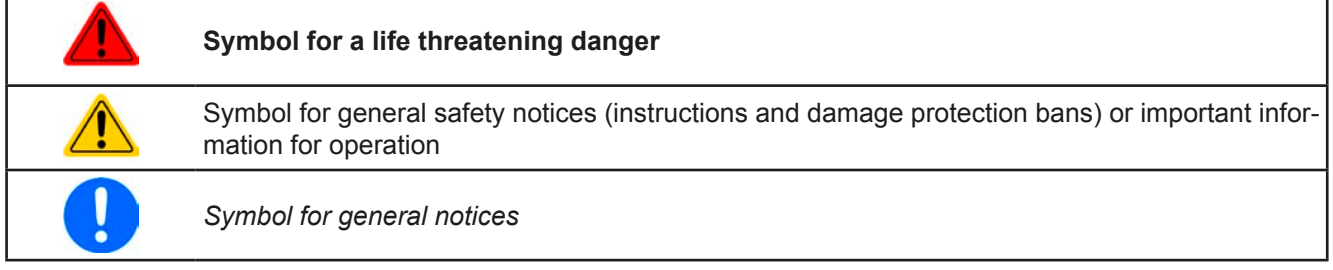

### **1.3 Warranty**

The manufacturer guarantees the functional competence of the applied technology and the stated performance parameters. The warranty period begins with the delivery of free from defects equipment.

Terms of guarantee are included in the general terms and conditions (TOS) of the manufacturer.

### **1.4 Limitation of liability**

All statements and instructions in this manual are based on current norms and regulations, up-to-date technology and our long term knowledge and experience. The manufacturer accepts no liability for losses due to:

- Ignoring the manual
- Usage for purposes other than designed
- Use by untrained personnel
- Rebuilding by the customer
- • Technical changes
- Use of not authorized spare parts

The actual delivered device(s) may differ from the explanations and diagrams given here due to latest technical changes or due to customized models with the inclusion of additionally ordered options.

### <span id="page-91-0"></span>**1.5 Disposal of equipment**

A piece of equipment which is intended for disposal must, according to European laws and regulations (ElektroG, WEEE) be returned to the manufacturer for scrapping, unless the person operating the piece of equipment or another, delegated person is conducting the disposal. Our equipment falls under these regulations and is accordingly marked with the following symbol:

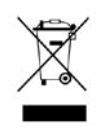

### **1.6 Product key**

Decoding of the product description on the label, using an example:

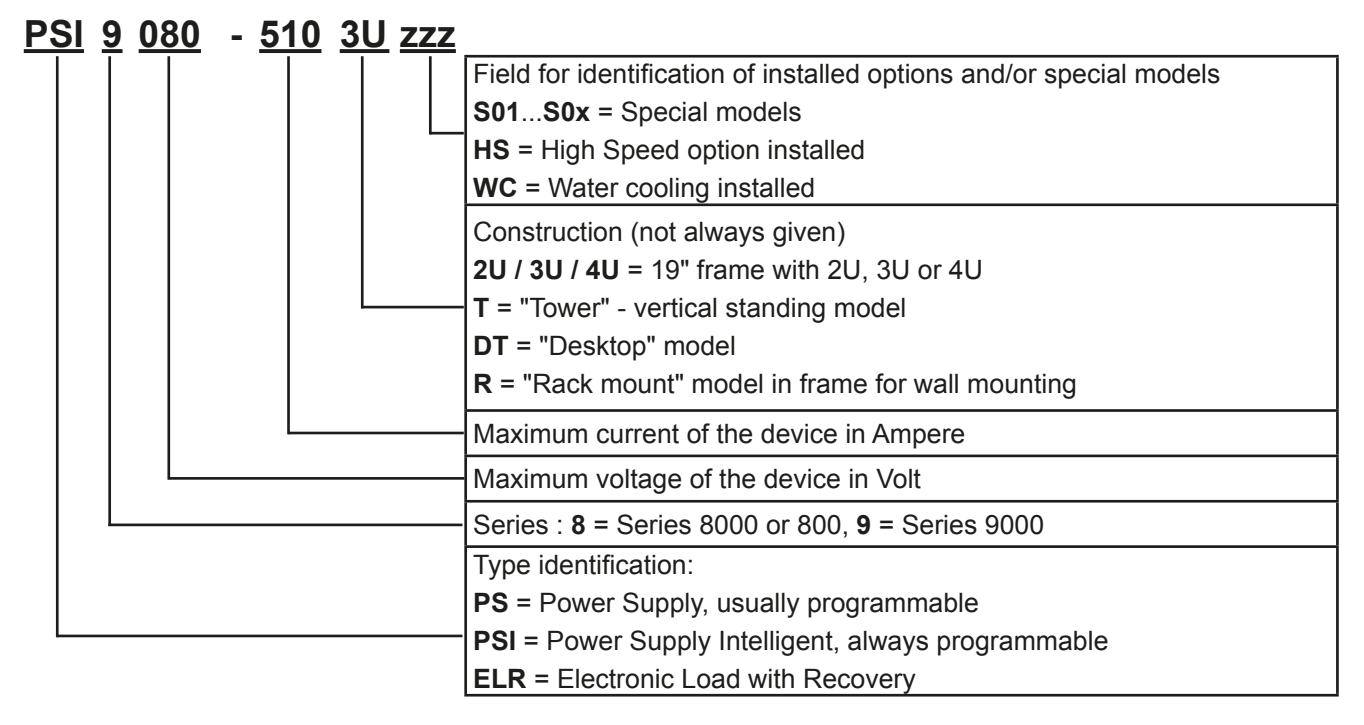

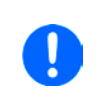

- Special devices are always derivations of standard models and can vary in output voltage and current from those given.
- Identifications printed on the housings are usually abbreviated compared to the product label.

### **1.7 Intended usage**

The equipment is intended to be used, if a power supply or battery charger, only as a variable voltage and current source, or, if an electronic load, only as a variable current sink.

Typical application for a power supply is DC supply to any relevant user, for a battery charger the charging of various battery types and for electronic loads the replacement of an ohmic resistor by an adjustable DC current sink in order to load relevant voltage and current sources of any type.

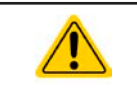

• Claims of any sort due to damage caused by non-intended usage will not be accepted. • All damage caused by non-intended usage is solely the responsibility of the operator.

### <span id="page-92-0"></span>**1.8 Safety**

#### **1.8.1 Safety notices**

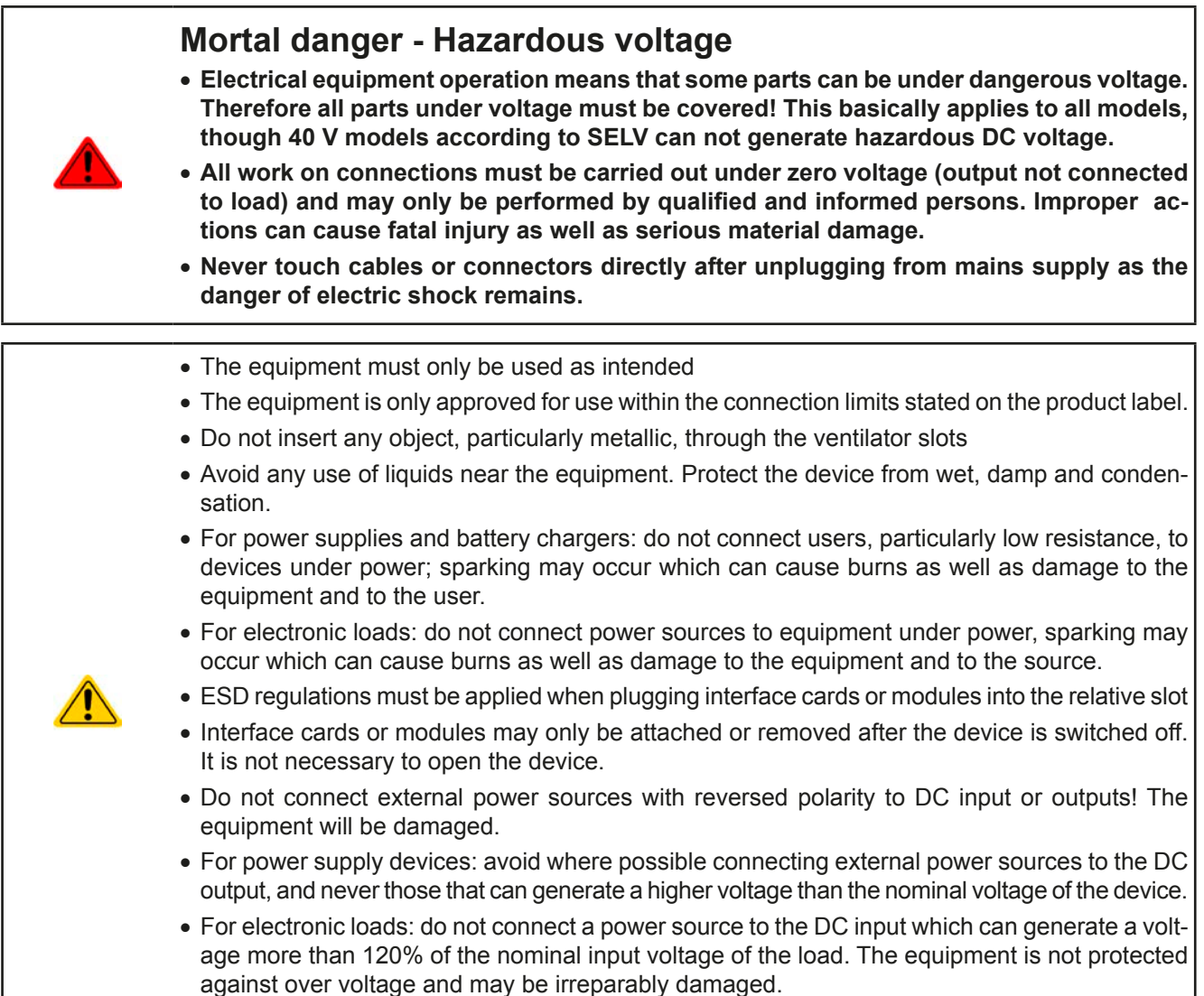

• Never insert a network cable which is connected to Ethernet or its components into the masterslave socket on the back side of the device!

### **1.8.2 Responsibility of the user**

The equipment is in industrial operation. Therefore the operators are governed by the legal safety regulations. Alongside the warning and safety notices in this manual the relevant safety, accident prevention and environmental regulations must also be applied. In particular the users of the equipment:

- must be informed of the relevant job safety requirements
- must work to the defined responsibilities for operation, maintenance and cleaning of the equipment
- before starting work must have read and understood the operating manual
- must use the designated and recommended safety equipment.

Furthermore, anyone working with the equipment is responsible for ensuring that the device is at all times technically fit for use.

### <span id="page-93-0"></span>**1.8.3 Responsibility of the operator**

Operator is any natural or legal person who uses the equipment or delegates the usage to a third party, and is responsible during its usage for the safety of the user, other personnel or third parties.

The equipment is in industrial operation. Therefore the operators are governed by the legal safety regulations. Alongside the warning and safety notices in this manual the relevant safety, accident prevention and environmental regulations must also be applied. In particular the operator has to

- be acquainted with the relevant job safety requirements
- identify other possible dangers arising from the specific usage conditions at the work station via a risk assessment
- introduce the necessary steps in the operating procedures for the local conditions
- regularly control that the operating procedures are current
- • update the operating procedures where necessary to reflect changes in regulation, standards or operating conditions.
- • define clearly and unambiguously the responsibilities for operation, maintenance and cleaning of the equipment.
- • ensure that all employees who use the equipment have read and understood the manual. Furthermore the users are to be regularly schooled in working with the equipment and the possible dangers.
- provide all personnel who work with the equipment with the designated and recommended safety equipment Furthermore, the operator is responsible for ensuring that the device is at all times technically fit for use.

### **1.8.4 User requirements**

Any activity with equipment of this type may only be performed by persons who are able to work correctly and reliably and satisfy the requirements of the job.

- Persons whose reaction capability is negatively influenced by e.g. drugs, alcohol or medication may not operate the equipment.
- Age or job related regulations valid at the operating site must always be applied.

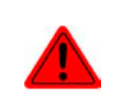

#### **Danger for unqualified users**

Improper operation can cause person or object damage. Only persons who have the necessary training, knowledge and experience may use the equipment.

**Delegated persons** are those who have been properly and demonstrably instructed in their tasks and the attendant dangers.

**Qualified persons** are those who are able through training, knowledge and experience as well as knowledge of the specific details to carry out all the required tasks, identify dangers and avoid personal and other risks.

All work on electrical equipment may only be performed by qualified electricians. **Qualified electricians** are those who through training, knowledge and experience as well as knowledge of the specific details are able to carry out work properly on electrical equipment, identify dangers and avoid personal and other risks.

#### **Danger for unauthorised persons**

- • Uninstructed persons are unaware of dangers in the work area and are classed as unauthorised.
- Unauthorised persons are to be kept away from the work area. If in doubt they should be addressed and requested to leave.
- Work should cease as long as unauthorised persons are present

### <span id="page-94-0"></span>**1.8.5 Alarm signals**

The equipment offers various possibilities for signalling alarm conditions, however, not for danger situations. The signals may be optical (on the display as text) acoustic (piezo buzzer) or electronic (pin/status output of an analog interface). All alarms will cause the device to switch off the DC output.

The meaning of the signals is as follows:

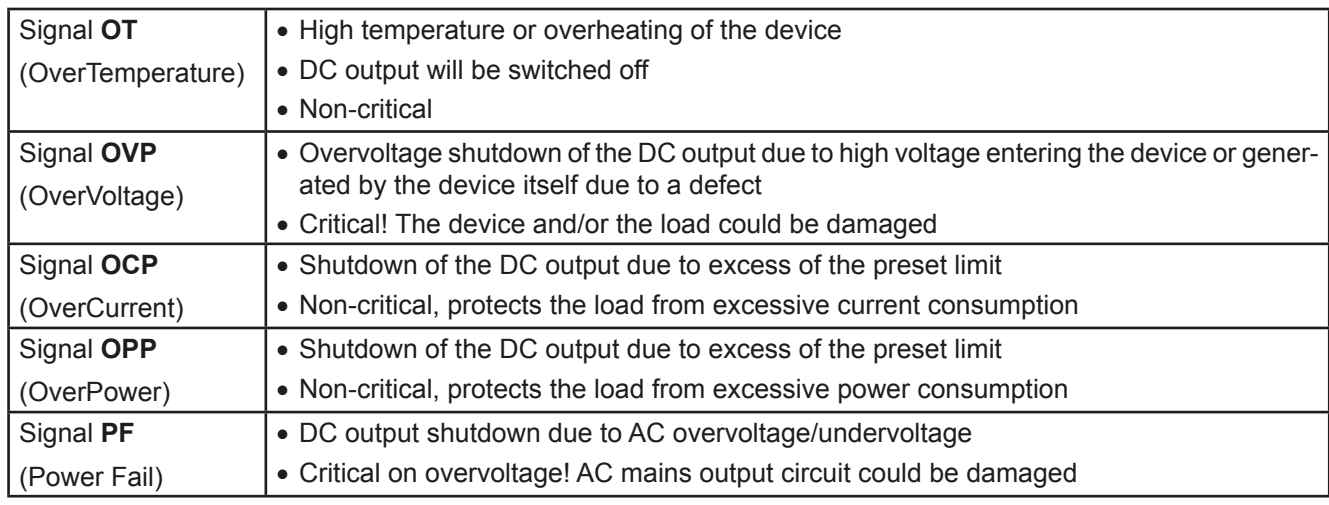

### **1.9 Technical Data**

### **1.9.1 Approved operating conditions**

- Use only inside dry buildings
- • Ambient temperature 0-50°C
- • Operational altitude: max. 2000 m above sea level
- Max 80% RH up to 30°C, linear decrease to 50% RH at 50°C

#### **1.9.2 General technical data**

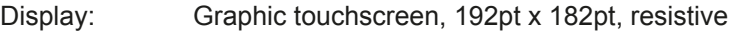

Controls: 2 rotary knobs with pushbutton function, 1 pushbutton

The nominal values for the device determine the maximum adjustable ranges.

### <span id="page-95-0"></span>**1.9.3 Specific technical data**

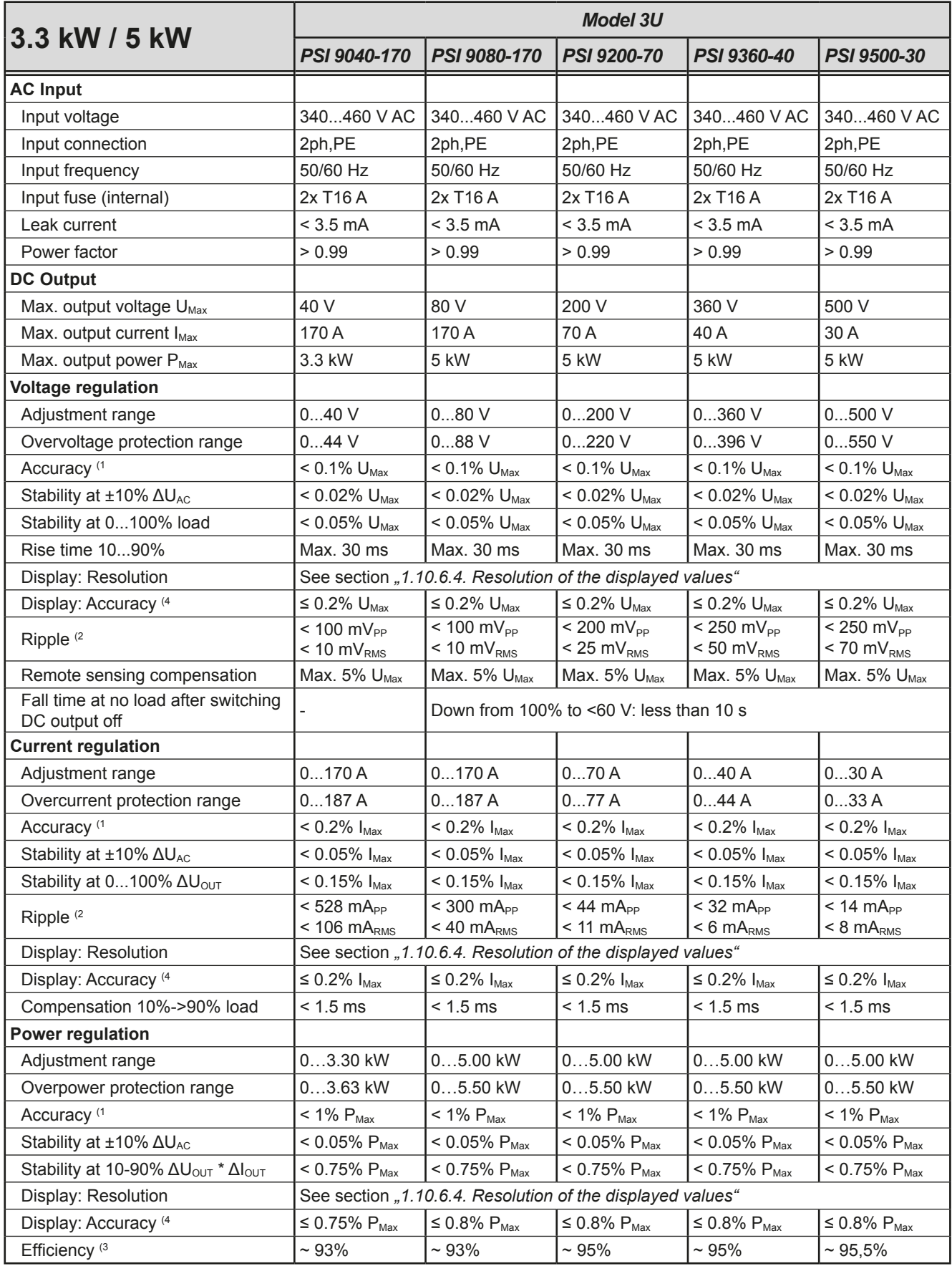

(1 Related to the nominal values, the accuracy defines the maximum deviation between an adjusted values and the true (actual) value.

Example: a 80 V model has min. 0.1% voltage accuracy, that is 80 mV. When adjusting the voltage to 5 V, the actual value is allowed to differ max. 80 mV, which means it might be between 4.92 V and 5.08 V.

(2 RMS value: LF 0...300 kHz, PP value: HF 0...20MHz

(3 Typical value at 100% output voltage and 100% power

(4 Set values as in the display or as data readable via digital interfaces are more accurate than the corresponding value on the DC output. Their accuracy subtracts<br>from the general accuracy. For actual values it is vice v

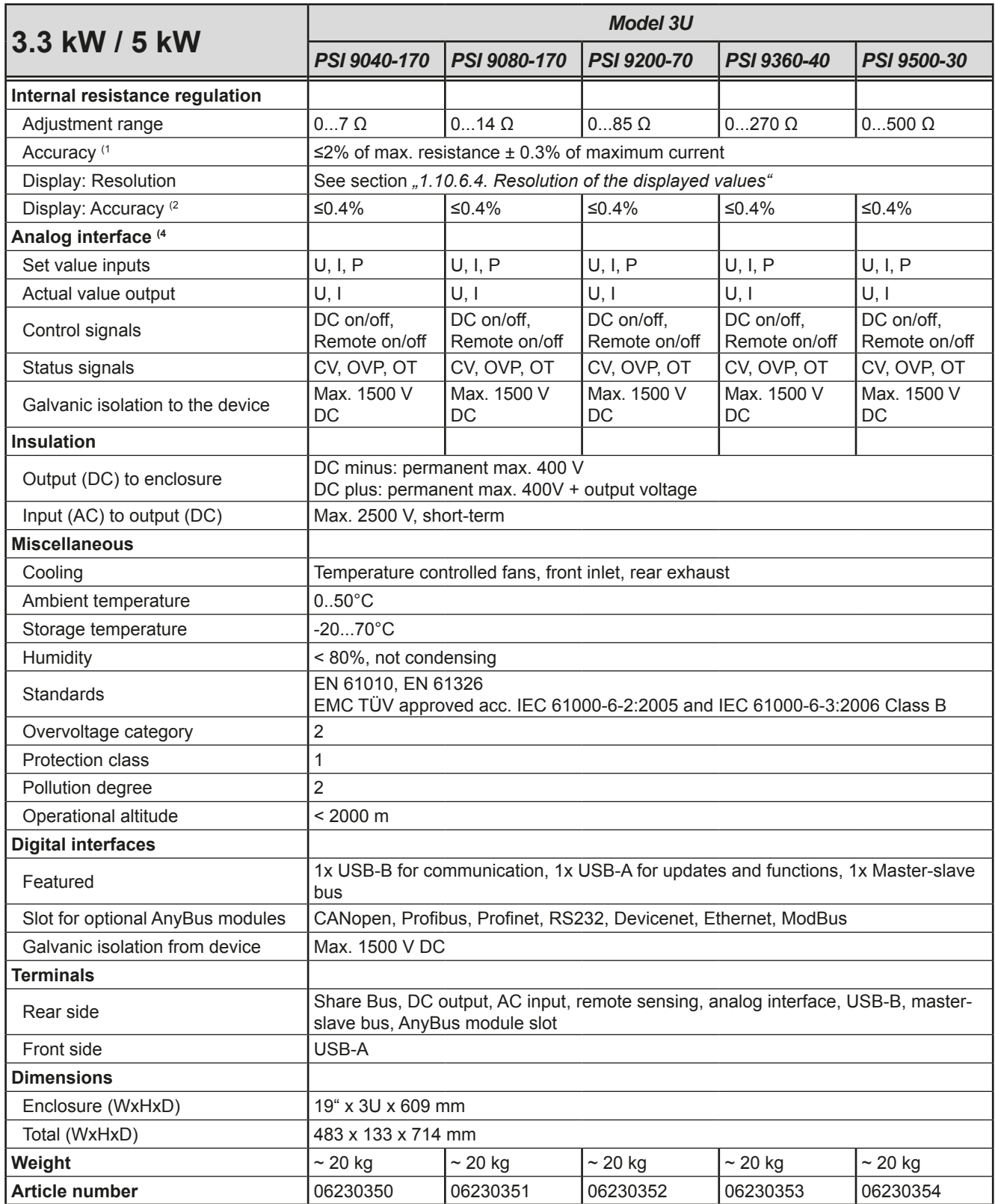

(1 Related to the nominal values, the accuracy defines the maximum deviation between an adjusted values and the true (actual) value.

(2 Set values as in the display or as data readable via digital interfaces are more accurate than the corresponding value on the DC output. Their accuracy subtracts from the general accuracy. For actual values it is vice versa. There the display accuracy adds to the general accuracy, so the error (i.e. deviation) will be higher.

(4 For technical specifications of the analog interface see *["3.4.4.3 Analog interface specification" on page 52](#page-137-0)*

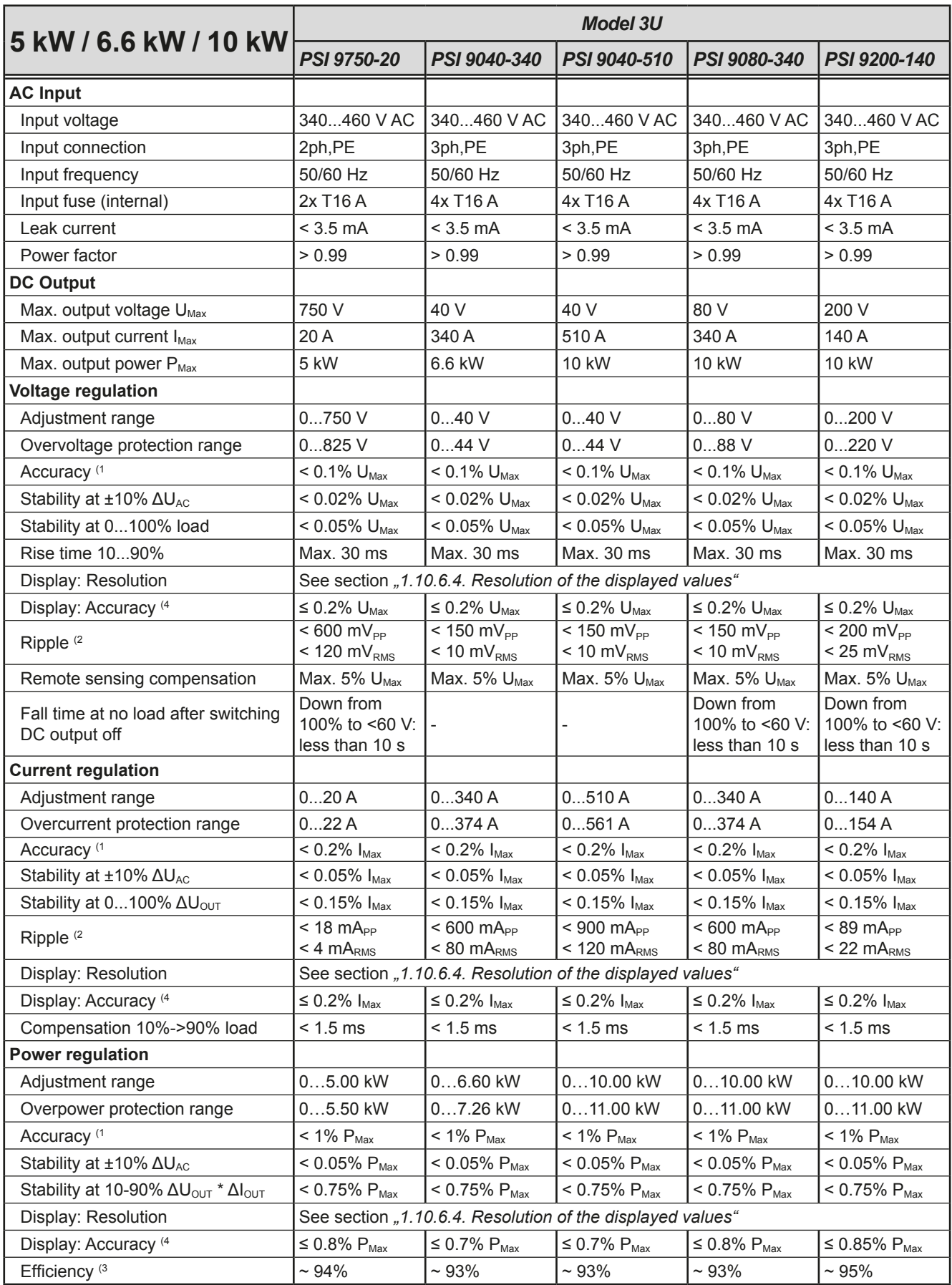

(1 Related to the nominal values, the accuracy defines the maximum deviation between an adjusted values and the true (actual) value.

Example: a 80 V model has min. 0.1% voltage accuracy, that is 80 mV. When adjusting the voltage to 5 V, the actual value is allowed to differ max. 80 mV, which means it might be between 4.92 V and 5.08 V.

(2 RMS value: LF 0...300 kHz, PP value: HF 0...20MHz

(3 Typical value at 100% output voltage and 100% power

(4 Set values as in the display or as data readable via digital interfaces are more accurate than the corresponding value on the DC output. Their accuracy subtracts<br>from the general accuracy. For actual values it is vice v

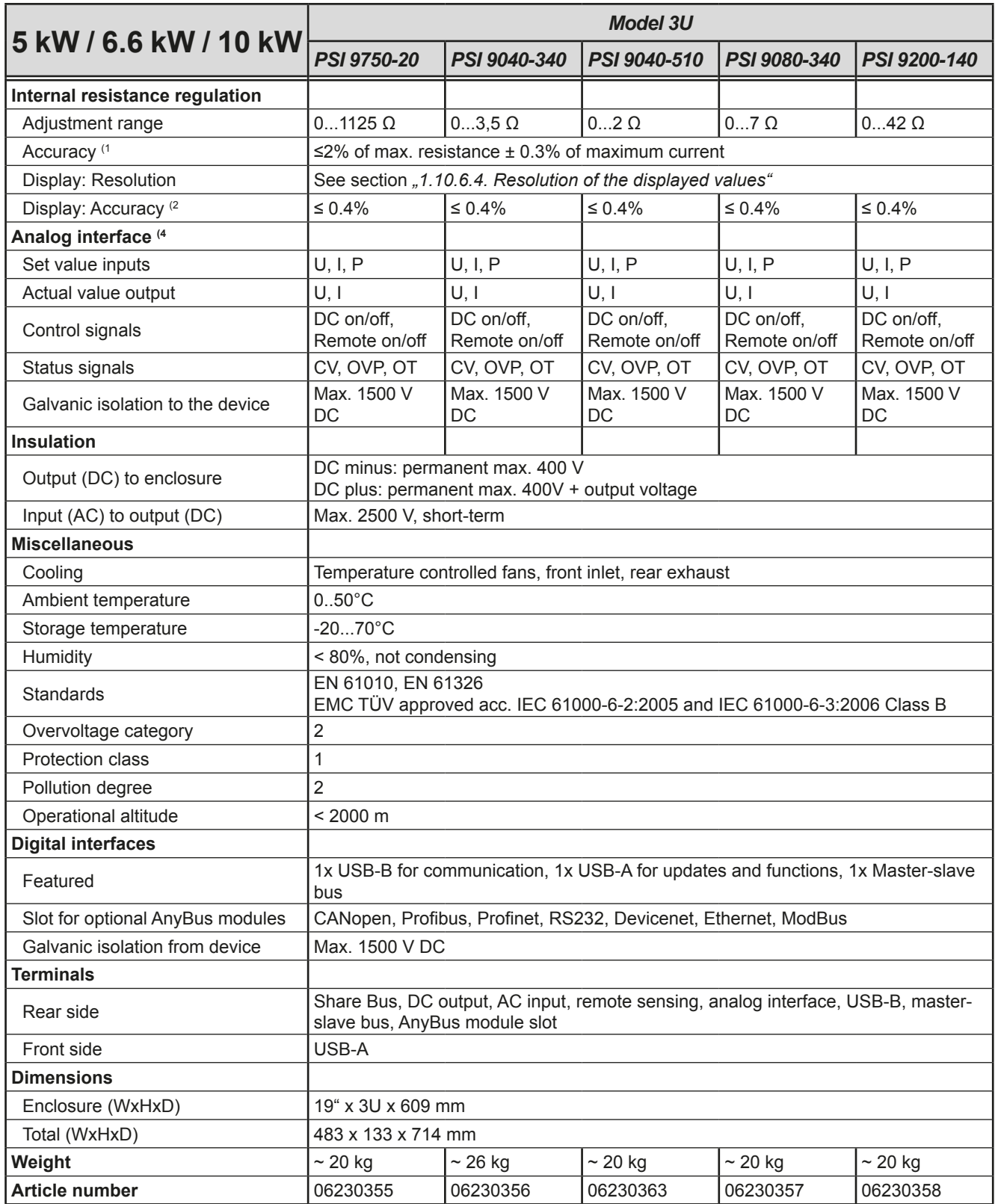

(1 Related to the nominal values, the accuracy defines the maximum deviation between an adjusted values and the true (actual) value.

(2 Set values as in the display or as data readable via digital interfaces are more accurate than the corresponding value on the DC output. Their accuracy subtracts from the general accuracy. For actual values it is vice versa. There the display accuracy adds to the general accuracy, so the error (i.e. deviation) will be higher.

(4 For technical specifications of the analog interface see *["3.4.4.3 Analog interface specification" on page 52](#page-137-0)*

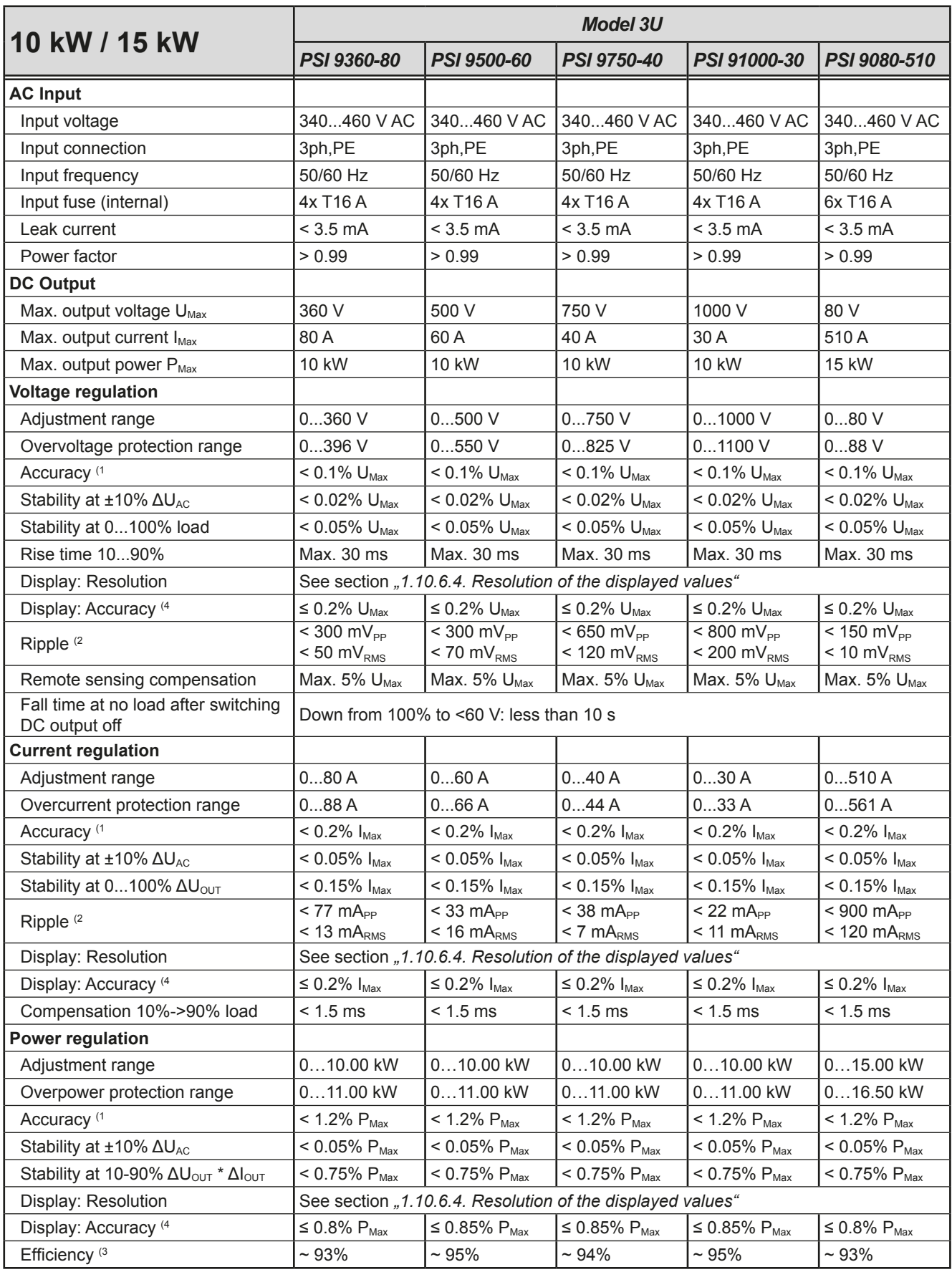

(1 Related to the nominal values, the accuracy defines the maximum deviation between an adjusted values and the true (actual) value.

Example: a 80 V model has min. 0.1% voltage accuracy, that is 80 mV. When adjusting the voltage to 5 V, the actual value is allowed to differ max. 80 mV, which means it might be between 4.92 V and 5.08 V.

(2 RMS value: LF 0...300 kHz, PP value: HF 0...20MHz

(3 Typical value at 100% output voltage and 100% power

(4 Set values as in the display or as data readable via digital interfaces are more accurate than the corresponding value on the DC output. Their accuracy subtracts<br>from the general accuracy. For actual values it is vice v

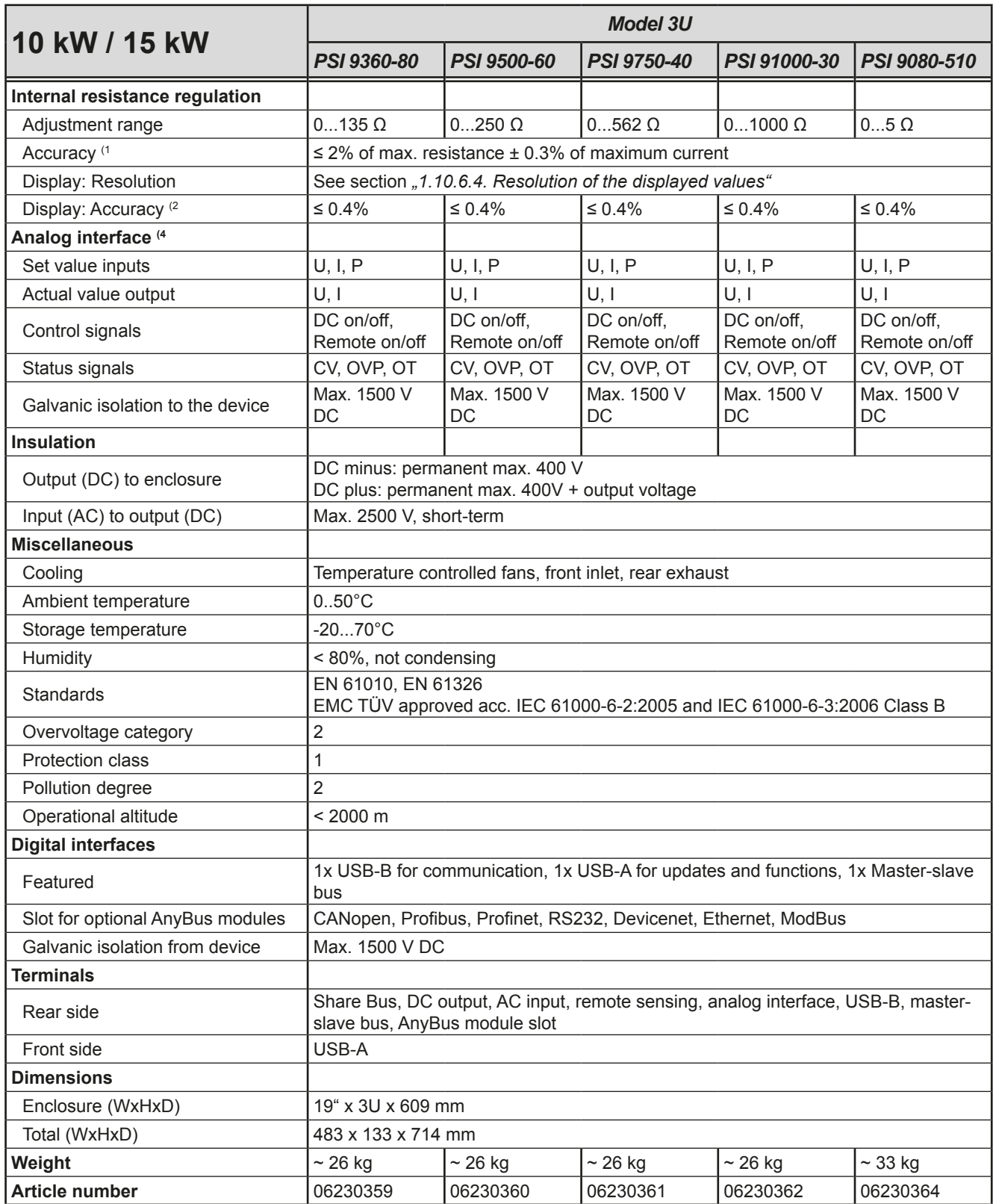

(1 Related to the nominal values, the accuracy defines the maximum deviation between an adjusted values and the true (actual) value.

(2 Set values as in the display or as data readable via digital interfaces are more accurate than the corresponding value on the DC output. Their accuracy subtracts from the general accuracy. For actual values it is vice versa. There the display accuracy adds to the general accuracy, so the error (i.e. deviation) will be higher.

(4 For technical specifications of the analog interface see *["3.4.4.3 Analog interface specification" on page 52](#page-137-0)*

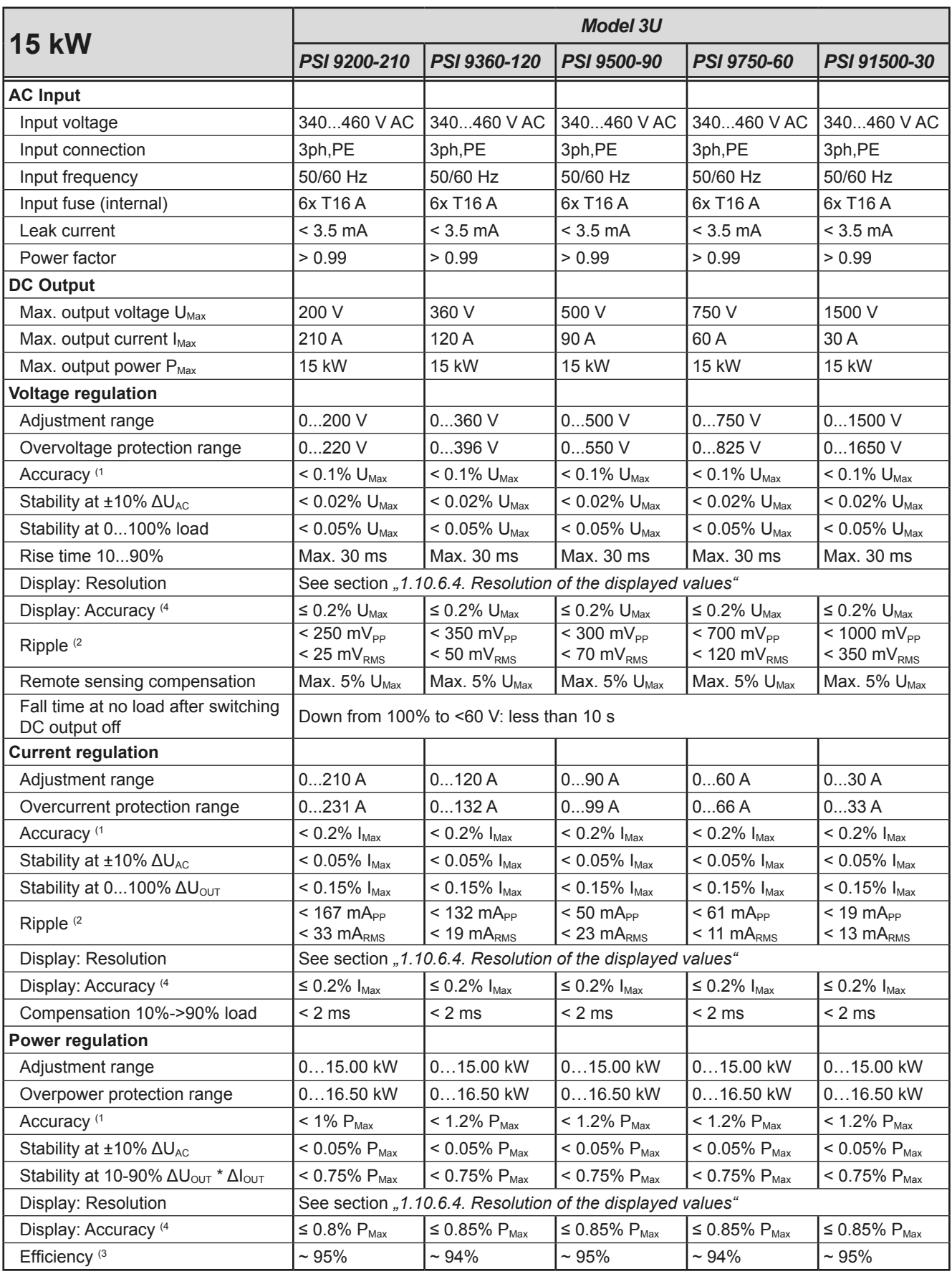

(1 Related to the nominal values, the accuracy defines the maximum deviation between an adjusted values and the true (actual) value.

Example: a 80 V model has min. 0.1% voltage accuracy, that is 80 mV. When adjusting the voltage to 5 V, the actual value is allowed to differ max. 80 mV, which means it might be between 4.92 V and 5.08 V.

(2 RMS value: LF 0...300 kHz, PP value: HF 0...20MHz

(3 Typical value at 100% output voltage and 100% power

(4 Set values as in the display or as data readable via digital interfaces are more accurate than the corresponding value on the DC output. Their accuracy subtracts<br>from the general accuracy. For actual values it is vice v

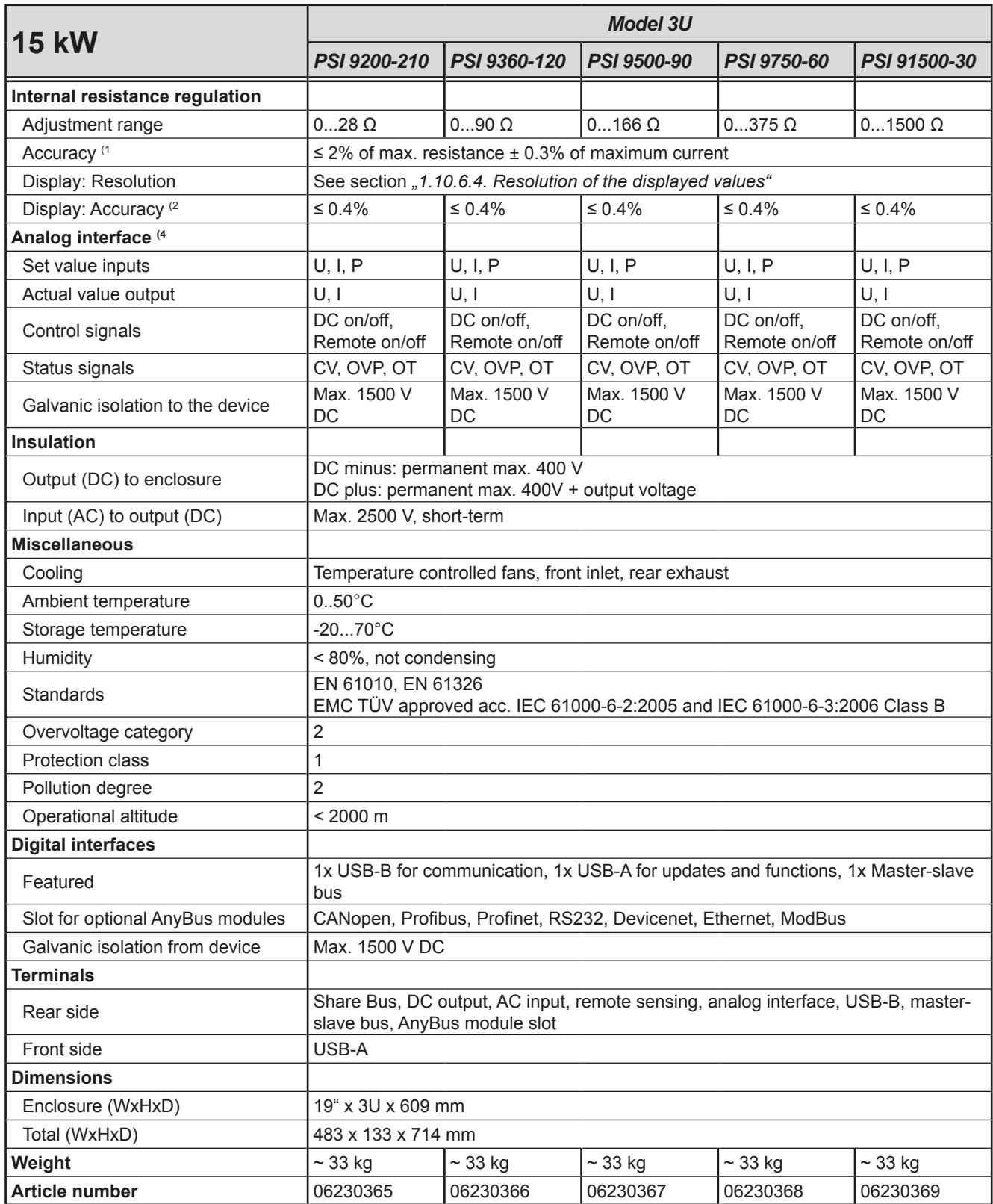

(1 Related to the nominal values, the accuracy defines the maximum deviation between an adjusted values and the true (actual) value.

(2 Set values as in the display or as data readable via digital interfaces are more accurate than the corresponding value on the DC output. Their accuracy subtracts from the general accuracy. For actual values it is vice versa. There the display accuracy adds to the general accuracy, so the error (i.e. deviation) will be higher.

(4 For technical specifications of the analog interface see *["3.4.4.3 Analog interface specification" on page 52](#page-137-0)*

<span id="page-103-0"></span>**1.9.4 Views**

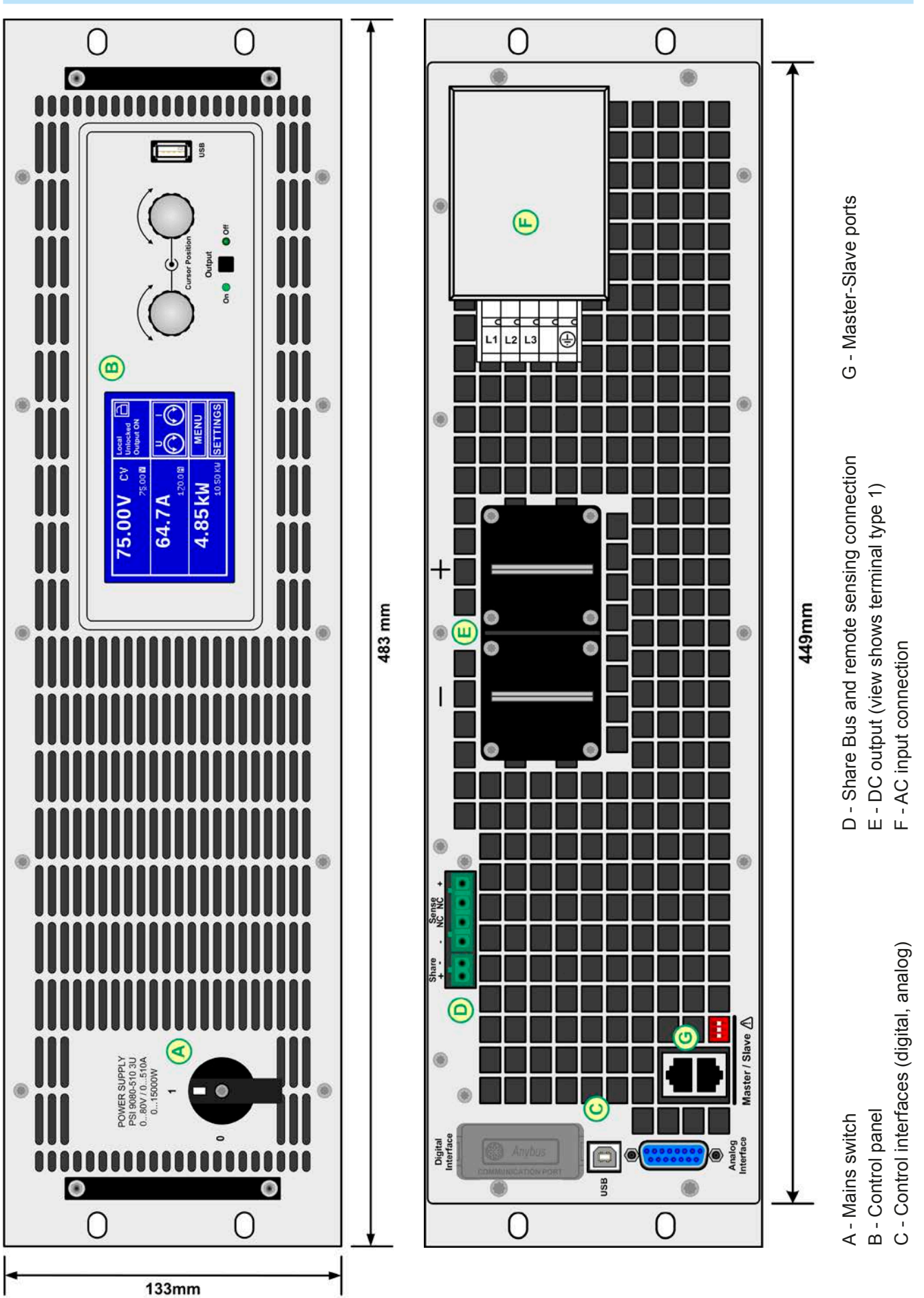

Figure 1 - Front side Figure 2 - Back side

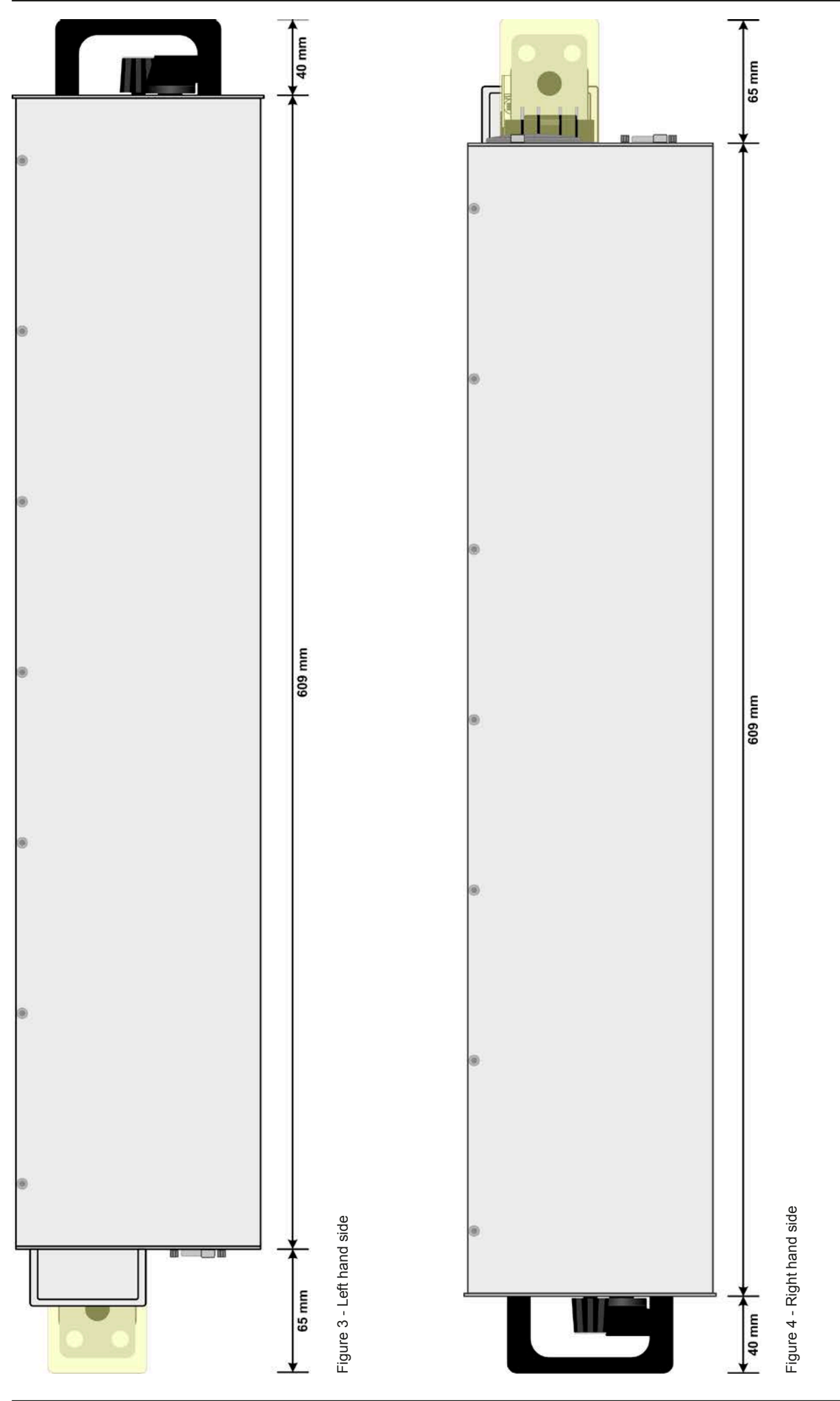

EA Elektro-Automatik GmbH Helmholtzstr. 31-33 • 41747 Viersen Germany

Fon: +49 2162 / 3785-0 Fax: +49 2162 / 16230

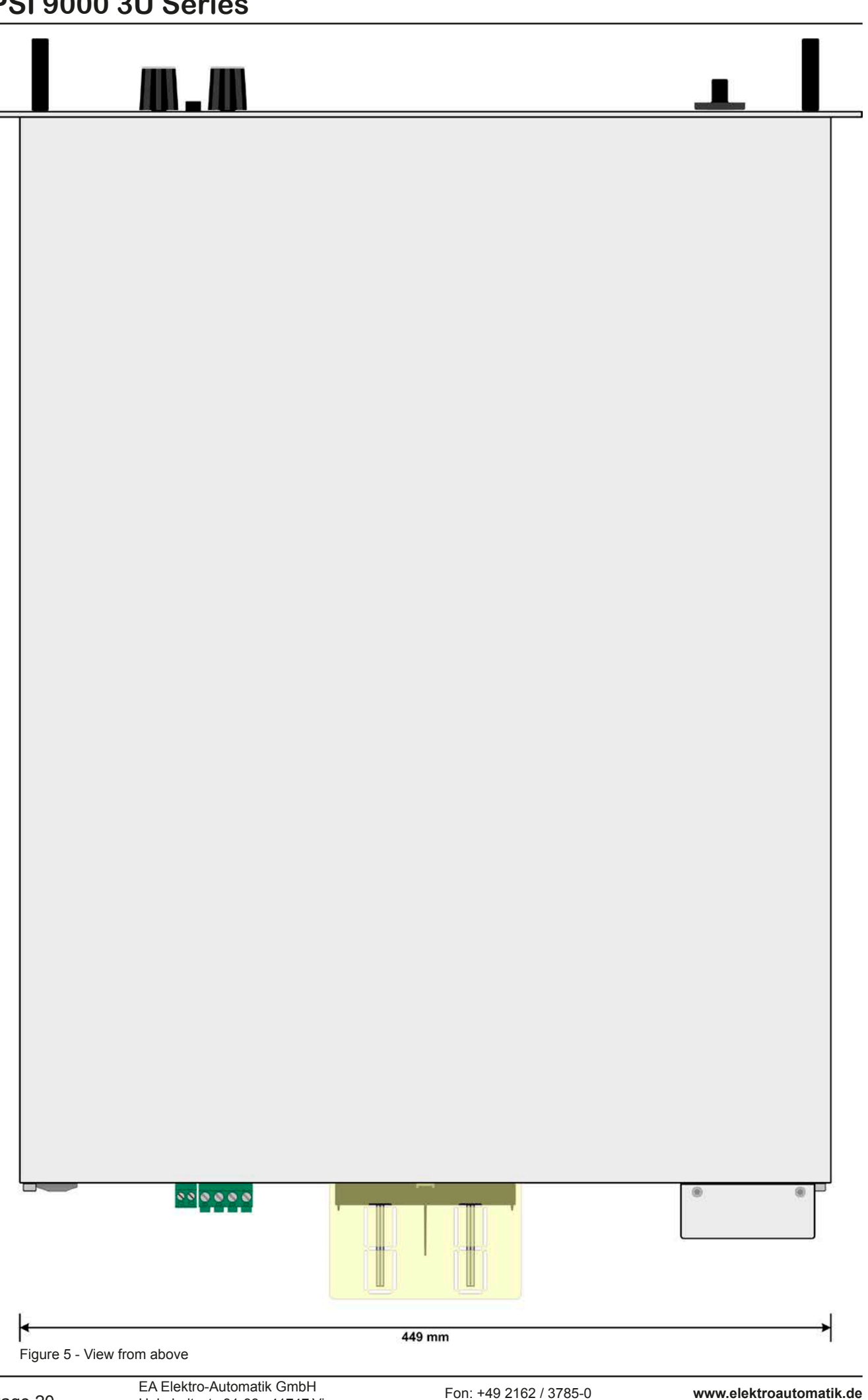

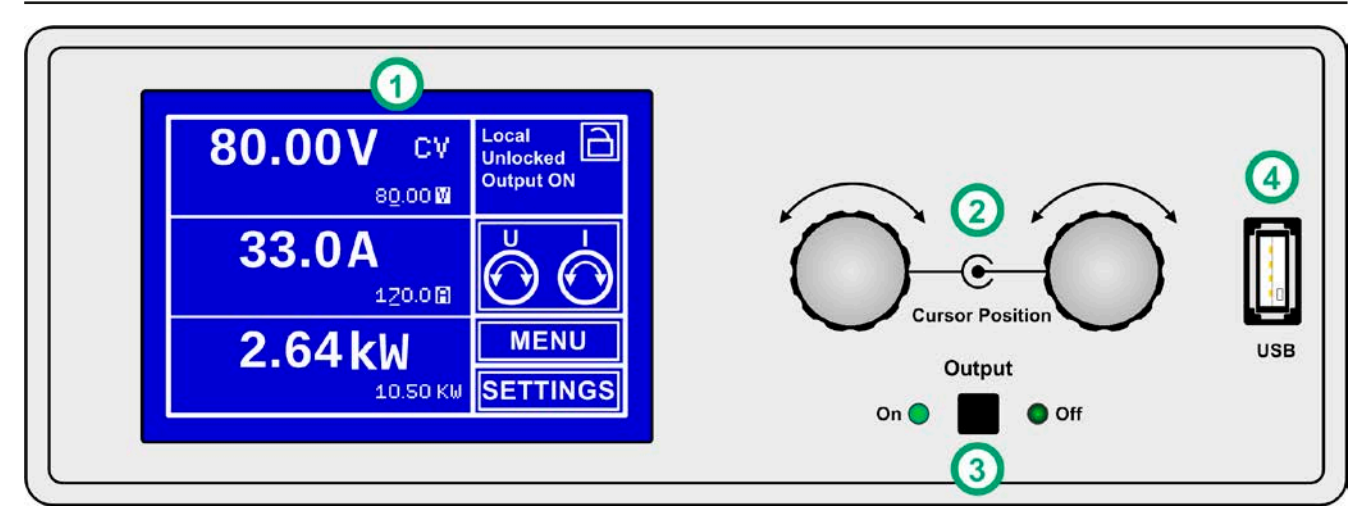

Figure 6 - Control Panel

#### **Overview of the elements of the operating panel**

For a detailed description see section ["1.10.6. The control panel \(HMI\)"](#page-109-1) and ["1.10.6.2. Pushbuttons"](#page-110-0).

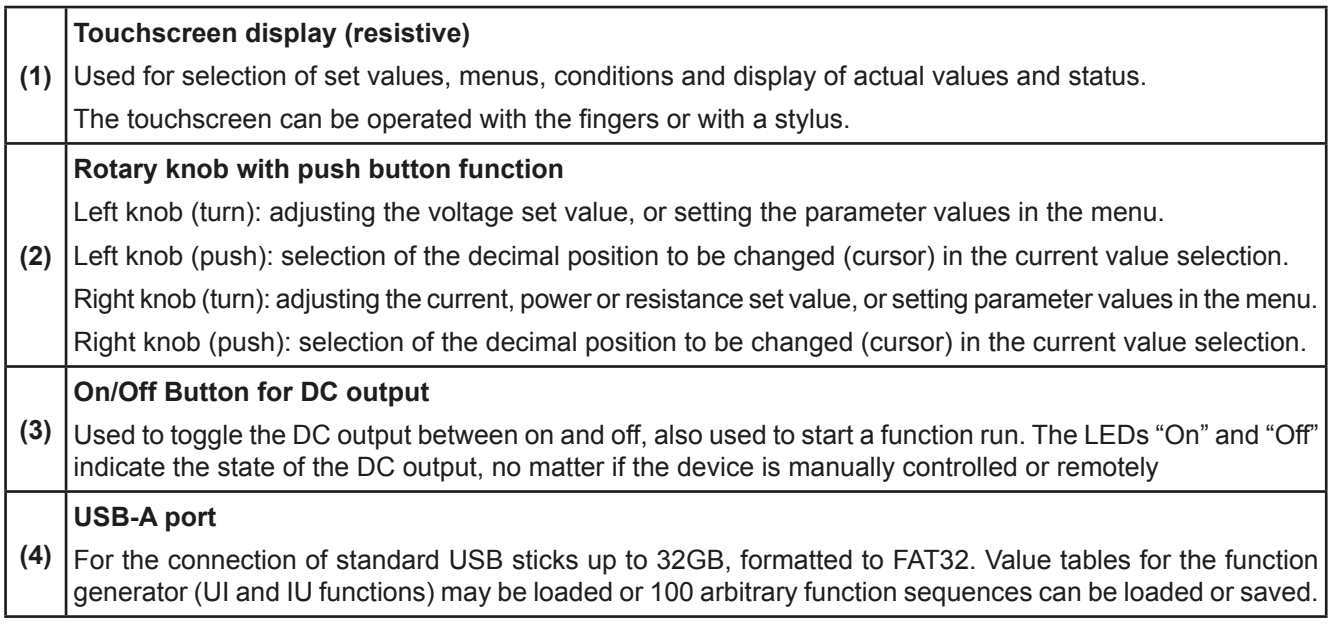

### <span id="page-107-0"></span>**1.10 Construction and function**

### **1.10.1 General description**

The electronic high performance power supplies of the PSI 9000 3U series are especially suitable for test systems and industrial controls due to their compact construction in a 19" enclosure with 3 height units (3U). Apart from basic functions of power supplies, set point curves can be produced in the integrated function generator (sine, rectangular, triangular and other curve types). Arbitrary curves can be saved to and loaded from a USB flash drive.

For remote control using a PC or PLC the devices are provided as standard with a USB-B slot on the back side as well as a galvanically isolated analog interface.

Via optional plug-in interface modules, other digital interfaces such as Profibus, ProfiNet, ModBus, CANopen and more can be added. These enable the devices to be connected to standard industrial buses simply by changing or adding a small module. The configuration, if necessary at all, is simple. Thus the power supplies may, for example, be operated with other power supplies or even other types of equipment or controlled by a PC or PLC, all using the digital interfaces.

In addition, the devices offer as standard the possibility for parallel connection in Share bus operation for constant current sharing plus a genuine master-slave connection with totalizing of the slave units is also provided as standard. Operating in this way allows up to 10 units to be combined to a single system with a total power of up to 150 kW.

All models are contolled by microprocessors. These enable an exact and fast measurement and display of actual values.

### **1.10.2 Block diagram**

The block diagram illustrates the main components inside the device and their relationships.

There are digital, microprocessor controlled components (KE, DR, BE), which can be target of firmware updates.

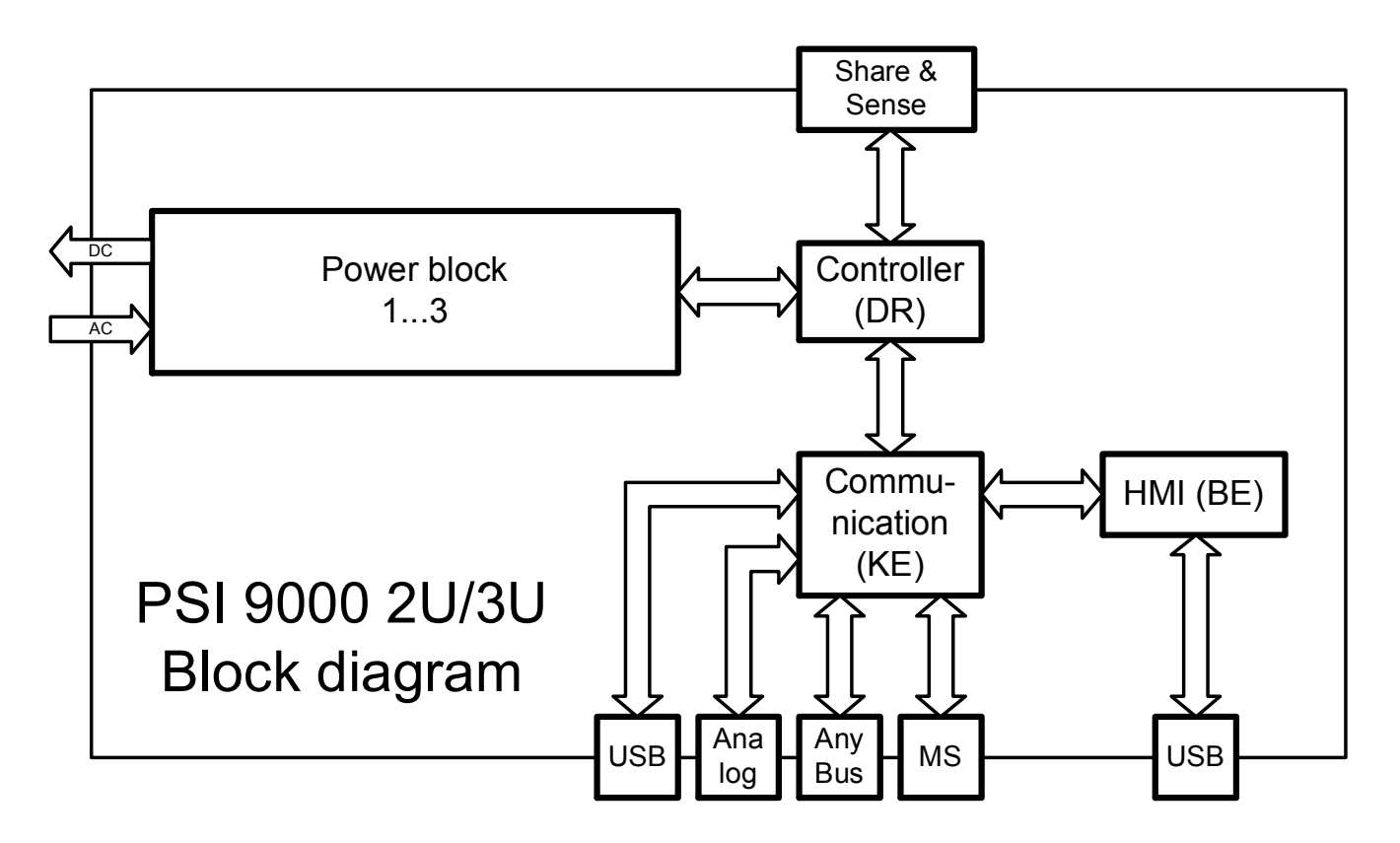
#### <span id="page-108-0"></span>**1.10.3 Scope of delivery**

- 1 x Power supply device
- 1 x Printed operating guide
- 1 x Share Bus plug
- 1 x Remote sensing plug
- 1 x 1.8 m USB cable
- 1 x Set of DC terminal covers
- 1 x CD "Drivers & Tools"

## **1.10.4 Accessories**

For these devices the following accessories are available:

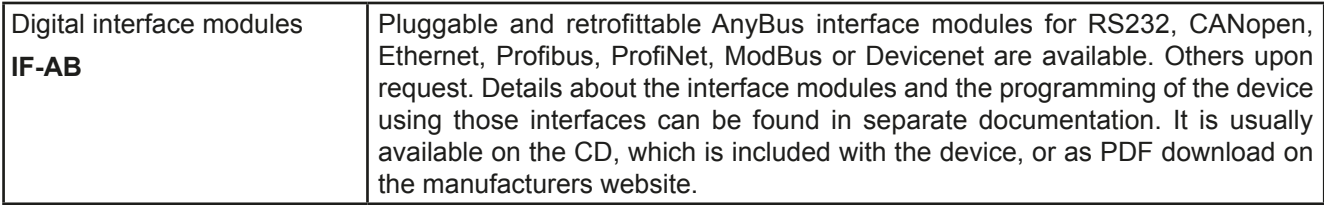

## **1.10.5 Options**

These options are not retrofittable as they are permanently built in during the manufacturing process.

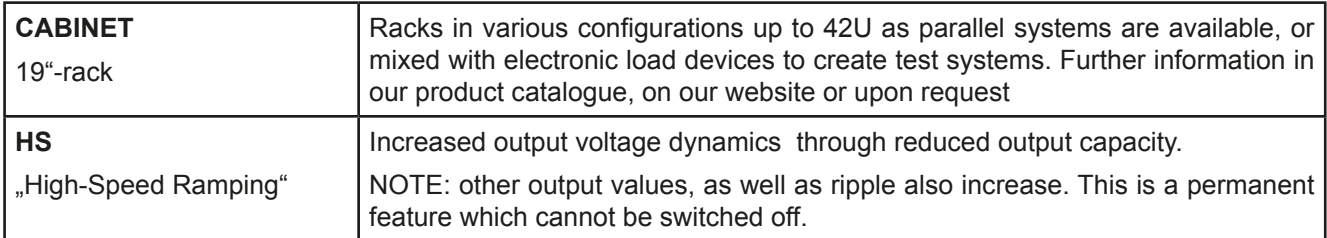

## **1.10.6 The control panel (HMI)**

The HMI (**H**uman **M**achine **I**nterface) consists of a display with touchscreen, two rotary knobs, a pushbutton and a USB-A port.

## <span id="page-109-0"></span>**1.10.6.1 Touchscreen display**

The graphic touchscreen display is divided into a number of areas. The complete display is touch sensitive and can be operated by finger or stylus to control the equipment.

In normal operation the left hand side is used to show actual and set values and the right hand side to display status information:

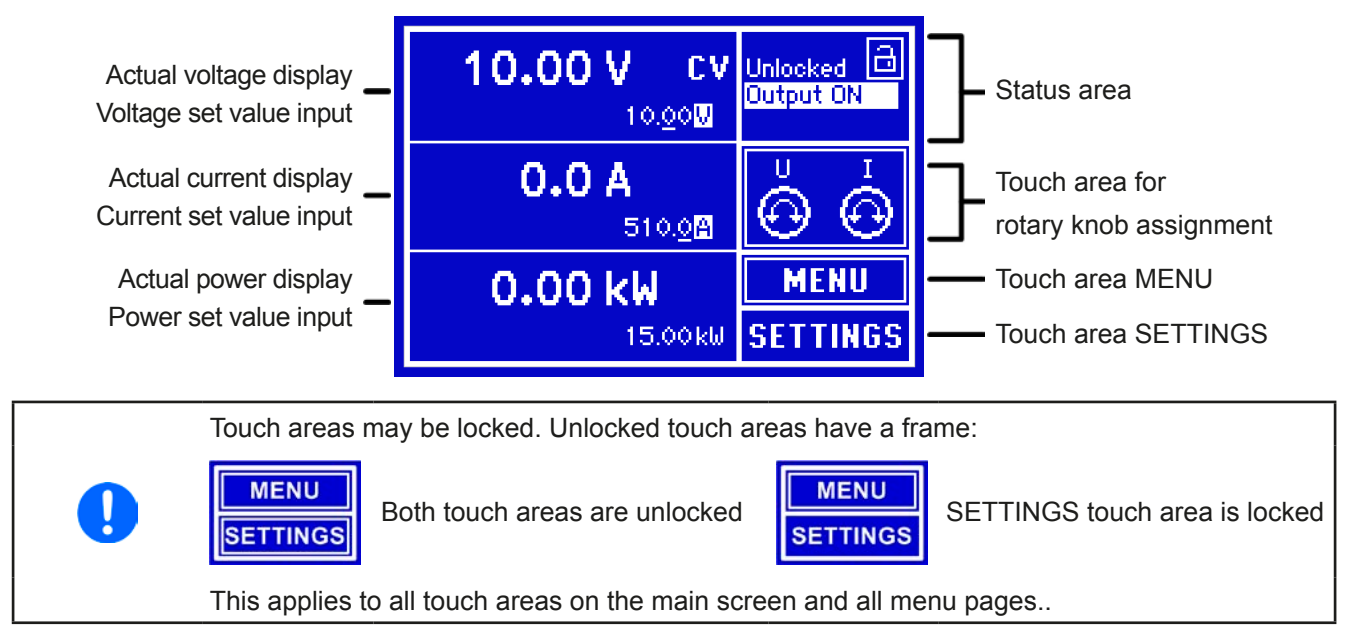

### • **Actual / set values area (left hand side)**

In normal operation the DC output values (large numbers) and set values (small numbers) for voltage, current and power are displayed. Resistance set value of the variable internal resistance is only displayed by active resistance mode, and only in SETTINGS.

When the DC output is switched on, the actual regulation mode, **CV, CC, CP** or **CR** is displayed next to the corresponding actual values.

The set values can be adjusted with the rotary knobs next to the display screen or can be entered directly via the touchscreen. When adjusting with the knobs, pushing the knob will select the digit to be changed. Logically, the values are increased by clockwise turning and decreased by anti-clockwise turning.

General display and setting ranges:

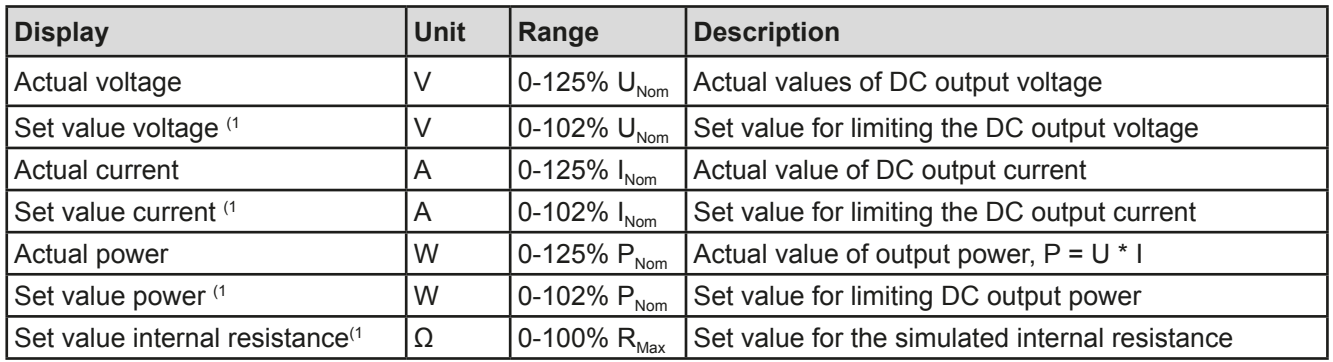

(1 Valid also for values related to these physical units, such as OVD for voltage and UCD for current

### • **Status display (upper right)**

This area displays various status texts and symbols:

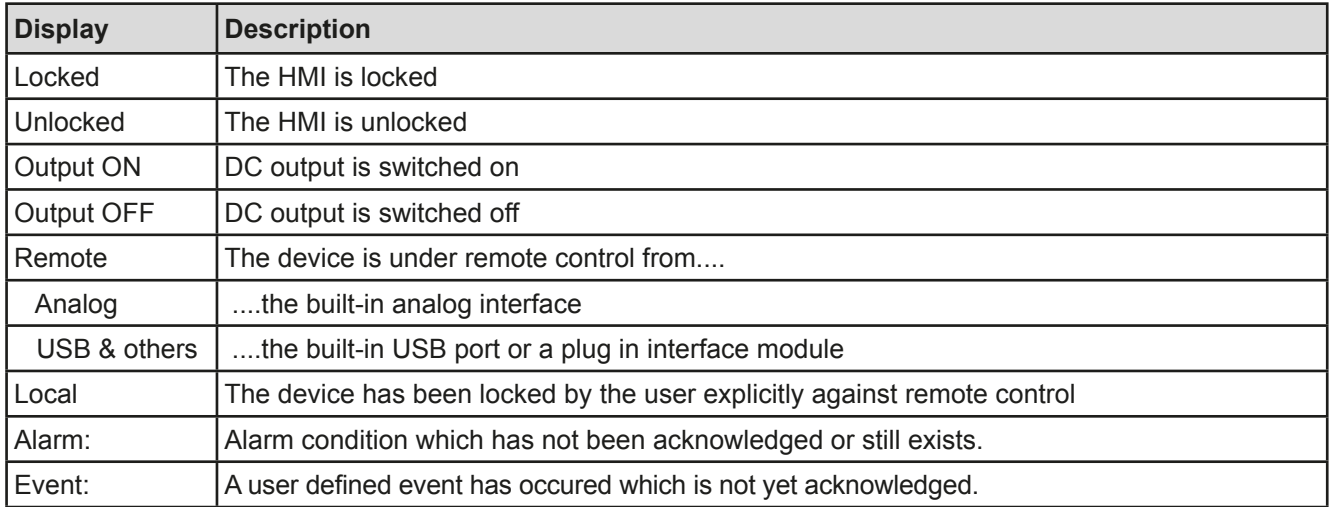

#### • **Area for assigning the rotary knobs**

The two rotary knobs next to the display screen can be assigned to various functions. These are assigned as standard, and always after switching on the device, to voltage set value (left knob) and current set value (right knob). This area shows the actual assignments. These can be changed by tapping the area, as long as this area is not locked. The display changes to:

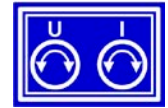

Standard on power up

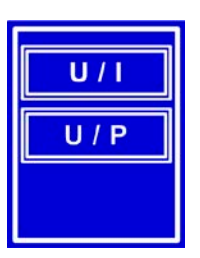

Tapping one of the two alternatives selects:

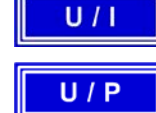

Setting voltage and current

Setting voltage and power

Other set values cannot be adjusted via the rotary knob unless the assignments are changed. However, values can be entered directly into the areas for voltage, current or power using a ten-key pad.

After the selection the area shows the assignment as follows:

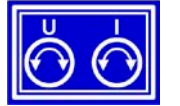

<span id="page-110-0"></span>Left rotary knob: voltage Right rotary knob: current

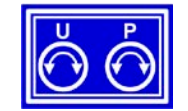

Left rotary knob: voltage Right rotary knob: power

#### **1.10.6.2 Pushbuttons**

The device has 3 pushbuttons on the control panel. The "**On/Off**" button is used to switch the DC output on or off, as well as to start associated functions. Certain conditions can disable this button **The rotary knobs** also have a pushbutton function which is used in all menu options for value adjustment to move the cursor by rotation as shown:

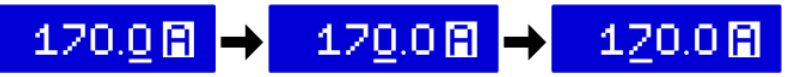

## **1.10.6.3 Rotary knobs**

 As long as the device is in manual operation, the two rotary knobs are used to adjust set values, as well as setting the parameters in the pages SETTINGS and MENU. For a detailed description of the individual functions see section *["3.3 Manual operation" on page 39](#page-124-0)*. Both rotary knobs have an additional pushbutton function whereby the decimal position of the value to be set is moved. In this way, for example, the set current value for a device with nominal 510 A can be adjusted in increments of 10 A or possibly 0.1 A. *(see also ["1.10.6.2 Pushbut](#page-110-0)[tons" on page 25](#page-110-0))*

### **1.10.6.4 Resolution of the displayed values**

In the display, set values can be adjusted in variable increments. The number of decimal places depends on the device model. The values have 3 to 5 digits. Actual and set values always have the same number of digits.

Adjustment resolution and number of digits of set values in the display:

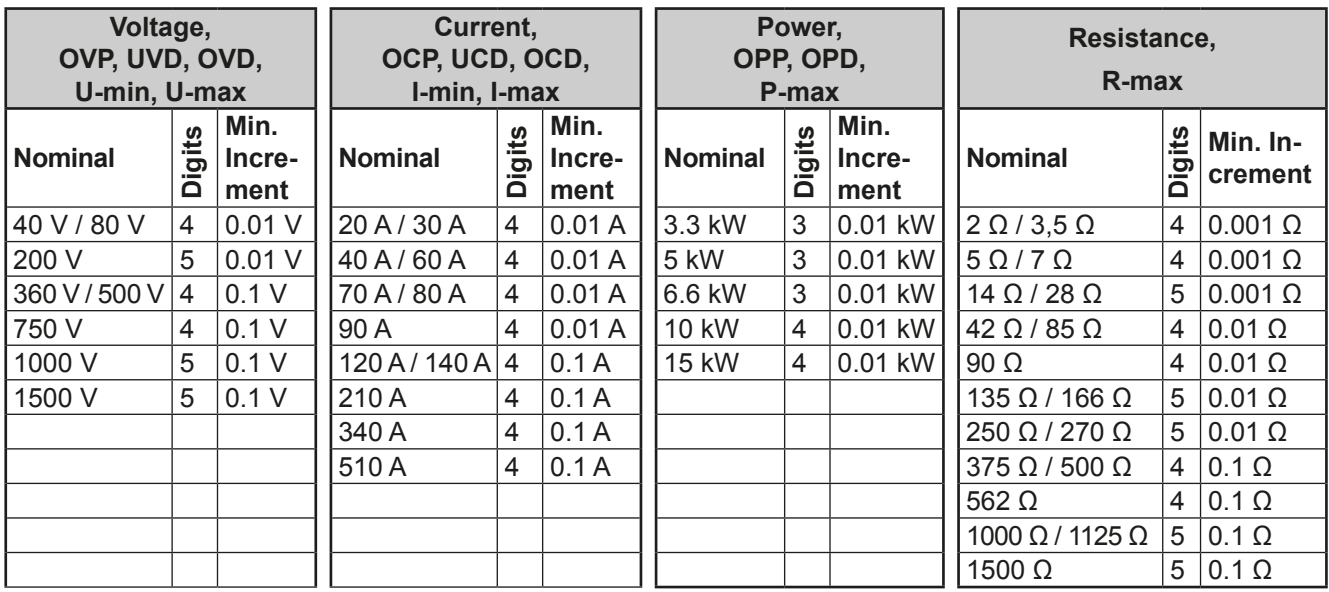

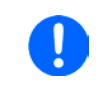

*In manual operation every set value can be set in the increments given above. In this case the actual output values set by the device will lie within percentage tolerances as shown in the technical data sheets. These will influence the actual values.* 

## **1.10.6.5 USB-Port (Front side)**

The frontal USB port, located to the right of the rotary knobs, is intended for the connection of standard USB flash drives (flash drive). This can be used for:

- Loading or saving sequences for the arbitrary and loading tables for the UI-IU function generator
- Updating HMI firmware (new languages, functions)

USB flash drives must be **FAT32** formatted and have a **maximum capacity of 32GB**. All supported files must be held in a designated folder in the root path of the USB drive in order to be found. This folder must be named **HMI\_FILES**, such that a PC would recognise the path G:\HMI\_FILES if the drive were to be assigned the letter G. The control panel of the electronic load can read the following file types from a flash drive:

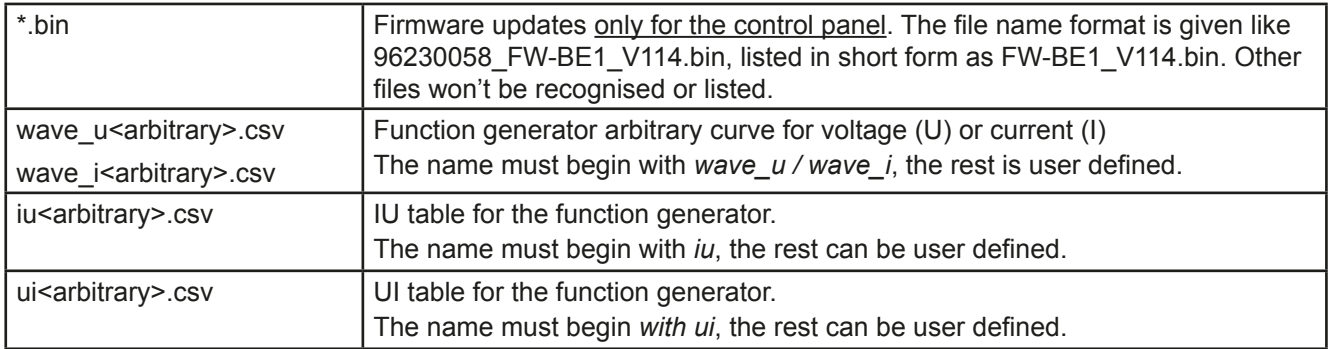

## **1.10.7 USB port type B (rear side)**

The USB-B port on the back side of the device is provided for communication with the device and for firmware updates. The included USB cable can be used to connect the device to a PC (USB 2.0 or 3.0). The driver is delivered on the included CD and installs a virtual COM port. Details for remote control can be found on the web site of the manufacturer or on the included CD. A general programming introduction for the USB port is available (date: 04-14-2014)

The device can be addressed via this port either using the international standard ModBus protocol or by SCPI language. The device recognises the message protocol used automatically.

If remote control is in operation the USB port has no priority over either the interface module (see below) or the analog interface and can, therefore, only be used alternatively to these. However, monitoring is always available.

## <span id="page-112-0"></span>**1.10.8 Interface module slot**

Article number Name Description

35400104 IF-AB-ETH1P Ethernet, 1x RJ45 35400105 IF-AB-PNET1P ProfiNET IO, 1x RJ45

35400108 IF-AB-ETH2P Ethernet, 2x RJ45<br>35400109 IF-AB-MBUS2P ModBus TCP, 2x F 35400109 IF-AB-MBUS2P ModBus TCP, 2x RJ45 35400110 | IF-AB-PNET2P | ProfiNET IO, 2x RJ45

35400107 IF-AB-MBUS1P ModBus TCP, 1x RJ45

35400100 IF-AB-CANO CANopen, 1x Sub-D 9pole male

35400106 IF-AB-DNET Devicenet, 1x Wago plug 5pole

35400101 IF-AB-RS232 RS 232, 1x Sub-D 9pole male (null modem) 35400103 IF-AB-PBUS Profibus DP-V1 Slave, 1x Sub-D 9pole female

This slot on the back side of the device is available for various modules of the AnyBus CompactCom (abbr.: ABCC) type of the IF-AB interface series. The following options are available (date: 04-14-2014):

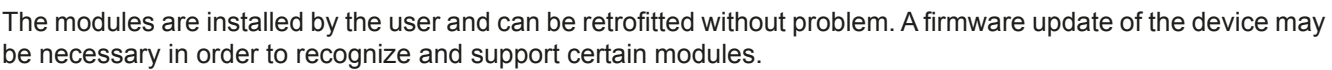

If remote control is in operation the interface module has no priority over either the USB port or the analog interface and can, therefore, only be used alternately to these. However, monitoring is always available.

## **1.10.9 Analog interface**

This 15 pole Sub-D socket on the back side of the device is provided for remote control of the device via analog signals or switching conditions.

**Switch off device before adding or removing modules!** 

If remote control is in operation this analog interface can only be used alternately to the digital interface. However, monitoring is always available.

The input voltage range of the set values and the output voltage range of the monitor values, as well as reference voltage level can be switched in the settings menu of the device between 0-5 V and 0-10 V, in each case for 0-100%.

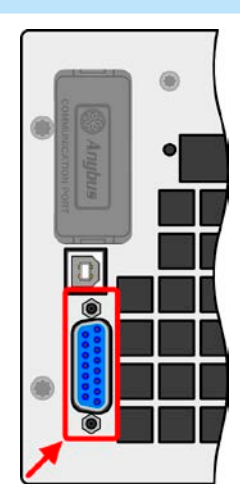

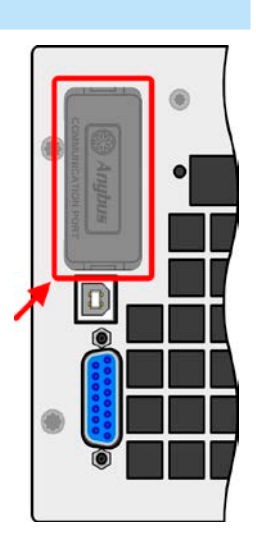

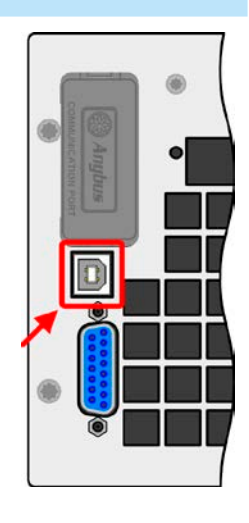

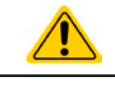

## <span id="page-113-0"></span>**1.10.10 Share Bus-Connection**

The 2 pole WAGO socket ("Share") on the back side of the device is provided for connection to equally named sockets on compatible power supplies series to achieve a balanced load current distribution during parallel connection. The socket is also used to connect the power supply to compatible electronic loads, in order to build a two-quadrants operation setup. Following power supply and electronic load series are compatible:

- PS 9000 2U/3U (new from 2014)
- • PSI 9000 2U/3U (new from 2014)
- ELR 9000

## **1.10.11 Sense connector (remote sensing)**

If the output voltage has to be dependant on the consumer location rather than the DC output of the power supply, then the input "Sense" can be connected to the consumer where the DC connection is made. This compensates, up to a certain limit, the voltage difference between the power supply output and the consumer, which is caused by the high current through the load cables. The maximum possible compensation is given in the technical data.

### **1.10.12 Master-Slave bus**

A further port is provided on the back side of the device, comprising two RJ45 sockets, which enables multiple identical devices to be connected via a digital bus (RS485) to create a masterslave system. Connection is made using standard CAT5 cables. These can theoretically have a length of up to 1200 m, but it is recommended to keep the connections as short as possible.

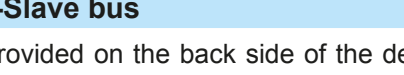

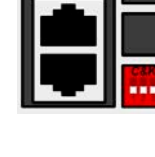

## **2. Installation & commissioning**

## **2.1 Transport and storage**

## **2.1.1 Transport**

- • The handles on the front side of the device are **not** for carrying!
- Because of its weight, transport by hand should be avoided where possible. If unavoidable then only the housing should be held and not on the exterior parts (handles, DC output terminal, rotary knobs).
- Do not transport when switched on or connected!
	- When relocating the equipment use of the original packing is recommended
	- The device should always be carried and mounted horizontally
	- Use suitable safety clothing, especially safety shoes, when carrying the equipment, as due to its weight a fall can have serious consequences.

## **2.1.2 Packaging**

It is recommended to keep the complete transport packaging for the lifetime of the device for relocation or return to the manufacturer for repair. Otherwise the packaging should be disposed of in an environmentally friendly way.

### **2.1.3 Storage**

In case of long term storage of the equipment it is recommended to use the original packaging or similar. Storage must be in dry rooms, if possible in sealed packaging, to avoid corrosion, especially internal, through humidity.

## **2.2 Unpacking and visual check**

After every transport, with or without packaging, or before commissioning, the equipment should be visually inspected for damage and completeness using the delivery note and/or parts list (see section *["1.10.3. Scope of](#page-108-0)  [delivery"](#page-108-0)*). An obviously damaged device (e.g. loose parts inside, damage outside) must under no circumstances be put in operation.

## **2.3 Installation**

### **2.3.1 Safety procedures before installation and use**

- The device may, according to model, have a considerable weight. Therefore the proposed location of the equipment (table, cabinet, shelf, 19" rack) must be able to support the weight without restriction.
- • When using a 19" rack, rails suitable for the width of the housing and the weight of the device are to be used. (see *["1.9.3. Specific technical data"](#page-95-0)*)
- Before connecting to the mains ensure that the connection is as shown on the product label. Overvoltage on the AC supply can cause equipment damage.

## **2.3.2 Preparation**

Mains connection for the PSI 9000 3U series is done via the included 5 pole plug on the back of the device. Wiring of the plug is at least 3 strand (L1+L3+PE) or, for some models, 4 strand (L1+L2+L3+PE) of suitable cross section and length. For recommendations for cable cross section see *["2.3.4. Connection to AC supply"](#page-116-0).*

Dimensioning of the DC wiring to the load/consumer has to reflect the following:

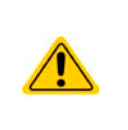

- The cable cross section should always be specified for at least the maximum current of the device.
- • Continuous operation at the approved limit generates heat which must be removed, as well as voltage loss which depends on cable length and heating. To compensate for these the cable cross section should be increased and the cable length reduced.

### **2.3.3 Installing the device**

- Select the location for the device so that the connection to the load is as short as possible.
- Leave sufficient space behind the equipment, minimum 30cm, for ventilation.

A device in a 19" housing will usually be mounted on suitable rails and installed in 19" racks or cabinets. The depth of the device and its weight must be taken into account. The handles on the front are for sliding in and out of the cabinet. Slots on the front plate are provided for fixing the device (fixing screws not included).

On some models the mounting brackets provided to fix the device in a 19" cabinet can be removed so that the device can be operated on any flat surface as a desk top device.

Acceptable and inacceptable installation positions:

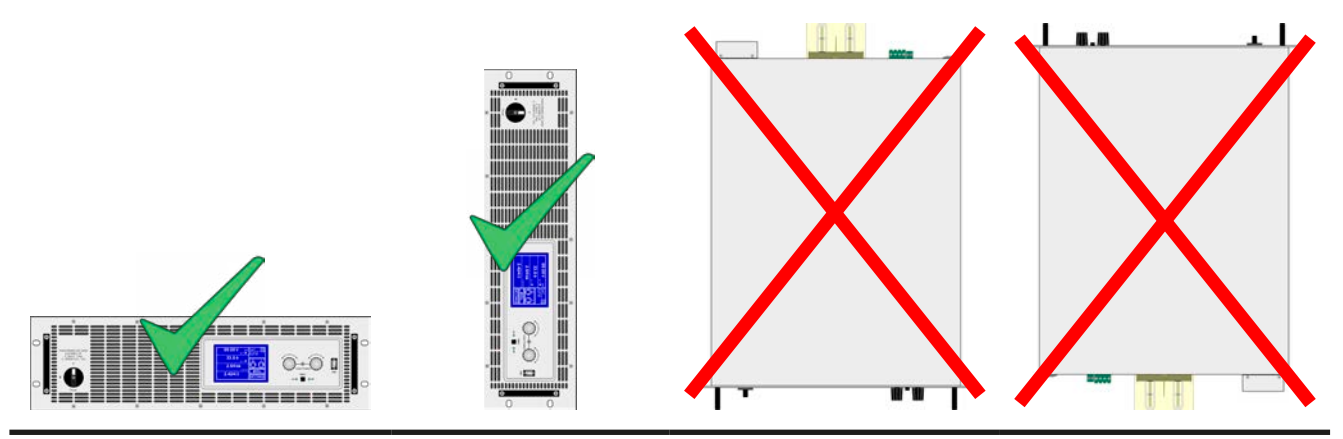

Standing surface

### **2.3.4 Connection to AC supply**

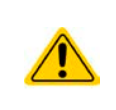

- <span id="page-116-0"></span>• Connection to an AC mains supply may only be carried out by qualified personnel!
- Cable cross section must be suitable for the maximum input current of the device (see table below)!
	- Before plugging in the input plug ensure that the device is switched off by its mains switch!

The device is delivered with a 5 pole mains plug. Depending on model, this will be connected with a 2-phase or 3-phase mains supply, which has to be connected according to the description on the plug and the table below. Required for the mains connection are following phases:

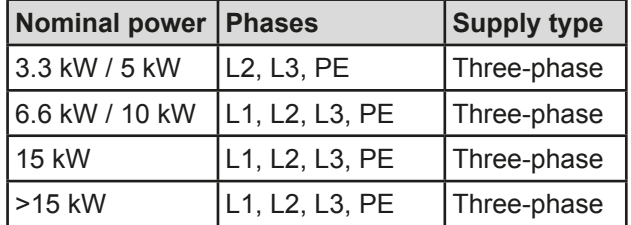

For the sizing of wiring **cross section,** the power of the device and the cable length are decisive. The table below gives the maximum output current for each phase

Bsed on the connection of a **standalone unit**:

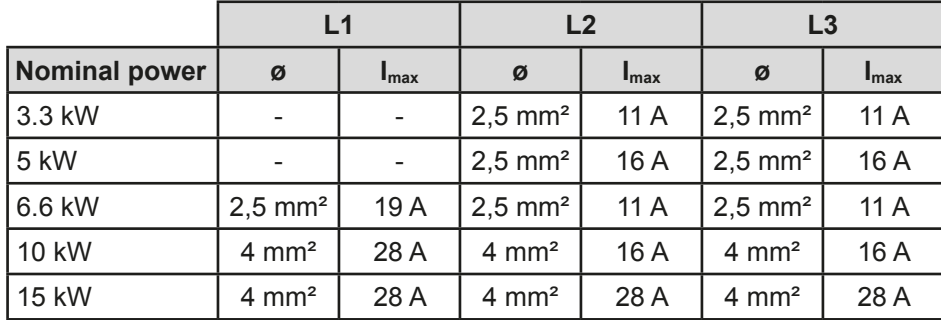

The included connection plug can receive cable ends of up to 4 mm<sup>2</sup>. The longer the connection cable, the higher the voltage loss due to the cable resistance. Therefore the mains cables should be kept as short as possible.

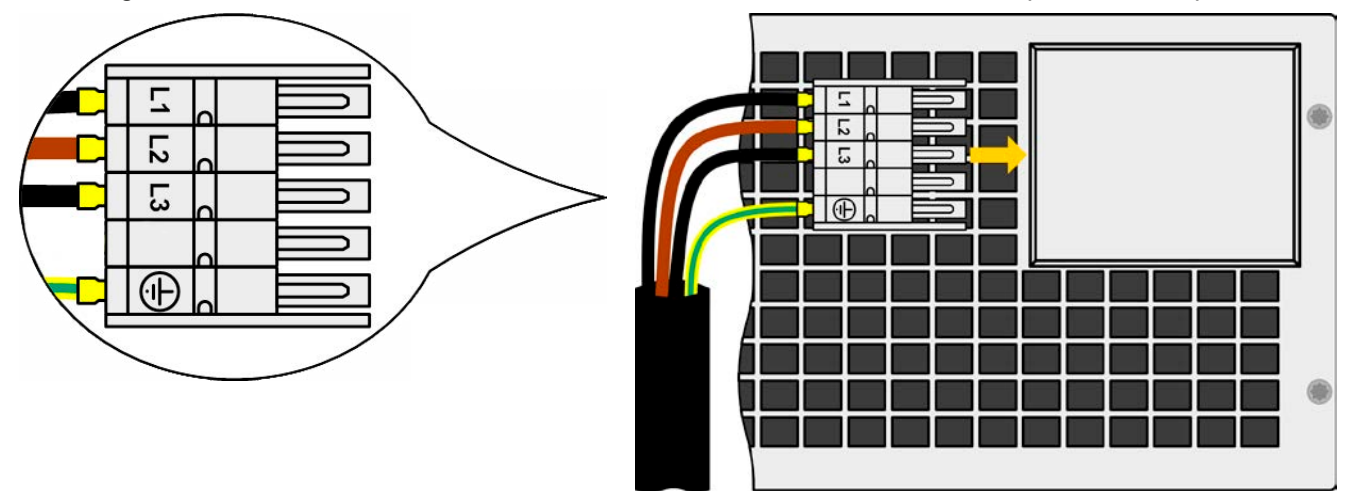

Figure 7 - Example for a mains cable (cable not included in delivery)

## **2.3.5 Connection to DC loads**

**• In the case of a device with a high nominal current and hence a thick and heavy DC connection cable it is necessary to take account of the weight of the cable and the strain imposed on the DC connection. Especially when mounted in a 19" cabinet or similar, where the cable hangs on the DC output, a strain reliever should be used.**

**• Connection to and operation with transformerless DC-AC inverters (for example solar inverters) is restricted, because the inverter can shift the potential of negative output (DC-) against PE (ground), which is generally limited to max. 400 V DC.**

The DC load output is on the back side of the device and is **not** protected by a fuse. The cross section of the connection cable is determined by the current consumption, cable length and ambient temperature.

For cables up to 1.5 m and average ambient temperature up to 50°C, we recommend:

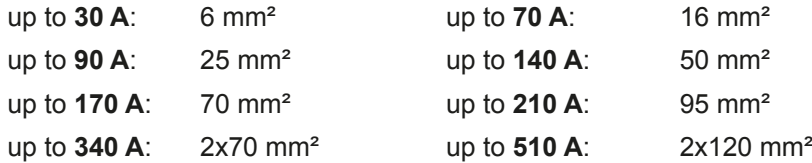

**per connection pole** (multi-conductor, insulated, openly suspended). Single cables of, for example, 70 mm² may be replaced by e.g. 2x35 mm² etc. If the cables are long then the cross section must be increased to avoid voltage loss and overheating.

### **2.3.5.1 DC terminal types**

The table below shows an overview of the various DC terminals. It is recommended that connection of load cables always utilises flexible cables with ring lugs.

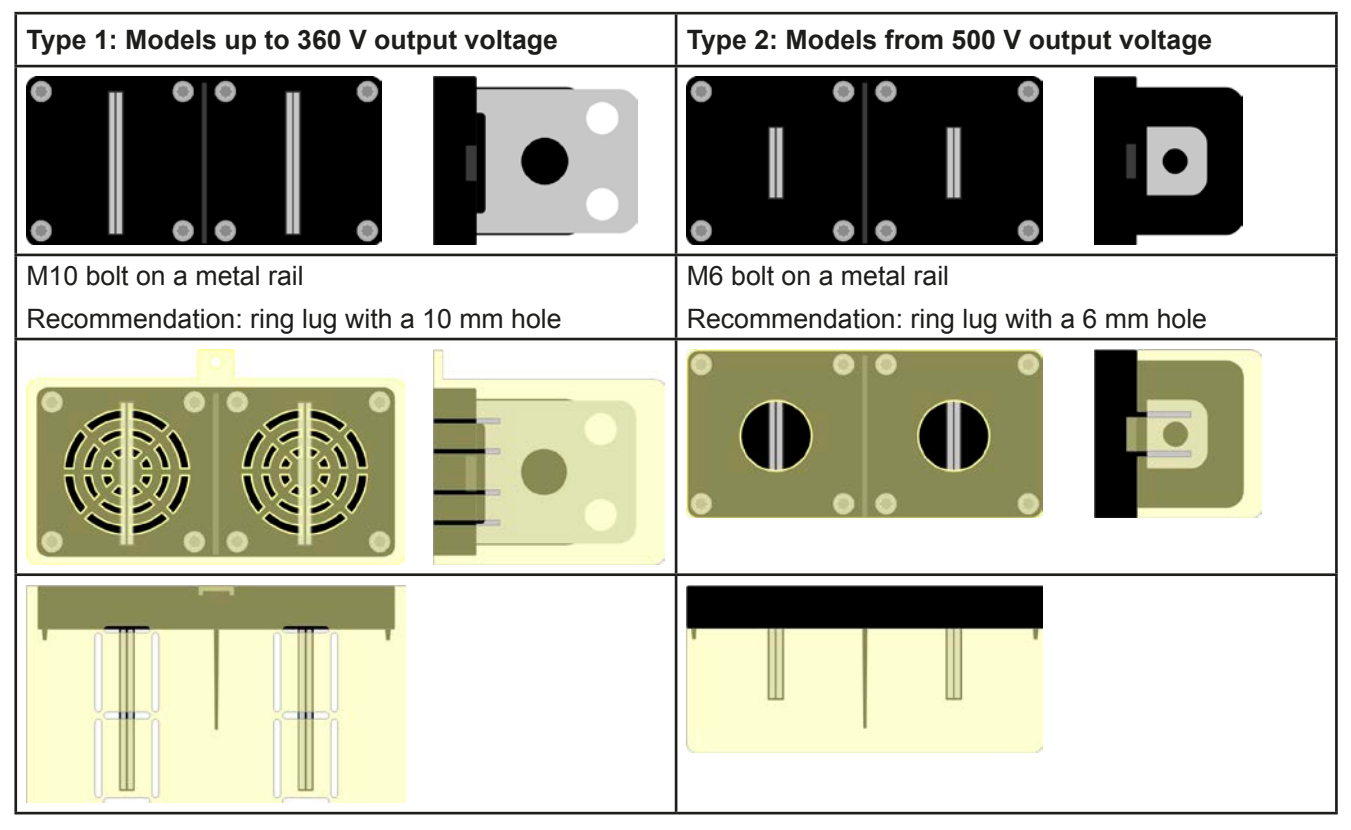

### **2.3.5.2 Cable lead and plastic cover**

A plastic cover for contact protection is included for the DC terminal. It should always be installed. The cover for type 2 (see picture above) is fixed to the connector itself, for type 1 to the back of the device. Furthermore the cover for type 1 has break outs so that the supply cable can be laid in various directions.

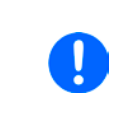

*The connection angle and the required bending radius for the DC cable must be taken into account when planning the depth of the complete device, especially when installing in a 19" cabinet or similar. For type 2 connectors only a horizontal lead can be used to allow for installation of the cover.*

Examples of the type 1 terminal:

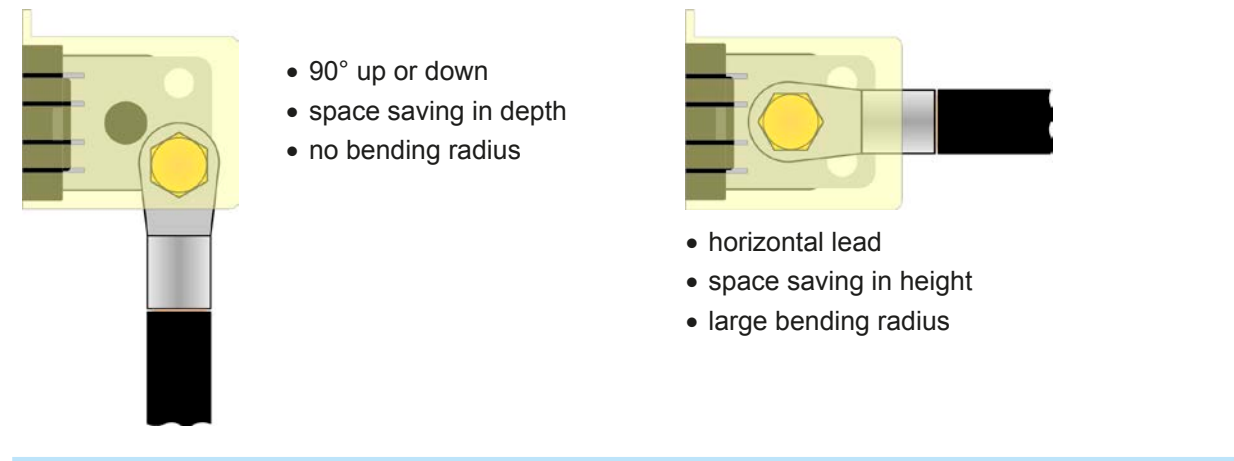

## **2.3.6 Grounding of the DC output**

Individually operated devices can always be grounded from the DC minus pole, i.e. can be directly connected to PE. The DC plus pole, however, if it is to be grounded, may only be so for output voltages up to 400 V, unless stated otherwise in the technical specifications.

For this reason, for all models which can provide an output voltage of more than 400 V, earthing of the DC plus pole is not recommended, because it will shift the potential of the DC minus pole in negative direction, up to the maximum output voltage. If the output voltage is not adjusted higher than 400 V, grounding the DC plus pole is allowed with restrictions.

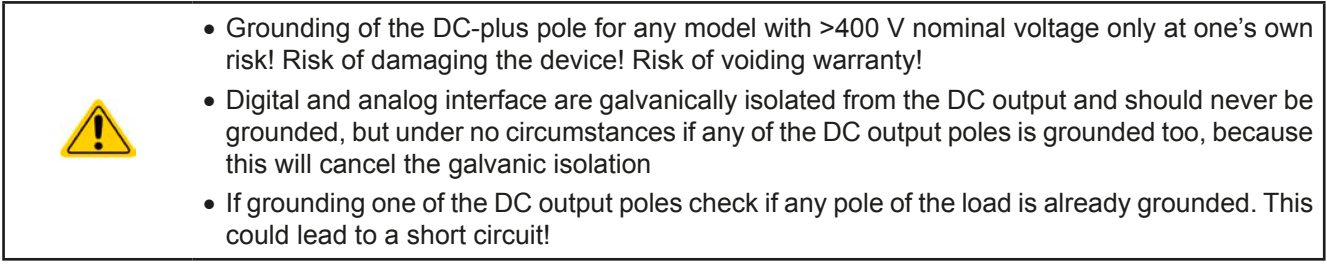

### **2.3.7 Connecting the "Share" bus**

The "Share" bus connector on the back side is intended to balance the current of multiple units in parallel operation, especially when using the integrated function generator of the master unit. Alternatively, it can be connected to a compatible electronic load, like from series ELR 9000, in order to run a two-quadrants operation. For further information about this mode of operation can be found in section *["3.9.3. Two quadrant operation \(2QO\)"](#page-161-0)* .

For the connection of the share bus the following must be paid attention to:

• Connection is only permitted between compatible devices (see *["1.10.10. Share Bus-Connection"](#page-113-0)* for details) and between a max. of 10 units

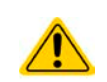

• If a two-quadrants operation system has to be set up where multiple power supplies are connected to one electronic load unit or a group of electronic loads, all units should be connected via Share bus. One power supply unit is then configured as Share bus master, similar to true master-slave operation. The group of power supplies may use the master-slave bus for true master-slave operation, the group of loads may not, because there must be only one master unit on the Share bus.

#### **2.3.8 Connection of remote sense**

In order to compensate, to a certain degree, the voltage loss in a DC cable, the device provides the possibility to connect the remote sensing input "Sense" to the load. The device recognizes the remote sensing mode automatically and regulates the output voltage (only in CV operation) at the load rather than at its own DC output. In the technical specifications (see section *["1.9.3. Specific technical data"](#page-95-0)*) the level of maximum possible compensation is given. If that is insufficient, the cable cross section must be increased.

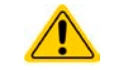

#### Both pins "NC" of the Sense connector must not be wired!

- The cross section of the sense cables is noncritical. However, it should be increased with increasing cable length. Recommendation: for cables up to 5 m use at least 0.5 mm<sup>2</sup>
- Sense cables should be twisted and laid close to the DC cables to damp oscillation. If necessary, an additional capacitor should be installed at the load/consumer to eliminate oscillation
- The sense cables must be connected  $+$  to  $+$  and  $-$  to  $-$  at the load, otherwise both systems may be damaged
- In master-slave operation, the remote sensing should be connected to the master unit only

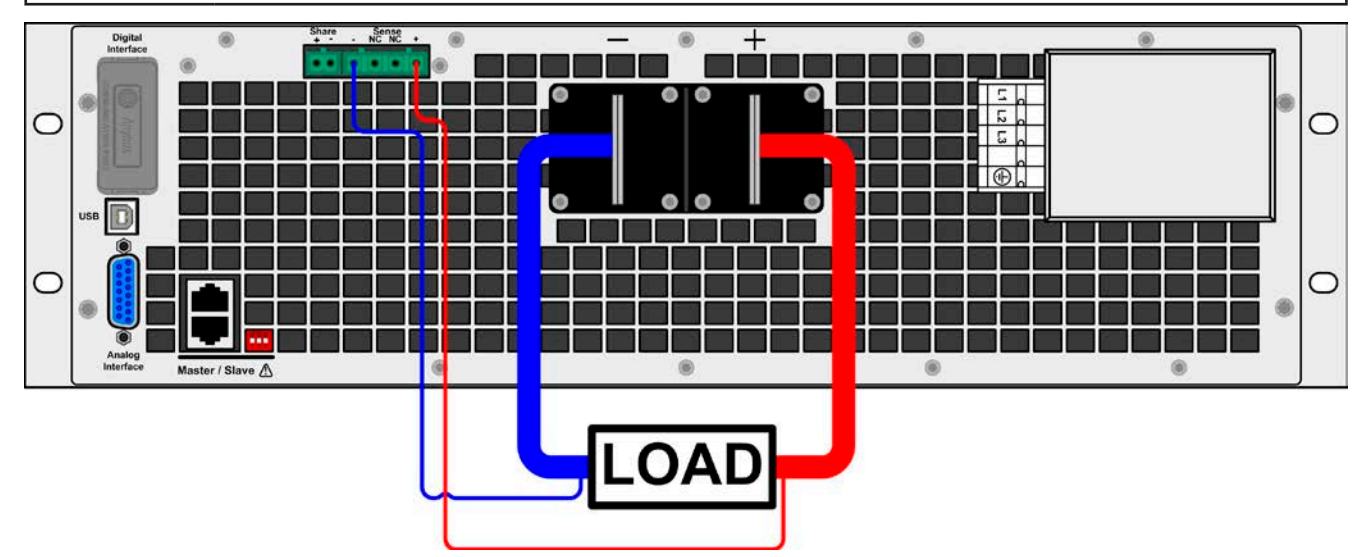

Figure 8 - Example for remote sensing wiring

### **2.3.9 Installation of an AnyBus interface module**

The various interface modules which are available for the device can be retrofitted by the user and are exchangeable with other modules. The settings for the currently installed module vary and need to be checked and, if necessary, corrected on initial installation and after module exchange.

- Common ESD protection procedures apply when inserting or exchanging a module.
- The device must be switched off before insertion or removal of a module
- Never insert any other hardware other than an AnyBus-CompactCom module into the slot
- If no module is in use it is recommended that the slot cover is mounted in order to avoid internal dirtying of the device and changes in the air flow.

Installation steps:

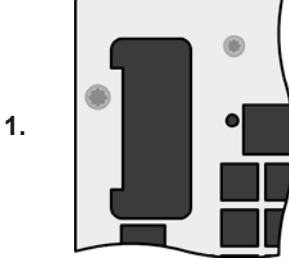

Remove the slot cover. If needed use a screw driver.

Check that the fixing screws of an already installed module are fully retracted. If not, unscrew them (Torx 8) and remove module.

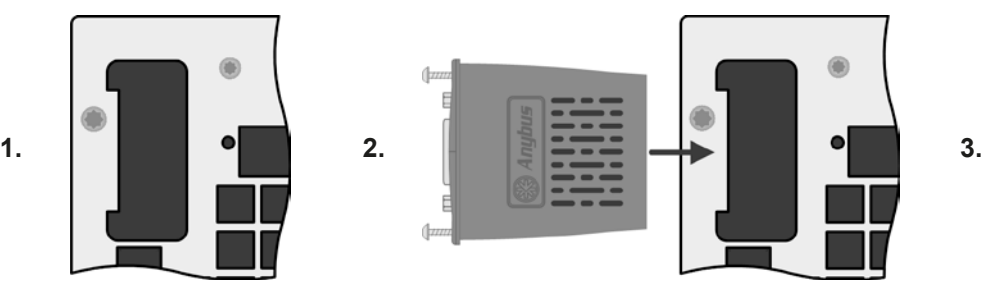

Insert the interface module into the slot. The shape ensures correct alignment.

When inserting take care that it is held as close as possible to a 90° angle to the rear wall of the device. Use the green PCB, which you can recognize on the open slot as, as guide. At the end is a socket for the module.

On the underside of the module are two plastic nibs which must click into the green PCB so that the module is properly aligned on the rear wall of the device.

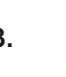

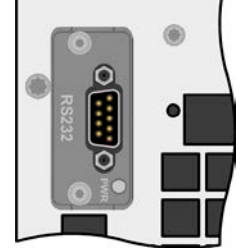

Slide the module into place as far as it will go.

The screws (Torx 8) are provided for fixing the module and should be fully screwed in. After installation, tre module is ready for use and can be connected.

Removal follows the reverse procedure. The screws can be used to assist in pulling out the module.

#### **2.3.10 Connecting the analog interface**

The 15 pole connector (Type: Sub-D, D-Sub) on the rear side is an analog interface. To connect this to a controlling hardware (PC, electronic circuit), a standard plug is necessary (not included in the scope of delivery). It is generally advisable to switch the device completely off before connecting or disconnecting this connector, but at least the DC output.

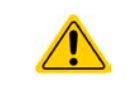

**The analog interface is galvanically isolated from the device internally. Therefore do not connect any ground of the analog interface (AGND) to the DC minus output as this will cancel the galvanic isolation.**

#### **2.3.11 Connecting the USB port (rear side)**

In order to remotely control the device via this port, connect the device with a PC using the included USB cable and switch the device on.

#### **2.3.11.1 Driver installation (Windows)**

On the initial connection with a PC the operating system will identify the device as new hardware and will install the driver. The driver is a Communications Device Class (CDC) type and is usually integrated in current operating systems such as Windows 7 or XP and is therefore not provided additionally. There are, however, versions such as Windows 7 Embedded in which the class of driver is not installed or does not function.

On the included CD is a driver information file (\*.inf) which can install the device as a virtual COM port (VCOM).

Following recognition, the USB equipment will first be listed in the Windows Device Manager as "other hardware" (Windows 7) and the driver may possibly not be fully installed. In this case take the following steps:

In Device Manager click with right mouse button on the not fully installed hardware. Select "Update driver"

- 1. Windows will ask if the driver should be automatically searched or whether it should be located and installed manually. Select the latter (second choice in the dialogue window).
- 2. In the next dialogue window the driver source path will be determined. Click on "Search" and enter the folder of the USB driver from the "Drivers & Tools" CD or the path to the downloaded and unpacked driver. Allow Windows to install the driver. A message that the driver is not digitally signed can be submitted with "Ignore".

#### **2.3.11.2 Driver installation (Linux, MacOS)**

We cannot provide drivers or installation instructions for these operating systems. Whether a suitable driver is available is best carried out by searching the Internet.

#### **2.3.11.3 Alternative drivers**

In case the CDC drivers described above are not available on your system, or for some reason do not function correctly, commercial suppliers can help. Search the Internet for suppliers using the keywords "cdc driver windows" or "cdc driver linux" or "cdc driver macos".

#### <span id="page-120-0"></span>**2.3.12 Initial commission**

For the first start-up after purchasing and installing the device, the following procedures have to be executed:

- • Confirm that the connection cables to be used are of a satisfactory cross section
- • Check that the default settings for set values, safety and monitoring functions and communication are suitable for your application and change them where necessary, as described in the manual
- In case of remote control via PC, read the additional documentation for interfaces and software
- In case of remote control via the analog interface, read the section in this manual concerning analog interfaces and, where needed, other appropriate documentation especially concerning the use of such interfaces

#### **2.3.13 Commission after a firmware update or a long period of non-use**

In case of a firmware update, return of the equipment following repair or a location or configuration change, similar measures should be taken to those of initial start up. Refer to *["2.3.12. Initial commission"](#page-120-0).*

Only after successful checking of the device as listed may it be operated as usual.

# **3. Operation and application**

## **3.1 Personal safety**

- In order to quarantee safety when using the device, it is essential that only persons operate the device who are fully acquainted and trained in the required safety measures to be taken when working with dangerous electrical voltages
- • For models which can generate a voltage which is dangerous by contact, or is connected to such, the included DC terminal cover, or an equivalent, must always be used
- <span id="page-121-1"></span>• Whenever the load and DC output are being re-configured, the device should be disconnected from the mains, not only the DC output switched off!

## **3.2 Operating modes**

A power supply is internally controlled by different control or regulation circuits, which shall bring voltage, current and power to the adjusted values and hold them constant, if possible. These circuits follow typical laws of control systems engineering, resulting in different operating modes. Every operating mode has its own characteristics which is explained below in short form.

## **3.2.1 Voltage regulation / Constant voltage**

Voltage regulation is also called constant voltage operation (CV).

The DC output voltage of a power supply is held constant on the adjusted value, unless the output current or the output power according to P =  $U_{OUT}$  \*  $I_{OUT}$  reaches the adjusted current or power limit. In both cases the device will automatically change to constant current or constant power operation, whatever occurs first. Then the output voltage can not be held constant anymore and will sink to a value resulting from Ohm's law.

While the DC output is switched on and constant voltage mode is active, then the condition "CV mode active" will be indicated on the graphic display by the abbreviation CV and this message will be passed as a signal to the analog interface, as well stored as status which can also be read as a status message via digital interface.

### <span id="page-121-0"></span>**3.2.1.1 Speed of the voltage controller**

The internal voltage controller can be switched between "slow" and "fast" (see ["3.3.3.1. Menu "General Settings""](#page-128-0)). Factory default value is "slow". Which setting to select depends on the actual situation in which the device is going to be operated, but primarily it depends of the type of load. An active, regulated sink such as an electronic load has its own voltage control circuit which works concurrently to the power supply's circuit. Both might work against each other and lead to oscillation. If this occurs it is recommended to set the controller speed to "slow".

In other situations, e.g. operating the function generator and applying various functions to the DC output values of the power supply and setting of small time increments, it might be necessary to set the voltage controller to "fast" in order to achieve the expected results.

## **3.2.2 Current regulation / constant current / current limiting**

Current regulation is also known as current limiting or constant current mode (CC).

The DC output current is held constant by the power supply, once the output current to the load reaches the adjusted limit. Then the power supply automatically switches The current flowing from the power supply is determined by the output voltage and the load's true resistance. As long as the output current is lower than the adjusted current limit, the device will be either in constant voltage or constant power mode. If, however, the power consumption reaches the set maximum power value, the device will switch automatically to power limiting and sets the output current according to  $I_{\text{MAX}} = P_{\text{SET}} / U_{\text{NL}}$ , even if the maximum current value is higher. The current set value, as determined by the user, is always an upper limit only.

While the DC output is switched on and constant current mode is active, then the condition "CC mode active" will be indicated on the graphic display by the abbreviation CC and this message will be passed as a signal to the analog interface, as well stored as status which can also be read as a status message via digital interface.

### **3.2.3 Power regulation / constant power / power limiting**

Power regulation, also known as power limiting or constant power (CP), keeps the DC output power of a power supply constant if the current flowing to the load in relation to the output voltage and the resistance of load reaches the adjusted value according to  $P = U^*I$  resp.  $P = U^2/R$ . The power limiting then regulates the output current according to  $I = \text{sqrt}(P / R)$ , where R is the load's resistance.

Power limiting operates according to the auto-range principle such that at lower output voltages higher current flows and vice versa in order to maintain constant power within the range  $P_N$  (see diagram to the right)

While the DC output is switched on and constant power mode is active, then the condition "CP mode active" will be shown on the graphic display by the abbreviation CP, as well stored as status which can also be read as a status message via digital interface.

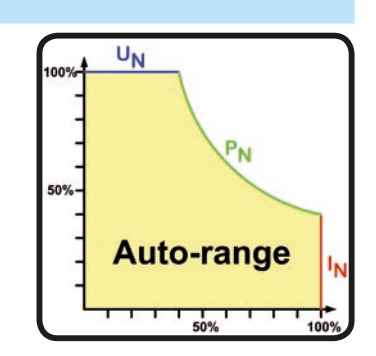

#### <span id="page-122-0"></span>**3.2.4 Internal resistance regulation**

Internal resistance control (abbr. CR) of power supplies is the simulation of a virtual internal resistor which is in series to the voltage source and thus also in series to the load. According to Ohm's law, this causes a voltage drop, which will result in a difference between adjusted output voltage and actual output voltage. This will work in constant current mode as well as in constant power mode, but here the output voltage will differ even more from the adjusted voltage, because then constant voltage is not active.

The adjustable resistance range is generally defined between 0 and 30  $*$  U<sub>NOM</sub> / I<sub>NOM</sub> of the particular model. The voltage setting in dependency of the resistance set value and the output current is done by calculation of the microcontroller and thus will be significantly slower the other controllers inside the control circuit. Clarification:

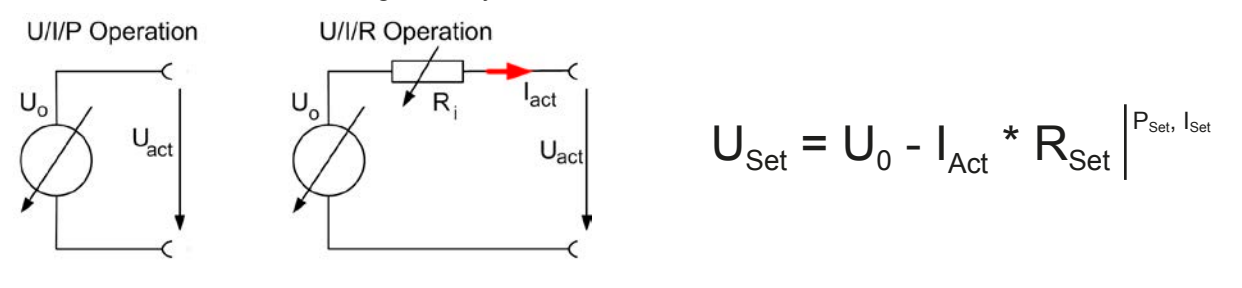

*With resistance mode being active, i.e. mode R/I, the function generator will be offline.*

Π

## **3.2.5 Alarm conditions**

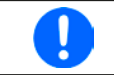

<span id="page-123-0"></span>*This section only gives an overview about device alarms. What to do in case your device indicates an alarm condition is described in section ["3.5. Alarms and monitoring"](#page-139-0).*

As a basic principle, all alarm conditions are signalled optically (Text + message in the display), acoustically (if activated) and as a readable status via the digital interface. With any alarm occurring, the DC output of the device is switched off. In addition, the alarms OT and OVP are reported as signals on the analogue interface.

### **3.2.5.1 Power Fail**

Power Fail (PF) indicates an alarm condition which may have various causes:

- AC input voltage too high (mains overvoltage)
- AC input voltage too low (mains undervoltage, mains failure)
- Defect in the input circuit (PFC)
- Not all required AC input phases are connected (see  $n/2.3.4$ . Connection to AC supply" for requirements)

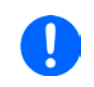

*Switching off the device by the mains switch can not be distinguished from a mains blackout*  and thus the device will signalise a PF alarm every time the device is switched off. This can *be ignored.*

### **3.2.5.2 Overtemperature**

An overtemperature alarm (OT) can occur if an excess temperature inside the device causes to switch off the DC output. This alarm condition is shown as the message "Alarm: OT" in the display. In addition, the condition will be passed as a signal to the analog interface where it can also be read as an alarm code, as well as alarm code which can be read via digital interface.

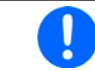

*An OT alarm has a lower priority than an OV alarm (overvoltage). If an OV alarm occurs during an OT alarm, then the message "OT" will be overwritten by "OV"*

### **3.2.5.3 Overvoltage protection**

An overvoltage alarm (OVP) will switch off the DC output and can occur if:

• the power supply itself, as a voltage source, generates an output voltage higher than set for the overvoltage alarm limit (OVP,  $0...110\%$  U<sub>Nenn</sub>) or the connected load somehow returns voltage higher than set for the overvoltage alarm limit

This function serves to warn the user of the power supply acoustically or optically that the device probably has generated an excessive voltage which could damage the connected load application.

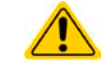

**The device is not fitted with protection from external overvoltage.**

### **3.2.5.4 Overcurrent protection**

An overcurrent alarm (OCP) will switch off the DC output and can occur if:

• The output current in the DC output exceeds the adjusted OCP limit.

This function serves to protect the connected load application so that this is not overloaded and possibly damaged due to an excessive current.

### **3.2.5.5 Overpower protection**

An overpower alarm (OPP) will switch off the DC output and can occur if:

• the product of the output voltage and output current in the DC output exceeds the adjusted OPP limit.

This function serves to protect the connected load application so that this is not overloaded and possibly damaged due to an excessive power consumption.

## <span id="page-124-0"></span>**3.3 Manual operation**

### **3.3.1 Switching on the device**

The device should, as far as possible, always be switched on using the rotary switch on the front of the device. Alternatively this can take place using an external cutout (contactor, circuit breaker) of suitable current capacity.

After switching on, the display will first show the manufacturers logo (approx. 10 s) followed by the manufacturers name, address, device model, firmware version(s), serial number and item number (approx. 3 s). In setup (see section *["3.3.3. Configuration via MENU"](#page-124-1)* in the second level menu "**General settings**" is an option "**Output after power ON**" in which the user can determine the condition of the DC output after power-up. Factory setting here is "**OFF**", meaning that the DC output on power-up is always switched off. "**Restore**" means that the last condition of the DC output will be restored, either on or off. All set values are always saved and restored.

### **3.3.2 Switching off the device**

On switch-off the last output condition and the most recent set values are saved. Furthermore, a PF alarm (power failure) will be reported, but can be ignored.

The DC output is immediately switched off and after a short while fans will shut down and after another few seconds the device will be completely powered off.

### <span id="page-124-1"></span>**3.3.3 Configuration via MENU**

The MENU serves to configure all operating parameters which are not constantly required. These can be set by finger touch on the MENU touch area, but only if the DC output is switched OFF. See figure to the right.

If the DC output is switched on the settings menu will not be shown, only status information.

Menu navigation is by finger touch. Values are set using the rotary knobs. The assignments of the rotary knobs, if multiple values can be set in a particular menu, are shown on the menu pages in the lower middle.

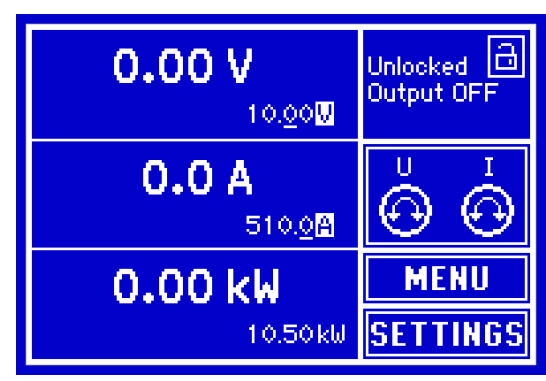

J

The menu structure is shown schematically on the following pages. Some setting parameters are self-explanatory, others are not. The latter will be explained on the pages following.

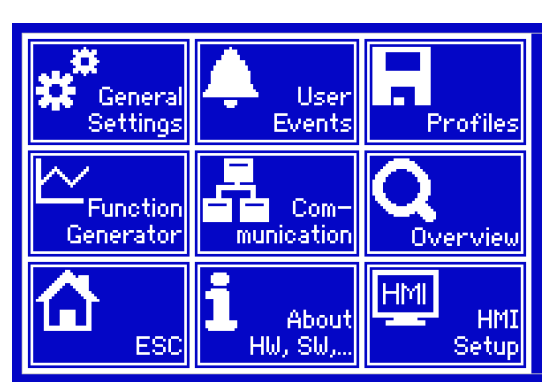

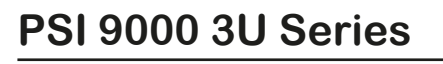

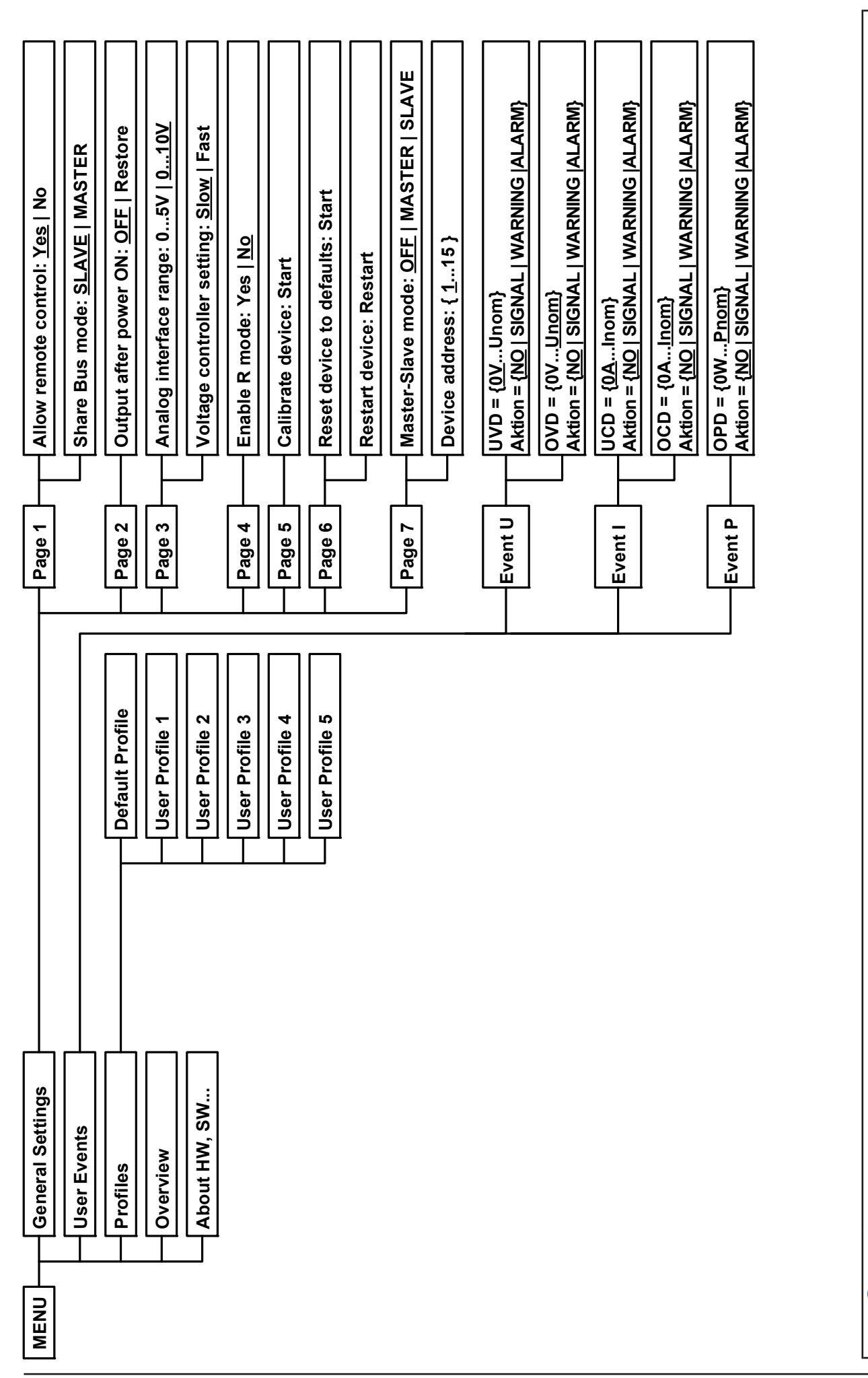

Parameters in curly brackets describe the selectable range, underlined parameters show the default value after delivery or reset. *Parameters in curly brackets describe the selectable range, underlined parameters show the default value after delivery or reset.*

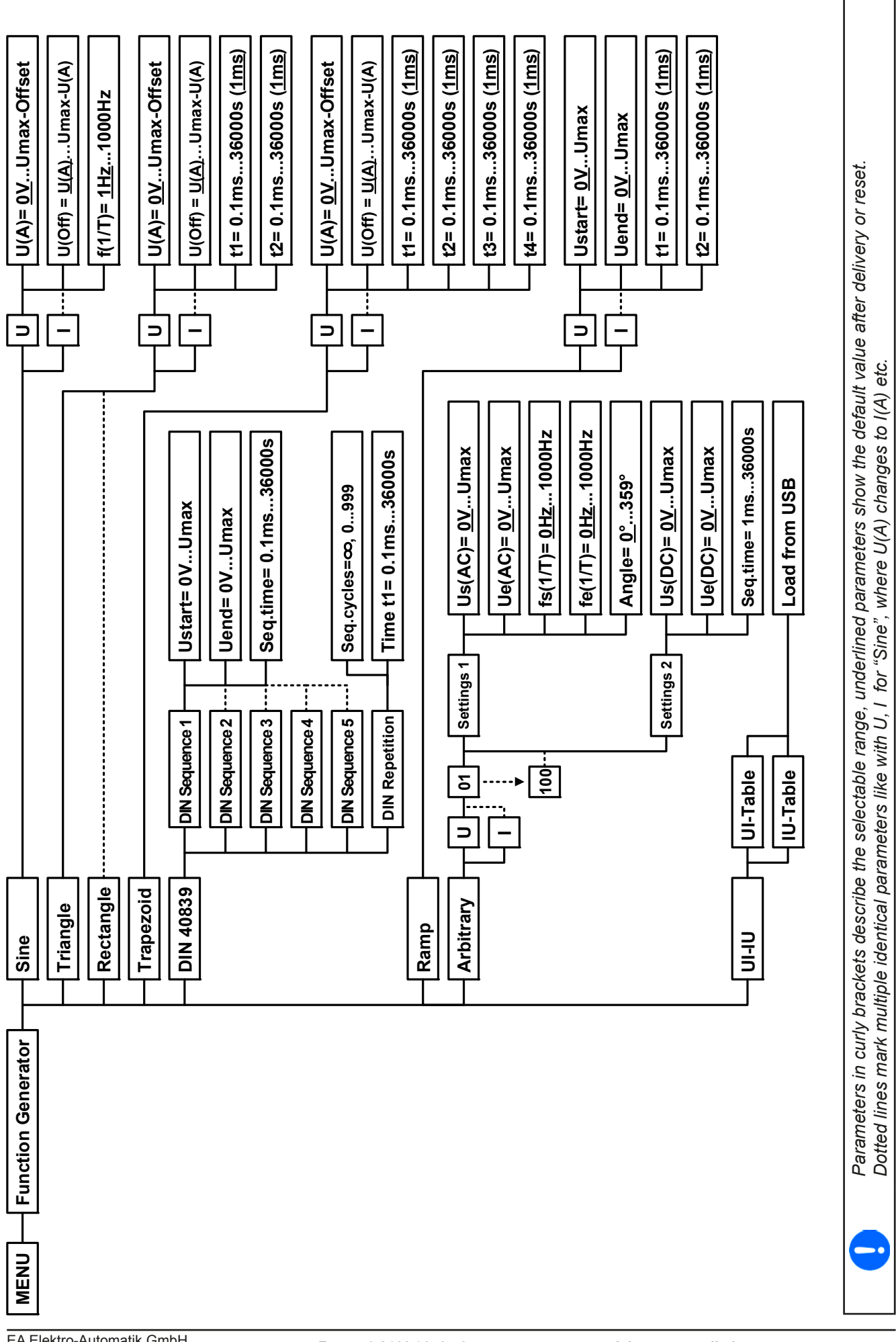

EA Elektro-Automatik GmbH Helmholtzstr. 31-33 • 41747 Viersen Germany

Page 41

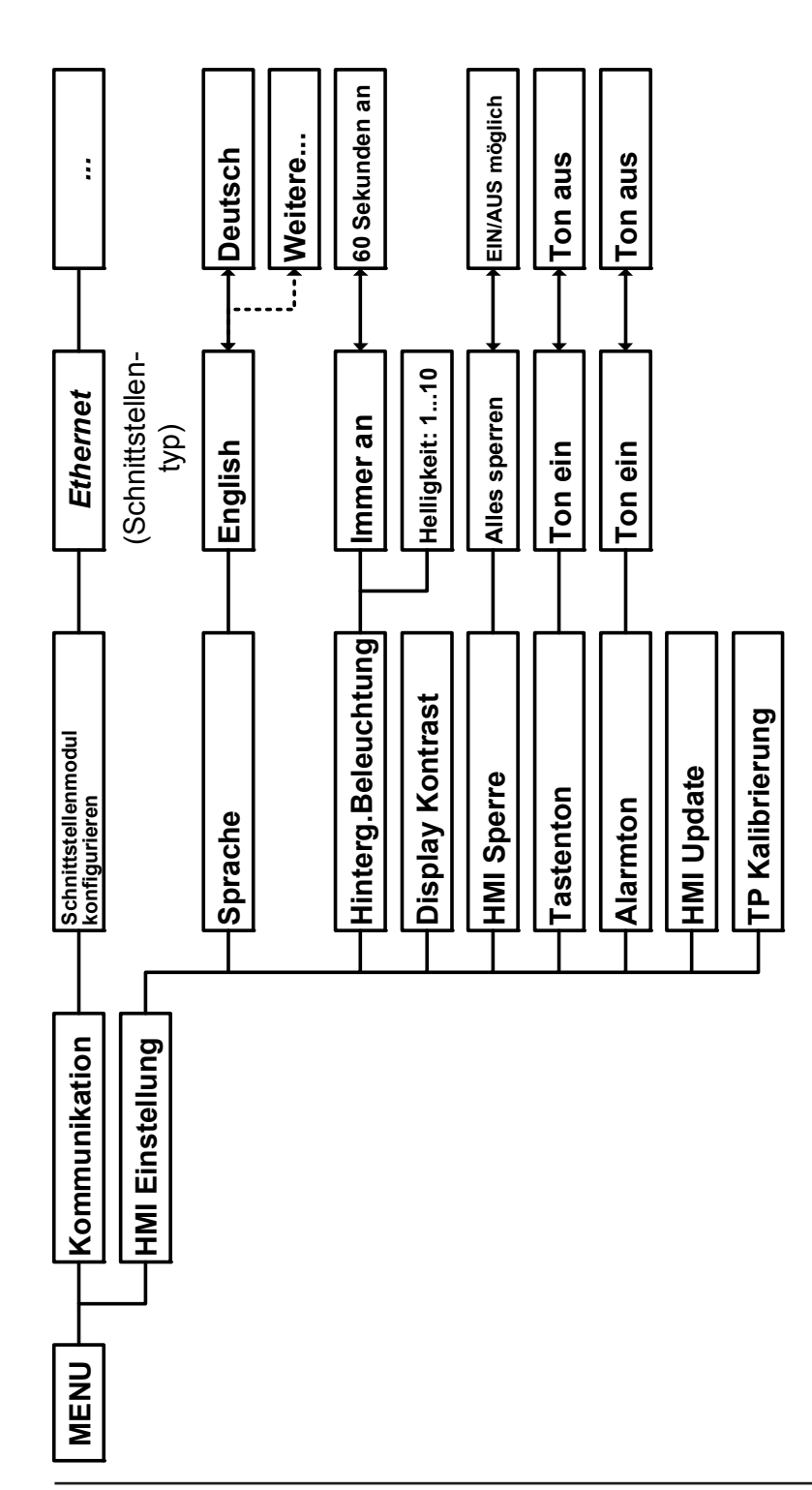

#### <span id="page-128-0"></span>**3.3.3.1 Menu "General Settings"**

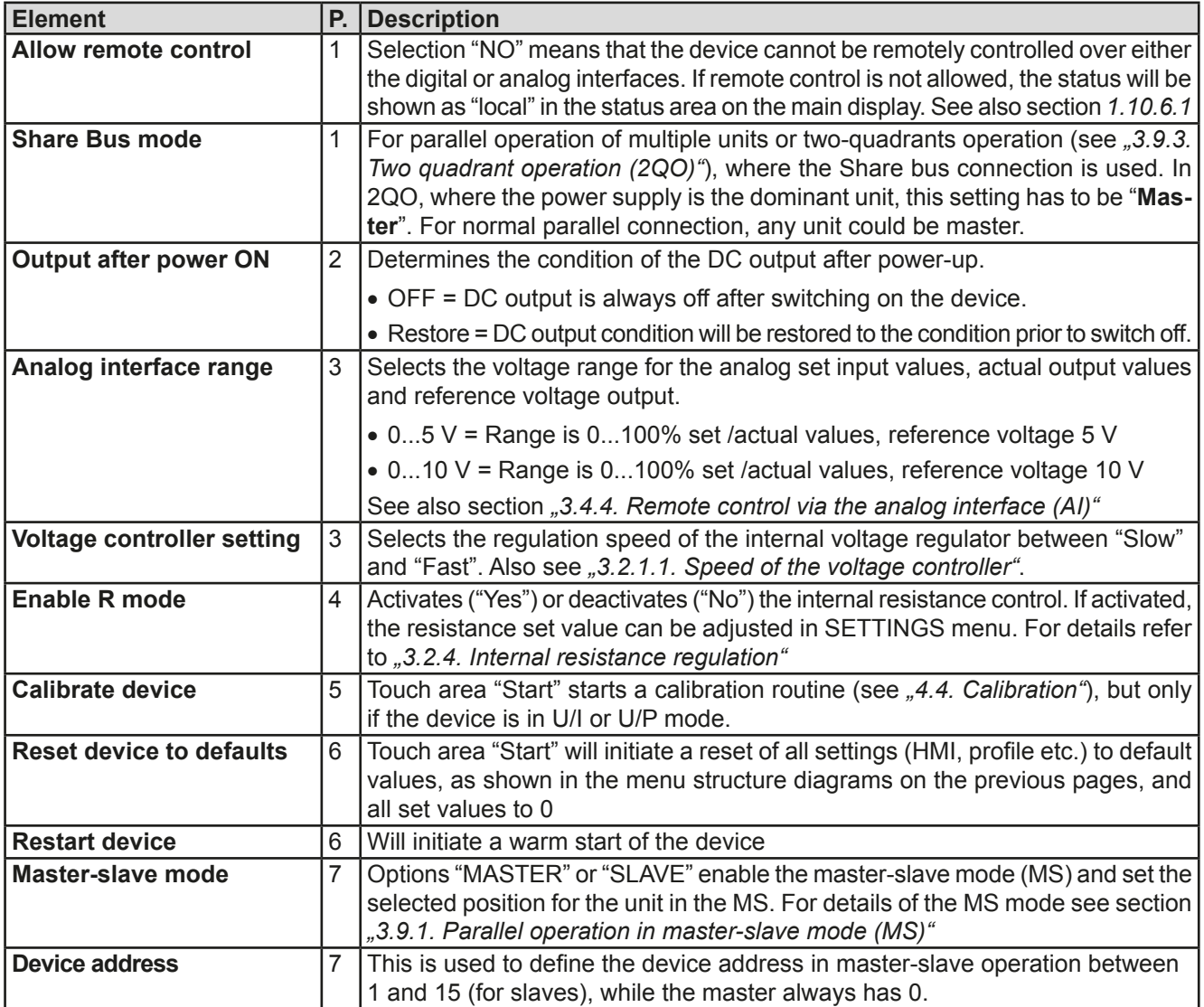

### **3.3.3.2 Menu "User Events"**

See ["3.5.2.1 User defined events" on page 55](#page-140-0).

## **3.3.3.3 Menu "Profiles"**

See *["3.7 Loading and saving a user profile" on page 56](#page-141-0).*

#### **3.3.3.4 Menu "Overview"**

This menu page displays an overview of the set values (U, I, P or U, I, P, R) and alarm settings as well as settings limits. These can only be displayed, not changed.

### **3.3.3.5 Menu "About HW, SW..."**

This menu page displays an overview of device relevant data such as serial number, article number etc.

### **3.3.3.6 Menu "Function Generator"**

See *["3.8 The function generator" on page 57](#page-142-0).*

#### **3.3.3.7 Menu "Communication"**

J

Here settings for digital communication via the optional interface modules (abbr. IF) of the IF-AB series are made. The touch area "Configure interface" opens one or more settings pages, depending on the module in use.

> *For all Ethernet interfaces with two ports: "P1" is related to port 1 and "P2" to port 2, like printed on the module face. Two-port interfaces will use one IP only.*

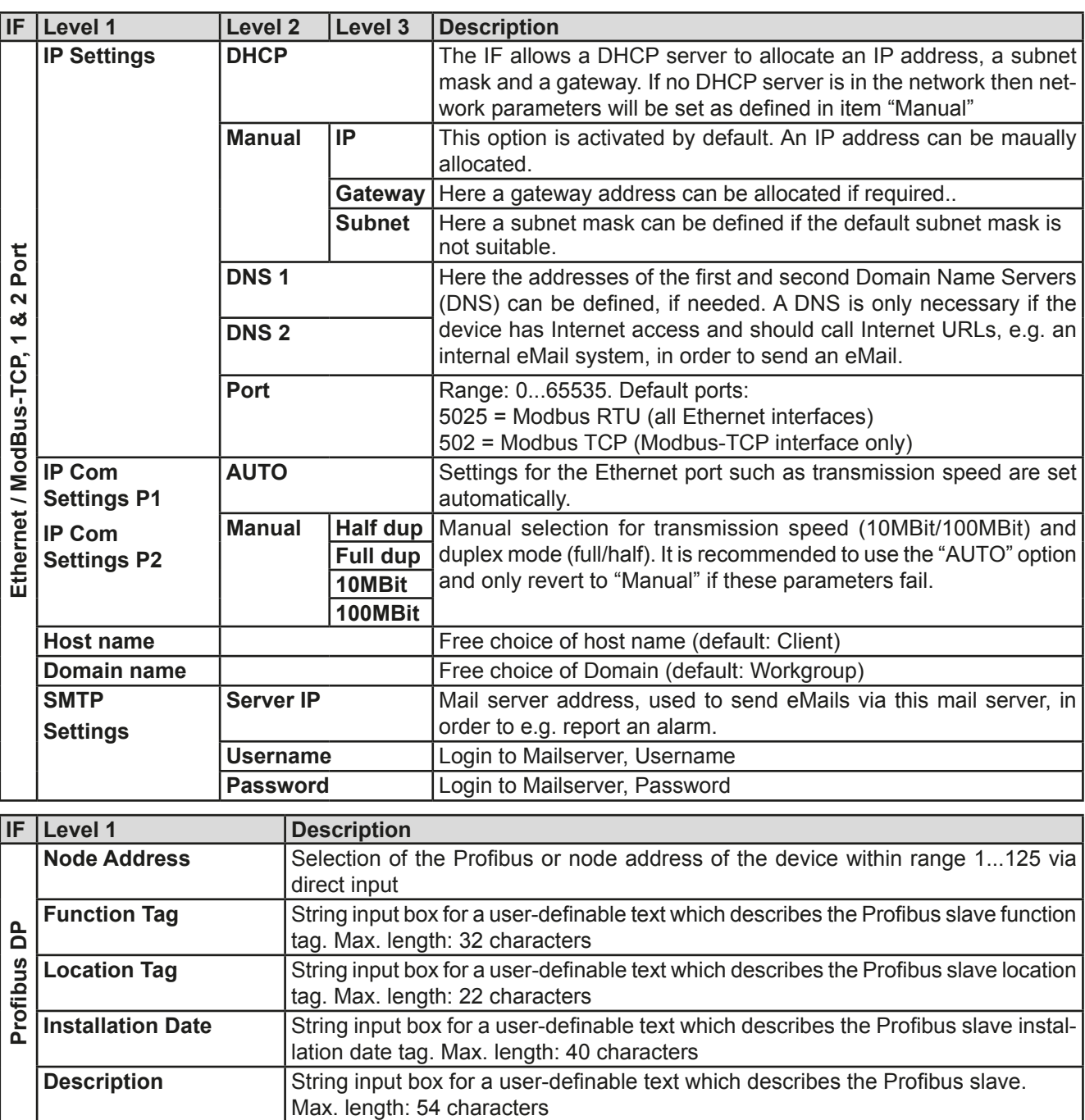

**IF** Level 1<br> **CO**<br> **IF** Level 1<br> **IF** There are no<br> **IFRECALLY**<br> **IFRECALLY**<br> **IFRECALLY**<br> **IFRECALLY**<br> **IFRECALLY**<br> **IFRECALLY**<br> **IFRECALLY**<br> **IFRECALLY**<br> **IFRECALLY**<br> **IFRECALLY** There are no configurable parameters for this module. It always uses these serial settings: Baud rate = 115200 Baud, 8 data bits, 1 stop bit, parity = none

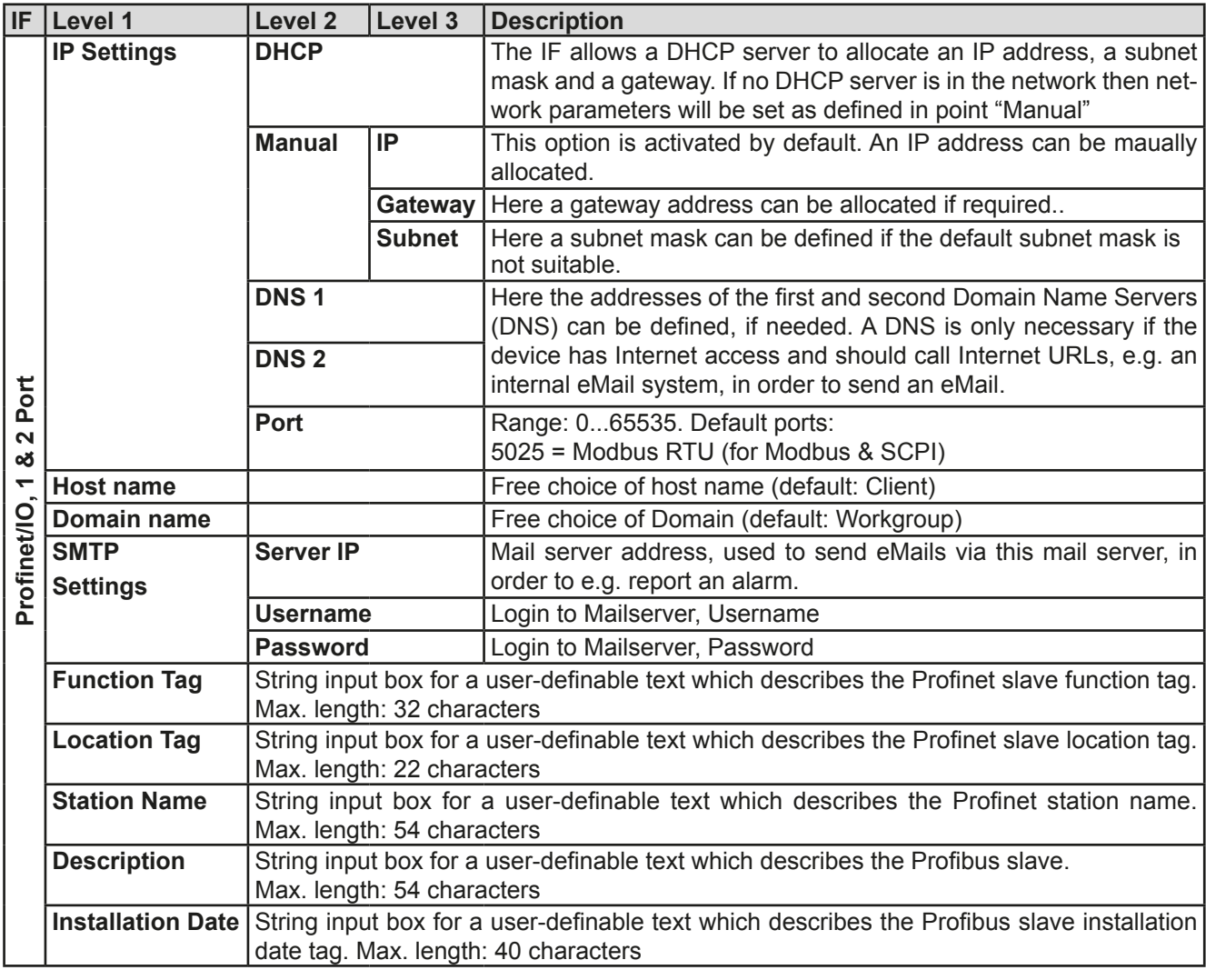

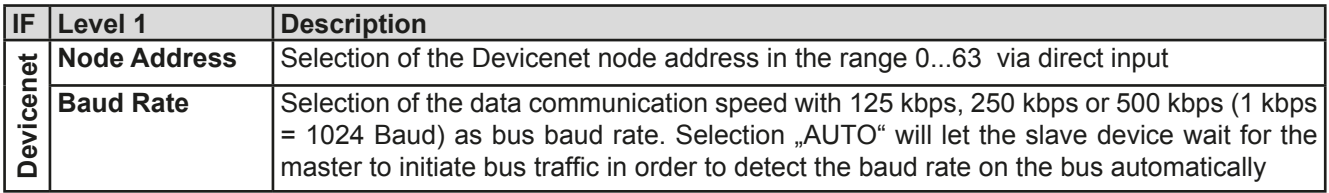

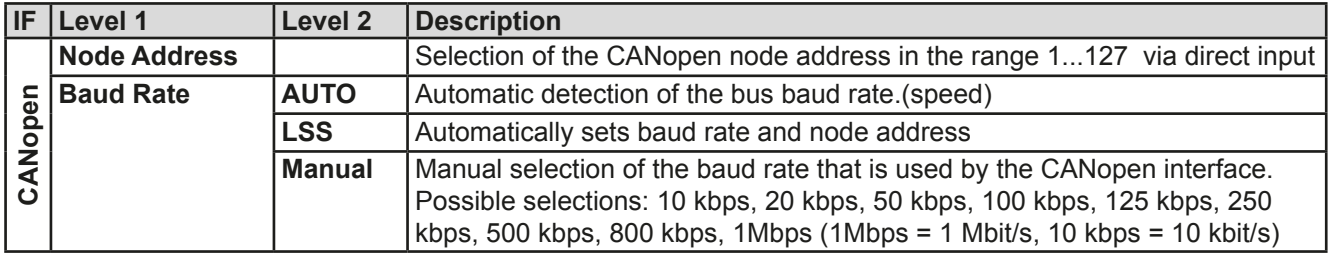

### **3.3.3.8 Menu "HMI settings"**

These settings refer exclusively to the control panel (HMI).

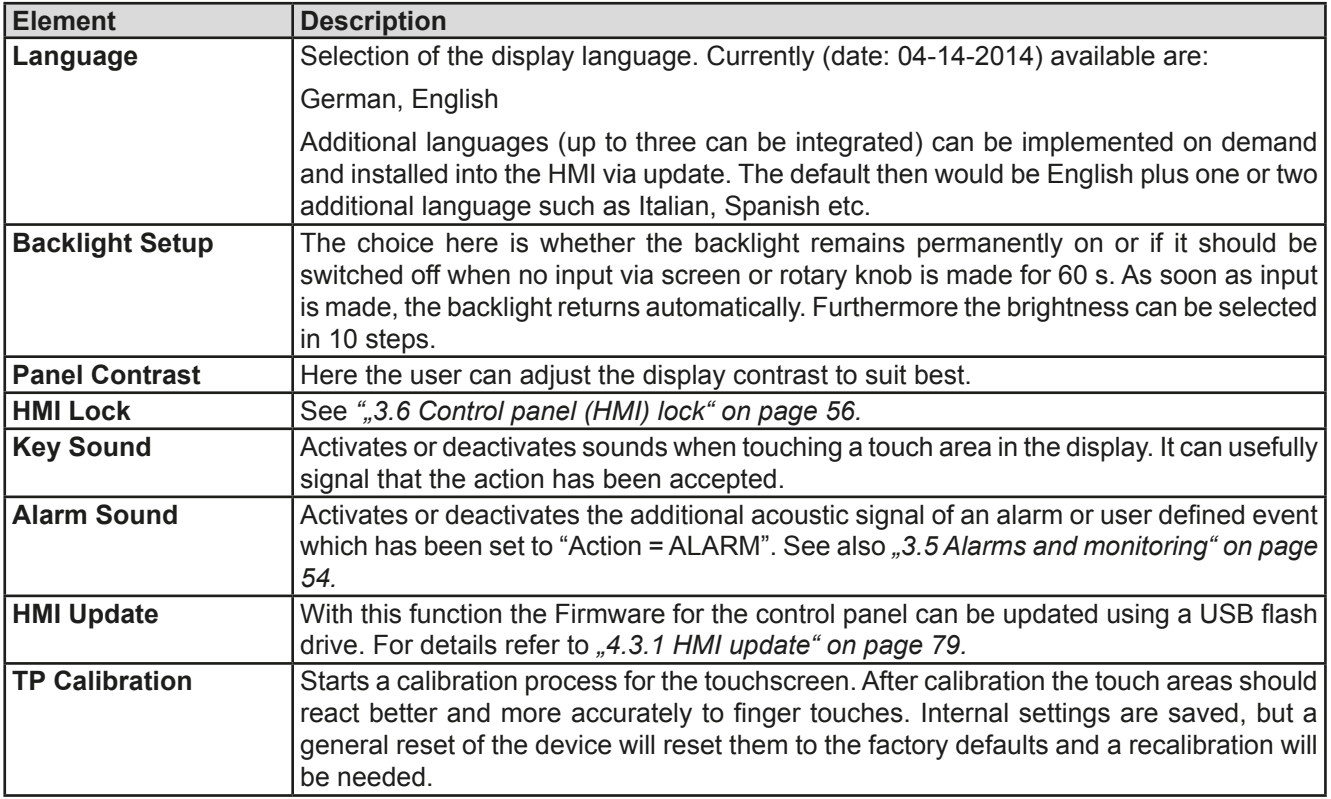

### **3.3.4 Adjustment limits (Limits)**

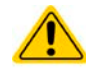

<span id="page-131-0"></span>**Adjustment limits are only effective in manual operation and only on the set values in the main display screen!**

Defaults are that all set values (U, I, P, R) are adjustable from 0 to 100%..

This may be obstructive in some cases, especially for protection of applications against overcurrent. Therefore upper and lower limits for current and voltage can be set which limit the range of the adjustable set values.

For power and resistance only upper value limits can be set:

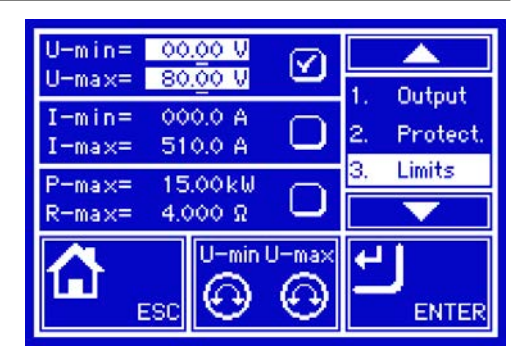

### **►How to configure the adjustment limits**

- **1.** Tap the touch area **SETTINGS** in the main page.
- **2.** Tap the white arrows **the select "3. Limits".**
- **3.** In each case a pair of upper and lower limits for U/I or the upper limit for P/R are assigned to the rotary knobs and can be adjusted. Tap the selection area for another choice  $\Box$
- **4.** Accept the settings with **ENTER**

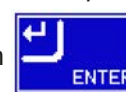

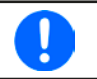

*The set values can be entered directly using the ten-key pad. This appears when the touch area for rotary knob assignment is tapped (bottom center)*

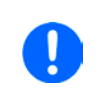

*The adjustment limits are coupled to the set values. It means, that the upper limit may not be set lower than the corresponding set value. Example: If you wish to set the limit for the power set value (P-max) to 6.00 kW while the currently adjusted power set value is 8.00 kW, then the set value first would have to be reduced to 6.00 kW or less, in order to set P-max down to 6.00 kW.*

#### **3.3.5 Changing the operating mode**

In general, the manual operation of a PSI 9000 3U distinguishes between two operating modes which are tied to set value input using the rotary knobs or ten-key pad. This assignment must be changed if one of the three set values is to be adjusted which is currently not available.

#### **►How to change the operating mode:**

- **1.** On the main screen tap the touch area
- **2.** Now one of the two fields can be selected:

 $\mathbf{u}$ Setting voltage and current  $U/P$ Setting voltage and power

Depending on the selection the right rotary knob will be assigned different setting values, the left knob is always assigned to the voltage.

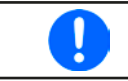

<span id="page-132-0"></span>*In order to avoid constant changing of the assignments it is possible, e.g with selection U/I being active, to change the other value P by direct input. See section [3.3.6](#page-132-0).*

The actual operating mode, while the DC output is switched on, solely depends only on the set values. For more information see section *["3.2. Operating modes"](#page-121-1).*

#### **3.3.6 Manual adjustment of set values**

The set values for voltage, current and power are the fundamental operating possibilities of a power supply and hence the two rotary knobs on the front of the device are usually assigned two of the three values in manual operation. Default assignment is voltage and current.

The set values can be entered manually in two ways: via rotary knob or direct input.

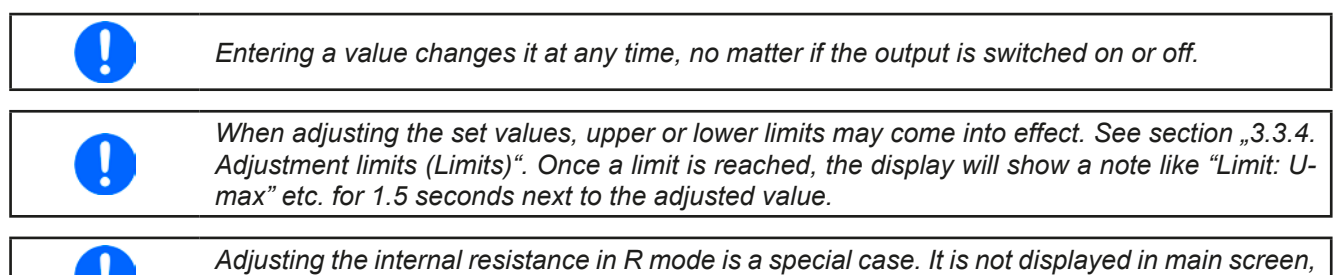

*even when activated, but can be adjusted in SETTINGS while the DC output is switched off.*

# **►How to adjust values U, I or P with the rotary knobs**

**1.** First check whether the value to be changed is assigned to one of the rotary knobs. The main screen displays the assignment:

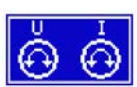

**2.** If, as shown in the example, the assignment is voltage (U) left and the current (I) right, and it is required to the power, then the assignments can be changed by tapping this touch area. A set of selection fields then appears.

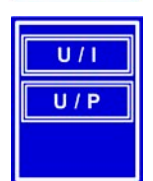

**3.** After successful selection, the desired value can be set within the defined limits. Selecting a digit is done by pushing the rotary knob which shifts the cursor clockwise (digit will be underlined):

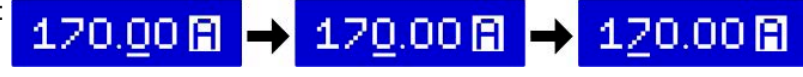

## **►How to adjust values U, I or P via direct input:**

- **1.** In the main screen, depending on the rotary knob assignment, values can be set for voltage (U), current (I) or power (P) via direct input by tapping on the set/actual value display areas, e.g in the uppermost area of voltage.
- **2.** Enter the required value using the ten-key pad. Similar to a pocket

calculator the key  $\|C\|$  clears the input.

Decimal values are set by tapping the point key. For example, 54.3 V

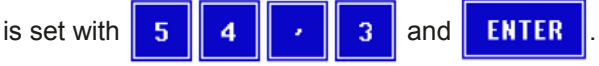

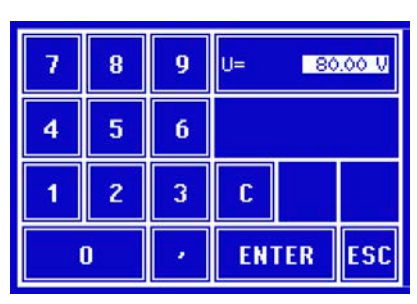

**3.** The display reverts to the main page and the set values take effect..

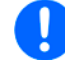

*If a value is entered which is higher than the adjustment limit, a message appears and the entered value is reset to 0 and not accepted.*

## **►How to manually adjust the set value R of the internal resistance with the right-hand rotary knob**

- **1.** Switch the DC output with pushbutton "On/Off" and tap touch area **SETTINGS**.
- **2.** In case page "**1. Output** " only shows values of U, I and P, the R mode has to be enabled first. Leave SET-TINGS and enter MENU and then "General Settings" and enable the R mode on page 4 with "Yes".
- **3.** Leave MENU by submitting the change with ENTER and go to SETTINGS again. It should now list the R set value.
- **4.** Select the R value for adjustment on page "1. Output" by tapping the selection area  $R = 1.2800R$ so the value becomes inverted. It will then be adjustable.
- **5.** Adjust the value as desired and submit your change with ENTER or discard with ESC.
- **6.** Leave SETTINGS and switch on DC output again to set the resistance.

### **3.3.7 Switching the DC output on or off**

The DC output of the device can be manually or remotely switched on and off. This can be restricted in manual operation by the control panel being locked.

#### **►How to manually switch the DC output on or off**

- **1.** As long as the control panel is not fully locked press the button ON/OFF. Otherwise you are asked to disable the HMI lock first.
- **2.** This button toggles between on and off, so long as a change is not restricted by an alarm or the device is locked in "remote". The current condition is displayed as "Output ON" or "Output OFF".

#### **►How to remotely switch the DC output on or off via the analog interface**

**1.** *See section "["3.4.4 Remote control via the analog interface \(AI\)" on page 51](#page-136-0).*

#### **►How to remotely switch the DC output on or off via the digital interface**

**1.** See the external documentation "Programming Guide ModBus & SCPI" if you are using custom software, or refer to the external documentation from LabView VIs or other software provided by the manufacturer.

### **3.4 Remote control**

#### **3.4.1 General**

Remote control is principally possible via the built-in analog or USB port or via one of the optional interface modules (AnyBus CompactCom). Important here is that only the analog or one digital interface can be in control. It means that if, for example, an attempt were to be made to switch to remote control via the digital interface whilst analog remote control is active (Pin Remote = LOW) the device would report an error at the digital interface. In the opposite direction a switch-over via Pin Remote would be ignored. In both cases, however, status monitoring and reading of values are always possible.

#### **3.4.2 Control locations**

Control locations are those locations from where the device is controlled. Essentially there are two: at the device (manual operation) and outside (remote control). The following locations are defined:

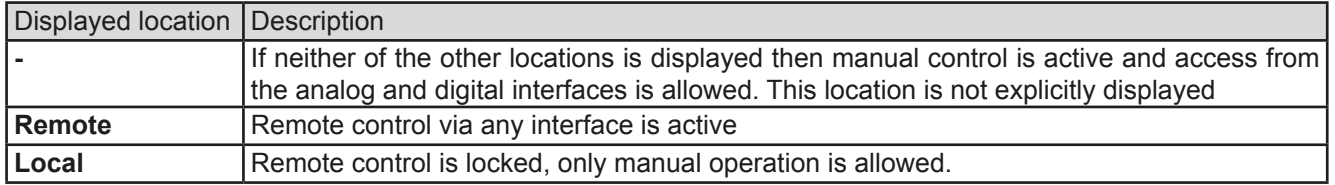

Remote control may be allowed or inhibited using the setting **"Allow remote control"** (see *["3.3.3.1. Menu "General](#page-128-0)  [Settings""](#page-128-0)*). In inhibited condition the status **"Local"** will be displayed top right. Activating the inhibit can be useful if the device is remotely controlled by software or some electronic device, but it is required to make adjustments at the device or deal with emergency, which would not be possible remotely.

Activating condition **"Local"** causes the following:

- • If remote control via the digital interface is active ("**Remote**"). then remote control is immediately terminated and must be reactivated at the PC once "**Local**" is no longer active.
- • If remote control is via the analog interface is active ("**Remote**") then remote operation is only interrupted until remote control is allowed again, because pin "Remote" continues to signal "remote control = on". Exception: if the level of pin "Remote" is changed to HIGH during the "**Local**" phase.

## **3.4.3 Remote control via a digital interface**

## <span id="page-135-0"></span>**3.4.3.1 Selecting an interface**

The device supports, in addition to the built-in USB port, the following optional interface modules for user preference:

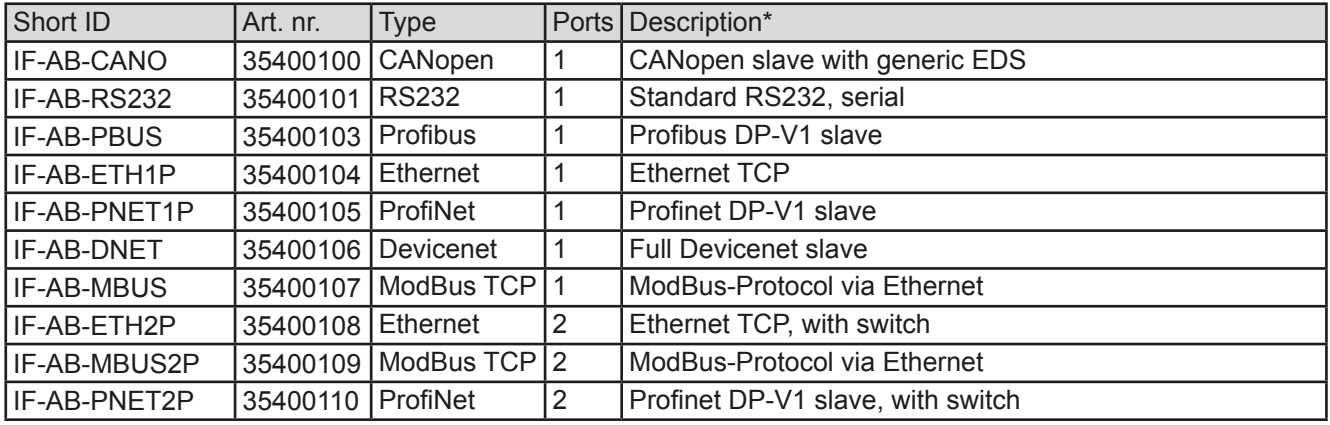

\* For technical details of the various modules see the extra documentation "Programming Guide Modbus & SCPI"

## **3.4.3.2 General**

One of the plug-in and retrofittable modules listed in *[3.4.3.1](#page-135-0)* can be installed. It can take over remote control of the device alternatively to the built-in USB type B on the back side or analog interface. For installation see section *["1.10.8. Interface module slot"](#page-112-0)* and separate documentation.

The modules require little or no settings for operation and can be directly used with their default configuration. All specific settings will be permanently stored such that, after changeover between the various models, no reconfiguration will be necessary.

Via the digital interface primarily the set values (voltage, current, power) and device conditions can be set and monitored. Furthermore, depending on the interface module used, various other functions are supported as described in separate programming documentation.

Changing to remote control will retain the last set values for the device until these are changed. Thus a simple voltage control by setting a target value is possible without changing any other values.

## **3.4.3.3 Programming**

Programming details for the interfaces, the communication protocols etc. are to be found in the documentation "Programming Guide ModBus & SCPI" which is supplied on the included CD or which is available as download from the manufacturer's website.

#### <span id="page-136-0"></span>**3.4.4 Remote control via the analog interface (AI)**

#### **3.4.4.1 General**

The built-in, galvanically separated, 15-pole analog interface (short: AI) is on the back side of the device offers the following possibilities:

- Remote control of current, voltage and power
- • Remote status monitoring (CC/CP, CV)
- Remote alarm monitoring (OT, OVP)
- Remote monitoring of actual values
- Remote on/off switching of the DC output

Setting the **three** set values via the analog interface always takes place concurrently. It means, that for example the voltage can not be given via the AI and current and power set by the rotary knobs, or vice versa.

The OVP set value and other supervision (events) and alarm thresholds cannot be set via the AI and therefore must be adapted to the given situation before the AI is put in operation. Analog set values can be fed in by an external voltage or generated by the reference voltage on pin 3. As soon as remote control via the analog interface is activated, the values displayed will be those provided by the interface.

The AI can be operated in the common voltage ranges 0...5 V and 0...10 V in each case 0...100% of the nominal value. The selection of the voltage range can be done in the device setup. See section *["3.3.3. Configuration via](#page-124-1)  [MENU"](#page-124-1)* for details.

The reference voltage sent out from Pin 3 (VREF) will be adapted accordingly and is then:

**0-5 V**: Reference voltage = 5 V, 0...5 V set values (VSEL, CSEL, PSEL) correspond to 0...100% nominal values, 0...100% actual values correspond to 0...5 V at the actual value outputs (CMON, VMON).

**0-10 V**: .Reference voltage = 10 V, 0...10 V set values (VSEL, CSEL, PSEL) correspond to 0...100% nominal values, 0...100% actual values correspond to 0...10 V at the actual value outputs (CMON, VMON).

Input of excess set values (e.g. >5 V in selected 5 V range or >10 V in the 10 V range) are clipped by setting the set value at 100%.

Notes for use of the interface.

- Analog remote control of the device must be activated by switching pin "REMOTE" (5) first
- • Before the hardware is connected that will control the analog interface, it shall be checked that it can't provide voltage to the pins higher than specified
- Set value input, such as VSEL, CSEL and PSEL, must not be left unconnected (i.e. floating)
- It is always required to provide all three set values at once. In case any of the set values is not used for adjustment, it can be tied to a defined level or connected to pin VREF (solder bridge or different), so it gives 100%

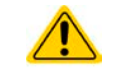

**The analog interface is galvanically separated from DC output. Therefore do not connect any ground of the analog interface to the DC- or DC+ output!**

#### **3.4.4.2 Acknowledging device alarms**

Device alarms (see *[3.5.2](#page-139-1)*) are always indicated in the front display and some of them are also reported as signal on the analog interface socket (see *[3.4.4.3](#page-137-0)*), for example the overvoltage alarm (OV), which is considered as critical.

In case of a device alarm occurring during remote control via analog interface, the DC output will be switched off the same way as in manual control. While alarms OT and OV can be monitored via the corresponding pins of the interface, other alarms like power fail (PF) can't. Those could only be monitored and detected via the actual values of voltage and current being all zero contrary to the set values.

All device alarms (OT, OV, PF, OCP and OPP) have to be acknowledged, either by the user of the device or by the controlling unit. Also see *["3.5.2. Device alarm and event handling"](#page-139-1).* Acknowledgement is done with pin REM-SB switching the DC output off and on again, means a HIGH-LOW-HIGH edge (min. 50ms for LOW).

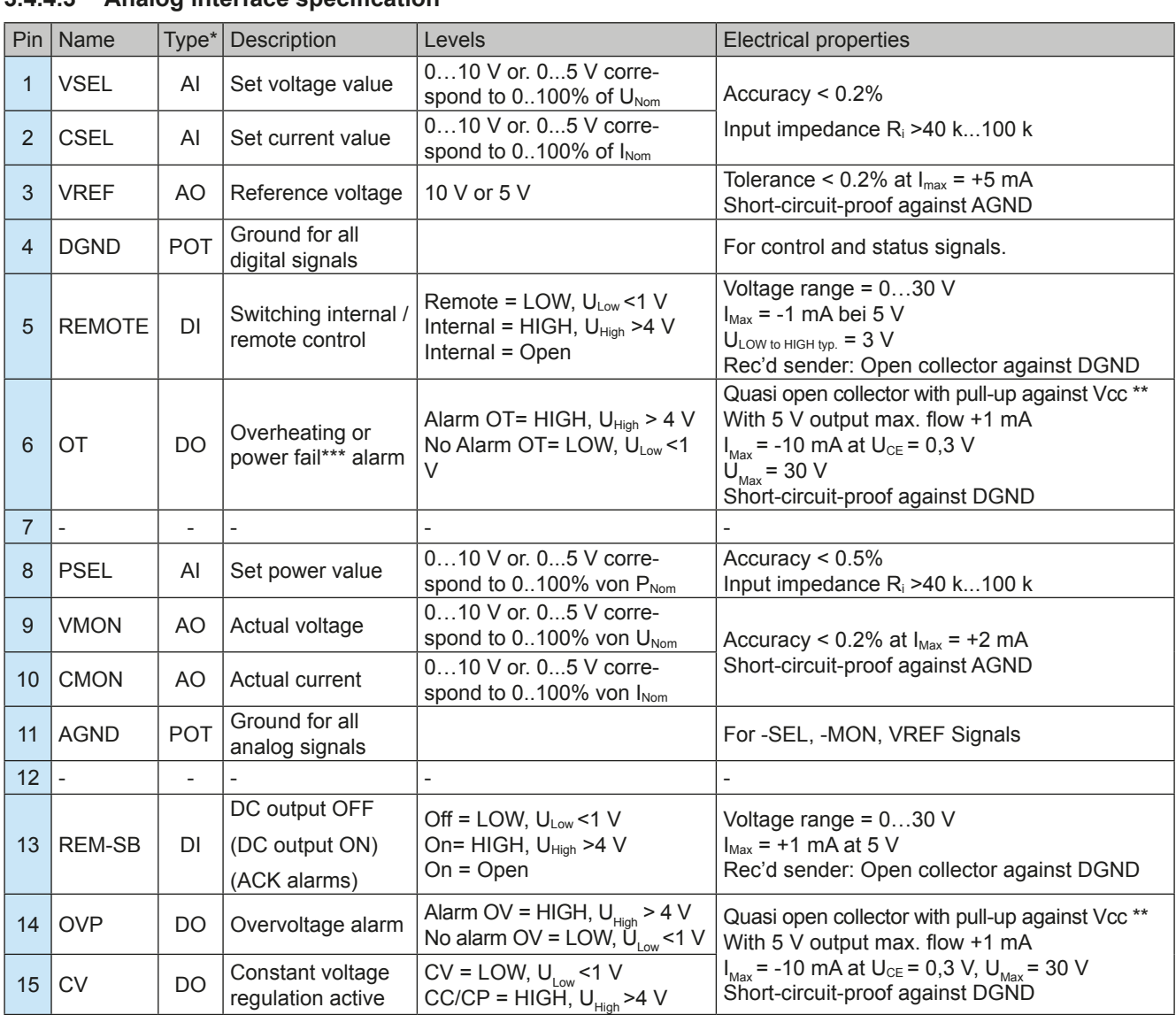

#### <span id="page-137-0"></span>**3.4.4.3 Analog interface specification**

\* AI = Analog Input, AO = Analog Output, DI = Digital Input, DO = Digital Output, POT = Potential

\*\* Internal Vcc approx. 14.3 V

\*\*\* Mains blackout, mains over- or undervoltage or PFC error

### **3.4.4.4 Overview of the Sub-D Socket**

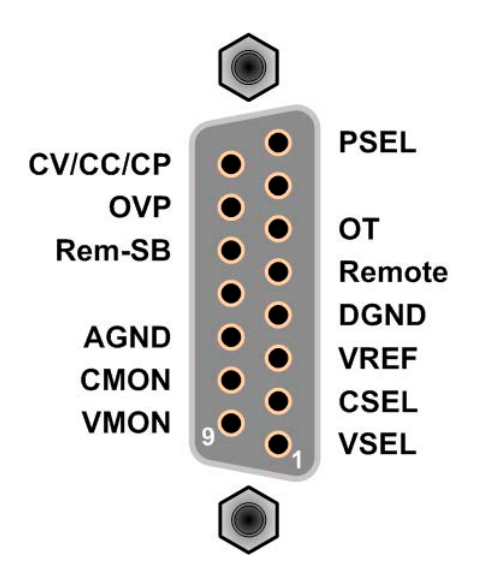

#### <span id="page-138-0"></span>**3.4.4.5 Simplified diagram of the pins**

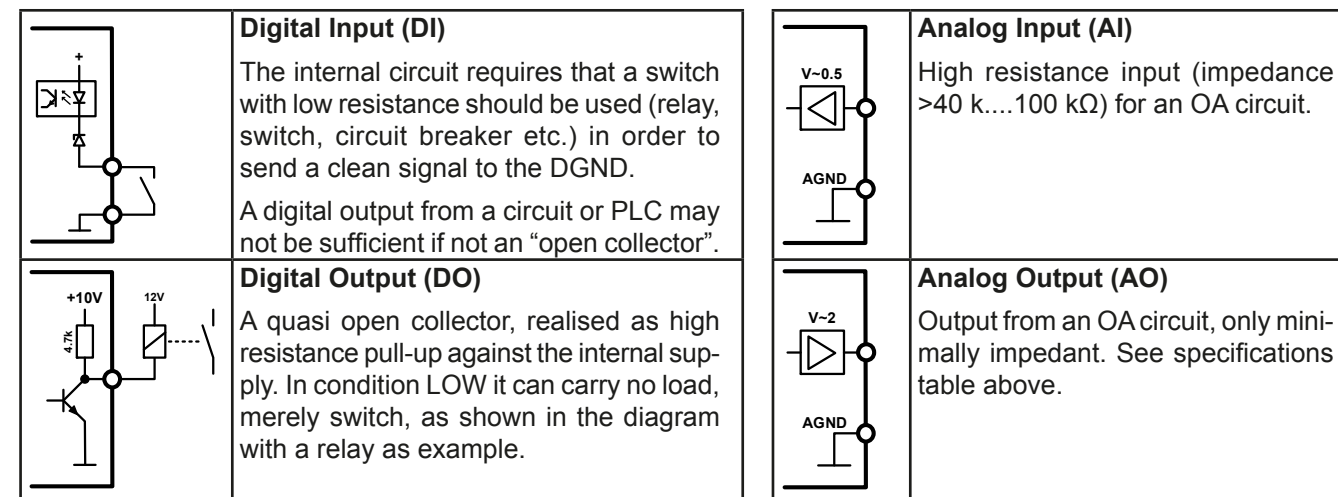

#### **3.4.4.6 Application examples**

#### **a) Switching off output with pin "Rem-SB"**

The pin Rem-SB can be used in remote control to switch the output on and off. It is recommended that a low resistance contact such as a switch, relay or transistor is used to switch the pin to ground (DGND).

*controlling application. See also [3.4.4.5](#page-138-0) above.* 

*A digital output, e.g. from a PLC, may be unable to cleanly effect this as it may not be of low enough resistance. Check the specification of the* 

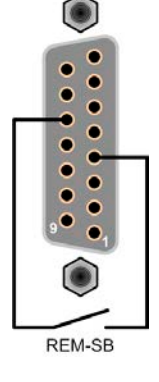

#### **b) Remote control of current and power**

Requires remote control to be activated (Pin "Remote" = LOW)

The set values PSEL CSEL are generated from, for example, the reference voltage VREF using potentiometers for each. Hence the power supply can selectively work in current limiting or power limiting mode. According to the specification of max. 5 mA for the VREF output, potentiometers of at least 10 kΩ must be used.

The voltage set value VSEL is permanently assigned to VREF and will thus be permanently 100%.

If the control voltage is fed in from an external source it is necessary to consider the input voltage ranges for set values (0...5 V oder 0...10 V).

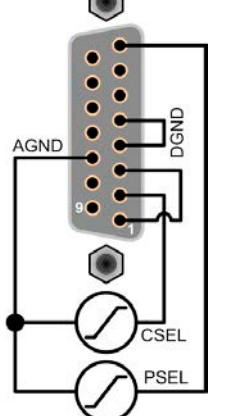

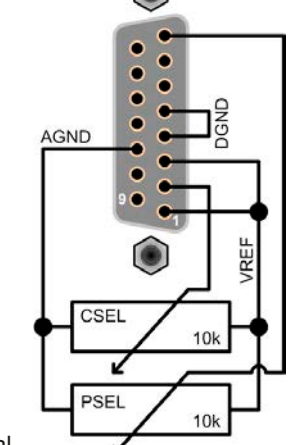

*set value halves the effective resolution.* Example with external voltage source Example with

potentiometers

#### **c) Reading actual values**

Via the AI the output values for current and voltage can be monitored. These can be read using a standard multimeter or similar.

*Use of the input voltage range 0...5 V for 0...100%* 

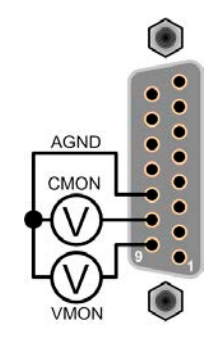

## <span id="page-139-0"></span>**3.5 Alarms and monitoring**

### <span id="page-139-2"></span>**3.5.1 Definition of terms**

There is a clear distinction between device alarms (see ["3.2.5. Alarm conditions"](#page-123-0)) such as overvoltage protection or overheating protection, and user defined events such as **OVD** (overvoltage detection). Whilst device alarms serve to protect the device by initially switching off the DC output, user defined events can switch off the DC output (Action = ALARM), but can also simply give an acoustic signal to make the user aware. The actions driven by user defined events can be selected:

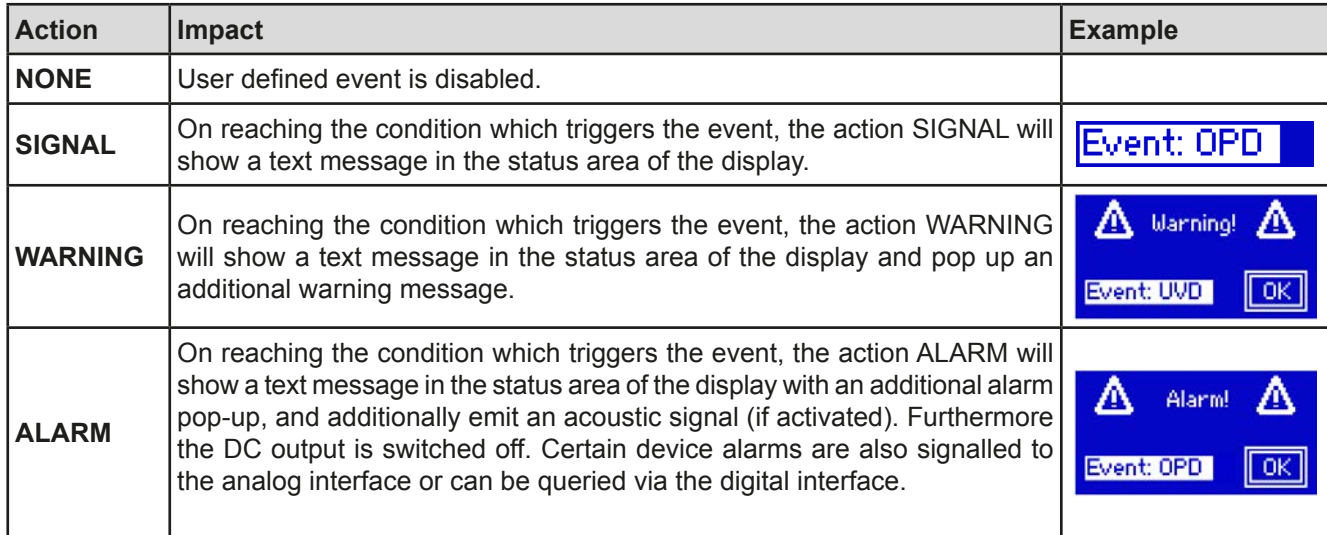

## <span id="page-139-1"></span>**3.5.2 Device alarm and event handling**

A device alarm incident will usually lead to DC output switch-off, the appearance of a pop-up in the middle of the display and, if activated, an acoustic signal to make the user aware. The alarm must always be acknowledged.

Ways to acknowledge:

- in manual control on the touch panel (see below)
- in analog remote control by switching the DC output off (pin REM-SB = LOW) and on again (pin REM-SB = HIGH)
- in digital remote control by reading the error buffer (SCPI protocol) or by sending a specific command to acknowledge alarms (ModBus)

### **►How to acknowledge an alarm in the display**

- **2.** If the alarm is indicated as a pop-up, tap **OK.**
- **3.** If the alarm has already been acknowledged, but is still displayed in the status area, then first tap the status area to display the pop-up, and then acknowledge with **OK.**

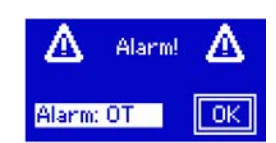

Some device alarms are configurable:

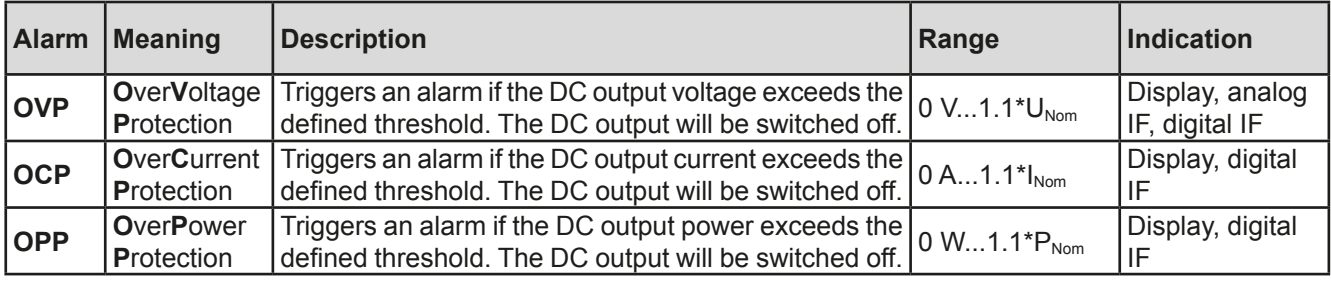

These device alarms can't be configured and are based on hardware:

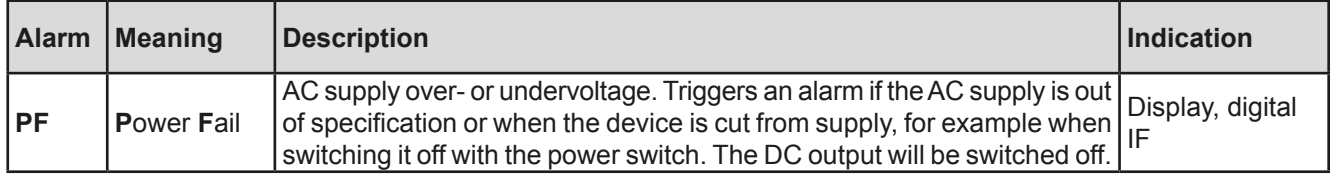

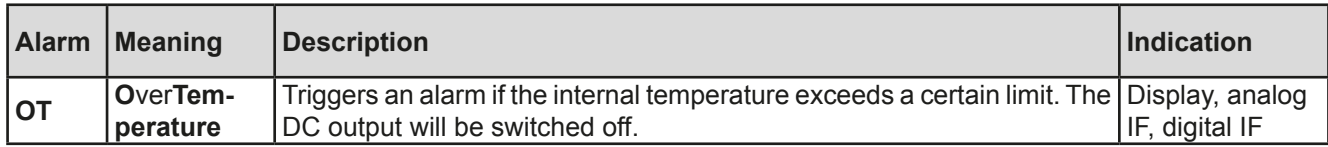

#### **►How to configure the device alarms**

- **1.** Tap the touch area **SETTINGS** on the main screen.
- **2.** On the right side tap the white arrow to select "**2. Protect**".
- **3.** Set the limits for the equipment alarm relevant to your application if the default value of 110% is unsuitable.

The user also has the possibility of selecting whether an additional acoustic signal will be sounded if an alarm or user defined event occurs.

### **►How to configure the alarm sound (also see "***["3.3.3. Configuration via MENU"](#page-124-1))*

- **1.** Tap the touch area **FIMENU** on the main screen
- **2.** In the menu page, tap "**HMI Settings"**
- **3.** In the following menu page, tap "**Alarm Sound"**
- <span id="page-140-0"></span>**4.** In the settings page select "**Sound on** " or "**Sound off**" and confirm with **ENTER**

### **3.5.2.1 User defined events**

The monitoring functions of the device can be configured for user defined events. Default is that this is deactivated (action = NONE). The following events can be configured independently and can, in each case, trigger the actions NONE, SIGNAL, WARNING or ALARM.

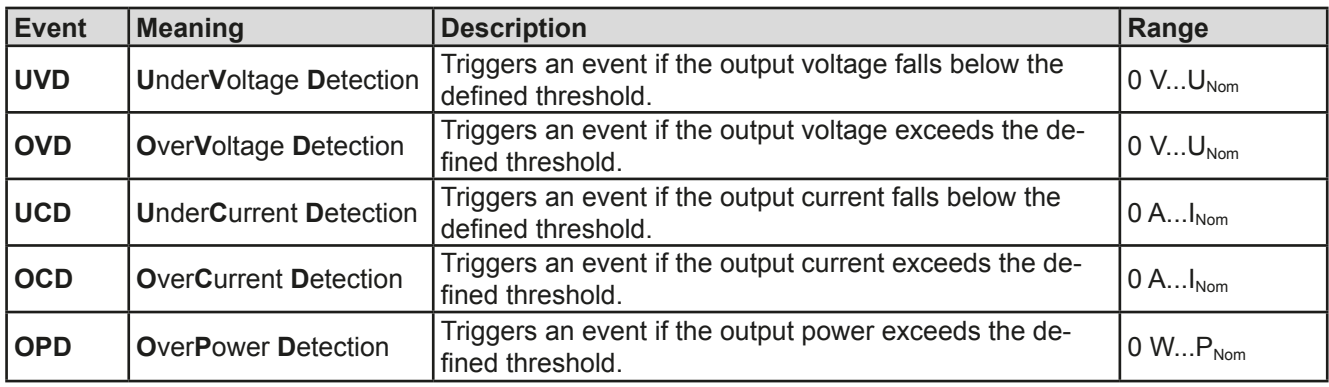

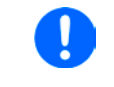

*These events should not be confused with alarms such as OT and OVP which are for device protection. User defined events can, however, if set to action ALARM, switch off the DC output and thus protect the load, like a sensitive electronic application.*

#### **►How to configure user defined events**

- **1.** Tap the touch area **SETTINGS** on the main screen..
- **2.** On the right side tap the white arrows **the set in the select "4.1 Event U**" or "**4.2 Event I**" or "**4.3 Event P**".
- **3.** Set the monitoring limits with the left hand rotary knob and the triggered action with the right hand knob relevant to the application (also see *["3.5.1. Definition of terms"](#page-139-2)*).
- **4.** Accept the settings with **FINTER**

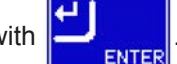

As soon as an event is set up with an action other than "NONE" and with accepted settings, an incident can occur whether the DC output is switched on or off. On leaving the pages "**User events**" or "**Settings**" an event can be directly displayed.

*The set values can be entered using the ten-key tab. This will appear by tapping the touch area that shows the rotary knob assignments.*

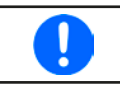

*User events are an integral part of the actual user profile. Thus, if another user profile, or the default profile, is selected and used, the events will be either differently or not configured.*

<span id="page-141-1"></span>*The set values can be entered using the ten-key tab. This will appear by tapping the touch area on the particular page, e.g. "4.1 Event U", showing the rotary knob assignments.*

## **3.6 Control panel (HMI) lock**

In order to avoid the accidental alteration of a value during manual operation the rotary knobs or the touchscreen can be locked so that no alteration of values will be accepted without prior unlocking.

## **►How to lock the HMI**

- **1.** In the main page, tap the lock symbol  $\boxed{\bullet}$  (upper right corner).
- **2.** In the settings page you can select between the complete HMI ("**Lock all**") lock or except for the On/Off button ("**ON/OFF possible**")

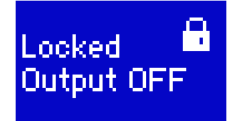

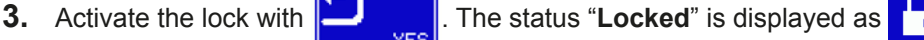

If an attempt is made to alter something whilst the HMI is locked, a requester appears in the display asking if the lock should be disabled.

### **►How to unlock the HMI**

- **1.** Tap any part of the touchscreen of the locked HMI, or turn one of the rotary knobs or press the button "On/ Off" (in complete lock situation).
- **2.** This request pop-up will appear: .
- **3.** Unlock the HMI by tapping on "Tap to unlock" within 5 seconds, otherwise the pop-up will disappear and the HMI remains locked.

## <span id="page-141-0"></span>**3.7 Loading and saving a user profile**

The menu "**Profiles**" serves to select between a default profile and up to 5 user profiles. A profile is a collection of all settings and set values. Upon delivery, or after a reset, all 6 profiles have the same settings and all set values are 0. If the user changes settings or sets target values then these create a working profile which can be saved to one of the 5 user profiles. These profiles or the default one can then be switched. The default profile is read-only. Loading the default profile is equivalent to a reset.

The purpose of a profile is to load a set of set values, settings limits and monitoring thresholds quickly without having to readjust these. As all HMI settings are saved in the profile, including language, a profile change can also be accompanied by a change in HMI language.

On calling up the menu page and selecting a profile the most important settings can be seen, but not changed.

### **►How to save the current values and settings as a user profile:**

**1.** Tap the touch area **MENU** on the main screen

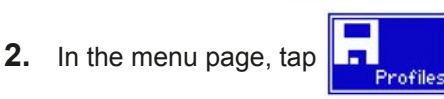

- **3.** In the selection screen (right) choose between user profile 1-5 in which the settings are to be saved. The profile will then be displayed and the values can be checked, but not changed.
- **4.** Save using the touch area

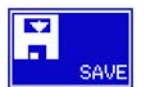

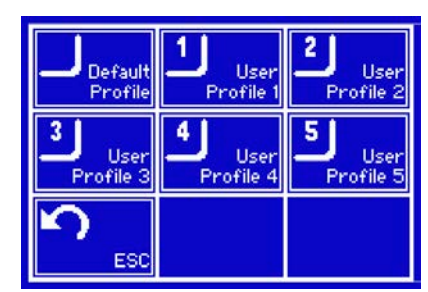

## **3.8 The function generator**

### **3.8.1 Introduction**

The built-in function generator is, like the equally named electronic devices, able to create various signal forms and apply these to set values for voltage or current.

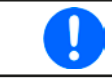

<span id="page-142-0"></span>*Whilst R mode is activated, access to the function generator is not available.*

The generator functions can be manually operated completely on the device. In remote control, only the customisable arbitrary generator and a XY function are available, which can be configured and controlled via digital communication. The arbitrary generator can replicate all manually serviceable functions, except UI and IU For UI/IU, the XY function is assigned.

The following functions are retrievable, configurable and controllable:

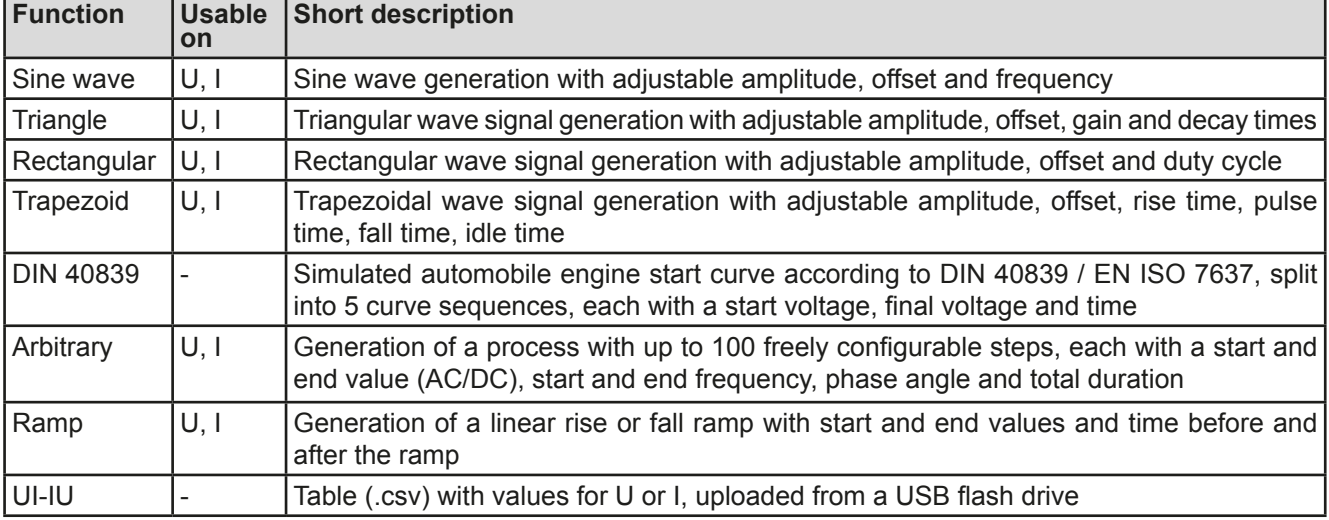

#### **3.8.2 General**

#### **3.8.2.1 Limitations**

The function generator is not accessible, neither for manual acces, nor for remote control, if

- master-slave mode has been activated and the device was configured as slave.
- resistance modes (R/I adjustment mode, also called UIR mode) is active.

#### **3.8.2.2 Resolution of X (Time) and Y (Amplitude)**

The device can set 4096 steps between 0 ... 100% of nominal value. The intervals to create a linear or other rise/ fall are calculated depending on the amplitude and then set.

If the amplitude is very low and the time long, only few intervals will be set as otherwise many identical values will be set one after another, generating a staircase effect.

#### **3.8.2.3 Possible technical complications**

Operation of switching mode power supplies as a voltage source can, when applying a function to the output voltage, lead to damage of the output capacitors due to continuous charging/discharging which causes overheating. Furthermore the actual voltage progression may differ from what's expected.

#### **3.8.3 Method of operation**

In order to understand how the function generator works and how the value settings interact, the following should be noted:

#### **The device operates, including in function generator mode,always with the three set values U,I and P.**

The selected function can be used on one of both the values U or I, the other two are then constants and have a limiting effect. That means if, for example, a voltage of 10 V is set for the DC output, a load is connected and a sine wave function should operate on the current with an amplitude of 20 A and offset 20 A, then the function generator will create a sine wave progression of current between 0 A (min) and 40 A (max), which will result in an output power between 0 W (min) and 400 W (max).The output power, however, is limited to its set value. If this were 300 W then, in this case, the current would be limited to 30 A and, if clamped to an oscilloscope, it would be seen to be capped at 30 A and never achieve the target of 40 A.

## **3.8.4 Manual operation**

#### **3.8.4.1 Function selection and control**

Via the touchscreen one of the functions described above can be called up, configured and controlled. Selection and configuration are only possible when the output is switched off.

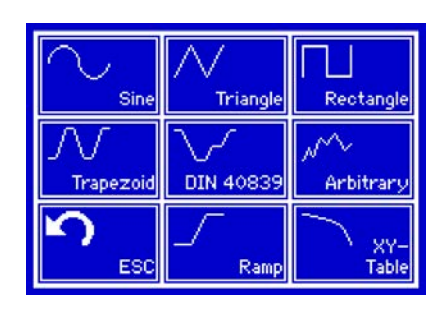

### **►How to select a function and adjust parameters**

- **1.** Tap the touch area **the MENU** on the main screen. If the menu does not appear it is because the DC output is still switched on or the touch area is locked due to the device being possibly in remote control.
- **2.** In the menu overview tap on the touch area **Function** and then on the desired function. Note: this touch area is locked in master-slave mode or in R mode (adjustable resistance).
- **3.** Depending on the choice of function there follows a request to which value the function generator is going to be applied:  $\left\| \cdot \right\|$  or  $\left\| \cdot \right\|$
- **4.** Adjust the parameters as you desire, like offset, amplitude and frequency for a sine wave, for example.
- **5.** Do not forget to adjust the overall limits of voltage, current and power, which you can access with touch

area units

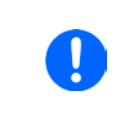

*When entering function generator mode, those limits are reset to safe values, which can prevent the function from working at all. For example, if you apply the selected function to the output current, then the overall current limit should not interfere and should at least be as high as offset + amplitude.*

Setting the various functions is described below. After setting it up, the function can be loaded.

### **►How to load a function**

**1.** After setting the values for the required signal generation, tap on the

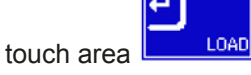

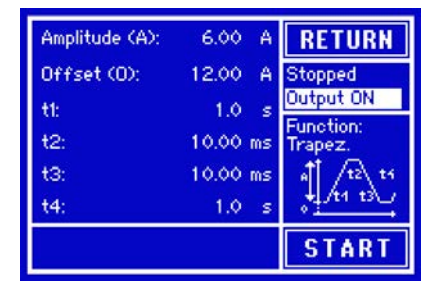

The device will then load the data into the internal controller and changes the display. Shortly afterwards the static values are set (power and voltage or cur-

rent), the DC output is switched on and the touch area  $\|\nabla \mathbf{A}\mathbf{R}\nabla\|$  released. Only then can the function be started.

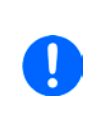

*The static values are applied to the DC output immediately after loading the function, because it switches the DC output on automatically in order to settle the start situation. These static values represent start and end values for the progress of the function, so that the function does not need to start from 0.*
#### **►How to start and stop a function**

**1.** The function can be started either by tapping **START** or pushing the "On/Off" button, if the DC output is currently switched off. The function then starts immediately. In case START is used while the DC output is still switched off, the DC output will be switched on automatically.

*During the progress of the functions sine wave, rectangular wave, triangular wave, trapezoidal wave or ramp* no actual values are displayed*.*

**2.** The function can be **stop**ped either by tapping **5 TOP** or operating the "On/Off" button. However, there is a difference:

a) The  $\overline{\phantom{a}}$  STOP  $\overline{\phantom{a}}$  key stops only the function, the DC output remains ON with the static values.

b) The "On/Off" button stops the function and switches off the DC output.

*A device alarm such as overvoltage, overheating or power failure stops the function progress automatically and the DC output is switched off.*

#### **3.8.5 Sine wave function**

The following parameters can be configured for a sine wave function:

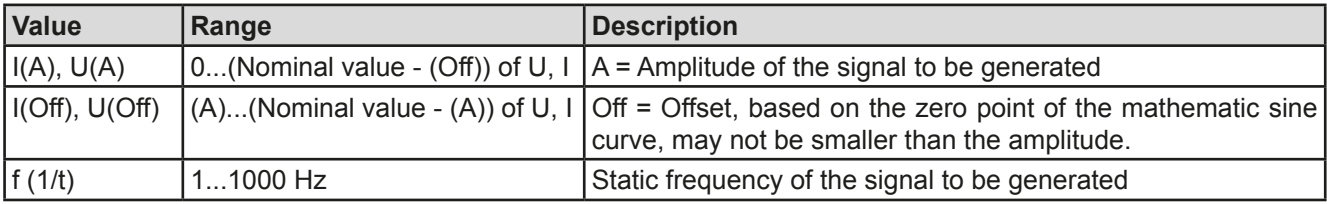

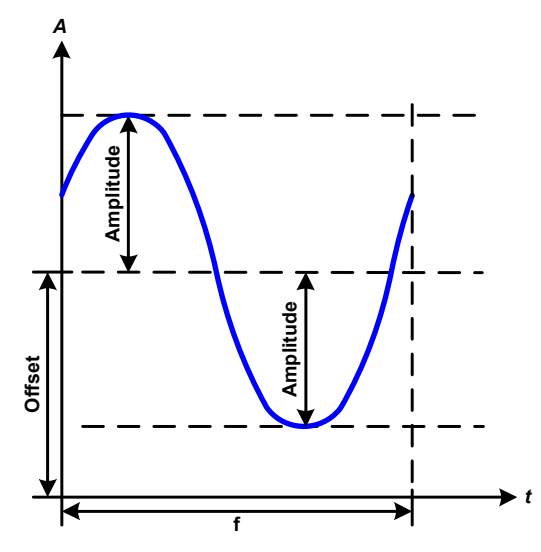

Schematic diagram: Application and result:

A normal sine wave signal is generated and applied to the selected set value, e.g. voltage (U). At a constant load resistance, the output voltage and thus also the output current will follow a sine wave.

For calculating the maximum power output the amplitude and offset values for the current have to be added.

Example: an output voltage of 100 V is set together with sin(I) with an amplitude of 30 A and an offset of 50 A. The resulting maximum power output is then achieved at the highest point of the sine wave and is  $(30 \text{ A} + 50 \text{ A})$ A)  $*$  100 V = 8000 W.

#### **3.8.6 Triangular function**

The following parameters can be configured for a triangular wave function:

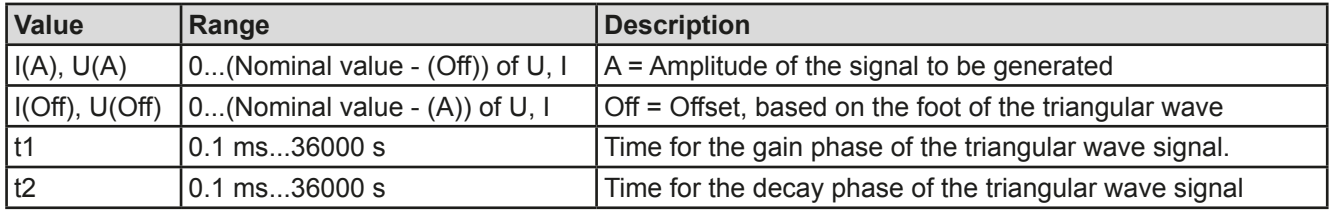

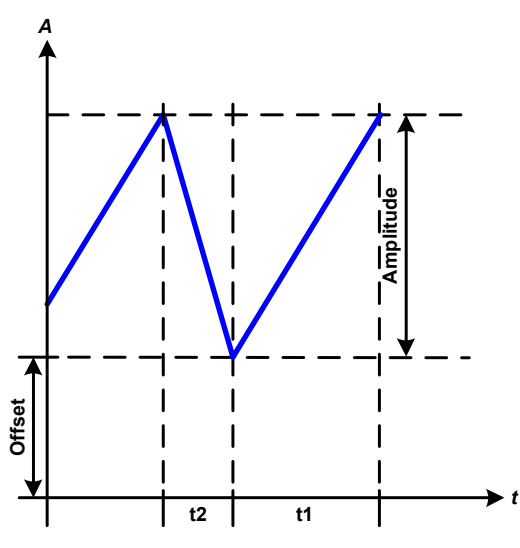

Schematic diagram:  $\blacksquare$ 

A triangular wave signal for output current (only effective in current limiting) or output voltage is generated. The positive and negative slope times are variable and can be set independently.

The offset shifts the signal on the Y-axis.

The sum of the intervals t1 and t2 gives the cycle time and its reciprocal is the frequency.

Example: a frequency of 10 Hz is required and would lead to periodic duration of 100 ms. This 100 ms can be freely allocated to t1 and t2, e.g. 50 ms:50 ms (isosceles triangle) or 99.9 ms:0.1 ms (right-angled triangle or sawtooth).

#### **3.8.7 Rectangular function**

The following parameters can be configured for a rectangular wave function:

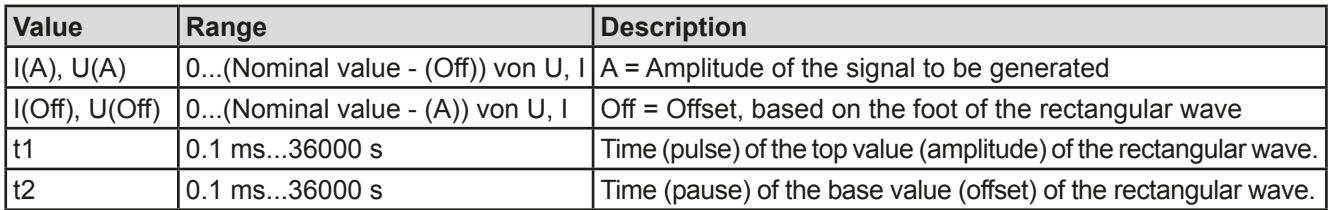

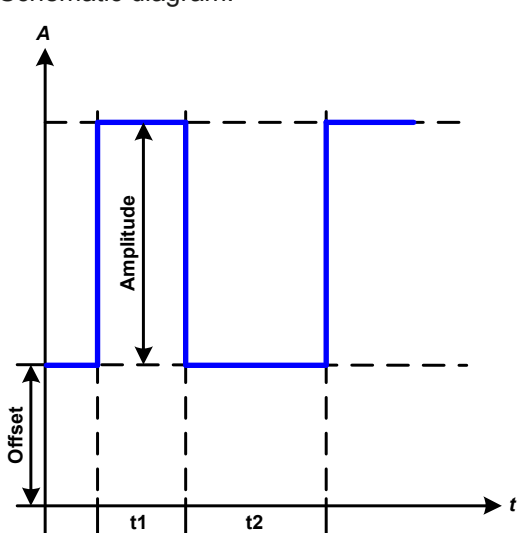

#### Schematic diagram: Contract and Tesult: Application and result:

A rectangular or square wave signal for output current (only effective in current limiting) or output voltage is generated. The intervals t1 and t2 define how long the value of the amplitude (pulse) and how long the value of the offset (pause) are effective.

The offset shifts the signal on the Y-axis

With the intervals t1 and t2 the duty cycle can be defined. The sum of t1 and t2 gives the cycle time and its reciprocal is the frequency.

Example: a rectangular wave signal of 25 Hz and a duty cycle of 80% are required. The sum of t1 and t2, the period, is  $1/25$  Hz = 40 ms. For a duty cycle of 80% the pulse time (t1) is 40 ms\*0.8 = 32 ms and the pause time (t2) is 8 ms.

#### **3.8.8 Trapezoidal function**

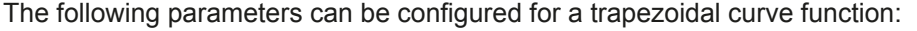

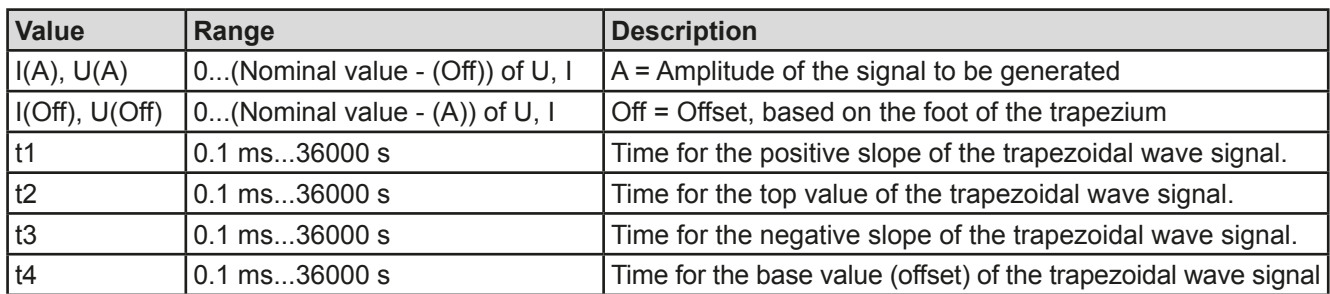

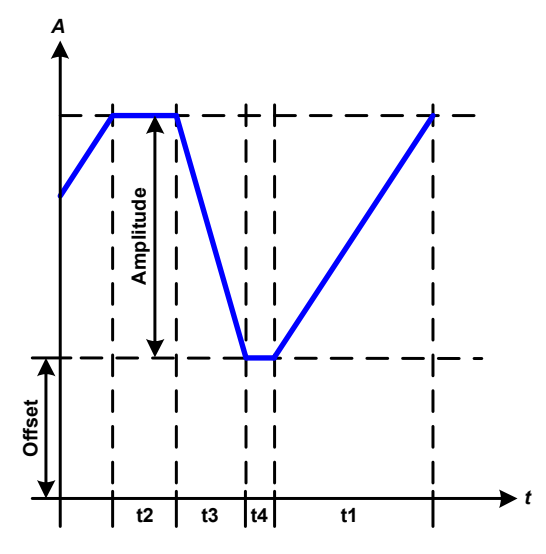

Schematic diagram:  $\blacksquare$  Application and result:

Here a trapezoidal signal can be applied to a set value of U or I. The slopes of the trapezium can be different by setting different times for gain and decay.

The periodic duration and repetition frequency are the result of four time elements. With suitable settings the trapezium can be deformed to a triangular or rectangular wave. It has, therefore, universal use.

#### **3.8.9 DIN 40839 function**

This function is based on the curve defined in DIN 40839 / EN ISO 7637 (test impulse 4), and is only applicable to voltage. It shall replicate the progress of automobile battery voltage during engine starting. The curve is divided into 5 sequences (see diagram below) which each have the same parameters. The standard values from the DIN are set already as default values for the five sequences.

The following parameters can be configured for the DIN40839 function:

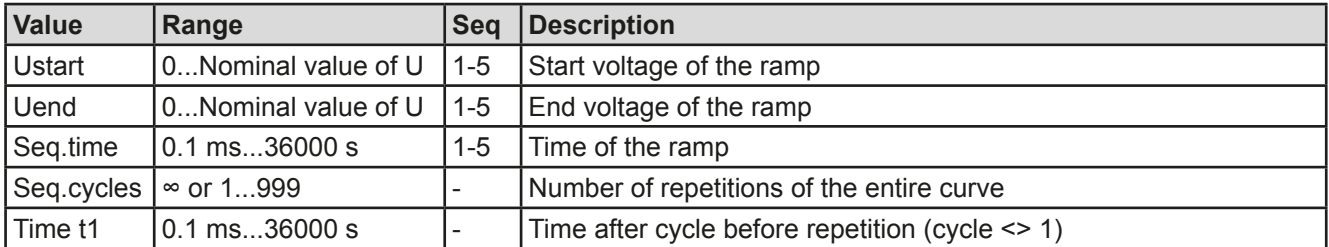

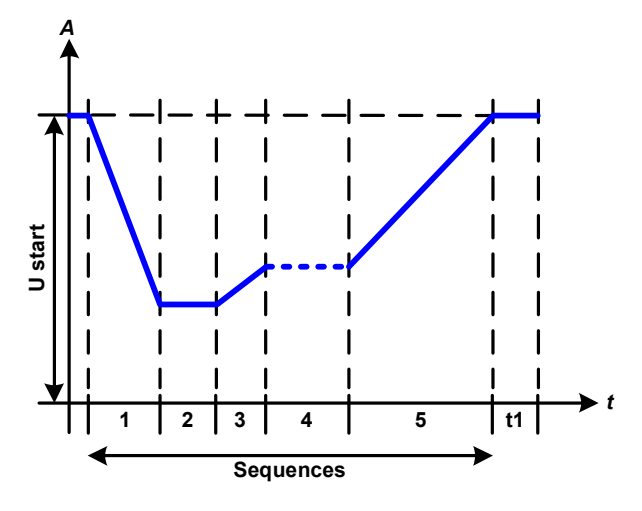

Schematic diagram:  $\blacksquare$  Application and result:

The function is not suitable for standalone operation of a power supply, but optimal for power supply in conjunction with an electronic load, for example one from ELR 9000 series. The load acts as a sink for the rapid fall of the output voltage of the power supply enabling the output voltage progress to follow the DIN curve.

The curve conforms to test impulse 4 of the DIN. With suitable settings, other test impulses can be simulated. If the curve in sequence 4 should be a sine wave, then these 5 sequences have to be transferred to the arbitrary generator.

## <span id="page-147-0"></span>**3.8.10 Arbitrary function**

The arbitrary (freely definable) function offers the user further scope. Up to 100 sequences are available for use for current I and voltage U, all of which have the same parameters but which can be differently configured so that a complex function process can be built up. The 100 sequences can run one after another in a sequence block, and this sequence block can then be repeated many times or endlessly. From the 100 sequences a block can be freely defined to run from sequence x to sequence y. A mix of assignment to current I or voltage U is not possible; a sequence or sequence block acts only on current or voltage.

The arbitrary curve overlays a linear progression (DC) with a sine curve (AC), whose amplitude and frequency are shaped between start and end values. If the start frequency (fs) = end frequency (fe) = 0 Hz, the AC values have no impact and only the DC part is effective. Each sequence is allocated a sequence time in which the AC/ DC curve from start to finish will be generated.

The following parameters can be configured for each sequence in the arbitrary function (the table lists parameters for current, for voltage it would be Us, Ue etc.)

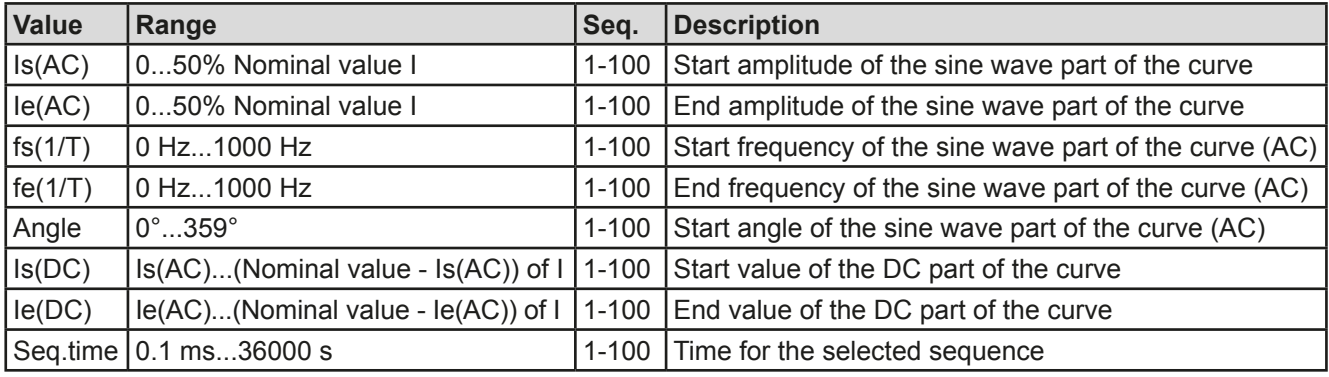

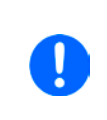

*The sequence time (seq. time) and the start and end frequency are related. The minimum value for* Δ*f/s is 9.3. Thus, for example, a setting of fs = 1 Hz, fe = 11 Hz and Seq.time = 5 s would not be accepted as* Δ*f/s is only 2. A seq. time of 1 s would be accepted, or, if the time remains at 5 s, then fe = 51 Hz must be set.*

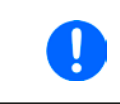

*The amplitude change between start and end is related to the sequence time. A minimal change over an extended time is not possible and in such a case the device will report an inapplicable setting.*

After the settings for the selected sequence are accepted with SAVE, further sequences can be configured. If the button NEXT is touched a second settings screen appears in which global settings for all 100 sequences are displayed.

The following parameters can be set for the total run of an arbitrary function:

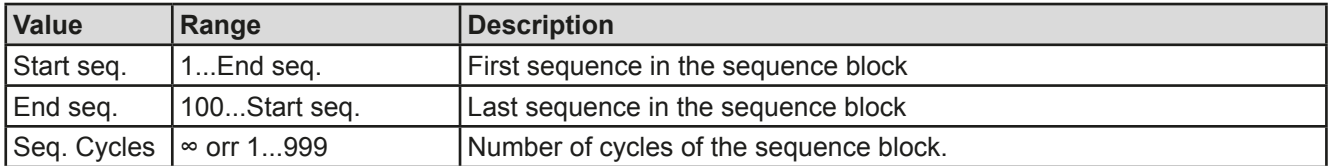

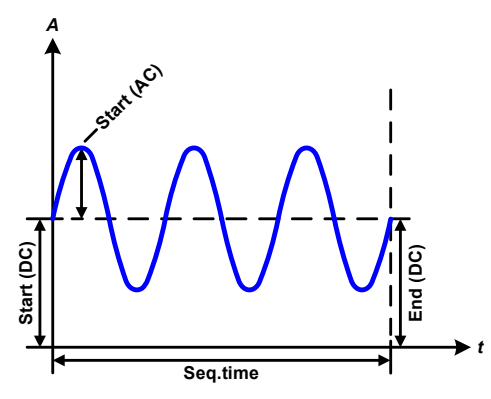

Schematic diagram: Applications and results: **Example 1**

Focussing 1 cycle of 1 sequence from 100:

DC values for start and end are the same, also the AC amplitude. With a frequency  $>0$  a sine wave progression of the set value is generated with a defined amplitude, frequency and Y-shift (offset, DC value at start and end)

The number of sine waves per cycle depend on the sequence time and the frequency. If the sequence time were 1 s and the frequency 1 Hz, there would be exactly 1 sine wave. If the time were 0.5 s at the same frequency, there would only be a half sine wave.

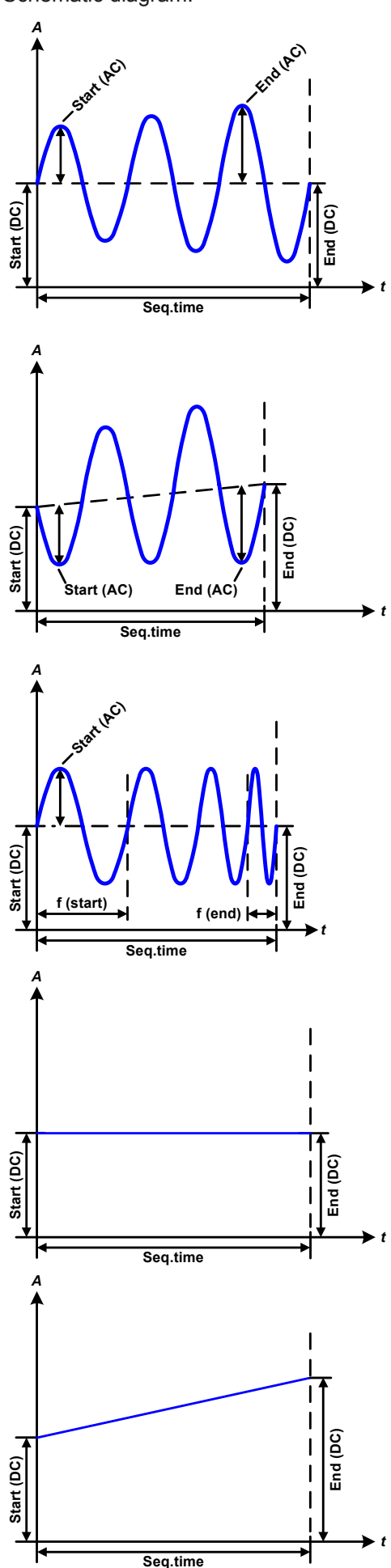

Schematic diagram:  $\qquad \qquad \qquad \text{Applications and results:}$ 

#### **Example 2**

Focussing 1 cycle of 1 sequence from 100:

The DC values at start and end are the same but the AC (amplitude) not. The end value is higher than the start so that the amplitude increases with each new half sine wave continuously through the sequence. This, of course, only if the sequence time and frequency allow for multiple waves to be created. e.g. for f=1 Hz and Seq. time  $= 3$  s, three complete waves would be generated (for angle  $= 0^{\circ}$ ) and reciprocally the same for f=3 s and Seq. time=1 s.

#### **Example 3**

Focussing 1 cycle of 1 sequence from 100:

The DC values at start and end are unequal, as are also the AC values. In both cases the end value is higher than the start so that the offset increases from start to end (DC) and the amplitude also with each new half sine wave.

Additionally the first sine wave starts with a negative half wave because the angle is set at 180°. The start angle can be shifted at will in 1° steps between 0° and 359°.

#### **Example 4**

Focussing 1 cycle of 1 sequence from 100:

Similar to example 1 but with another end frequency. Here this is shown as higher than the start frequency. This impacts the period of the sine waves such that each new wave will be shorter over the total span of the sequence time.

#### **Example 5**

Focussing 1 cycle of 1 sequence from 100:

Similar to example 1 but with a start and end frequency of 0 Hz. Without a frequency no sine wave part (AC) will be created and only the DC settings will be effective. A ramp with a horizontal progression is generated.

#### **Example 6**

Focussing 1 cycle of 1 sequence from 100:

Similar to example 1 but with a start and end frequency of 0 Hz. Without a frequency no sine wave part (AC) will be created and only the DC settings will be effective. Here start and end values are unequal and a steadily increasing ramp is generated.

EA Elektro-Automatik GmbH Helmholtzstr. 31-33 • 41747 Viersen Germany

By linking together a number of differently configured sequences, complex progressions can be created. Smart configuration of the arbitrary generator can be used to match triangular, sine, rectangular or trapezoidal wave functions and thus, e.g. a sequence of rectangular waves with differing amplitudes or duty cycles could be produced.

*Assignment to either U or I makes up to 100 sequences available for either current or voltage but not a mix. That means that a sequence X which produces a ramp up on current cannot be followed by sequence Y which applies a sine wave to the voltage.*

*t*

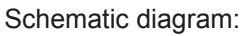

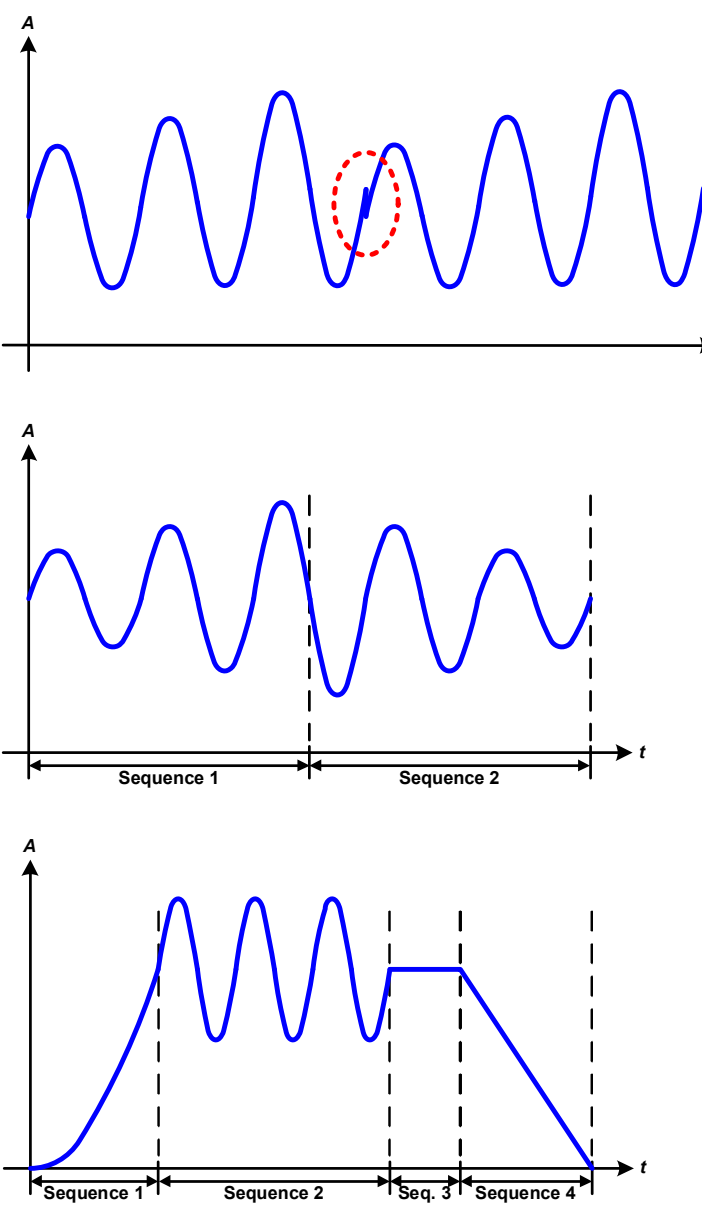

Schematic diagram:  $\blacksquare$ 

#### **Example 7**

Focussing 1 cycle of 2 sequences from 100:

A sequence configured as in example 3 is run. As the settings demand that the end offset (DC) is higher than the start, the second sequence run will revert to the same start level as the first, regardless of the values achieved at the end of the first run. This can produce a discontinuity in the total progression (marked in red) which may only be compensated with careful choice of settings.

#### **Example 8**

Focussing 1 cycle of 2 sequences from 100:

Two sequences run consecutively. The first generates a sine wave with increasing amplitude, the second with a decreasing amplitude. Together they produce a progression as shown left. In order to ensure that the maximum wave in the middle occurs only once, the first sequence must end with a positive half wave and the second start with a negative half wave as shown in the diagram..

### **Example 9**

Focussing 1 cycle of 4 sequences from 100:

Sequence 1: 1/4th sine wave (angle = 270°)

Sequence 2: 3 Sine waves (relationship frequency to sequence time: 1:3)

Sequence 3: Horizontal ramp (f = 0) Sequence 4: Falling ramp (f = 0)

#### **3.8.10.1 Loading and saving the arbitrary function**

The 100 sequences of the arbitrary function, which can be manually configured with the control panel of the device and which are applicable either to voltage (U) or current (I), can be saved to or loaded from a common USB flash drive via the front side USB port. Generally, all 100 sequences are saved or loaded using a text file of type CSV (semicolon separator), which represents a table of values.

In order to load a sequence table for the arbitrary generator, following requirements have to be met:

- The table must contain exactly 100 rows with 8 subsequent values (8 columns, separated by semicolons) and must not have gaps
- The files must be stored inside a folder called HMI\_FILES which has to be in the root of the USB drive
- The file name must always start with WAVE\_U or WAVE\_I (not case-sensitive)
- Values with decimal places must use the comma as decimal separator
- All values in every row and column have to be within the specified range (see below)
- The columns in the table have to be in a defined order which must not be changed

Following value ranges are given for use in the table, related to the manual configuration of the arbitrary generator (column headers like in Excel):

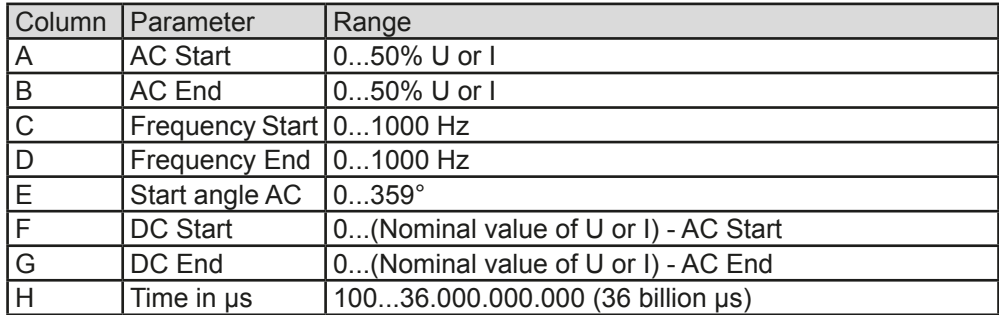

For details about the parameter and the arbitrary function refer to *["3.8.10. Arbitrary function"](#page-147-0).*

#### Example CSV:

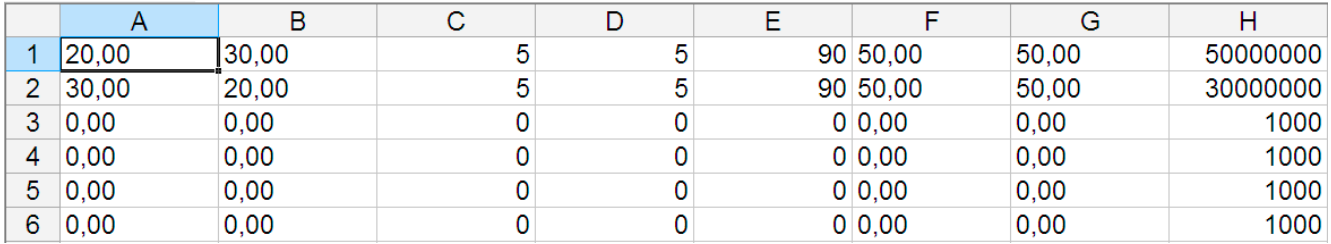

The example shows that only the first two sequences are configured, while all others are set to default values. The table could be loaded as WAVE\_U or WAVE\_I when using, for example, the model PSI 9080-170 3U, because the values would fit both, voltage and current. The file naming, however, is unique. A filter prevents you from loading a WAVE I file after you have selected "Arbitrary --> U" in the function generator menu. The file would not be listed as selectable at all.

#### **►How to load a sequence table (100 sequences) from a USB flash drive:**

- **1.** Do not plug the USB drive yet or remove it.
- **2.** Access the function selection menu of the function generator with MENU -> Function Generator -> Arbitrary.

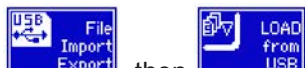

**3.** Tap touch area **Figure**, then **CELLON** and follow the instructions on screen. If at least one valid files has been recognized (for file and path naming see above), the device will show a list of files to select

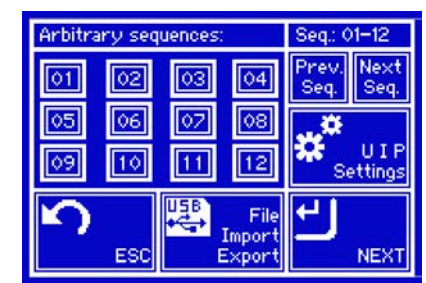

from with  $\boxed{\blacksquare}$ 

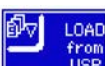

**4.** Tap touch area **in the bottom** right corner. The selected file is then checked and loaded, if valid. In case it is not valid, the device will show an error message. Then the file must be corrected and the steps repeated.

### **►How to save a sequence table (100 sequences) to a USB flash drive:**

- **1.** Do not plug the USB flash drive yet or remove it.
- **2.** Access the function selection menu of the function generator via MENU -> Function Generator -> Arbitrary

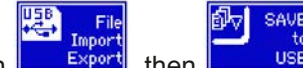

**3.** Tap on **Expert**, then **Expert** if the set of the device will request you to plug the USB flash drive now.

- **4.** After plugging it, the device will try to access the flash drive and find the folder HMI\_FILES and read the content. If there are already WAVE\_U or WAVE\_I files present, they will be listed and you can either select one for overwriting with  $\Box$  otherwise select  $\Box$  FILE for a new file.
- **5.** Finally save the sequence table with

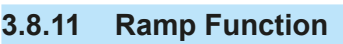

The following parameters can be configured for a ramp function.

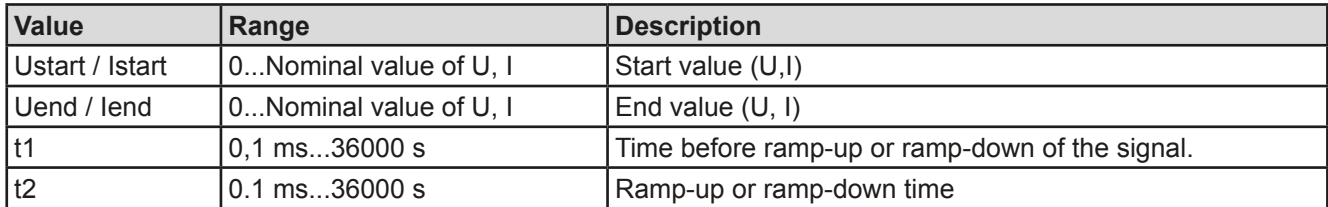

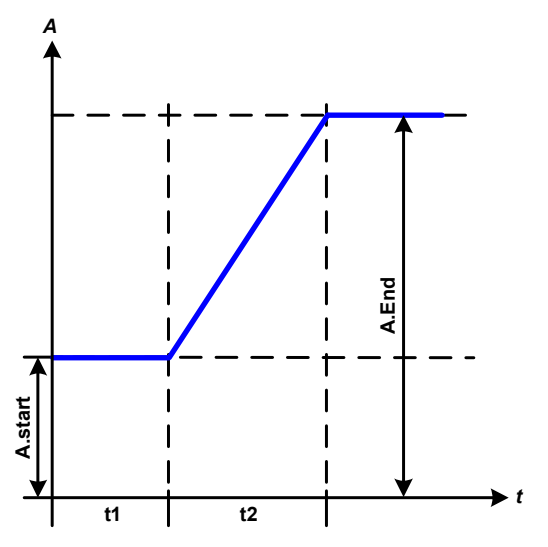

#### Schematic diagram: Schematic diagram: Application and result:

This function generates a rising or falling ramp between start and end values over the time t2. Time t1 creates a delay before the ramp starts.

The function runs once and stops at the end value.

Important to consider are the static values of U and I which define the start levels at the beginning of the ramp. It is recommended that these values are set equal to those in A.start, unless the load at the DC output should not be provided with voltage before the start of the ramp. In that case the static values should be set to zero.

### **3.8.12 UI and IU table functions (XY table)**

The UI and IU functions offer the user the possibility to set a DC output current dependant on the DC output voltage, or a DC output voltage dependant on the DC output current. The function is table driven with exactly 4096 values, which are distributed over the whole measured range of actual output voltage or output current in the range of 0...125% Unom or Inom. The table can either be uploaded from a USB flash drive through the front side USB port of the device or via remote control (ModBus protocol or SCPI). The functions are:

UI function:  $U = f(I)$ 

IU function:  $I = f(U)$ 

In the **UI function**, the equipment measuring circuit determines the level from 0 to maximum of the output current. For each of the 4096 possible values for output current a voltage value is maintained by the user in the UI table which can be any value between 0 and nominal value. The values uploaded from a USB flash drive will always be interpreted as voltage values even if the user calculated them as current values and incorrectly loaded them as a UI table. The UI function suits very good for the simulation of fuel cell characteristics.

IU-Table

гай

In the **IU function** the assignment of the values is the other way round, the behaviour, however, the same.

Thus the behaviour of the load or the current and power consumption can be controlled with dependance on output voltage and step changes can be created.

The IU function suit very good for the simulation of solar panels in photovoltaics related tests.

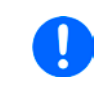

*Uploading of a table from a USB flash drive must use text files in CSV format (\*.csv). Plausibility is checked on loading (values not too high, number of values correct) and possible errors reported in which case the table will not be loaded.*

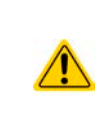

*The 4096 values in the table are only checked for size and count. If all the values were to be graphically plotted, a curve would be created which could include significant step changes in current or voltage. That could lead to complications for connected loads if, for example, the internal current measurement in the power supply swings slightly so that the voltage jumps backwards and forwards between two values in the table, which, in the worst case, could be 0 V and the maximum voltage.*

#### **3.8.12.1 Loading UI and IU tables from USB drive**

The so-called UI or IU value tables can be loaded from a file via a standard USB flash drive that is formatted as FAT32. In order to load the file, it has to meet following specifications:

- The file name always begins with IU or UI (not case-sensitive), depending on which of the two function you load the table for
- The file must be a text file of type Excel CSV (semicolon as separator) and must only contain one column with exactly 4096 values without gaps
- Values with decimal places must use the commas (",") as decimal separator
- No value may exceed the nominal value of the device. For example, if you have an 80 V model and you are going to load a table with values for voltage, none of the 4096 values may be higher than 80 V (the adjustment limits from the device's front panel do not apply here)
- The file(s) has/have to be put inside a folder named HMI\_FILES in the root of the flash drive

If these specifications are not met, the device won't accept the file and put out an error message in the display. Files with names beginning different to UI or IU are not recognized for this purpose. The USB drive may contain multiple UI/IU files with different names and list them for the selection of one.

#### **►How to load a UI or IU table from a USB drive:**

- **1.** Do not plug the USB drive yet or pull it out if already plugged.
- **2.** Open the function selection menu of the function manager with MENU -> Function Generator -> XY Table
- **3.** In the next scree select the desired function with either "UI Table" or "IU Table".
- **4.** Configure the global parameters for U, I and P, if necessary.

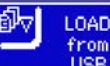

- **5.** Tap touch area **and to be set on** and plug the USB drive when requested, in order to select one out of X compatible files from the drive. In case the file is not accepted, the device will report an error in the display and also tell what's wrong with the file.
- **6.** Once the file is accepted, you will be requested to remove the USB drive.

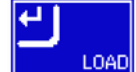

**7.** Submit and load the function with  $\frac{1}{\sqrt{1-\frac{1}{n}}}$  to start and control it as with other function (also see ..3.8.4.1.

*[Function selection and control"](#page-143-0)).*

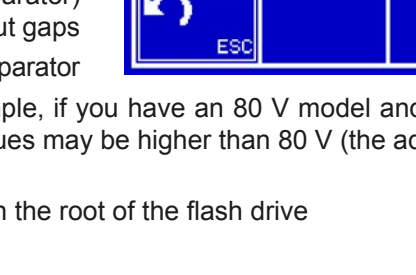

Tabl

## **3.8.13 PV table function (photovoltaics)**

### **3.8.13.1 Preface**

This function uses the standard XY generator to make the power supply simulate solar panels or solar cells with certain characteristics. The device calculates an IU table from four typical values.

While the function is running, the user can adjust a parameter "Irradiance" between 0% (darkness) and 100% (bright light) in 1% steps to simulate different light situations.

The most important characteristics of a solar cell are:

- the short-circuit current  $(I_{SC})$ , which is proportional to the irradiance
- the open circuit voltage ( $U_{\text{oc}}$ ), which almost reaches its maximum value even in low light situations
- the maximum power point (MPP), at which the solar panel can provide the maximum output power

The voltage of the MPP (here:  $U_{\text{MPP}}$ ) lies typically 20% below  $U_{\text{OC}}$ , the current of the MPP (here:  $I_{MPP}$ ) lies typically 5% below  $I_{SC}$ . In case there are no definite values for the simulated solar cell available, Impp and Umpp can be set to this rule of thumb.

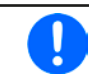

The device limits the  $I_{MPP}$  value to  $I_{SC}$  as upper limit, the same applies for  $U_{MPP}$  and  $U_{OC}$ .

#### **3.8.13.2 Safety notices**

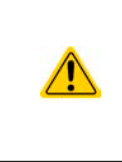

**Due to high capacities on the DC outputs of the power supplies of this series, not every available solar inverter can be operated without problems. Check the technical specifications of the solar inverter and probably contact the manufacturer for an evaluation. In case option HS is installed in the device (see** *["1.10.5. Options"](#page-108-0)***), the result of operating critical inverters can be optimised.**

### **3.8.13.3 Usage**

In the PV table function, which is based upon the XY generator with IU characteristics, the MPP is defined by the two adjustable parameters Umpp and Impp (also see diagram below). These parameters are usually stated in data sheets of solar panels and have to be entered here.

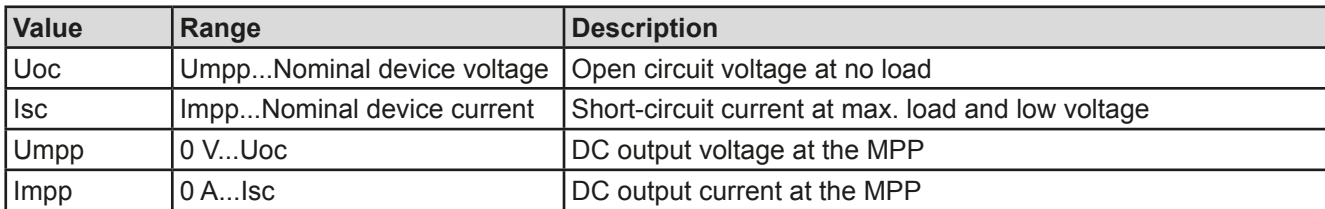

The following parameters can be set for the PV table function:

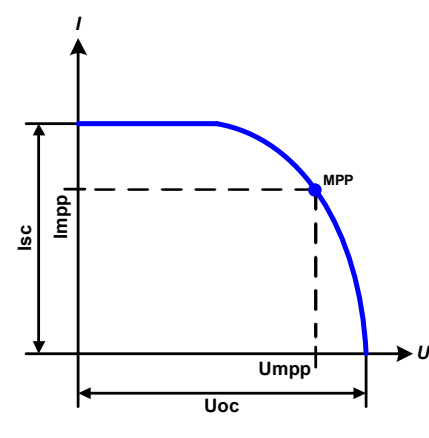

Schematic diagram: Application and result:

Adjust all four parameters on screen to the desired values. Whether the calculated IU and P curves, which result from those values, make sense or not can be verified with a tool (Excel table or small software), which is either included with the device on CD or can be obtained upon request. The tool visualises the curves as calculated from the adjusted values.

While the simulation is running, the user can see from the actual values (voltage, current, power) of the DC output, where the operating point of the power supply resp. of the simulated solar panel is. The adjustable value **Irradiance** (0%...100% in 1% steps, see screenshot below) helps to simulate different light situations from darkness (no power output) to the minimal amount of light that is required to make the panel provide full power.

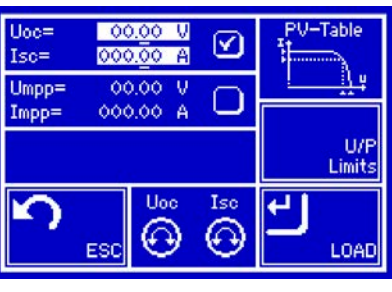

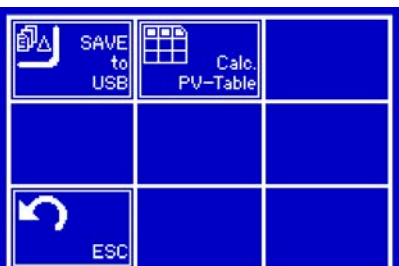

**1.** In the function generator menu tap on **The Table**, then and then .

current Impp. The curve itself is not permanently re-calculated.

**2.** Adjust the four parameters as required for the simulation.

Varying this parameter shifts the MPP and the PV curve along the Y axis. Also see diagram to the right. The value Irradiance is here used as a factor for the

**3.** Do not forget to adjust the global limits for voltage and power in the screen which you can access with

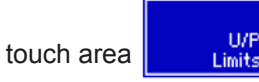

**►How to configure the PV table**

**4.** After setting the values for the required signal generation, tap on touch area

While loading, the IU function is calculated and sent to the internal XY generator. After this, the function is ready to run.

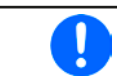

*The function can be saved to USB flash drive as table, as well as read via any of the digital interfaces. In remote control, the function can not be loaded or controlled.*

From the screen where the XY function generator is controlled manually (start/stop), you can go back to the first screen of PV table function and use the formerly locked touch area to save the table to USB drive. In order to do so, follow the on-screen instructions. The table can be used to analyse the values or to visualise it in Excel or similar tools.

### **►How to work with the PV table function**

- **1.** With an appropriate load connected, for example a solar inverter, start the function as described in *[3.8.4.1](#page-143-0)*.
- **2.** Adjust value **Irradiance** with the left rotary knob between 100% (default) and 0%, in order to simulate different light situations. The actual values on the display indicate the working point and can show whether the simulation has arrived at the MPP or not.
- **3.** Stop the function run anytime as described in *[3.8.4.1](#page-143-0)*.

## **3.8.14 FC table function (fuel cell)**

### **3.8.14.1 Preface**

The FC table function is used to simulate the characteristics of voltage and current of a fuel cell. This is achieved by setting up some parameters which define points on a typical fuel cell curve, which is then calculated as UI table and passed to the internal function generator.

The user has to adjust one or two values (voltage/current) for four points each. The device will request to enter them step by step, indicating the actual point on screen with small graphics.

Generally, following rules apply when setting up those values:

- $U_{\text{Point1}} > U_{\text{Point2}} > U_{\text{Point3}} > U_{\text{Point4}}$
- $I_{\text{Point4}} > I_{\text{Point3}} > I_{\text{Point2}} > I_{\text{Point1}}$
- Values of zero are not accepted

It means, the voltage has to decrease from point 1 to point 4, while the current has to increase. In case the rules are not followed, the device will reject the values with an error and reset them to 0.

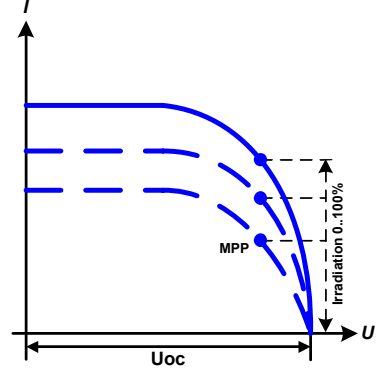

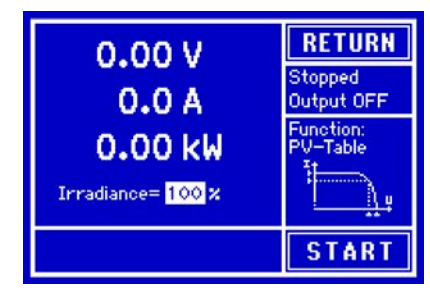

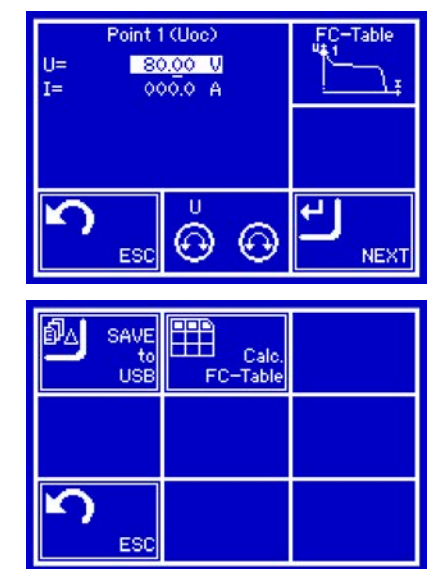

#### **3.8.14.2 Usage**

The following parameters can be set for the FC table function:

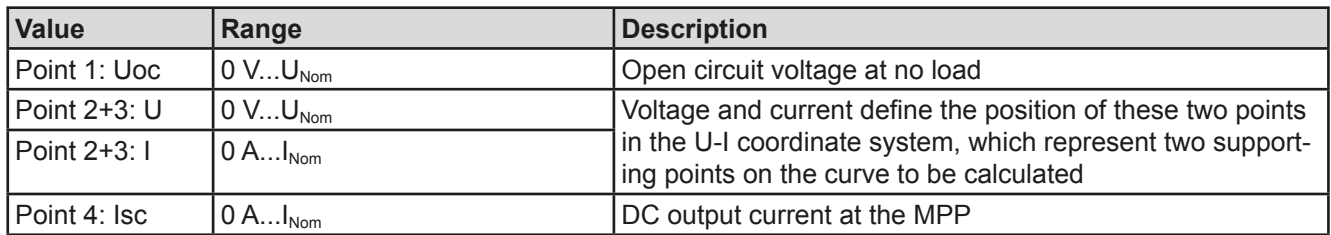

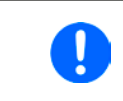

*All these parameters all freely adjustable and thus an unrealistic curve could result. In some situations, the device would show a "Calculation error" after you tapped LOAD and loading of the function will be aborted. In this situation, check your settings, probably revise and try again.*

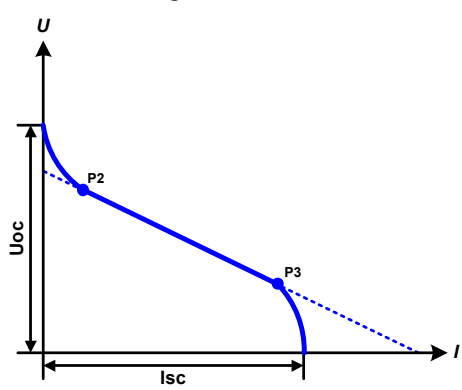

#### Schematic diagram: Application and result:

After setting up the four supporting points P1 thru P4, whereas P1 is at position Uoc and 0 A and P4 is at position Isc and 0 V, the device will calculate the function as UI table and load it to the XY generator.

Depending on the load current, which can be between 0 A and Isc, the device will set a variable output voltage, whose progress between 0 V and Uoc should result in a curve similar to the one depicted to the left.

The slope between P2 and P3 is depending on the values adjusted for P2 and P3 and can be freely modified as long as P3's voltage is lower than the one of P2 and P3's current is higher than the one of P2.

#### **►How to configure the FC table**

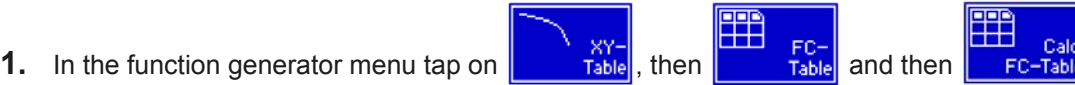

- **2.** Adjust the parameters of the four supporting points, as required for the simulation.
- **3.** Do not forget to adjust the global limits for current and power in the screen which you can access with

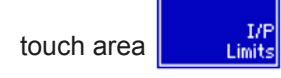

**4.** After setting the values for the required signal generation, tap on touch area

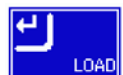

After the function has been loaded to the internal XY generator, the simulation is ready to start.

*The function can be saved to USB flash drive as table, as well as read via any of the digital interfaces. In remote control, the function can not be loaded or controlled.*

From the screen where the XY function generator is controlled manually (start/stop), you can go back to the first screen of the FC table function and use the formerly locked touch area to save the table to USB drive. In order to do so, follow the on-screen instructions. The table can be used to analyse the values or to visualise it in Excel or similar tools.

#### **►How to work with the FC table function**

- **1.** With an appropriate load connected, for example a DC-DC converter, start the function as described in *[3.8.4.1](#page-143-0)*.
- **2.** The output voltage will be set depending on the load current, which is defined by the connected load, and will decrease with increasing current. Without any load, the voltage will rise to the adjusted Uoc value.
- **3.** Stop the function run anytime as described in *[3.8.4.1](#page-143-0)*.

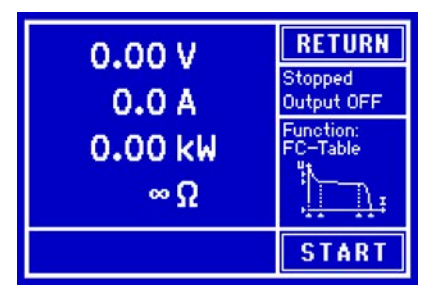

#### **3.8.15 Remote control of the function generator**

The function generator can be remotely controlled but configuration and control of the functions with individual commands is different from manual operation. The external documentation "Programming Guide ModBus & SCPI" explains the approach. In general the following apply:

- The function generator is not controllable via the analog interface
- The function generator is unavailable if the device is in master-slave mode or R mode is activated
- Some functions are based on the arbitrary generator, some on the XY generator. Therefore, both generators have to be controlled and configured separately
- PV and FC functions can not be controlled remotely

## **3.9 Other applications**

## **3.9.1 Parallel operation in master-slave mode (MS)**

Multiple devices of same kind and model can be connected in parallel in order to create a system with higher total current and hence higher power. For true master-slave operation, the units have to be connected with their DC outputs, their master-slave bus and their Share bus. The master-slave bus is a digital bus which makes the system work as one big unit regarding adjusted values, actual values and status. The Share bus will balance the units in their internal current regulation, especially if the master unit runs a function like sine wave etc.

Compared to normal operation of a single device, master-slave operation has some limitations:

- The function generator is not available on slave units as long as MS is activated
- The MS system reacts differently to alarm situations (see below in [3.9.1.5](#page-159-0))
- Resistance setting and control (CR) is not available

### **3.9.1.1 Wiring the DC outputs**

The DC output of every unit in the parallel operation is simply connected to the next unit using cables with cross section according to the maximum current and with short as possible length.

### **3.9.1.2 Wiring the Share bus**

The Share bus is wired from unit to unit with an ideally twisted pair of cables with non-critical cross section. We recommend to use 0.5 mm² to 1.0 mm².

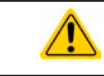

#### **The Share bus is poled. Take care for correct polarity of the wiring!**

*A max. of 10 units can be connected via Share bus.*

#### **3.9.1.3 Wiring and set-up of the master-slave bus**

The master-slave connectors are built-in and must first be connected via network cables (≥CAT3, patch cable) and then MS can be configured manually (recommended) or by remote control. The following applies:

- Type of connection: RS485 with 115200Bd
- • A maximum 10 units can be connected via the bus: 1 master and up to 9 slaves.
- • Only devices of same kind, i.e. power supply to power supply, and of the same model, such as PSI 9080-170 3U to PSI 9080-170 3U.
- Units at the end of the bus must be terminated (see below)

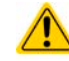

### **The master-slave bus (RS485) must not be wired using crossover cables!**

Later operation of the MS system implies:

- the master unit displays, or makes available to be read by the remote controller, the sum of the actual values of all the units
- the range for setting the values of the master is adapted to the total number of units, thus, if e.g. 5 units each with a power of 5 kW are connected together to a 25 kW system, then the master can be set in the range 0...25 kW.

#### **►How to connect the master-slave bus:**

- **1.** Switch off all units that are to be connected and connect them together with network cables (CAT3 or better, not included). It doesn't matter which of the two master-slave connection sockets (RJ45, backside) is connected to the next unit.
- **2.** Depending on the desired configuration the units can then be connected at the DC side. The following configurations are pos- All units are connected sible:

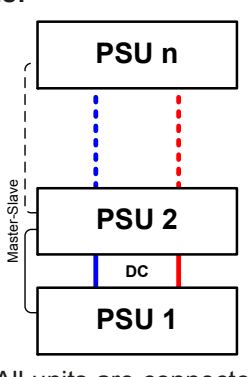

on the DC side

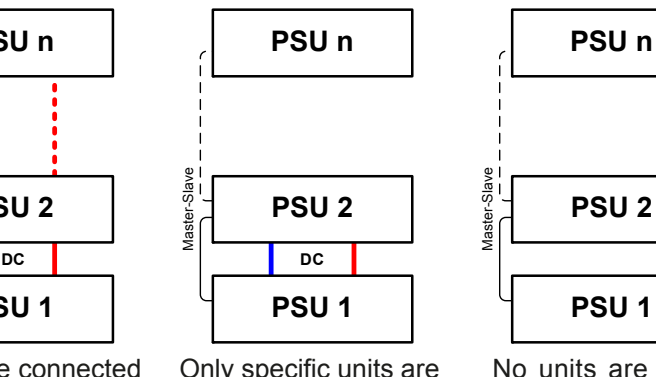

Only specific units are connected on the DC side

No units are connected on the DC side

**3.** The two units at the beginning and end of the chain should be terminated, if long connection cables are used. This is achieved using a 3-pole DIP switch which is positioned on the back side of the unit next to the MS connectors.

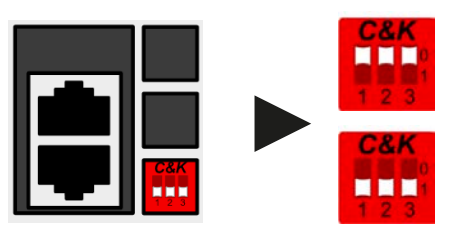

#### **Position: not terminated (standard)**

Switches 2 and 3 serve as a BIAS network and should be switched on to avoid undefined bus noise.

#### **Position: terminated**

Switch 1 enables the bus termination resistor.

Now the master-slave system must be configured on each unit. It is recommended to configure first all the slave units and then the master unit. If it is done the other way around, or slaves are added later, the master must be re-initialised so that it recognizes all the slaves and sets itself up accordingly.

#### **►Step 1: Configuring all slave units**

- **1.** Enter **MENU** then GENERAL SETTINGS and press **v** antil reaching PAGE 7.
- **2.** Activate the MS mode with **TON** .
- **3.** Change with **the state of the PAGE 8**
- 4. Specify the unit as **SLAVE.** If it was previously defined as master, then a query will appear which must be acknowledged with OK, otherwise the change will be reverted.
- **5.** Set the address of the slave between 1 and 15 with the left-hand rotary knob. Ensure that no address is allocated twice.
- **6.** Accept the settings with the touch area **and return to the main page.** The slave unit is now configured configured.

#### **►Step 2: Configuring the master unit**

- **1.** Enter **MENU** then GENERAL SETTINGS and press **until reaching PAGE 7.**
- **2.** Activate the MS mode with **on**.
- **3.** Change with **the CHALL** to PAGE 8
- 4. Specify the unit as **MASTER**. If it was previously defined as slave the address will be reset to 0 and is not changeable (the master always has address 0).
- **5.** Change with **the Communist Communist Communist Communist Communist PAGE 9**
- **6.** Accept the settings with the touch area **Fig. 1. But and return to the main page.**

#### **►Step 3: Initialising the master**

The master unit and the whole master-slave system must now be initialised. In the main page, after quitting the setting menus, a pop-up will appear:

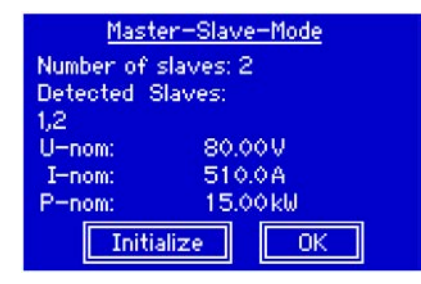

Tapping INITIALIZE will cause the unit to search for slaves and then to configure itself for set and actual values accordingly. If more than one correctly configured unit is found then this screen will show the number of slaves and the combined total current and total power.

If no slaves are found, or the correct number is not displayed, then the settings of all the slaves and master together with the cabling must be checked and setup process repeated.

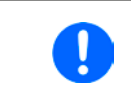

*The initialising process of the master and the master-slave system will, as long as MS mode is still activated, be repeated each time the units are powered. The initialisation can be repeated anytime via the MENU in GENERAL SETTINGS, PAGE: 9.*

### **3.9.1.4 Operating the master-slave system**

After successful configuration and initialisation of the master and slave units, these will show their status in the displays. While the master merely shows "Master" in the status area, the slave(s) will continuously show like this, as long they are in remote control by the master:

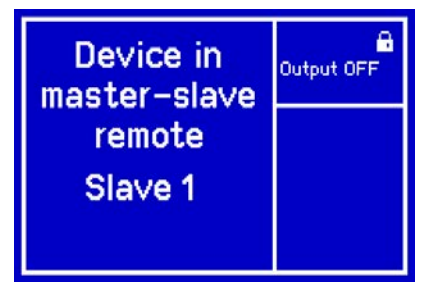

The slaves can no longer be controlled manually or remotely, neither via the analog nor via digital interfaces. They can, if needed, be monitored by reading actual values and status.

The display on the master unit changes after initialisation and all set values are reset. The master now displays the set and actual values of the total system. Depending on the number of units, the total current and power will multiply. The following applies:

- The master can be treated as a standalone unit
- The master shares the set values across the slaves and controls them
- The master is remotely controllable via the analog or digital interfaces
- • All settings for the set values U,I and P (monitoring, settings limits etc.) will be adapted to the new total values
- All initialised slave will reset any limits (Umin, Imax etc.), supervision thresholds (OVP, OPP etc.) and event settings (UCD, OVD etc.) to default values, so these don't interfere the control by the master

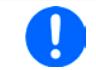

<span id="page-159-0"></span>*In order to easily restore all these settings after leaving MS operation, it is recommended to make use of the user profiles (see ["3.7. Loading and saving a user profile"](#page-141-0))*

• If one or more slaves report an device alarm, this will be displayed on the master and must be acknowledged there so that the slave(s) can continue operation. If the alarm had caused the DC output to be switched off then this will be reinstated automatically by the master unit once the alarm has been acknowledged

#### **3.9.1.5 Alarms and other problem situations**

Master-slave operation, due to the connection of multiple units and their interaction, can cause additional problem situations which do not occur when operating individual units. For such occurrences the following regulations have been defined:

- If the DC part of one or more slave units is switched off due to defect, overheating etc., the whole MS system shuts down the power output and human interaction is required.
- If one or more slave units are switched off on the AC side (power switch, supply undervoltage) and come back later, they're not automatically initialised and included again in the MS system. Then the init has to be repeated.
- If the DC output of the master unit is switched off due to a defect or overheating, then the total master-slave system can provide no output power and the DC outputs of all slaves are automatically switched off, too.
- If the master unit is switched off on the AC side (power switch, supply undervoltage) and comes back later, it will automatically initialise the MS system again, finding and integrating all active slaves. In this case, MS can be restored automatically.
- If accidently multiple or no units are defined as master the master-slave system cannot be initialised.

In situations where one or multiple units generate a device alarm like OV, PF or OT following applies:

- Any alarm of a slave is indicated on the slave's display and on the master's display
- • If multiple alarms happen simultaneously, the master only indicates the most recent one. In this case, the particular alarms can be read from the slave units displays. This also applies for remote control or remote supervision, because the master can only report the most recent alarm.

#### **3.9.2 Series connection**

Series connection of two or multiple devices is basically possible. But for reasons of safety and isolation, some restrictions apply:

- Both, negative (DC-) and positive (DC+) output poles, are connected to PE via type X capacitors • None DC minus pole of any in the series connection must have a potential of >400 V against ground (PE)! • The Share Bus must not be wired and used! • Remote sensing must not be used!
	- • Series connection is only allowed with devices of the same kind and model, i.e. power supply with power supply, like for example PS/PSI 9080-170 3U with PSI 9080-170 3U or PS 9080-170 3U

Series connection in Master-Slave mode is not supported. It means, all units have to controlled separately regarding set values and DC output status, whether it is manual control or digital remote control. In remote control, an almost synchronous control can be achieved by using any available Ethernet interface module and sending message as broadcast, so they address multiple units at once.

The figure below depicts the exemplary series connection of three identical devices with 200 V nominal output voltage and the maximum potential shift of any DC- output against PE:

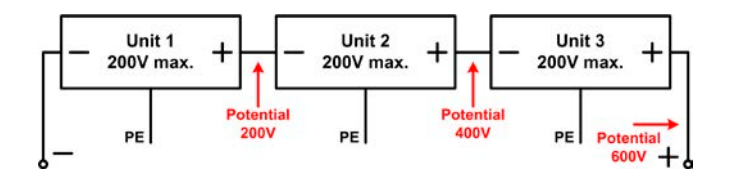

## **3.9.3 Two quadrant operation (2QO)**

### **3.9.3.1 Introduction**

This way of operating refers to the use of a source, in this case a power supply of, for example, series PSI 9000 3U, and a sink, in this case a series ELR 9000 electronic load. The source and the sink function alternately in order to test a device, such as a battery, by deliberate charging and discharging as part of a functional or final test

The user can decide whether the system is operated manually or the power supply only as the dominant unit or both devices should be controlled by PC. We recommend to focous on the power supply, which is intended to control the load's behaviour regarding voltage and current via the Share Bus connection.

Two quadrant operation is only suitable for constant voltage operation (CV).

Clarification:

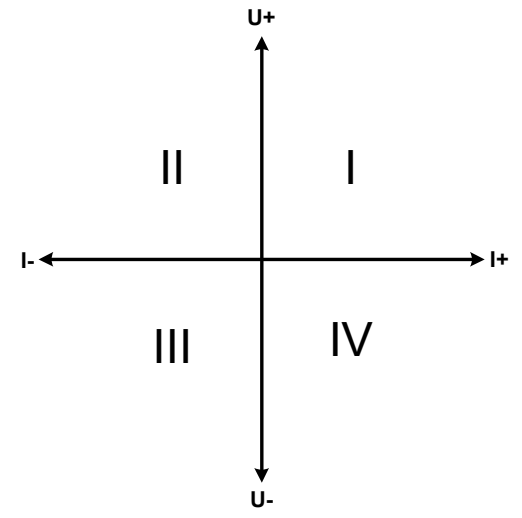

A combination of source and sink can only map the quadrants I + II. This means that only positive voltages are possible. The positive current is generated by the source or application and the negative current flows into the load..

The maximum approved limits for the application should be set in the power supply. This can be done via the interface. The electronic load should preferably be in operating mode CV. The load will then, using the Share Bus, control the output voltage of the power supply.

Typical applications:

- • Fuel cells
- • Capacitor tests
- Motor driven applications
- Electronic tests where a high dynamic discharge is required.

## **3.9.3.2 Connecting devices to a 2QO**

There are a number of possibilities to connect source(s) and sink(s) to make a 2QO:

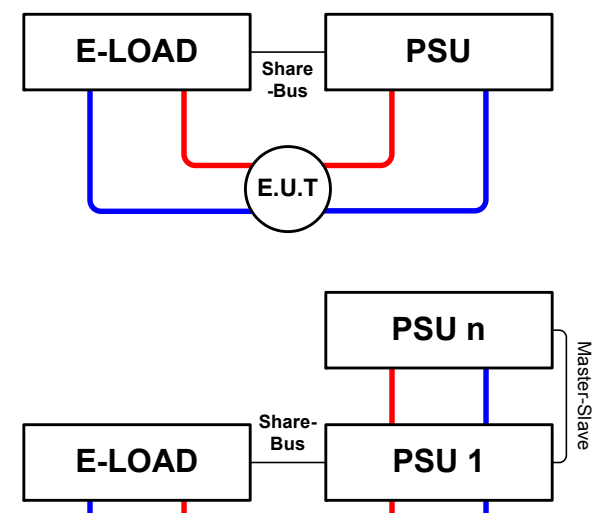

**E.U.T**

### **Configuration A:**

1 e-load and 1 power supply, plus 1 test object (E.U.T).

This is the most common configuration and the least problematic.

The nominal values for U,I and P of the two devices should match, such as ELR 9080-170 und PSI 9080-170 3U.

### **Configuration B:**

1 e-load and multiple power supplies, plus 1 test object (E.U.T).

For adapting the total power of the power supply on the possible higher input power of the load. The power supplies are connected via Master-Slave and the load current is shared across the power supplies.

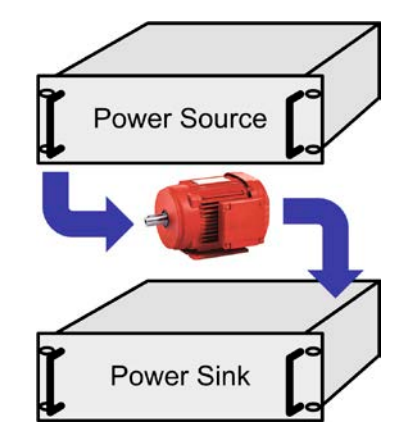

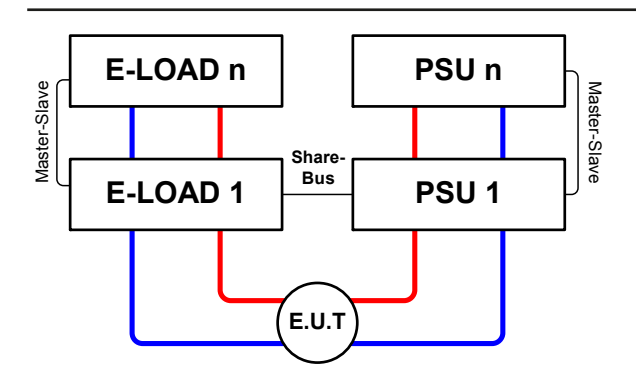

### **Configuration C:**

Multiple e-loads and Multiple power supplies, plus 1 test object (E.U.T), for raising the total performance.

The load combination and the power supply combination create in each case a total system with a defined power. It is necessary also here to match the nominal values of the two systems. i.e an 80 V DC output of the loads to a max. 80 V DC output of the power supplies.

#### **3.9.3.3 Application example:**

Charging and discharging a battery, 24 V/400 Ah, using the wiring example in configuration A.

- Power supply PSI 9080-170 3U set to: Imax = 50 A, Pmax = 5000 W
- Electronic load ELR 9080-170 set to: Imax = 100 A, Pmax = 3500 W,  $U = 0$  V or any other minimum value to which the battery shall be discharged to
- Assumption: battery has a voltage of 26 V at test start
- **1.** Discharge of the battery to 24 V

Requirements: Voltage on the power supply set to 24 V, DC output of power supply and DC input of load activated

Reaction: the e-load will load the battery with a maximum of 100 A in order to discharge it to 24 V. The power supplies no current at this moment, because the battery voltage is still higher than what is adjusted on the power supply. The load will gradually reduce the input current in order to maintain the battery voltage at 24 V. Once the battery voltage has reached 24 V with a discharge current of approx. 0 A, the voltage will be maintained at this level by charging from the power supply.

#### **2.** Charging the battery to 27 V

Requirements: Voltage on the power supply set to 27 V

Reaction: the power supply will charge the battery with a maximum current of 50 A, which will gradually reduce with increasing voltage as a reaction to the changing internal resistance of the battery. The load absorbs no current at this charging phase, because it is controlled via the Share bus to set 27 V, which is still higher than the actual battery voltage. When reaching 27 V, the power supply will deliver only the current needed to maintain battery voltage.

## **4. Service and maintenance**

## **4.1 Maintenance / cleaning**

The device needs no maintenance. Cleaning may be needed for the internal fans, the frequency of cleanse is depending on the ambient conditions. The fans serve to cool the components which are heated by the inherent power loss. Heavily dirt filled fans can lead to insufficient airflow and therefore the DC output would switch off too early due to overheating or possibly lead to defects.

Cleaning the internal fans can be performed with a vacuum cleaner or similar. For this the device needs to be opened.

### **4.2 Fault finding / diagnosis / repair**

If the equipment suddenly performs in an unexpected way, which indicates a fault, or it has an obvious defect, this can not and must not be repaired by the user. Contact the supplier in case of suspicion and elicit the steps to be taken.

It will then usually be necessary to return the device to the supplier (with or without guarantee). If a return for checking or repair is to be carried out, ensure that:

- the supplier has been contacted and it is clarified how and where the equipment should be sent.
- the device is in fully assembled state and in suitable transport packaging, ideally the original packaging.
- optional extras such as an AnyBus interface module is included if this is in any way connected to the problem.
- a fault description in as much detail as possible is attached.
- if shipping destination is abroad, the necessary customs papers are attached.

#### **4.2.1 Replacing a defect mains fuse**

The device is protected by up to six 6.3x32 mm fuses (T16 A, 500 V, ceramic) inside the device. To replace these the device must be opened. Inside are 1-3 power modules in black plastic housings, each of which holds two of the fuses.

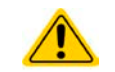

**Opening the device and replacing the fuses must only be carried out by technically trained personnel!**

Tools required: Torx 10 screwdriver, flat screwdriver approx.5 mm, multimeter

#### **►Step 1: Opening the device**

- **1.** Switch off at the mains switch and remove plug.
- **2.** Remove the top cover of the device (5 screws at the back, 5 on the front, 7 on each side, all Torx 10)
- **3.** Remove the plastic cover(s) of the power modules.

#### **►Step 2: Replacing a defect fuse.**

- **1.** As it is usually unknown which fuse is defect, they should all be checked. The fuses are on the front side wall (looking from the front of the device) of the power modules and are covered with a soft plastic cap.
- **2.** Remove the soft plastic cap from the fuse to be tested and carefully prise out the fuse with a flat screwdriver.
- **3.** Check whether the fuse is intact with a multimeter, and if defective, replace with a similar type (size, values, lag)
- **4.** Repeat step 2 for all fuses.

Once all fuses have been checked and replaced, and if no other defect is apparent, the device can be reassembled (step 1 in reverse order).

#### **4.3 Firmware updates**

#### **4.3.1 HMI update**

The control panel (HMI) can be updated via the front or back USB ports, whereby the back USB port requires a PC with suitable software and the front USB only requires a FAT32 formatted USB flash drive with the update file. Hence the latter option is much simpler.

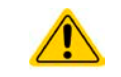

**Firmware updates should only be installed when they can eliminate existing bugs in the firmware in the device or contain new features.** 

#### **►How to update the control panel firmware:**

- **1.** If not already available, obtain a USB flash drive (capacity up to 32GB) and ensure that it is formatted as FAT32.
- **2.** Create a folder with the name HMI\_FILES (case sensitive!) in the root directory of the flash drive and copy the firmware update file to this folder. The file name must follow the begin with "update\_hmi" (example: update hmi v100.bin) or with a number (example: 96230058 FW-BE1 V201.bin).
- **3.** Tap the touch area **MERU**, then HMI SETTINGS, then HMI UPDATE and confirm the security question with ENTER. The HMI will then read and list the contents of the HMI\_FILES folder.
- **4.** Select and tick the update file to be used and tap the touch area LOAD FROM USB. The control panel will then be updated.
- **5.** Switch the equipment off, wait until it is completely out, then switch back on.

#### **4.3.2 Device firmware update**

The firmware of the device, if necessary, is updated via the backside USB port. For this a software tool, a so-called "update tool" is needed which is available as download from the manufacturer's website or upon request, together with the firmware update.

In case the update tool is not available, or if the update somehow went wrong and the device will not work correctly, there is an alternative procedure. Required tools: 1x Sub-D plug 15-pole, some wire, solder iron, update file (\*.bin).

#### **►How to manually update the device firmware:**

**1.** Power off device. If not already available, prepare the 15 pole D-Sub plug like this (figure shows backside):

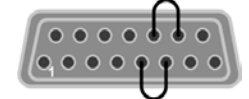

Bridge between pin 5 and 6

Bridge between pin 13 and 14

- **2.** Plug the Sub-D onto the analog interface socket and connect the (included) USB-B cable between the USB port on the rear and the PC. Switch device on by mains switch.
- **3.** The PC should mount a new removable drive named "EA UPDATE", for example with driver lett G:. If not, wait some time and repeat steps 1 and 2.
- **4.** Open that new drive in Windows Explorer (or similar). It should contain one file "firmware.bin". Delete the file.
- **5.** Copy the new firmware file, which always has to be with extension \*.bin, to that drive. Wait for the copy procedure to finish.
- **6.** Switch the device off and remove the Sub-D plug from the analog interface socket.
- **7.** Restart the device by switching it on the display shows some information during the startup process, amongst them the new device firmware version as for example "KE: 2.01".

The firmware update is finished then.

### **4.4 Calibration**

#### **4.4.1 Preface**

The devices of series PSI 9000 feature a function to readjust the most important output values when doing a calibration and in case these values have moved out of tolerance. The readjustment is limited to compensate small differences of up to 1% or 2% of the max. value. There are several reasons which could make it necessary to readjust a unit: component aging, component deterioration, extreme ambient conditions, high frequent use

In order to determine if a value is out of tolerance, the parameter must be verified first with measurement tools of high accuracy and with at least half the error of the PSI device. Only then a comparison between values displayed on the PSI device and true DC output values is possible.

For example, if you want to verify and possibly readjust the output current of model PSI 9080-510 3U which has 510 A maximum current, stated with a max. error of 0.2%, you can only do that by using a high current shunt with max. 0.1% error or less. Also, when measuring such high currents, it is recommended to keep the process short, in order to avoid the shunt heating up too much. It is furthermore recommended to use a shunt with at least 25% reserve.

When measuring the current with a shunt, the measurement error of the multimeter on the shunt adds to the error of the shunt and the sum of both must not exceed the max. error of the device under calibration.

#### **4.4.2 Preparation**

For a successful calibration and readjustment, a few tools and certain ambient conditions are required:

- A measurement device (multimeter) for voltage, with a max, error of half the PSI's voltage error. That measurement device can also be used to measure the shunt voltage when readjusting the current
- If the current is also going to be calibrated: a suitable DC current shunt, ideally specified for at least 1.25 times the max. output current of the PSI and with a max. error that is half or less than the max. current error of the PSI device
- Normal ambient temperature of approx. 20-25°C
- • Warmed up PSI unit, which has been run for at least 10 minutes under 50% power
- An adjustable load, such as as electronic load, which is capable of consuming at least 102% of the max. voltage and current of the PSI device

Before you can start calibrating, a few measures have to be taken:

- Let the PSI device warm up in connection with the voltage / current source
- In case the remote sensing input is going to be calibrated, prepare a cable for the remote sensing connector to DC output, but leave it yet unconnected
- • Abort any form of remote control, deactivate master-slave mode, set device to **U/I** mode
- Install the shunt between PSI device and load and make sure the shunt is cooled somehow
- • Connect external measurement device to the DC output or to the shunt, depending on whether the voltage is going to be calibrated first or the current

#### **4.4.3 Calibration procedure**

After the preparation, the device is ready to be calibrated. From now on, a certain sequence of parameter calibration is important. Generally, you don't need to calibrate all three parameters, but it is recommended to do so.

Important:

*When calibrating the output voltage, the remote input "Sense" on the rear of the device has to be disconnected.*

The calibration procedure, as explained below, is an example with model PSI 9080-170 3U. Other models are treated the same way, with values according to the particular PSI model and the required load.

#### **►How to calibrate the voltage**

- **1.** Connect a multimeter to the DC output. Connect a load and set it to approx. 5% of the nominal current of the power supply as load current, in this example ~8 A.
- **2.** In the display, tap MENU, then "**General Settings**", then go to **Page 5** and then tap **START**.
- **3.** In the next screen select: **Voltage calibration**. The power supply will switch the DC output on, set a certain output voltage and start to measure it (**U-mon**).
- **4.** The next screen requests you to enter the measured output voltage from the multimeter at **Measured data=**. Enter it using the keypad, that appears when tapping the value. Assure yourself the value is correct and submit with **ENTER**.
- **5.** Repeat step 4. for the next three steps (total of four steps).

Should the externally measured value be too different from the internally measured value (**U-mon**), then the calibration procedure will fail and the parameter can not be readjusted by the user.

#### **►How to calibrate the current**

- **1.** Set the load to approx. 102% nominal current of the PSI device, for the sample model with 170 A this would be 173.4 A, rounded to 174 A.
- **2.** In the display, tap MENU, then "**General Settings**", then go to **Page 5** and then tap **START**.
- **3.** In the next screen select: **Current calibration**. The device will switch on the DC output, set a certain current limit while loaded by the load or sink and start to measure the output current (**I-mon**).
- **4.** The next screen requests you to enter the output current **Measured data=** measured with the shunt. Enter it using the keypad, assure yourself the value is correct and submit with **ENTER**.
- **5.** Repeat step 4. for the next three steps (total of four steps).

Should the externally measured value be too different from the internally measured value (**I-mon**), then the calibration procedure will fail.

In case you are generally using the remote sensing feature, it is recommended to also readjust this parameter for best results. The procedure is identical to the calibration of voltage, except for it requires to have the sensing connector (Sense) on the rear to be plugged and connected with correct polarity to the DC output of the PSI.

#### **►How to calibrate the remote sensing voltage**

- **1.** Connect a load and set it to approx. 3% of the nominal current of the power supply as load current, in this example ~5 A. Connect the remote sensing input (Sense) to the load with correct polarity.
- **2.** Put external multimeter in DC connection on the load.
- **3.** In the display of the PSI tap MENU, then "**General Settings**", then go to **Page 5** and then tap **START**.
- **4.** In the next screen select: **Sense volt. calibration**
- **5.** The next screen requests you to enter the measured sensing voltage **Measured data=** from the multimeter. Enter it using the keypad, that appears when tapping the value. Assure yourself the value is correct and submit with **ENTER**.
- **6.** Repeat step 5. for the next three steps (total of four steps).

After calibration you may furthermore enter the current date as "calibration date" by tapping  $\left| \begin{array}{c} \text{calibration} \\ \text{data} \end{array} \right|$  in the selection screen and enter the date in format YYYY / MM / DD.

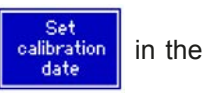

Last but not least save the calibration data permanently by tapping  $\frac{S_{\text{ave and}}}{\text{exit}}$ 

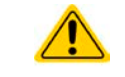

**Leaving the calibration selection menu without tapping "Save and exit" will discard calibration data and the procedure would have to be repeated!**

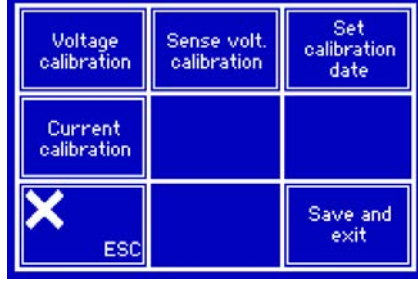

## **5. Accessories and options**

### **5.1 Overview**

Accessories and options are, when necessary, delivered with their own documentation and are not detailed further in this document.

### **6. Service & Support**

#### **6.1 General**

Repairs, if not otherwise arranged between supplier and customer, will be carried out by the manufacturer. For this the device must generally be returned to the manufacturer. No RMA number is needed. It is sufficient to package the equipment adequately and send it, together with a detailed description of the fault and, if still under guarantee, a copy of the invoice, to the following address.

### **6.2 Contact options**

Questions or problems with operation of the device, use of optional components, with the documentation or software, can be addressed to technical support either by telephone or e-Mail.

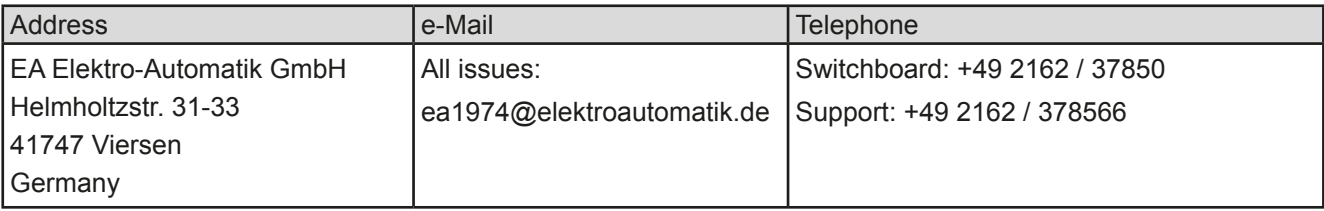

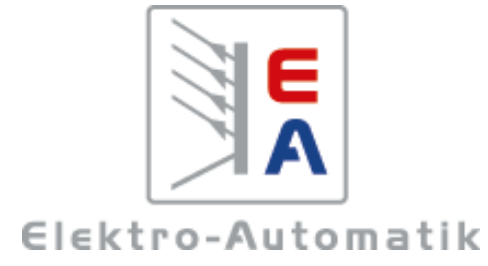

### **EA-Elektro-Automatik GmbH & Co. KG**

Entwicklung - Produktion - Vertrieb

Helmholtzstraße 31-33 **41747 Viersen**

Telefon: 02162 / 37 85-0 Telefax: 02162 / 16 230 ea1974@elektroautomatik.de www.elektroautomatik.de